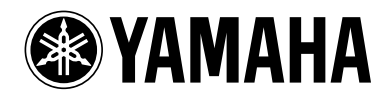

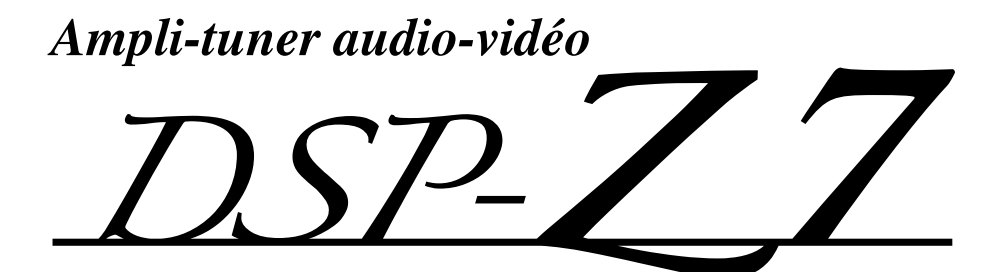

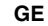

MODE D'EMPLOI

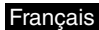

# **Attention: Veuillez lire ce qui suit avant d'utiliser l'appareil.**

- **1** Pour utiliser l'appareil au mieux de ses possibilités, lisez attentivement ce mode d'emploi. Conservez-le soigneusement pour référence.
- **2** Installez cet appareil audio dans un endroit bien aéré, frais, sec et propre – à l'abri de la lumière directe du soleil, des sources de chaleur ou de vibrations, de la poussière, de l'humidité et du froid. Ménagez un espace libre d'au moins 30 cm au-dessus, 20 cm sur la gauche et la droite et 20 cm à l'arrière de l'appareil pour qu'il soit bien ventilé.
- **3** Placez l'appareil loin des équipements, moteurs et transformateurs électriques, pour éviter les ronflements parasites.
- **4** N'exposez pas l'appareil à des variations brutales de température, ne le placez pas dans un environnement très humide (par exemple dans une pièce contenant un humidificateur) car cela peut entraîner la condensation d'humidité à l'intérieur de l'appareil qui elle-même peut être responsable de secousse électrique, d'incendie, de dommage à l'appareil ou de blessure corporelle.
- **5** Evitez d'installer l'appareil dans un endroit où des objets peuvent tomber, ainsi que là où l'appareil pourrait être exposé à des éclaboussures ou des gouttes d'eau. Sur le dessus de l'appareil, ne placez pas:
	- D'autres appareils qui peuvent endommager la surface de l'appareil ou provoquer sa décoloration.
	- Des objets se consumant (par exemple, une bougie) qui peuvent être responsables d'incendie, de dommage à l'appareil ou de blessure corporelle.
	- Des récipients contenant des liquides qui peuvent être à l'origine de secousse électrique ou de dommage à l'appareil.
- **6** Ne couvrez pas l'appareil d'un journal, d'une nappe, d'un rideau, etc. car cela empêcherait l'évacuation de la chaleur. Toute augmentation de la température intérieure de l'appareil peut être responsable d'incendie, de dommage à l'appareil ou de blessure corporelle.
- **7** Ne branchez pas la fiche du cordon d'alimentation de l'appareil sur une prise secteur aussi longtemps que tous les raccordements n'ont pas été effectués.
- **8** Ne pas faire fonctionner l'appareil à l'envers. Il risquerait de chauffer et d'être endommagé.
- **9** N'exercez aucune force excessive sur les commutateurs, les boutons et les cordons.
- **10** Pour débrancher la fiche du cordon d'alimentation au niveau de la prise secteur, saisissez la fiche et ne tirez pas sur le cordon.
- **11** Ne nettoyez pas l'appareil au moyen d'un solvant chimique, car cela pourrait endommager la finition. Utilisez un chiffon sec et propre.
- **12** N'alimentez l'appareil qu'à partir de la tension prescrite. Alimenter l'appareil sous une tension plus élevée est dangereux et peut être responsable d'incendie, de dommage à l'appareil ou de blessure corporelle. Yamaha ne saurait être tenue responsable des dommages résultant de l'alimentation de l'appareil sous une tension autre que celle prescrite.
- **13** Pour empêcher tout dommage causé par les éclairs, déconnectez le cordon d'alimentation de la prise murale pendant un orage.
- **14** Ne tentez pas de modifier ni de réparer l'appareil. Consultez

le service Yamaha compétent pour toute réparation qui serait requise. Le coffret de l'appareil ne doit jamais être ouvert, quelle que soit la raison.

- **15** Si vous envisagez de ne pas vous servir de l'appareil pendant une longue période (par exemple, pendant les vacances), débranchez la fiche du cordon d'alimentation au niveau de la prise secteur.
- **16** Installez cet appareil à proximité de la prise secteur et à un emplacement où la fiche d'alimentation est facilement accessible.
- **17** Lisez la section intitulée "[Guide de dépannage"](#page-115-0) où figure une liste d'erreurs de manipulation communes avant de conclure que l'appareil présente une anomalie de fonctionnement.
- **18** Avant de déplacer cet appareil, appuyez sur B**MASTER ON/OFF** pour le ramener hors de la position OFF de façon à mettre cet appareil, la pièce principale, la Zone 2, la Zone 3 et la Zone 4 hors service, puis débranchez le cordon d'alimentation de la prise murale.
- **19** VOLTAGE SELECTOR

(Modèle pour l'Asie et modèle Standard seulement) Le commutateur VOLTAGE SELECTOR placé sur le panneau arrière de cet appareil doit être convenablement positionné AVANT de brancher la fiche du cordon d'alimentation secteur. Les tensions d'alimentation possibles sont:

..................................CA 110/120/220/230–240 V, 50/60 Hz

- **20** Les piles ne doivent pas être exposées à une chaleur extrême, par exemple au soleil, à une flamme, etc.
- **21** Une pression excessive du son par les écouteurs et le casque d'écoute peut entraîner la perte de l'ouïe.
- **22** Toujours remplacer les piles par des piles du même type. Il y a risque d'explosion en cas d'erreur dans la mise en place des piles.

#### **Avertissement**

Pour réduire les risques d'incendie ou de secousse électrique, n'exposez pas cet appareil à la pluie ou à l'humidité.

L'appareil est relié au bloc d'alimentation tant qu'il reste branché à la prise de courant murale, même si vous mettez l'appareil hors tension en appuyant sur B**MASTER ON/OFF**. En pareil cas, celui-ci consomme une faible quantité d'électricité.

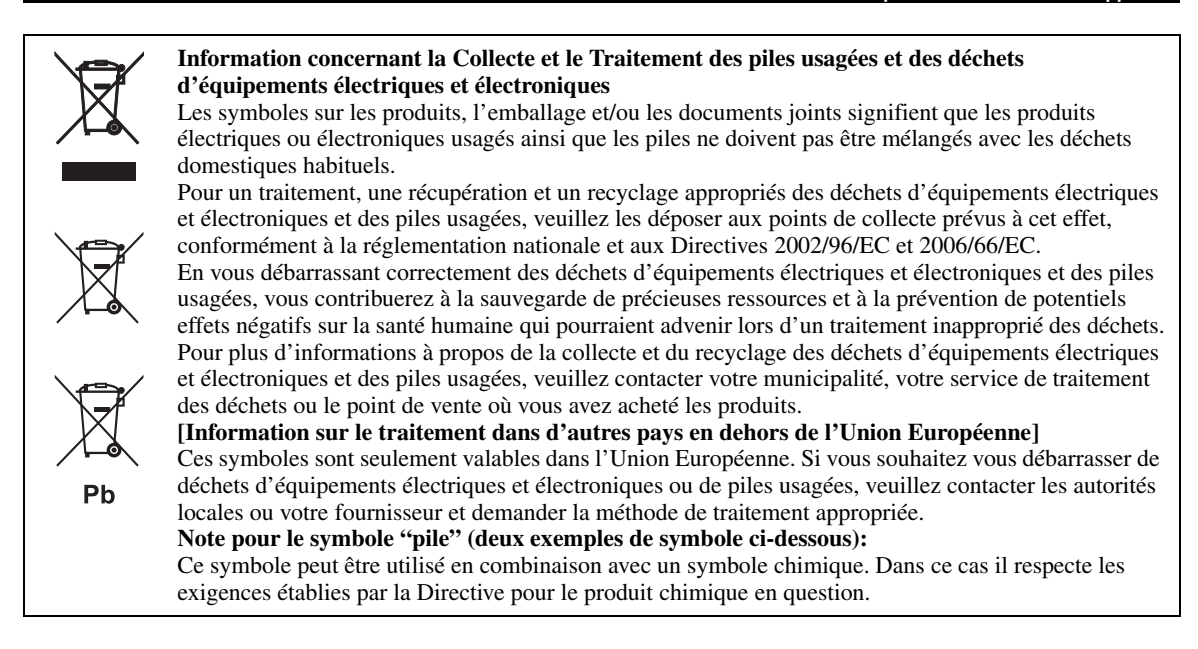

# **Garantie Limitée pour la Zone Économique Européenne (EEA) et la Suisse**

Merci d'avoir porté votre choix sur un produit Yamaha. Si votre produit Yamaha devait nécessiter une réparation pendant sa période de garantie, veuillez contacter votre revendeur. En cas de difficulté, veuillez contacter une agence Yamaha dans votre propre pays. Vous trouverez tous les détails nécessaires sur notre site Web (**http://www.yamaha-hifi.com/** ou **http://www.yamaha-uk.com/** pour les résidents au Royaume-Uni).

Ce produit est garanti contre les vices de fabrication et de matériaux pour une période de deux ans à compter de la date d'achat originale. Yamaha réparera, ou remplacera à sa seule discrétion, le produit défectueux ou les pièces de manière gratuite, dans les conditions mentionnées ci-dessous. Yamaha se réserve le droit de remplacer un produit par un autre de même type et/ou valeur et condition, si le modèle n'est plus fabriqué ou si son remplacement semble plus économique.

#### **Conditions**

- 1. La facture originale ou le bon d'achat (indiquant la date de l'achat, le code du produit et le nom du revendeur) DOIT être fourni avec le produit et fectueux, ainsi qu'une description détaillée du problème. En l'absence réparation gratuite et de renvoyer le produit aux propres frais du client.
- 2. Le produit DOIT avoir été acheté auprès d'un revendeur AGRÉÉ Yamaha dans la Zone Économique Européenne (EEA) ou en Suisse.
- 3. Le produit ne doit pas avoir subi de modifications ni de changements, à moins d'une autorisation écrite de Yamaha.
	- Sont exclus de la garantie les points suivants:
	- a. Entretien périodique et réparation ou remplacement de pièces ayant subi une usure ou défaillance normale.
	- b. Dommages résultant de:
	- (1) Réparations effectuées par le client lui-même ou par un tiers non autorisé.
	- (2) Emballage ou manipulation inadéquats lors de l'expédition par le client. Le client a la responsabilité d'emballer correctement le produit avant de l'expédier en vue d'une réparation.
	- (3) Mauvaise utilisation, y compris mais sans s'y limiter (a) utilisation du produit dans un autre but ou de façon contraire aux instructions de Yamaha, entretien et entreposage et (b) installation ou emploi du produit sans tenir compte des normes de sécurité ou techniques en vigueur dans le pays d'utilisation.
	- (4) Accidents, foudre, eau, incendie, mauvaise ventilation, fuite des piles ou autres causes indépendantes de Yamaha.
	- (5) Défauts de la chaîne avec laquelle ce produit est utilisé et/ou incompatibilité avec des produits d'autres sociétés.
	- (6) Utilisation d'un produit importé dans la Zone Économique Européenne (EEA) et/ou la Suisse, par une autre société que Yamaha, et non conforme aux standards techniques et aux normes de sécurité du pays d'utilisation, et/ Zone Économique Européenne (EEA) et/ou la Suisse. (7) Produits non audiovisuels.
	- (Les produits soumis à une "Déclaration de Garantie AV de Yamaha" sont indiqués sur notre site Web à l'adresse **http://www.yamaha-hifi.com/** ou **http://www.yamaha-uk.com/** pour les résidents au Royaume-Uni.)
- 5. En cas de différences entre la garantie du pays d'achat et celle du pays d'utilisation du produit, la garantie du pays d'utilisation du produit entrera en vigueur.
- 6. Yamaha décline toute responsabilité quant aux pertes de données ou dommages, direct, accessoires ou autres, résultant de la réparation ou du
- remplacement du produit. 7. Veuillez sauvegarder tous vos réglages et toutes vos données personnelles avant d'expédier votre produit, car Yamaha ne peut être tenu pour responsable des modifications ou pertes de réglages ou de données.
- Cette garantie n'affecte pas les droits légaux du consommateur garantis par la législation nationale, ni les droits du consommateur envers le revendeur, découlant d'un contrat de vente/achat particulier.

# **TABLE DES MATIÈRES**

## **INTRODUCTION**

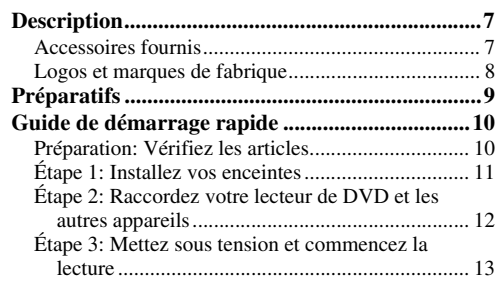

# **PRÉPARATIONS**

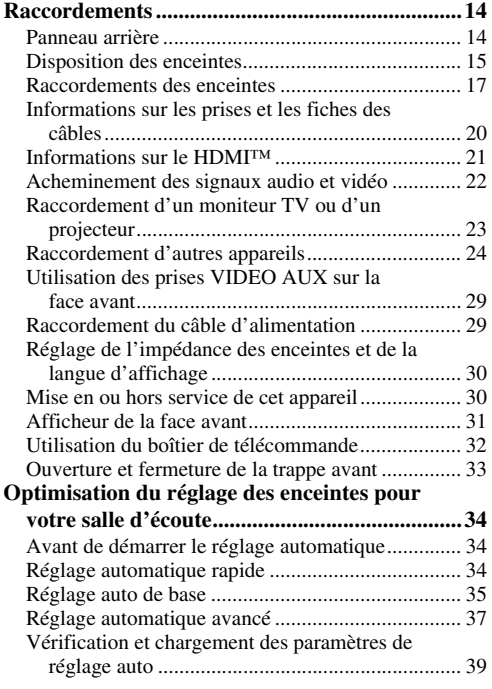

# **OPÉRATIONS DE BASE**

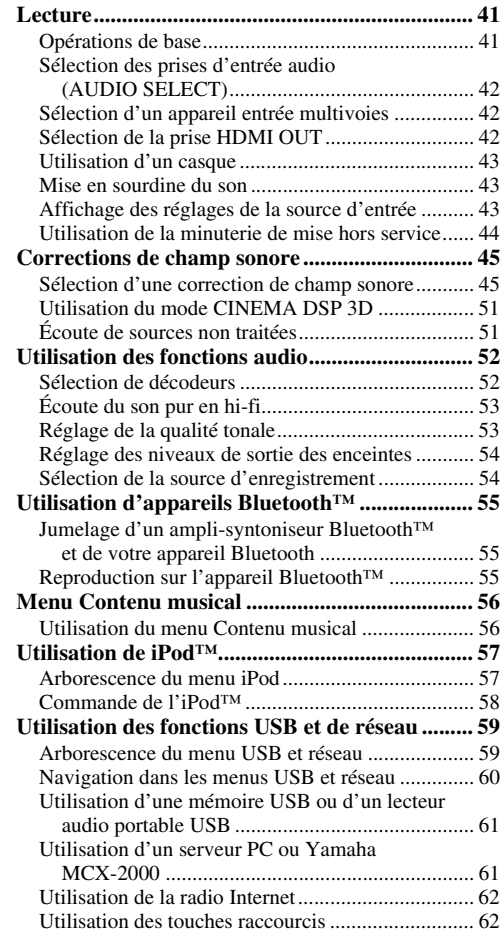

# **PRÉPARATIONS INTRODUCTION**

# **OPÉRATIONS DE OPÉRATIONS DE BASE**

**OPÉRATIONS<br>DÉTAILLÉES OPÉRATIONS INFORMATIONS DÉTAILLÉES**

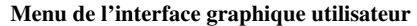

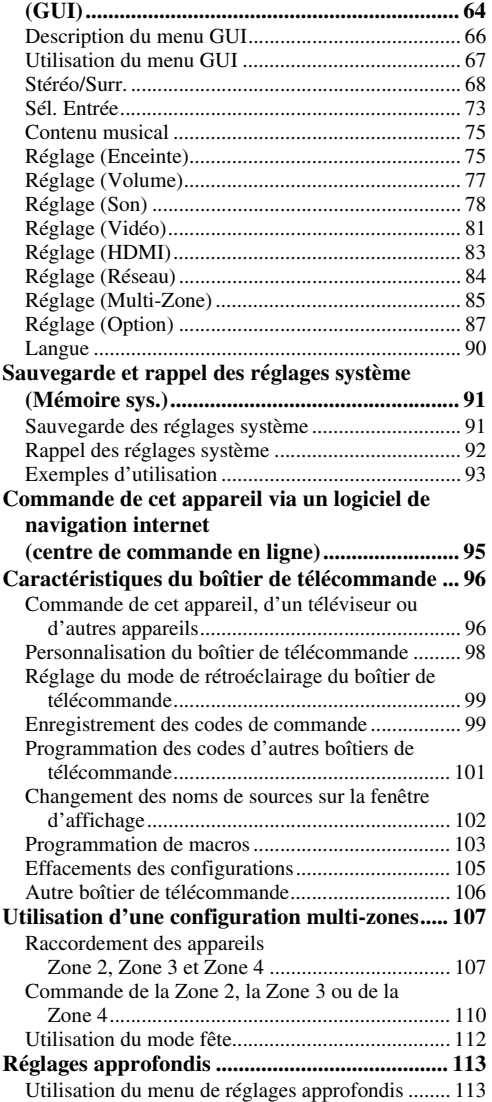

# **OPÉRATIONS DÉTAILLÉES INFORMATIONS COMPLÉMENTAIRIES**

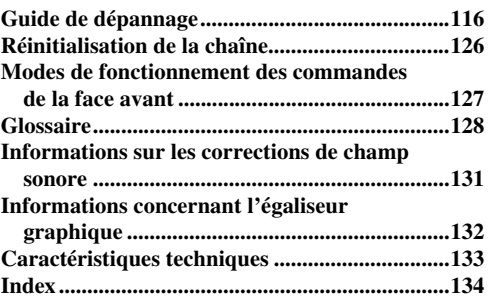

# **APPENDICE**

# **(dépliant accompagnant ce mode d'emploi)**

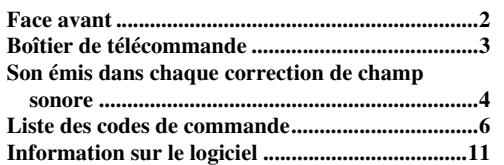

# *Possibilités offertes par le menu GUI*

La configuration de paramètres sous le menu GUI vous permet d'adapter de nombreux réglages à votre environnement d'écoute. Voici une brève description de quelques paramètres utiles que vous pouvez configurer sous le menu GUI. Pour le détail, voir ["Menu de l'interface graphique utilisateur \(GUI\)" \(page 64\).](#page-63-1)

# **Réglage fin des enceintes**

Si les réglages d'enceintes effectués automatiquement ne conviennent pas à votre environnement d'écoute, il vous est possible de les effectuer manuellement.  $Réglage \rightarrow Enceinte (page 75)$  $Réglage \rightarrow Enceinte (page 75)$ 

# **Réglage du type de sourdine**

Si vous ne désirez pas que le son se coupe tout à fait lorsque vous recevez un appel alors que vous êtes en train de regarder votre émission de télé favorite, ce menu vous permet de régler le niveau de sourdine.

 $Réglage \rightarrow Volume \rightarrow Atténuation (page 78)$  $Réglage \rightarrow Volume \rightarrow Atténuation (page 78)$  $Réglage \rightarrow Volume \rightarrow Atténuation (page 78)$ 

# **Réglage du niveau de volume à la mise sous tension**

En réglant ce paramètre, vous pouvez commander automatiquement le niveau sonore à la mise sous tension, quel que soit le niveau d'enregistrement de la source audio.

 $Réglage \rightarrow Volume \rightarrow Volume init. (page 78)$  $Réglage \rightarrow Volume \rightarrow Volume init. (page 78)$ 

# **Réglage de la dynamique**

La dynamique est la différence entre l'amplitude minimum et maximum. Plus la dynamique est élevée, plus la reproduction des sons de signaux de trains binaires est fidèle. Vous pouvez régler indépendamment la dynamique des enceintes et du casque. En outre, vous pouvez utiliser la fonction de contrôle adaptatif de dynamique pour régler automatiquement la dynamique en conjonction avec le niveau de volume.

Réglage → Son→ Dynamique [\(page 78](#page-77-3))  $Réglage \rightarrow Volume \rightarrow DRC$  adapt. ([page 77](#page-76-1))

# **Réglage de la synchronisation audio et vidéo**

Il se peut, selon l'appareil source vidéo, que l'image ait un retard sur le son en raison de problèmes de traitement. Si cela arrive, il vous faut régler manuellement le retard audio afin d'effectuer la synchronisation avec l'image. Si vous effectuez une connexion HDMI entre l'appareil source vidéo et cet appareil et que votre appareil source possède la fonction LIPSYNC, vous pouvez régler automatiquement la synchronisation du son et de l'image.  $\text{Réglage} \rightarrow \text{Son} \rightarrow \text{Sync.}$  Lèvres ([page 80\)](#page-79-0)

# **Modification de l'attribution des entrées et des sorties**

Si l'attribution d'origine des entrées et des sorties ne convient pas à votre usage, vous pouvez les réorganiser en fonction de l'appareil raccordé à cet appareil. Si vous le désirez, vous pouvez aussi éditer le nom d'entrée qui s'affichera à la face avant ou sur l'écran GUI.  $Réglage \rightarrow Option \rightarrow Attrib. E/S (page 87)$  $Réglage \rightarrow Option \rightarrow Attrib. E/S (page 87)$  $Réglage \rightarrow Option \rightarrow Attrib. E/S (page 87)$  $Réglage \rightarrow Option \rightarrow Renommer entrée (page 88)$  $Réglage \rightarrow Option \rightarrow Renommer entrée (page 88)$ 

# **Réglage de la différence de volume entre les sources d'entrée**

Le niveau du son peut varier en fonction des sources audio raccordées à cet appareil. Dans ce cas, vous pouvez réduire ou augmenter le niveau de sortie de chaque source d'entrée à l'aide de cette fonction.

Sél. Entrée → (source d'entrée) → (sous-menu) → Attén. vol. [\(page 73\)](#page-72-1)

# **Réglage de la vidéo de fond pour source d'entrée multivoies discrète**

Si vous désirez visionner une vidéo tout en écoutant une source d'entrée multivoies discrète, configurez ce réglage en choisissant la source d'entrée vidéo voulue. Ainsi, par exemple, pour regarder un DVD tout en écoutant de la musique lue par un lecteur multiformat ou un décodeur externe, réglez ce paramètre sur "DVD".

Sél. Entrée  $\rightarrow$  MULTI CH  $\rightarrow$  (sous-menu)  $\rightarrow$ BGV [\(page 74\)](#page-73-0)

# **Réglage de l'éclairage de l'afficheur de la face avant.**

Vous pouvez éclaircir ou assombrir l'afficheur de la face avant à l'aide de ce réglage.

Réglage → Option → Régl. d'affichage → Affich. face avant  $\rightarrow$  Éclairage [\(page 88\)](#page-87-1)

## **Activation ou désactivation de l'affichage restreint**

Chaque fois que vous utilisez les commandes en face avant ou du boîtier de télécommande, l'appareil affiche un message restreint sur le moniteur vidéo. Pour désactiver l'affichage des messages restreints, réglez ce paramètre sur "Désactivé" (il a été réglé sur "Activé" à l'usine). Réglage → Option → Régl. d'affichage → Message court ([page 88\)](#page-87-2)

# **Réglage de la durée d'affichage des informations sur l'écran GUI**

Vous pouvez régler la durée d'affichage des informations de lecture apparaissant sur l'écran GUI lorsque vous effectuez certaines opérations. Réglage → Option → Régl. d'affichage → Écran lecture [\(page 88](#page-87-3))

# **Protection des réglages**

Après avoir configuré les paramètres de corrections de champ sonore et après avoir effectué d'autres réglages, cette fonction vous permet d'empêcher toute modification accidentelle de vos réglages.

 $Réglage \rightarrow Option \rightarrow Protection$ . ([page 87\)](#page-86-2)

# **Description**

# <span id="page-6-0"></span>**Amplificateur intégré à 7 voies**

◆ Puissance minimum de sortie efficace (20 Hz à 20 kHz, 0,04% DHT, 8 Ω ) Voies avant: 140 W + 140 W Voie centrale: 140 W Voies d'ambiance: 140 W + 140 W Voies arrière d'ambiance: 140 W + 140 W

## **Connecteurs d'entrée/de sortie**

- ◆ HDMI (IN x 5, OUT x 2), vidéo à composante (IN x 3, OUT x 1), S-vidéo (IN x 6, OUT x 3), vidéo composite (IN x 6, OUT x 5), audio numérique coaxial (IN x 3), audio numérique optique (IN x 5, OUT x 2), audio analogique (IN x 11, OUT x 3)
- Sortie enceintes (7 voies), sortie Pre out (7 voies), sortie caisson de graves, sortie présence, sortie zone 2/zone 3/zone 4
- ◆ Raccordement multivoie discret (6 ou 8 voies)

#### **Corrections de champ sonore**

- ◆ Technologie originale Yamaha pour la création de champs sonores
- CINEMA DSP 3D
- ◆ Mode Compressed Music Enhancer
- Virtual CINEMA DSP
- ◆ SILENT CINEMA

## **Décodeurs audio numériques**

- ◆ Décodeur Dolby TrueHD, Dolby Digital Plus
- ◆ Décodeur DTS-HD Master Audio, DTS-HD High Resolution Audio
- ◆ Décodeur Dolby Digital/Dolby Digital EX
- ◆ Décodeur DTS/DTS-ES Matrix 6.1, Discrete 6.1, DTS 96/24
- Décodeur Dolby Pro Logic/Dolby Pro Logic II/Dolby Pro
- Logic IIx
- ◆ DTS Décodeur NEO:6

# **HDMI™ (Interface Multimédia Haute Définition)**

- ◆ Interface HDMI pour vidéos standard, améliorées ou haute définition, ainsi que son numérique multivoies compatible avec la version HDMI 1.3a (HDMI est sous licence de HDMI Licensing, LLC.)
	- Synchronisation audio et vidéo automatique (synchro lèvres)
	- Transmission de signaux vidéo Deep Color (30/36 bits)
	- Transmission de signaux vidéo "x.v.Color"
	- Signaux vidéo haute résolution à fréquence de rafraîchissement élevée
	- Signaux de format audio numérique haute définition
- ◆ HDCP (système de protection des contenus numériques haute définition) sous licence de Digital Content Protection, LLC.
- ◆ Possibilité de conversion du signal vidéo analogique en signal vidéo numérique HDMI (vidéo composite ↔ S-vidéo ↔ composantes vidéo → vidéo numérique HDMI) pour sortie moniteur

# <span id="page-6-1"></span>*Accessoires fournis*

Veuillez vous assurer que vous possédez bien les articles suivants.

- ❏ **Boîtier de télécommande**
- ❏ **Autre boîtier de télécommande**
- ❏ **Piles (4) (AAA, LR03, UM-4)**
- ◆ Conversion ascendante/descendante analogique et HDMI  $480i(576i) \rightarrow 480p(576p)/720p/1080i/1080p, 480p(576p) \rightarrow$ 720p/1080i/1080p, 720p → 480p(576p)/1080i/1080p, 1080i  $\rightarrow$  480p(576p)/720p/1080p, 1080p  $\rightarrow$  480p(576p)/720p/ 1080i
- ◆ Fonction de réglage de la qualité d'image HDMI

## **Prise DOCK**

◆ Prise DOCK pour le branchement d'une station universelle iPod de Yamaha (telle la YDS-11, vendue séparément) ou d'un ampli-syntoniseur Bluetooth sans fil (tel le YBA-10, vendu séparément)

## **Caractéristiques USB et de réseau**

- ◆ Port USB pour le raccordement d'une mémoire USB, d'un disque dur USB ou d'un lecteur audio portable USB
- ◆ Port NETWORK pour relier un ordinateur et un Yamaha MCX-2000 ou accéder à la radio Internet via un réseau LAN
- Paramétrage réseau DHCP automatique ou manuel
- Possibilité de pilotage internet de l'appareil via un navigateur web

# **Réglage automatique des enceintes**

- ◆ YPAO avancé (Yamaha Parametric room Acoustic Optimizer) pour le réglage automatique des enceintes
- Fonction de mesure en points multiples pour des positions d'écoute variées
- Fonction de mesure de l'angle des enceintes
- Fonction d'égalisateur paramétrique

# **Autres particularités**

- ◆ Convertisseur N/A 192 kHz/24 bits
- Menus GUI (interface utilisateur graphique) facilitant l'optimisation de l'appareil en fonction de la chaîne audiovisuelle utilisée
- ◆ Menu Contenu musical permettant de parcourir facilement le contenu musical de votre iPod, périphérique USB, radio Internet, etc.
- ◆ Mode PUR DIRECT restituant un son hi-fi pur pour toutes les sources
- Contrôle adaptatif de la dynamique possible
- Contrôle adaptatif du niveau d'effet DSP possible
- ◆ Boîtier de télécommande avec codes de commande préréglés, avec possibilité d'apprentissage et d'utilisation de macros
- ◆ Installation simplifiée pour une ZONE 2/ZONE 3/ZONE 4
- Commutation possible entre la zone principale et la ZONE2/ ZONE3/ZONE4 avec ZONE CONTROLS
- ◆ Mémoire sys. pour la sauvegarde et le rappel des multiples réglages des paramètres système
- ◆ Minuterie de mise hors service pour chaque zone

- ❏ **Câble d'alimentation (deux pour le modèle pour l'Asie)**
- ❏ **Microphone d'optimisation**
- ❏ **Socle de microphone**

# <span id="page-7-0"></span>*Logos et marques de fabrique*

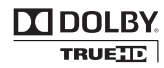

Fabriqué sous licence de Dolby Laboratories. "Dolby", "Pro Logic" et le symbole du double D sont des marques de commerce de Dolby Laboratories.

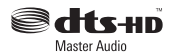

Fabriqué sous licence et sous les numéros de brevets américains suivants:

5,451,942;5,956,674;5,974,380;5,978,762;6,226,616;6,487,535 & et sous d'autres brevets américains et internationaux, émis ou en attente. DTS est une marque déposée et les DTS logos, symboles et marques DTS-HD et DTS-HD Master Audio sont des marques commerciales de DTS, Inc. © 1996-2007 DTS, Inc. Tous droits réservés.

#### **iPodTM**

"iPod" est une marque commerciale de Apple Inc., déposée aux États-Unis et dans d'autres pays.

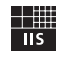

# Fraunhofer Institut

Integrierte Schaltungen

Technologie du codage audio MPEG Layer-3 sous licence de Fraunhofer IIS et Thomson.

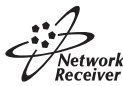

Cet amplificateur prend en charge les connexions de réseau.

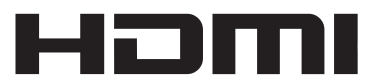

"HDMI", le logo "HDMI" et "High-Definition Multimedia Interface" sont des marques commerciales ou des marques déposées de HDMI Licensing LLC.

#### **x.v.Color™**

"x.v.Color" est une marque de commerce de Sony Corporation.

#### SILENT<sup>™</sup> **CINEMA**

"SILENT CINEMA" est une marque de commerce de la Yamaha Corporation.

Le logo "Certified For Windows Vista", Windows Media et le logo Windows sont des marques déposées ou des marques de fabrique de Microsoft Corporation aux États-Unis et/ou dans d'autres pays.

Les fournisseurs de contenu ont recours à la technologie de gestion des droits numériques pour Windows Media ("WM-DRM" pour Windows Media Digital Rights Management) contenue dans le présent appareil pour protéger l'intégrité de leur contenu (le "Contenu Sécurisé" ou Secure Content en anglais) et ce afin d'empêcher toute atteinte à leurs droits de propriété intellectuelle, y compris leurs droits d'auteur, sur ce contenu. Cet appareil utilise le logiciel WM-DRM pour lire du Contenu Sécurisé ("le Logiciel WM-DRM").

Si la sécurité du Logiciel WM-DRM dans le présent appareil a été violée, Microsoft peut révoquer (soit de son propre chef soit à la demande des propriétaires de Contenu Sécurisé ("Propriétaires de Contenu Sécurisé")) le droit du Logiciel WM-DRM à acquérir de nouvelles autorisations de copier, afficher et/ou lire du Contenu Sécurisé. La révocation n'a aucune incidence sur la capacité du Logiciel WM-DRM à lire du contenu non protégé. Une liste des Logiciels WM-DRM révoqués est envoyée sur votre appareil chaque fois que vous téléchargez à partir d'Internet ou d'un PC une licence de Contenu Sécurisé. Microsoft peut également, en association avec cette licence, télécharger des listes de révocation sur votre appareil au nom des Propriétaires de Contenu Sécurisé.

# **Préparatifs**

# <span id="page-8-0"></span>**À propos de ce manuel**

- Le symbole  $\frac{1}{2}$  appelle votre attention sur un conseil d'utilisation.
- Certaines actions peuvent être commandées au moyen des touches de l'appareil ou de celles du boîtier de télécommande. Si le nom d'une touche de l'appareil et le nom de celle du boîtier de télécommande diffèrent, ce dernier est donné entre parenthèses.
- Ce mode d'emploi a été imprimé avant la fabrication de l'appareil. Les caractéristiques et la présentation ont pu être modifiées à fin d'amélioration, etc. En cas de divergence entre le mode d'emploi et l'appareil, ce dernier prime.
- "B**MASTER ON/OFF**" ou "3**DVD**" (exemple) indique le nom des éléments de la face avant ou du boîtier de télécommande. Pour en savoir plus sur l'emplacement de chacun de ces éléments, voyez la feuille volante accompagnant ce manuel ou la section "Appendice".

# ■ **Mise en place des piles dans le boîtier de télécommande**

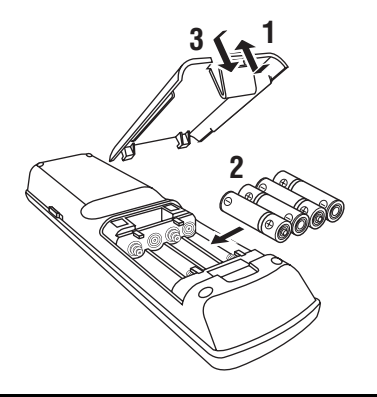

- **1 Détachez le couvercle du logement des piles.**
- **2 Introduisez les quatre piles fournies (AAA, LR03, UM-4) en respectant les polarités (+ et –) indiquées dans le logement.**
- **3 Reposez le couvercle du logement en place en l'encliquetant.**

# *Remarques*

- Changez toutes les piles lorsque les symptômes suivants se présentent:
- la portée du boîtier de télécommande est plus courte.
- le témoin de transmission ne clignote pas ou sa lumière est plus faible.
- N'utilisez pas tout à la fois des piles neuves et des piles usagées.
- N'utilisez pas non plus des piles de deux types différents (par exemple, des piles alcalines et des piles au manganèse). Lisez attentivement les indications portées sur le boîtier des piles car leur apparence peut être la même bien que leur type diffère.
- Si les piles ont fui, mettez-les au rebut immédiatement. Dans la mesure du possible, ne touchez pas le produit qui a fui et évitez qu'il ne vienne en contact avec vos vêtements, etc. Nettoyez soigneusement le logement des piles avant de mettre en place des piles neuves.
- Ne vous débarrassez pas des piles comme s'il s'agissait d'ordures ménagères; traitez-les conformément à la réglementation locale.
- Si les piles sont retirées pendant plus de 2 minutes, ou si elles sont complètement usagées, le contenu de la mémoire est effacé. Si le contenu de la mémoire est effacé, introduisez des piles neuves, sélectionnez le code de commande et programmez les fonctions acquises qui ont pu être effacées.

# <span id="page-8-1"></span>■ **VOLTAGE SELECTOR (modèle pour l'Asie et modèle standard seulement)**

# **Attention**

Le sélecteur VOLTAGE SELECTOR placé sur le panneau arrière de cet appareil doit être convenablement positionné AVANT de brancher la fiche du cordon d'alimentation secteur. Un mauvais réglage du sélecteur VOLTAGE SELECTOR peut endommager l'appareil et créer un risque d'incendie. Tournez le sélecteur VOLTAGE SELECTOR dans le sens horaire ou antihoraire pour le mettre en position correcte à l'aide d'un tournevis.

Les tensions sont les suivantes: ......................... CA 110/120/220/230–240 V, 50/60 Hz

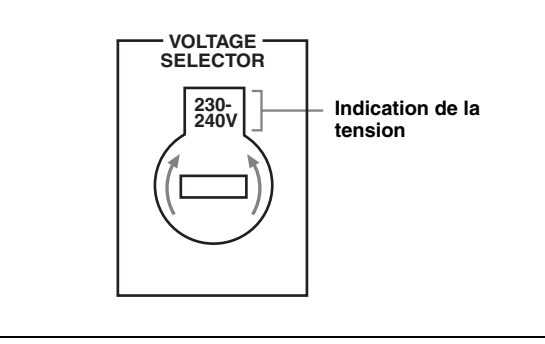

# **Guide de démarrage rapide**

<span id="page-9-0"></span>Les étapes suivantes indiquent la meilleure façon de procéder pour profiter au maximum de vos DVD dans votre ambiance de cinéma domestique.

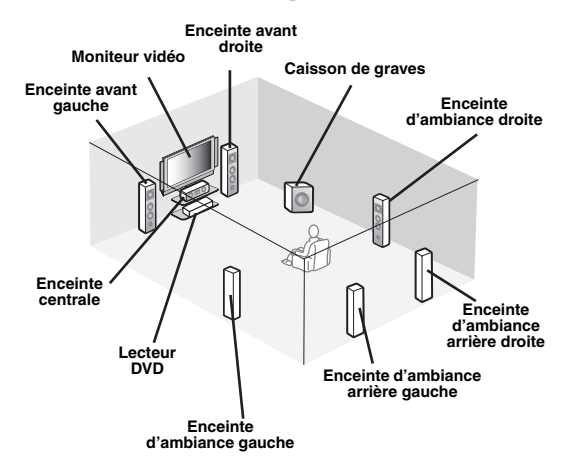

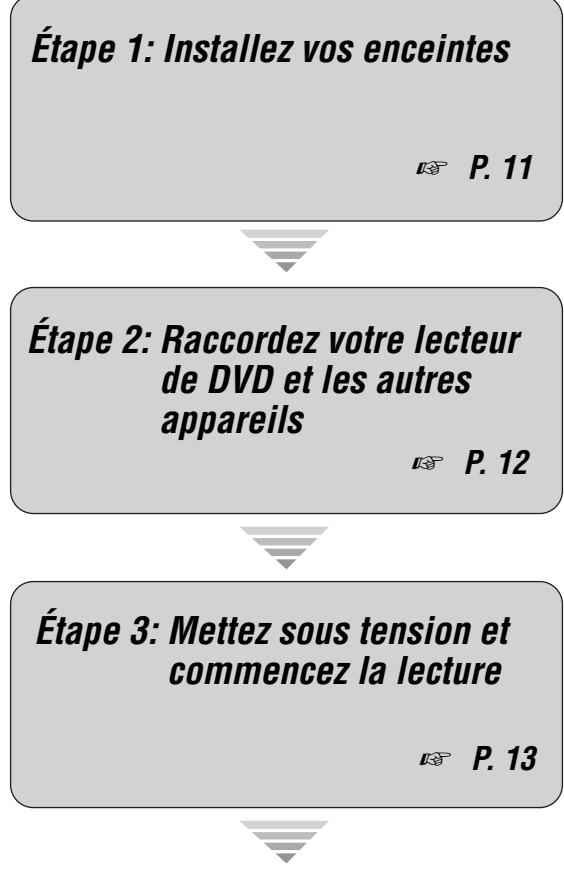

*Regardez votre DVD!*

# <span id="page-9-1"></span>*Préparation: Vérifiez les articles*

À ce stade, vous avez besoin des accessoires fournis suivants.

## ❏ **Câble d'alimentation**

Les articles suivants ne se trouvent pas dans le carton d'emballage de cet appareil.

❏ **Enceintes**

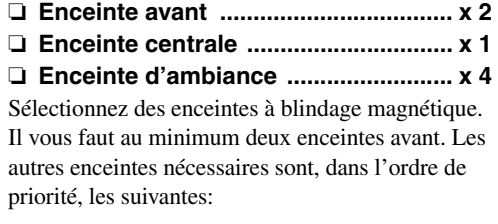

- 1. Deux enceintes d'ambiance
- 2. Une enceinte centrale
- 3. Une (ou deux) enceinte (s) arrière d'ambiance
- ❏ **Caisson de graves amplifié ................... x 1** Sélectionnez un caisson de graves amplifié muni d'une prise d'entrée RCA.
- ❏ **Câble d'enceinte ..................................... x 7**
- ❏ **Câble de caisson de graves .................. x 1** Sélectionnez un câble RCA monophonique.
- ❏ **Lecteur de DVD ....................................... x 1** Sélectionnez un lecteur de DVD muni d'une prise de sortie audio numérique coaxiale et d'une prise de sortie vidéo composite.
- ❏ **Moniteur vidéo......................................... x 1** Sélectionnez un moniteur TV, un moniteur vidéo ou un projecteur muni d'une prise d'entrée vidéo composite.
- ❏ **Câble vidéo ............................................. x 2** Sélectionnez des câbles vidéo composite RCA.
- ❏ **Câble audio numérique coaxial ............ x 1**

# <span id="page-10-0"></span>*Étape 1: Installez vos enceintes*

Installez vos enceintes dans la pièce et raccordez-les à cet appareil.

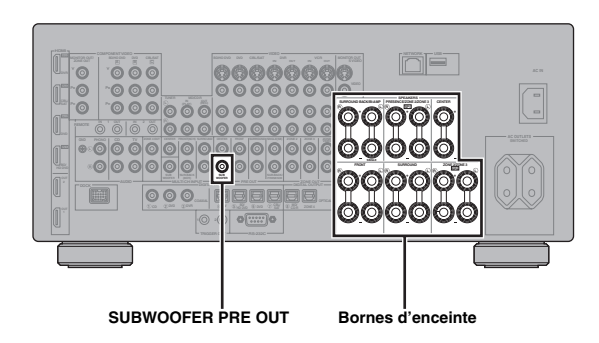

- **1 Installez vos enceintes et le caisson de graves dans la pièce.**
- **2 Raccordez les câbles d'enceintes à chaque enceinte.**

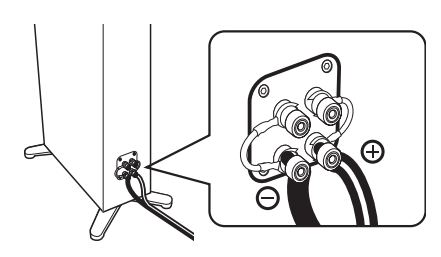

**3 Raccordez chaque câble d'enceinte à la borne d'enceinte correspondante de cet appareil.**

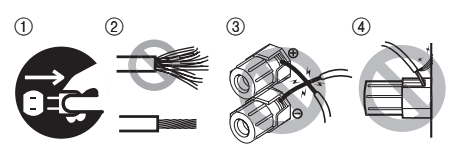

- 1 Assurez-vous que cet appareil et le caisson de graves sont débranchés des prises secteur.
- 2 Torsadez bien les conducteurs dénudés des câbles d'enceintes pour éviter les courts-circuits.
- 3 Les conducteurs dénudés de différents câbles d'enceintes ne doivent pas se toucher.
- 4 Ils ne doivent pas non plus toucher les parties métalliques de cet appareil.

Assurez-vous que la voie gauche (L), la voie droite (R) et les pôles "+" (rouge) et "–" (noir) sont convenablement reliés.

# **Enceintes avant et enceinte centrale**

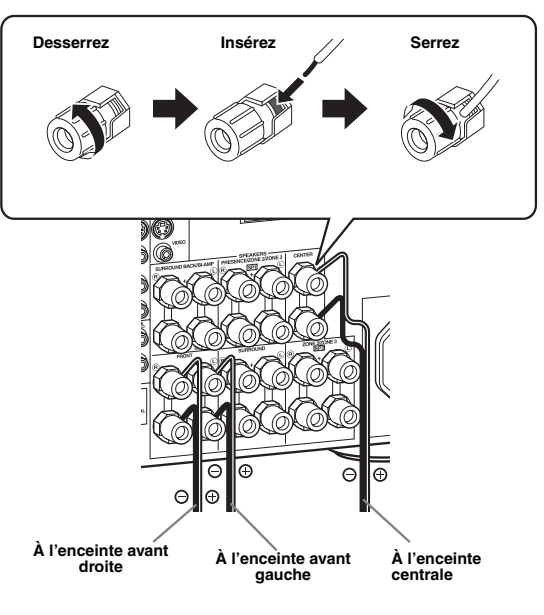

# **Enceintes d'ambiance et d'ambiance arrière**

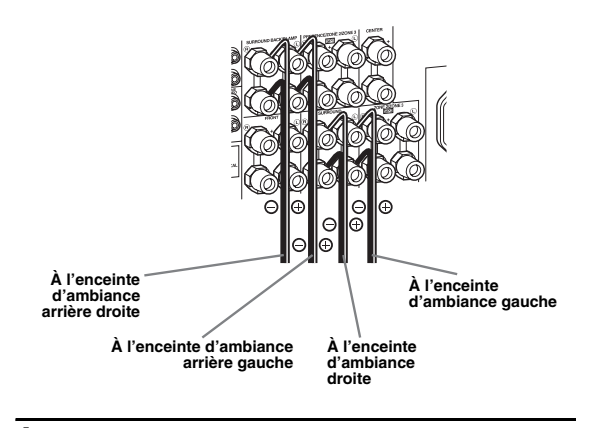

**4 Raccordez le câble du caisson de graves à la prise SUBWOOFER PRE OUT de cet appareil et à la prise d'entrée du caisson de graves.**

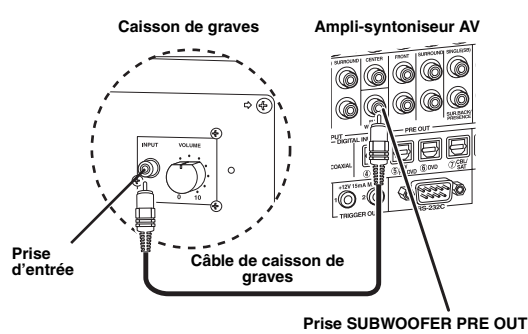

# <span id="page-11-0"></span>*Étape 2: Raccordez votre lecteur de DVD et les autres appareils*

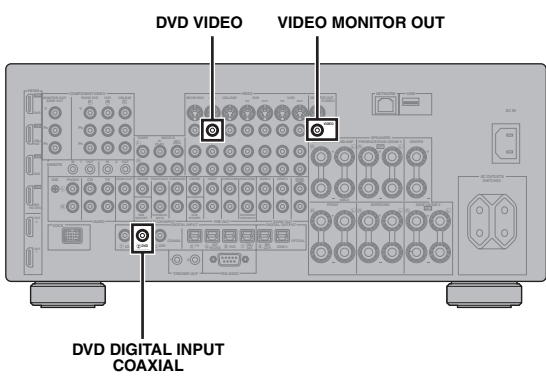

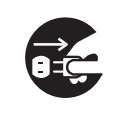

Assurez-vous que cet appareil et le lecteur de DVD sont débranchés des prises secteur.

**1 Raccordez le câble audio numérique coaxial à la prise de sortie audio numérique coaxiale de votre lecteur de DVD et à la prise DVD DIGITAL INPUT COAXIAL de cet appareil.**

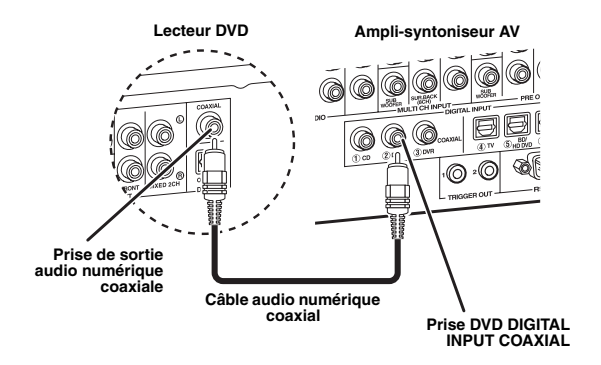

**2 Raccordez le câble vidéo à la prise de sortie vidéo composite de votre lecteur de DVD et à la prise DVD VIDEO de cet appareil.**

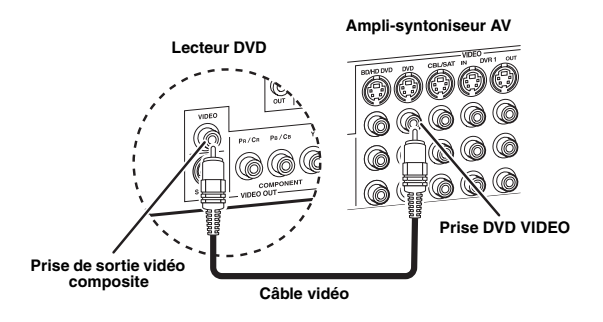

**3 Raccordez le câble vidéo à la prise VIDEO MONITOR OUT de cet appareil et à la prise d'entrée vidéo de votre moniteur vidéo.**

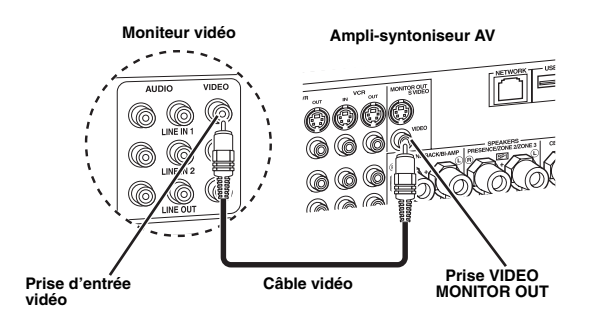

**4 Raccordez le câble d'alimentation fourni à cet appareil, puis branchez le câble d'alimentation et le câble des autres appareils à des prises secteur.**

 $\geq 0$ 

Pour le détail au sujet du raccordement du câble d'alimentation, voyez [page 29](#page-28-2).

# ■ **Autres connexions**

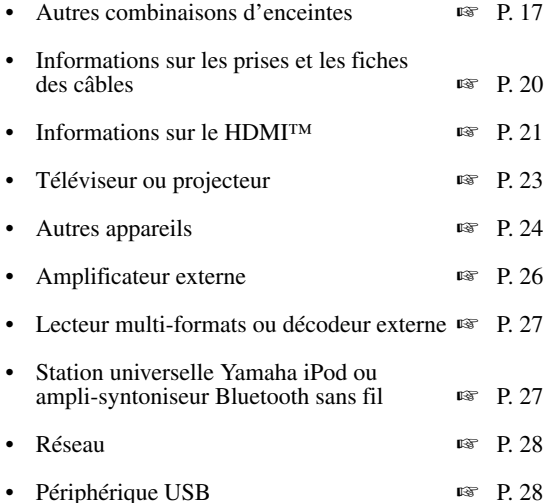

# <span id="page-12-0"></span>*Étape 3: Mettez sous tension et commencez la lecture*

**Vérifiez le type d'enceintes raccordées.**

S'il s'agit d'enceintes de 6 ohms, réglez "SPEAKER IMP." sur "6Ω MIN" avant d'utiliser cet appareil [\(page 30\)](#page-29-2). Vous pouvez aussi utiliser des enceintes de 4 ohms comme enceintes avant [\(page 113](#page-112-2)).

- **1 Mettez en service le moniteur vidéo relié à l'appareil.**
- **2 Appuyez sur la touche** BMASTER ON/OFF **pour la mettre en position ON sur la face avant.**

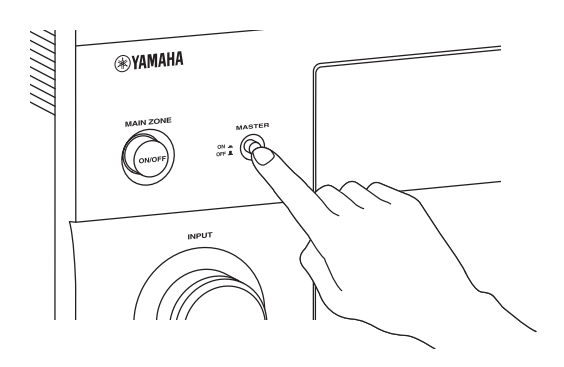

- **3 Tournez le sélecteur** IINPUT **pour sélectionner "DVD" comme source d'entrée.**
- **4 Commencez la lecture du DVD souhaité sur votre lecteur.**
- **5** Tournez **MVOLUME** pour régler le volume.

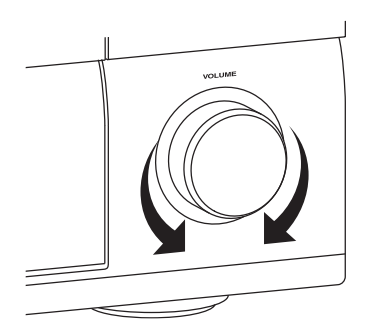

**6 Pour mettre l'appareil en veille, appuyez sur**  A MAIN ZONE ON/OFF**.**

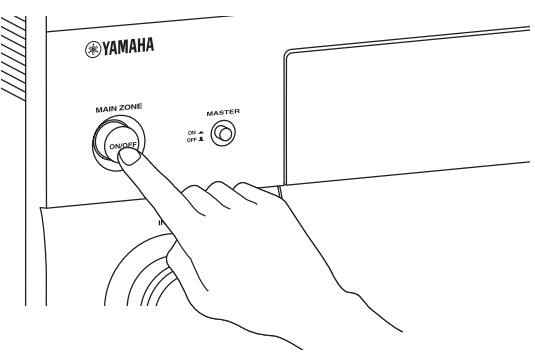

#### $\geq 0$

Pour le détail au sujet de la mise en ou hors service de l'appareil et au sujet du mode de veille, voyez [page 30.](#page-29-3)

# ■ **Pour les autres opérations**

- Optimisation automatique des paramètres d'enceintes internationale internationale internationale internationale internationale international • Opérations de base de la lecture ☞ [P. 41](#page-40-2) • Corrections de champ sonore ☞ [P. 45](#page-44-2) • Sons purs haute-fidélité ☞ [P. 53](#page-52-2) • Lecture sur appareil Bluetooth ☞ [P. 55](#page-54-3) • Lecture sur iPod ☞ [P. 57](#page-56-2)
	- Lecture via USB ou réseau <del>■</del> [P. 59](#page-58-2)

# **Raccordements**

# <span id="page-13-1"></span><span id="page-13-0"></span>*Panneau arrière*

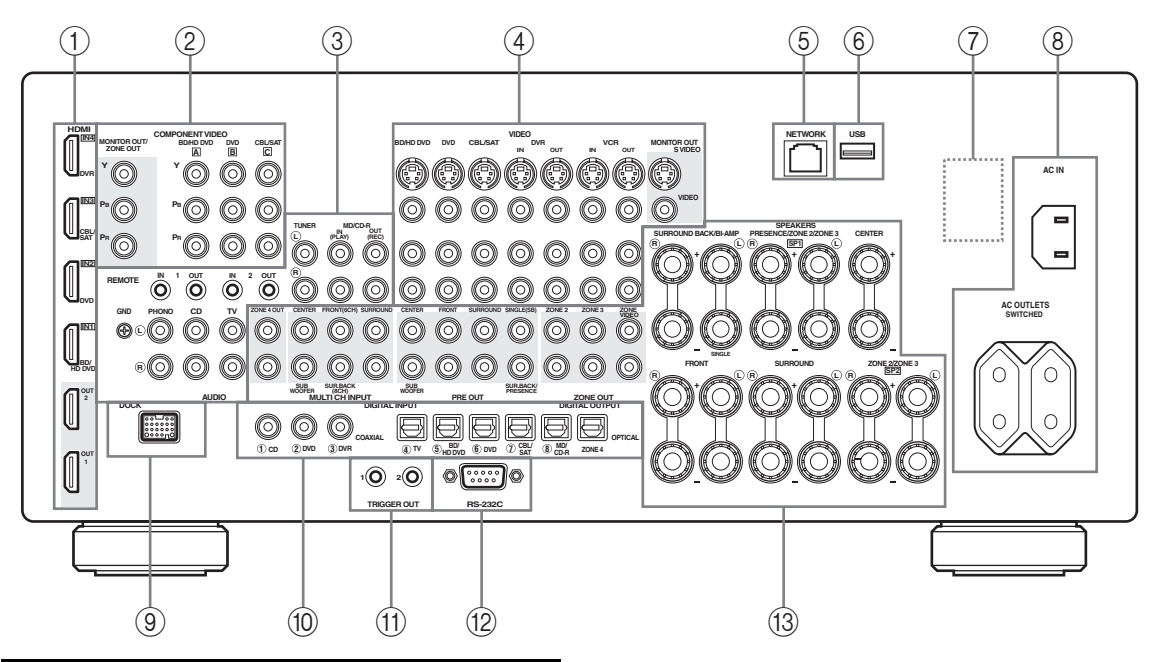

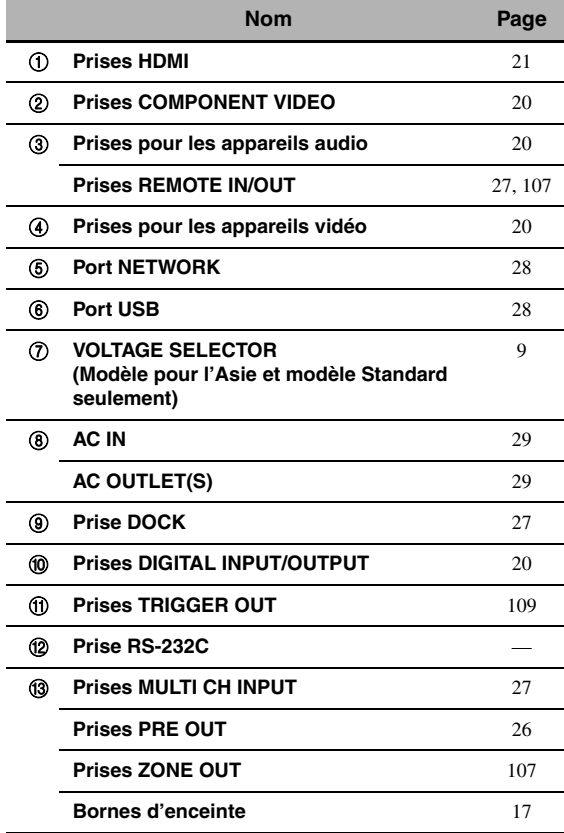

#### *Remarque*

La prise RS-232C est une extension de contrôle exclusivement réservée au SAV. Consultez le revendeur pour de plus amples détails.

**SBR**

**SBL**

**SR**

**SW**

# <span id="page-14-0"></span>*Disposition des enceintes*

La disposition suivante des enceintes est celle que nous conseillons.

 $\geq \phi'$ 

- Nous conseillons vivement la disposition des enceintes en ensemble 7.1 voies pour la lecture de sources audio numériques haute définition (Dolby TrueHD, DTS-HD Master Audio, etc.) avec correction de champ sonore.
- Pour la restitution des effets sonores de la correction de champ sonore CINEMA DSP, il est conseillé de raccorder aussi des enceintes de présence.

**PL**

**FL**

• Les enceintes d'ambiance arrière et les enceintes de présence ne fonctionnent pas simultanément.

#### **Disposition des enceintes pour un système à 7.1 voies (avec en plus des enceintes de présence).**

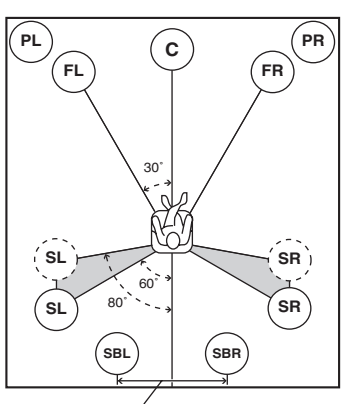

**30 cm ou plus**

#### **Disposition des enceintes pour un ensemble à 6.1 voies**

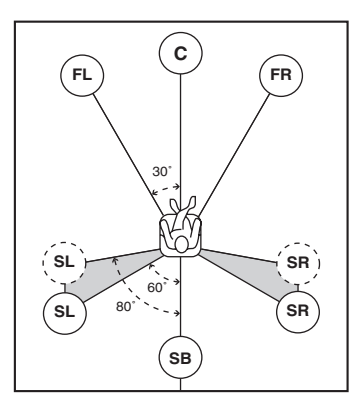

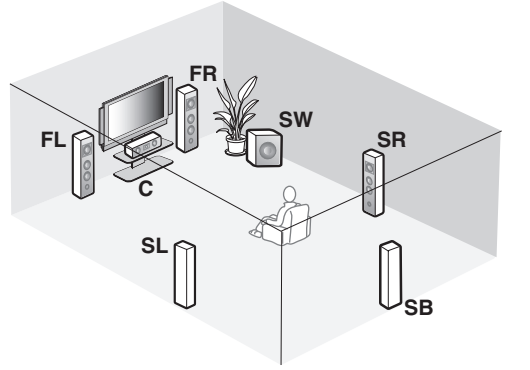

**FR**

IC

**PR**

**SL**

**C**

**Disposition des enceintes pour un ensemble à 5.1 voies**

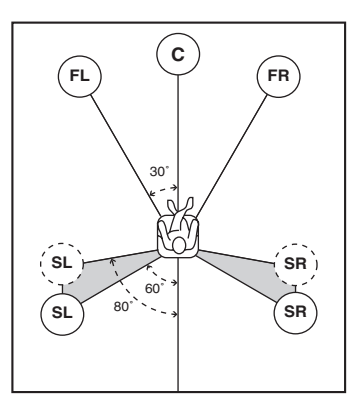

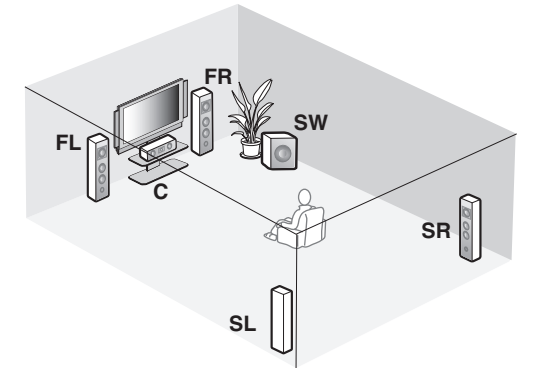

# ■ **Types d'enceintes**

## **Enceintes avant gauche et droite (FL et FR)**

Les enceintes avant sont utilisées comme source sonore principale ainsi que pour la restitution des effets sonores. Placez ces enceintes à égale distance de la position d'écoute idéale. La distance d'une enceinte au moniteur vidéo doit être la même à droite comme à gauche.

## **Enceinte centrale (C)**

L'enceinte centrale restitue les sons qui sont appliqués à la voie centrale (dialogues, voix, etc.). Si, pour certaines raisons, vous ne pouvez pas utiliser d'enceinte centrale, cela ne présentera pas d'inconvénient majeur. Bien entendu, les meilleurs résultats seront obtenus avec une chaîne complète.

## **Enceintes d'ambiance gauche et droite (SL et SR)**

Les enceintes d'ambiance restituent les effets sonores et les sons d'ambiance.

Pour un ensemble à 5.1 voies, placez ces enceintes plus en retrait par rapport à leur disposition dans un ensemble à 7.1 voies.

# **Enceintes d'ambiance arrière gauche et droite (SBL et SBR) / Enceinte d'ambiance arrière (SB)**

Les enceintes d'ambiance arrière ajoutent leur effet aux enceintes d'ambiance et apportent une amélioration dans le rendu des transitions sonores avant-arrière. Pour un ensemble à 6.1 voies, les signaux des voies d'ambiance arrière gauche et droite peuvent être mélangés et reproduits par l'unique enceinte d'ambiance arrière en réglant le paramètre "Surr. arr." [\(page 76](#page-75-0)). Pour un ensemble à 5.1 voies, les signaux des voies

d'ambiance arrière gauche et droite peuvent être reproduits par les enceintes d'ambiance gauche et droite en réglant le paramètre "Surr. arr." ([page 76](#page-75-0)).

## **Caisson de graves (SW)**

L'emploi d'un caisson de graves actif, tel que le Yamaha Active Servo Processing Subwoofer System, permet non seulement de renforcer les basses fréquences d'une ou de plusieurs voies, mais aussi de reproduire en haute fidélité le son de la voie LFE (effet de basses fréquences) présente dans les signaux à train binaire et PCM multivoies. La position du caisson de graves n'est pas critique parce que les sons graves ne sont pas directionnels. Toutefois, il est souhaitable que cette enceinte soit proche des enceintes avant. Orientez le caisson de graves légèrement vers le centre de la pièce pour réduire les réflexions sur les murs.

#### **Autres jeux d'enceintes**

Vous pouvez bénéficier de sources multivoies avec correction de champ sonore même si vous utilisez un autre ensemble d'enceintes qu'un ensemble à 7.1/6.1/ 5.1 voies.

Utilisez le réglage auto [\(page 34](#page-33-0)) ou réglez les paramètres "Enceinte" [\(page 75](#page-74-2)) pour que les sons d'ambiance soient restitués par les enceintes raccordées.

# <span id="page-15-0"></span>■ **Enceintes de présence gauche et droite (PL et PR)**

Les enceintes de présence suppléent les sons produits par les enceintes avant avec les effets d'ambiance produits par les corrections de champs sonores ([page 45\)](#page-44-2). Pour la restitution des effets sonores de la correction de champ sonore CINEMA DSP, il est conseillé de raccorder aussi des enceintes de présence. Pour utiliser les enceintes de présence, raccordez les enceintes aux bornes d'enceintes SP1 puis réglez "Présence av." sur "Oui" ([page 76](#page-75-1)).

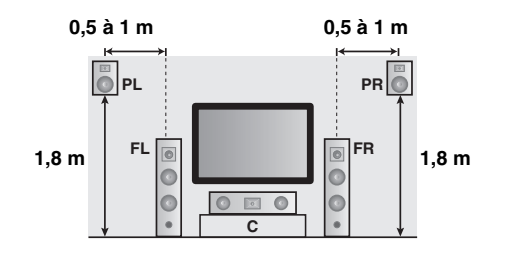

# <span id="page-16-1"></span><span id="page-16-0"></span>*Raccordements des enceintes*

Assurez-vous que la voie gauche (L), la voie droite (R) et les pôles "+" (rouge) et "–" (noir) sont convenablement reliés. Si les câbles ne sont pas correctement raccordés, les sources d'entrée ne pourront pas être reproduites avec exactitude.

# **Attention**

- Avant de raccorder les enceintes, assurez-vous que cet appareil est éteint [\(page 30\)](#page-29-1).
- Faites en sorte que la partie dénudée d'un conducteur du câble d'enceinte ne puisse pas venir en contact avec la partie dénudée de l'autre conducteur, ni avec une pièce métallique de cet appareil. Ce contact pourrait endommager l'appareil ou les enceintes.
- Utilisez des enceintes à blindage magnétique. Si malgré cela, vous constatez un brouillage du moniteur, éloignez les enceintes.
- Si vous utilisez des enceintes de 6 ohms, veillez à régler "SPEAKER IMP." sur "6Ω MIN" avant d'utiliser cet appareil [\(page 30](#page-29-0)). Vous pouvez aussi utiliser des enceintes de 4 ohms comme enceintes avant [\(page 113\)](#page-112-2).

#### *Remarques*

- Un câble d'enceinte comporte deux conducteurs isolés placés côte à côte. Un des conducteurs a une couleur ou un marquage (ruban, rainure, dentelure) qui le distingue de l'autre. Reliez le conducteur repéré (rainure, etc.) aux bornes "+" (rouges) de cet appareil et de l'enceinte. Reliez l'autre conducteur (non repéré) aux bornes "–" (noires).
- Vous pouvez raccorder des enceintes d'ambiance arrière et des enceintes de présence à cet appareil, toutefois elles ne fourniront pas de son simultanément. La commutation entre les enceintes de présence et les enceintes d'ambiance arrière s'effectue automatiquement selon les sources d'entrée et les corrections de champ sonore sélectionnées.

## Raccordement des enceintes pour un ensemble à 7.1 voies

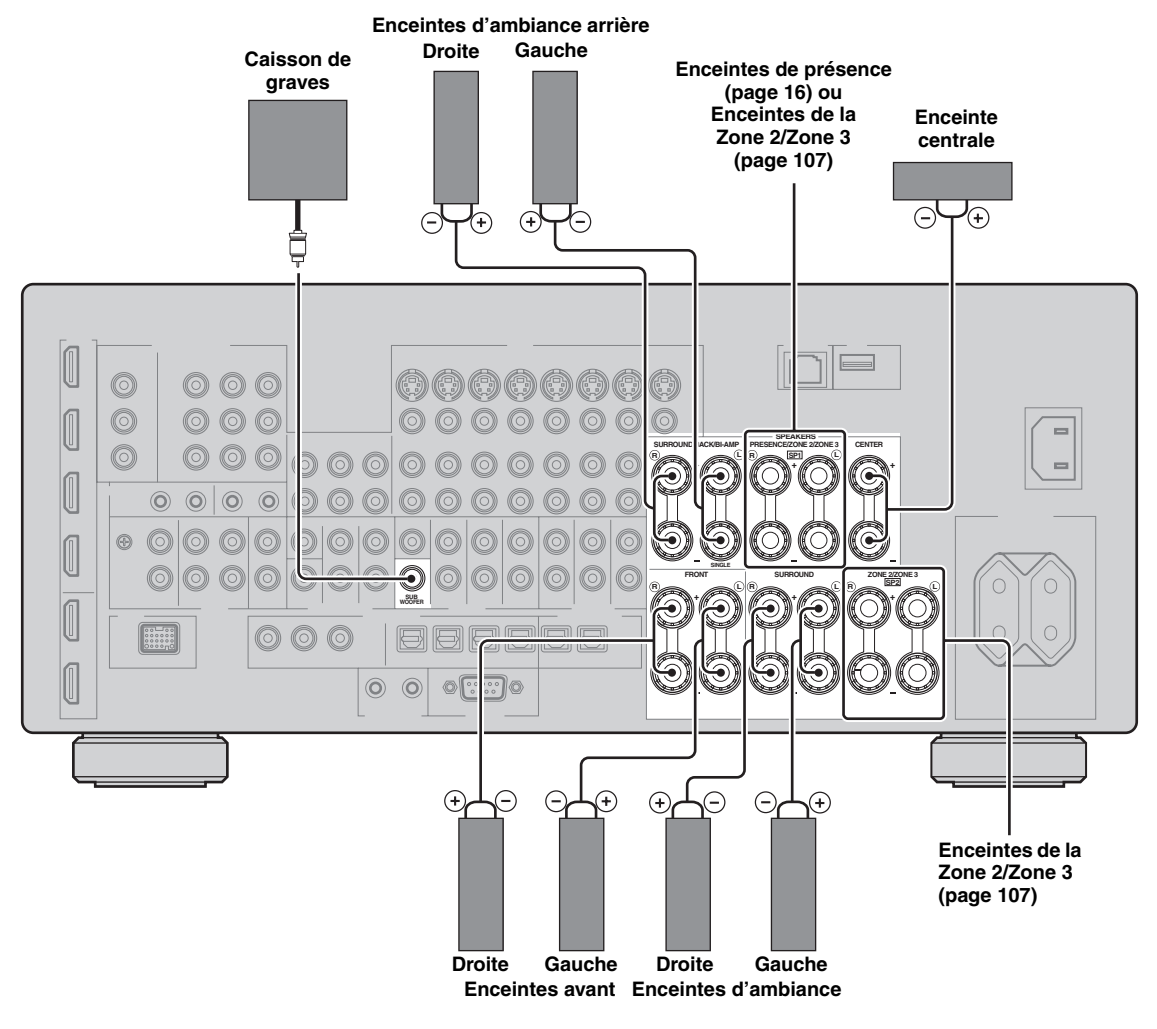

**PRÉPARATIONS**

**PRÉPARATIONS** 

#### ■ **Raccordement des enceintes pour un ensemble à 6.1 voies**

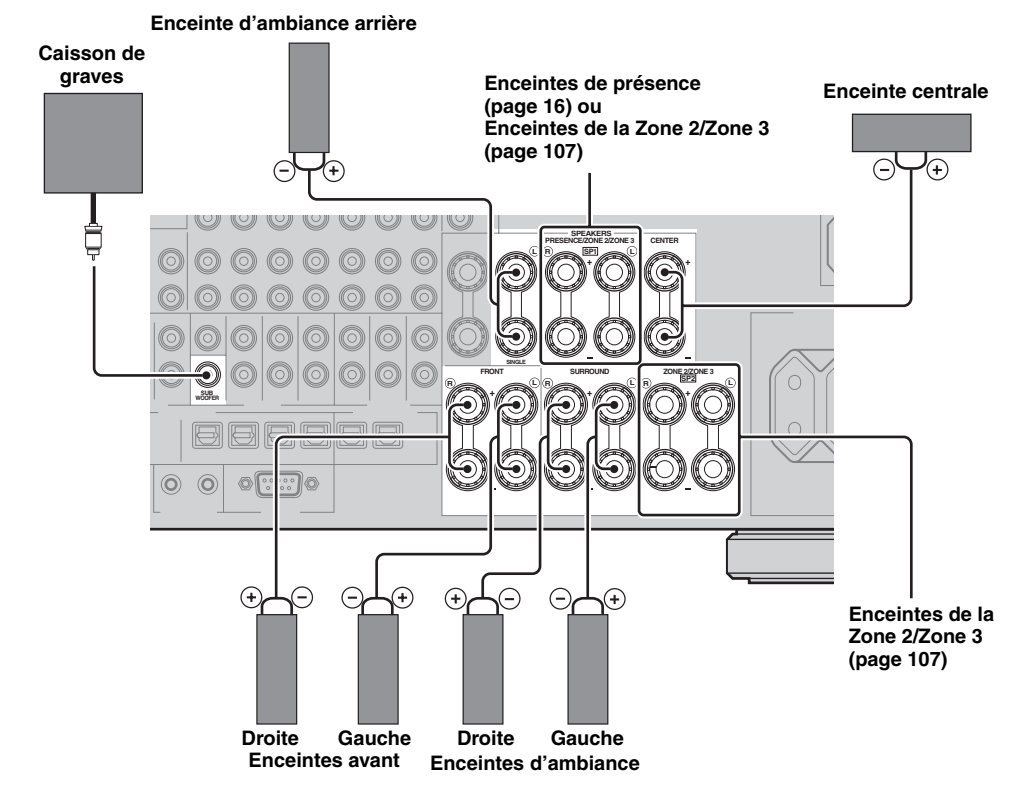

■ Raccordement des enceintes pour un ensemble à 5.1 voies

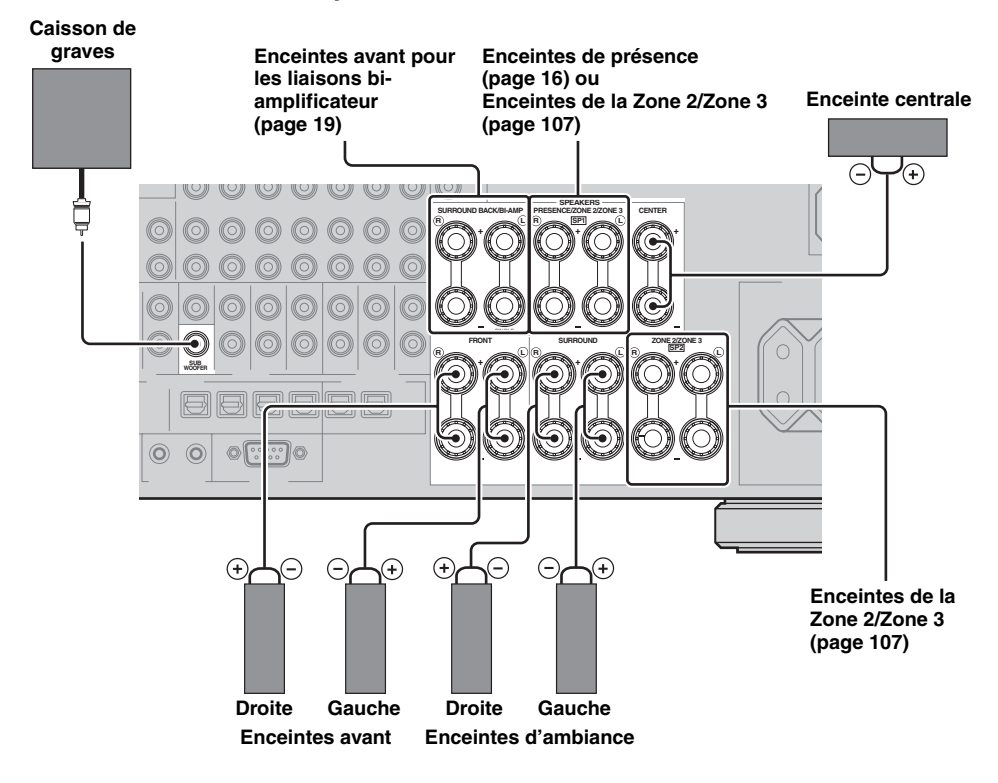

# ■ **Raccordement des câbles d'enceintes**

**1 Retirez environ 10 mm d'isolation à l'extrémité de chaque câble d'enceinte et torsadez les fils exposés de chaque conducteur pour empêcher les courtscircuits.**

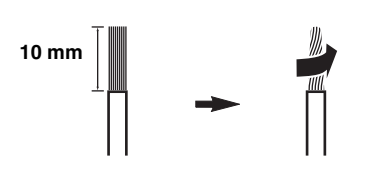

**2 Desserrez la borne, insérez l'extrémité dénudée du conducteur dans l'orifice et resserrez la borne.**

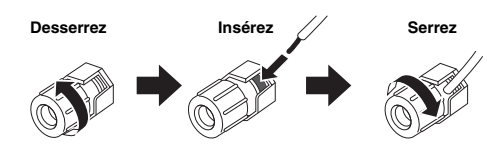

■ **Raccordement d'une fiche banane (Sauf modèles pour le Royaume-Uni, l'Europe, l'Asie et la Corée)**

**Serrez la borne et insérez la fiche banane dans l'orifice de la borne.**

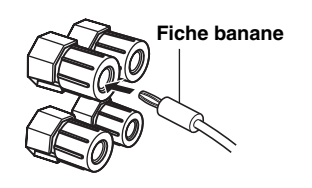

# <span id="page-18-0"></span>■ **Utilisation des liaisons bi-amplificateur**

#### **Attention**

Retirez les barres ou ponts de court-circuit de vos enceintes pour séparer les répartiteurs LPF (filtre passe bas) et HPF (filtre passe haut).

Le schéma ci-dessous montre comment utiliser les liaisons bi-amplificateur avec des enceintes compatibles biamplification. Activez ces liaisons en réglant le paramètre "BI-AMP" ([page 114](#page-113-0)).

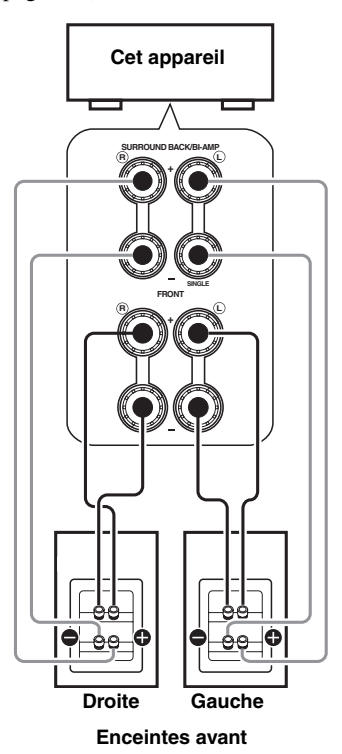

# *Remarque*

Lors d'un raccordement classique, assurez-vous que les barrettes de court-circuitage se trouvent bien sur les bornes d'enceintes appropriées. Reportez-vous au mode d'emploi des enceintes pour de plus amples informations.

# <span id="page-19-1"></span><span id="page-19-0"></span>*Informations sur les prises et les fiches des câbles*

Cet appareil dispose de trois types de prises audio, trois types de prises vidéo et de prises HDMI. Choisissez le type de prises en fonction de l'appareil que vous comptez connecter.

# ■ **Prises audio**

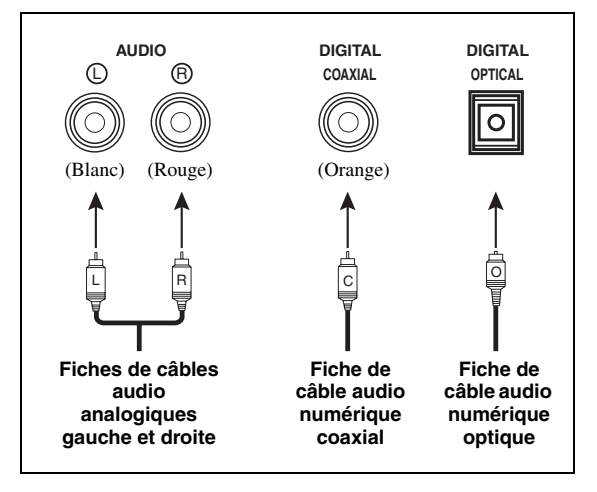

# **Prises AUDIO**

Ces prises sont destinées aux signaux audio analogiques transmis via des câbles audio analogiques gauche et droit. Les fiches rouges doivent être branchées sur les prises de droite et les fiches blanches sur les prises de gauche.

# **Prises COAXIAL**

Ces prises sont destinées aux signaux audio numériques transmis via un câble numérique coaxial.

# **Prises OPTICAL**

Ces prises sont destinées aux signaux audio numériques transmis via un câble numérique optique.

#### *Remarque*

Vous pouvez utiliser les prises numériques pour appliquer à l'appareil les trains binaires PCM, Dolby Digital et DTS. Lorsque vous raccordez des appareils aux prises COAXIAL et OPTICAL, la priorité est donnée aux signaux transmis par la prise COAXIAL. Toutes les prises d'entrée numériques sont compatibles avec les signaux d'une fréquence d'échantillonnage jusqu'à 96 kHz.

# ■ **Prises vidéo**

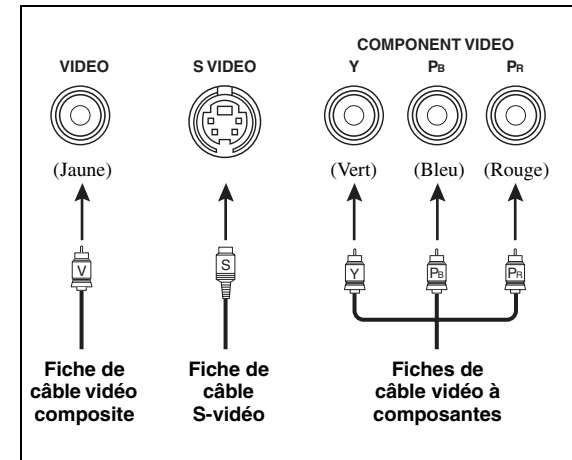

# **Prises VIDEO**

Ces prises sont destinées aux signaux vidéo composite transmis via des câbles vidéo composite.

# **Prises S VIDEO**

Ces prises sont destinées aux signaux S-vidéo, séparés en signaux de luminance (Y) et signaux de chrominance (C) transmis séparément via des câbles S-vidéo.

# **Prises COMPONENT VIDEO**

Ces prises sont destinées aux signaux vidéo à composantes, séparés en signaux vidéo de luminance (Y) et signaux vidéo de chrominance (PB, PR) transmis séparément via des câbles vidéo à composantes.

#### $\geq 0$

Cet appareil est doté d'une fonction de conversion vidéo. [\(page 22\)](#page-21-1)

# <span id="page-20-1"></span><span id="page-20-0"></span>*Informations sur le HDMI™*

Cet appareil est pourvu de quatre prises d'entrée HDMI et de deux prises de sortie HDMI pour l'entrée et la sortie des signaux audio et vidéo numériques.

# **Prise et fiche de câble HDMI**

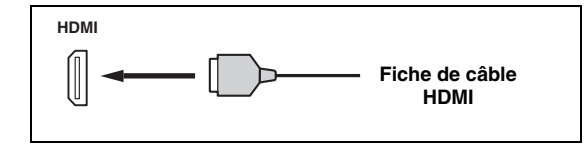

#### $\leq \circ \leq$

- Il est conseillé d'utiliser un câble HDMI du commerce de moins de 5 mètres portant le logo HDMI.
- Utilisez un câble de conversion (prise HDMI  $\leftrightarrow$  prise DVI-D) pour relier cet appareil à d'autres appareils DVI.
- En cas de problème lors d'une liaison HDMI [\(page 43](#page-42-3)).
- Si vous avez réglé "Mode" sous "Attente Inchangé" sur "Dernier" ou "Fixe", l'appareil laisse passer le signal HDMI reçu à une prise HDMI IN et l'achemine à une prise HDMI OUT ([page 83](#page-82-1)).
- Cet appareil est équipé de deux prises HDMI OUT. Vous pouvez définir la ou les prises HDMI OUT actives [\(page 42\)](#page-41-3).
- Cet appareil est doté d'une fonction de conversion vidéo [\(page 22\)](#page-21-0).

#### *Remarques*

- Ne débranchez pas et ne branchez pas le câble, ou n'éteignez pas les appareils HDMI raccordés aux prises HDMI OUT de cet appareil pendant le transfert de données. Cela aurait pour effet de perturber la lecture ou d'engendrer du bruit.
- Les prises HDMI OUT acheminent les signaux audio reçus uniquement aux prises d'entrée HDMI.
- Si vous éteignez le moniteur vidéo raccordé aux prises HDMI OUT par une liaison DVI, la connexion risque d'échouer.

## ■ **Compatibilité du signal HDMI avec cet appareil**

#### **Signaux audio**

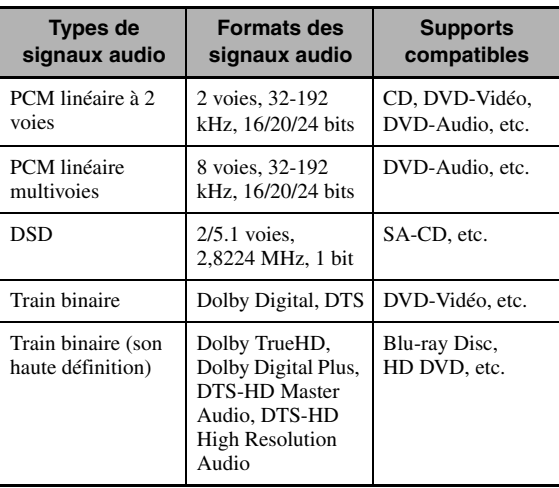

#### √¦∕<br>≃`®

• Si l'appareil transmettant la source d'entrée peut décoder les signaux audio à train binaire des commentaires audio, vous pourrez reproduire les sources audio avec les commentaires audio à condition d'effectuer les raccordements suivants:

- entrée audio analogique multivoies ([page 27\)](#page-26-4) – DIGITAL INPUT OPTICAL (ou COAXIAL)
- Reportez-vous au mode d'emploi fourni avec l'appareil source et réglez l'appareil correctement.

#### *Remarques*

- Lors de la lecture de DVD audio protégés contre la copie avec le système CPPM, les signaux vidéo et audio peuvent être absents dans le cas de certains types de lecteurs de DVD.
- Cet appareil n'est pas compatible avec les appareils HDCP ou HDMI qui ne prennent pas en charge le système DVI.
- Pour décoder les signaux audio à train binaire sur cet appareil, réglez correctement l'appareil source de sorte qu'il transmette directement les signaux audio à train binaire (sans les décoder).
- Cet appareil ne prend pas en charge les commentaires audio (par exemple les contenus audio spéciaux téléchargés d'Internet) des Blu-ray Disc ou HD DVD. Il ne peut pas lire les commentaires audio accompagnant certains Blu-ray Disc ou HD DVD.

#### **Signaux vidéo**

Cet appareil est compatible avec les signaux vidéo ayant les résolutions suivantes:

- 480i/60 Hz
- 576i/50 Hz
- 480p/60 Hz
- 576p/50 Hz
- 720p/60 Hz, 50 Hz
- 1080i/60 Hz, 50 Hz
- 1080p/60 Hz, 50 Hz, 24Hz

# **Prise en charge des signaux vidéo Deep Color et x.v.Color**

Cet appareil est compatible avec les signaux vidéo Deep Color (30 ou 36 bits) et x.v.Color. Pour obtenir ces signaux vidéo aux prises HDMI OUT sans aucun traitement, réglez "HDMI ▶ HDMI" [\(page 82\)](#page-81-0)" sur "Inchangé".

#### *Remarque*

Si le moniteur vidéo utilisé ne prend pas en charge les signaux vidéo Deep Color et x.v.Color, il se pourrait que la source vidéo ne soit pas lue correctement.

# ■ **Attribution par défaut des sources aux prises d'entrée HDMI**

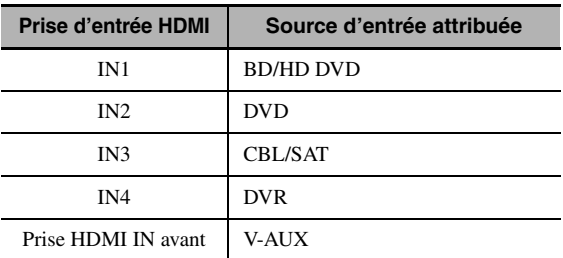

# <span id="page-21-0"></span>*Acheminement des signaux audio et vidéo*

# ■ **Sens des signaux audio**

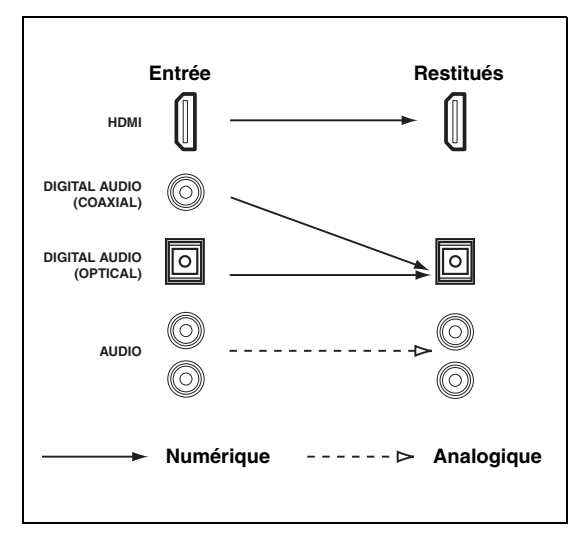

#### *Remarque*

Seules les prises d'entrée HDMI prennent en charge les signaux de sources multivoies PCM, DSD, Dolby TrueHD, Dolby Digital Plus, DTS-HD Master Audio et DTS-HD High Resolution Audio.

# <span id="page-21-1"></span>■ **Sens des signaux vidéo**

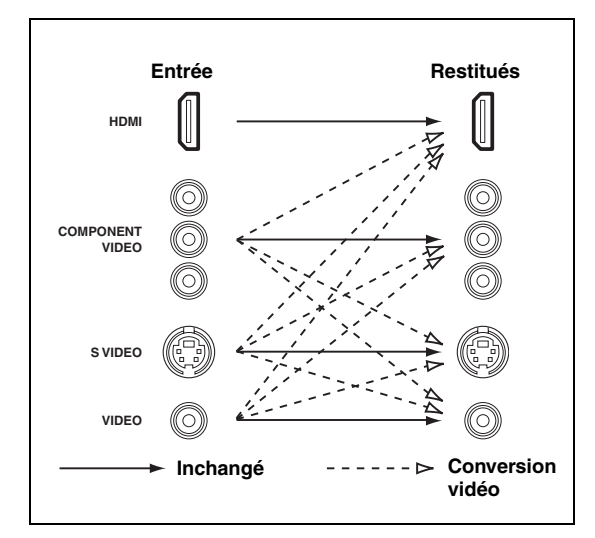

#### $\frac{1}{2}$ %

- La conversion vidéo analogique-HDMI est toujours possible sauf si l'appareil reçoit des signaux vidéo aux prises d'entrée HDMI ou des signaux vidéo analogiques d'une résolution de 1080p.
- Pour définir la conversion vidéo analogique-analogique ou modifier d'autres réglages vidéo, configurez les paramètres "Vidéo" ([page 81\)](#page-80-1).
- Si l'appareil reçoit simultanément d'autres signaux analogiques vidéo, il accorde la priorité comme suit :

(1) COMPONENT VIDEO, (2) S VIDEO, (3) VIDEO

• Choisissez les types de signaux audio produits aux prises HDMI OUT en configurant le paramètre "Audio Sortie" [\(page 84](#page-83-1)). • Pour attribuer les prises COMPONENT VIDEO (MONITOR OUT/ZONE OUT) à la zone principale ou à une autre zone,

réglez le paramètre Attrib. appareil" ([page 85\)](#page-84-1).

# <span id="page-22-1"></span><span id="page-22-0"></span>*Raccordement d'un moniteur TV ou d'un projecteur*

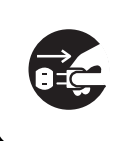

Assurez-vous que cet appareil et les autres appareils sont débranchés des prises secteur.

#### *Remarque*

Si vous éteignez le moniteur vidéo raccordé aux prises HDMI OUT par une liaison DVI, la connexion risque d'échouer. Dans ce cas, le témoin HDMI clignote de façon irrégulière.

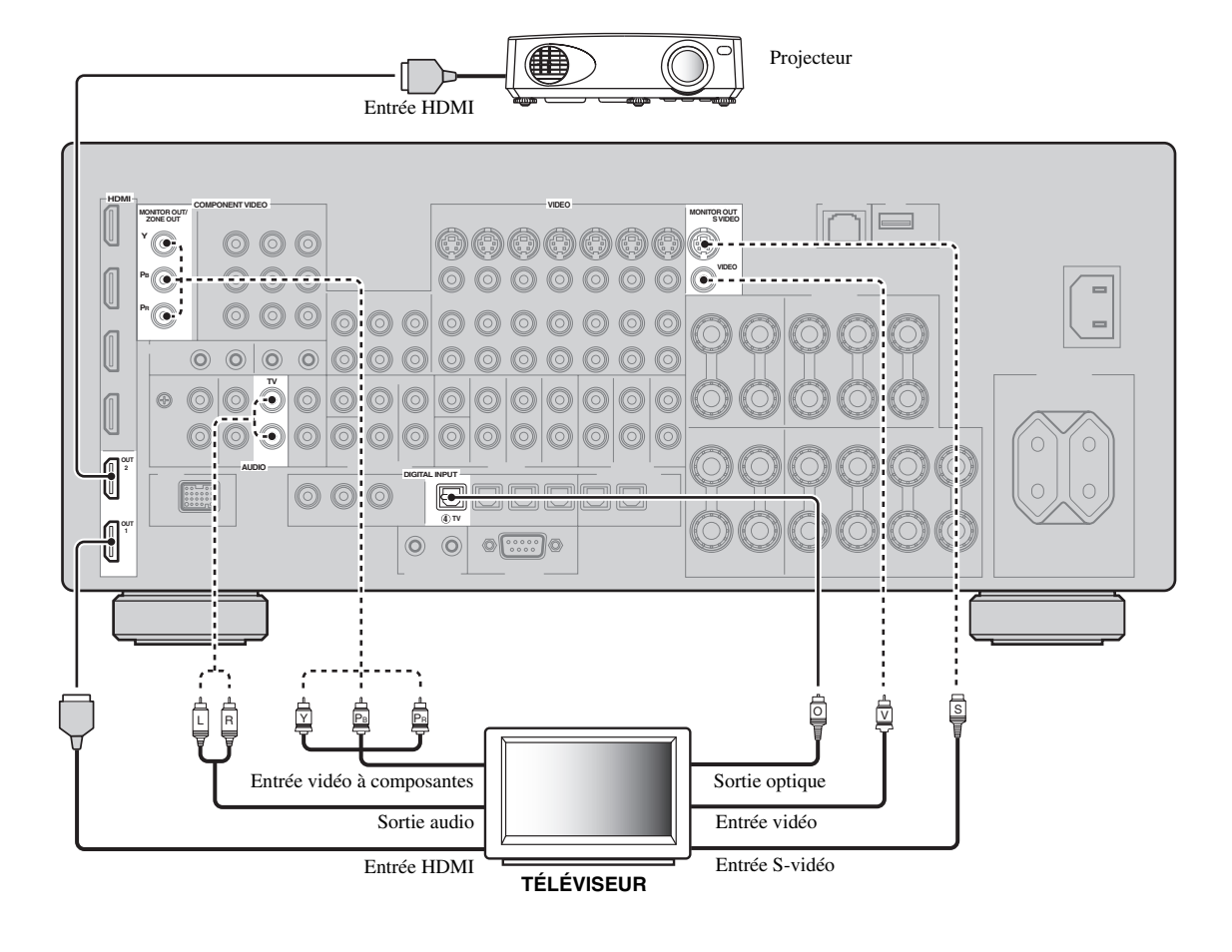

 $\frac{1}{2}$ 

Connexions préconisées **Autres options de connexions**  $\cdots$ 

# <span id="page-23-1"></span><span id="page-23-0"></span>*Raccordement d'autres appareils*

# ■ **Raccordement d'appareils audio et vidéo**

Cet appareil dispose de trois types de prises audio, trois types de prises vidéo et de prises HDMI. Choisissez le type de prises en fonction de l'appareil que vous comptez connecter.

#### ay.<br>⊾∕e

Le format HDMI permet de transmettre à la fois les signaux audio et vidéo numériques via un seul câble HDMI.

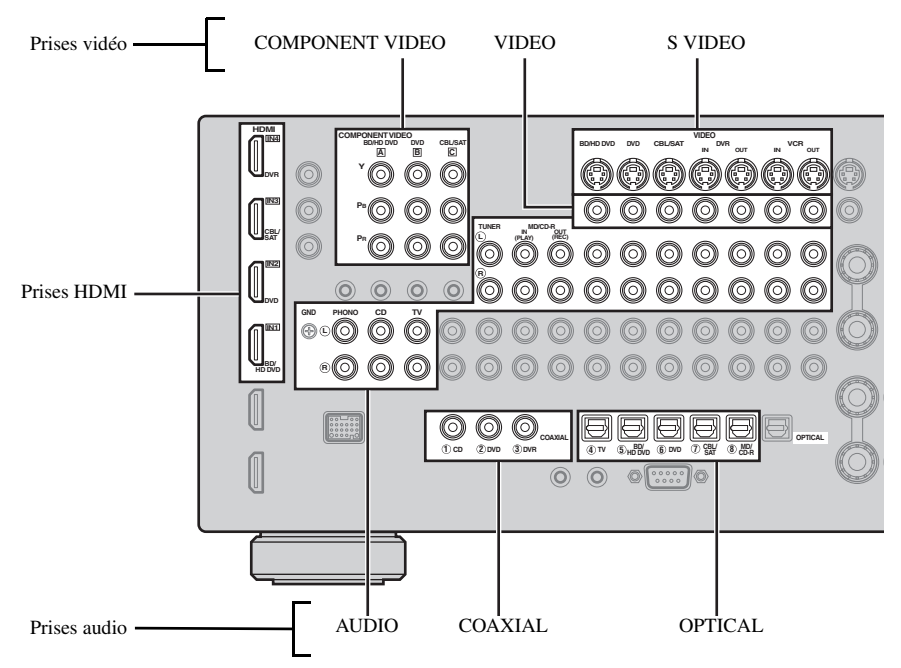

#### **Exemple de raccordement (connexion d'un lecteur de DVD)**

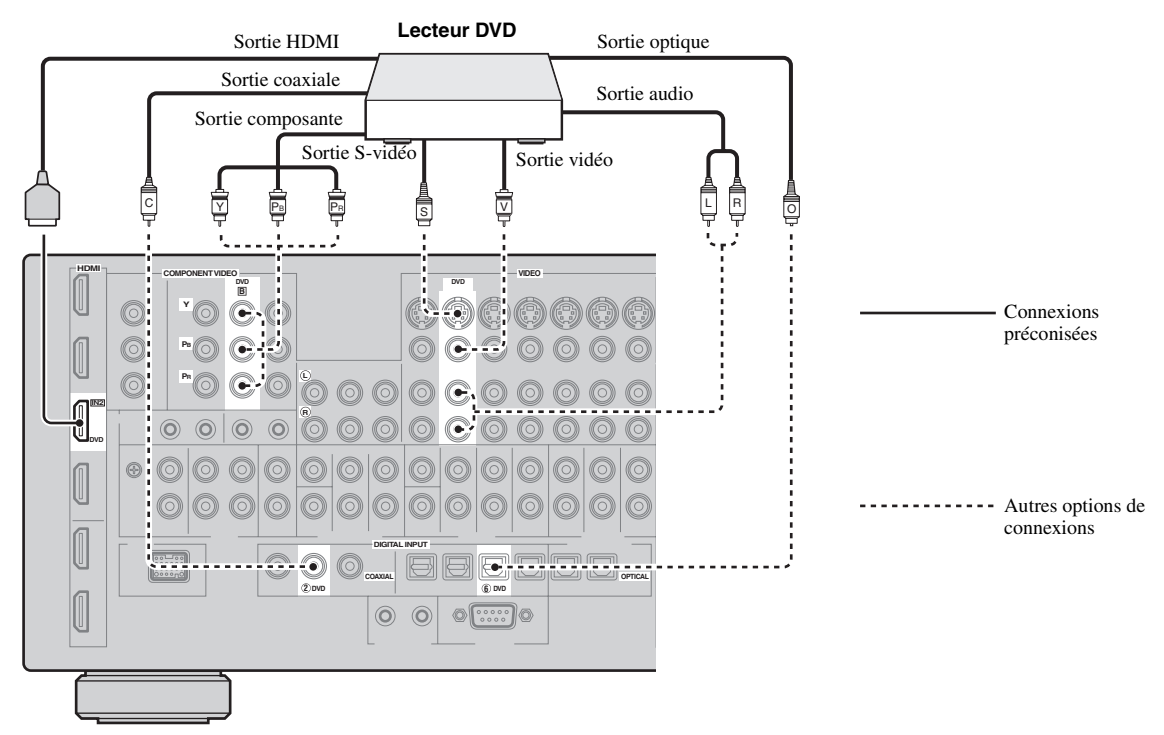

#### **Prises utilisées pour les raccordements audio et vidéo**

Les raccordements préconisés sont imprimés en gras. Si vous raccordez un appareil d'enregistrement, vous devez également effectuer les raccordements nécessaires à l'enregistrement (pour transmettre le signal de cet appareil à l'enregistreur).

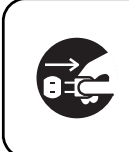

Assurez-vous que cet appareil et les autres appareils sont débranchés des prises secteur.

# $\frac{y}{x}$

Vous pouvez aussi utiliser les prises VIDEO AUX ([page 29\)](#page-28-0) en face avant pour raccorder un appareil supplémentaire.

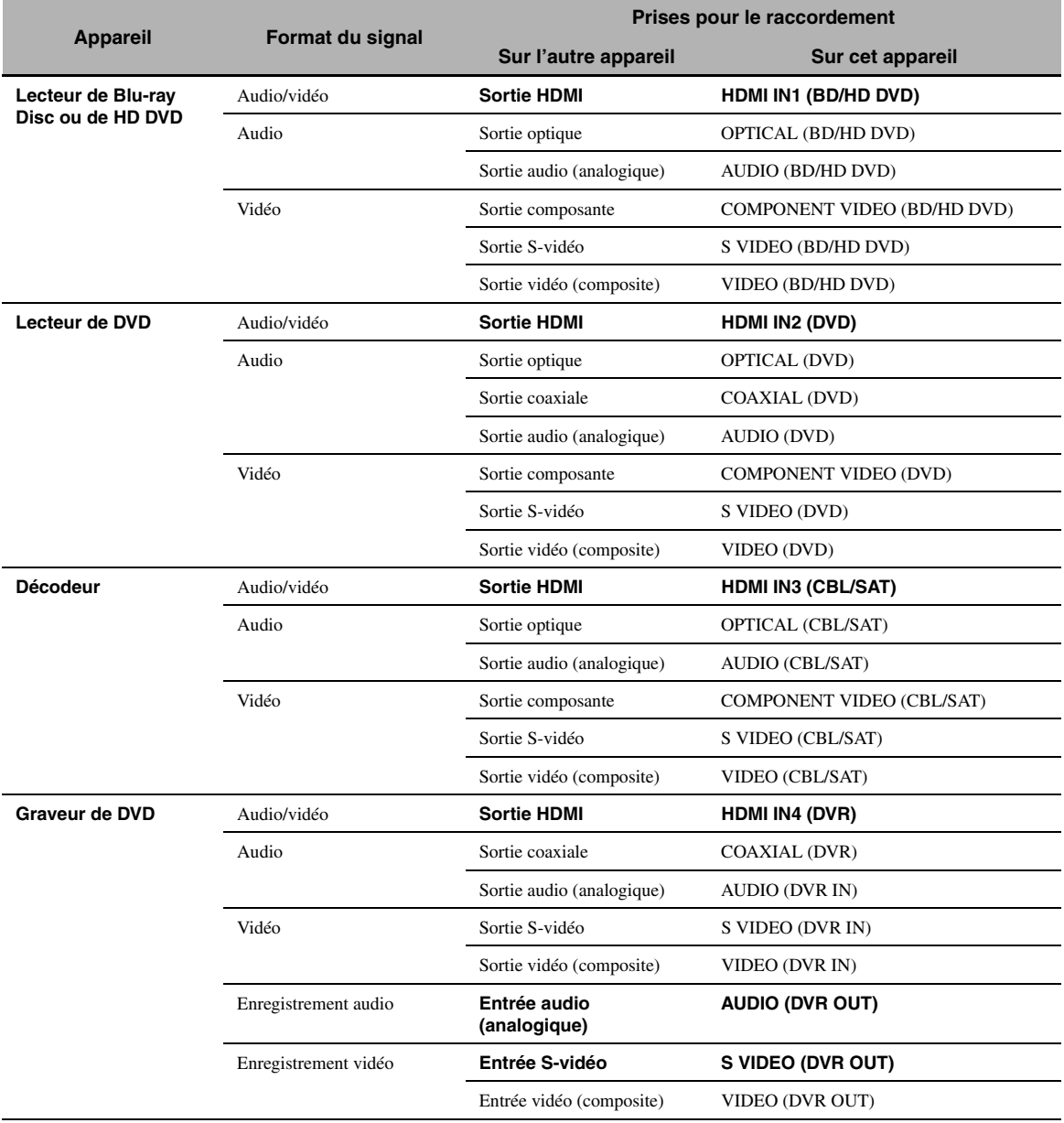

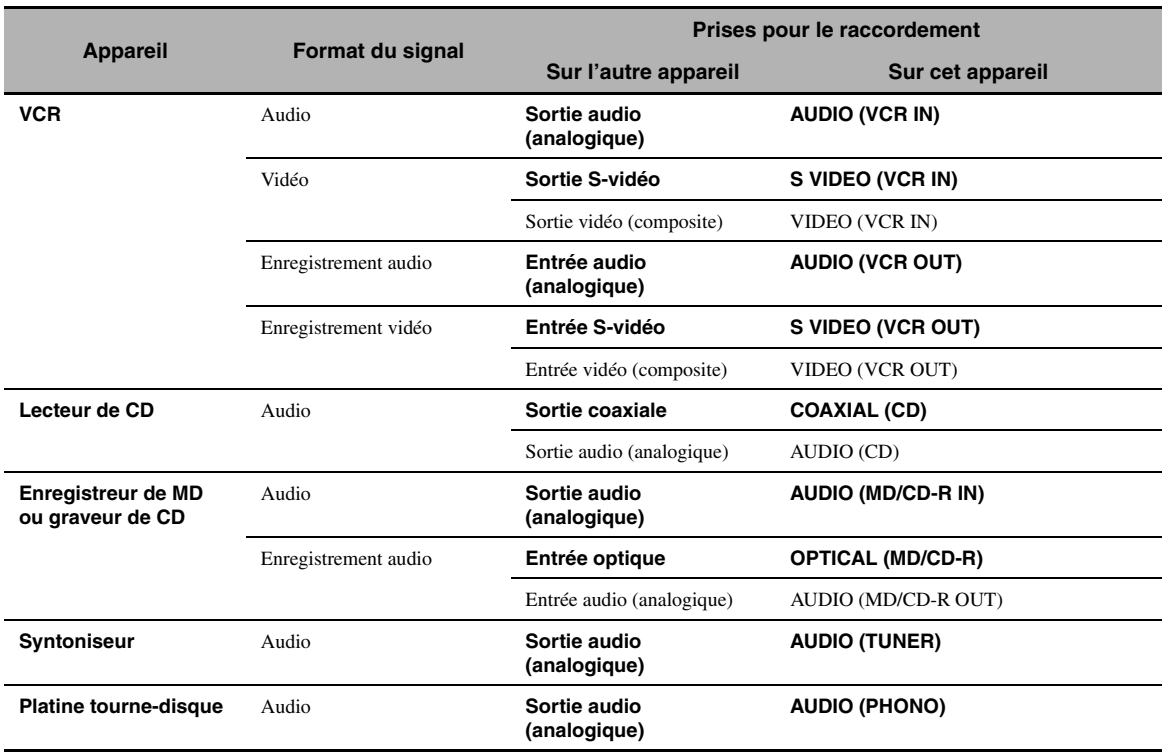

#### *Remarques*

- Veillez à effectuer le raccordement aux mêmes prises que celles utilisées sur votre téléviseur si la fonction de conversion vidéo est désactivée. Par exemple, si votre téléviseur a été raccordé à la prise VIDEO MONITOR OUT de cet appareil, raccordez les autres appareils aux prises VIDEO.
- Prenez connaissance des lois sur les droits d'auteur en vigueur dans votre pays avant de copier un CD, ou d'enregistrer une émission de radio, etc. La copie d'une œuvre couverte par des droits d'auteur peut être interdite par la loi.
- Si vous raccordez votre lecteur de DVD aux prises OPTICAL et COAXIAL, la priorité est donnée aux signaux transmis par la prise COAXIAL.
- Les signaux GUI ne sont pas transmis aux prises DVR OUT et VCR OUT et ne peuvent donc pas être enregistrés.
- Pour établir une liaison numérique avec un élément autre que celui assigné par défaut à chaque prise DIGITAL INPUT ou DIGITAL OUTPUT, réglez le paramètre "Attrib. E/S" ([page 87\)](#page-86-1).
- Si la platine tourne-disque raccordée à la prise PHONO est pourvue d'une cellule bas niveau (cellule MC), insérez un transformateurélévateur, ou un amplificateur pour cellule MC, entre la tête de lecture et les prises PHONO.
- <span id="page-25-0"></span>• Reliez la platine tourne-disque à la borne GND de cet appareil de façon à réduire les bruits.

# <span id="page-25-1"></span>■ **Raccordement d'un amplificateur extérieur**

Cet appareil est suffisamment puissant pour entraîner n'importe quelle chaîne à usage domestique. Si vous souhaitez fournir plus de puissance aux enceintes, ou tout simplement utiliser un autre amplificateur, reliez-le aux prises PRE OUT. Chaque prise PRE OUT fournit les signaux de la même voie que les bornes SPEAKERS correspondantes.

#### *Remarques*

- Si vous reliez un appareil aux prises PRE OUT, ne branchez rien sur les bornes SPEAKERS.
- Réglez le niveau de sortie du caisson de graves au moyen de la commande dont il est pourvu.

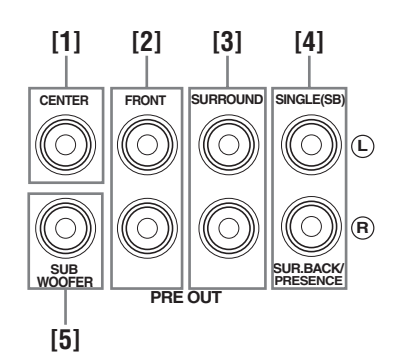

# **[1] Prise CENTER PRE OUT**

Il s'agit de la prise de sortie de la voie centrale.

# **[2] Prises FRONT PRE OUT**

Il s'agit des prises de sortie des voies avant.

# **[3] Prises SURROUND PRE OUT**

Il s'agit des prises de sortie des voies d'ambiance.

# **[4] Prises SUR.BACK/PRESENCE PRE OUT**

Il s'agit des prises de sortie des voies d'ambiance arrière ou de présence. Si vous ne raccordez qu'un seul amplificateur externe pour la voie d'ambiance arrière, vous devrez le raccorder à la prise SINGLE (SB).

#### $\geq 0$

- Pour reproduire les signaux des voies d'ambiance arrière via ces prises, réglez "Présence av." sur "Aucune" et "Surr. Ar." sur tout paramètre autre que "Aucune" [\(page 76](#page-75-0)).
- Pour obtenir les signaux des voies de présence à ces prises, réglez "Présence av." sur "Oui" et "Surr. arr." sur "Aucune" [\(page 76](#page-75-0)).

# **[5] Prise SUBWOOFER PRE OUT**

<span id="page-26-0"></span>Cette prise sert à raccorder un caisson de graves amplifié.

<span id="page-26-4"></span>**Raccordement d'un lecteur multiformat ou d'un décodeur externe**

Cet appareil est équipé de 6 prises d'entrée complémentaires (FRONT L/R, CENTER, SURROUND L/R et SUBWOOFER) permettant le raccordement multivoie d'un lecteur multiformat, d'un décodeur externe, etc. Si vous réglez "Nbres d'ent." sur "8 Canaux" [\(page 74](#page-73-1)), vous avez la possibilité d'utiliser les prises d'entrée audio analogiques attribuées à "Entrée avant" comme prises d'entrée des voies avant.

#### *Remarques*

- Quand vous sélectionnez "MULTI CH" comme source d'entrée, le processeur de numérique de champ sonore est automatiquement désactivé.
- Vu que cet appareil ne réachemine pas les signaux reçus aux prises MULTI CH INPUT pour palier à des enceintes manquantes, veillez à disposer d'un système d'enceintes de minimum 5.1 voies si vous utilisez cette fonction.

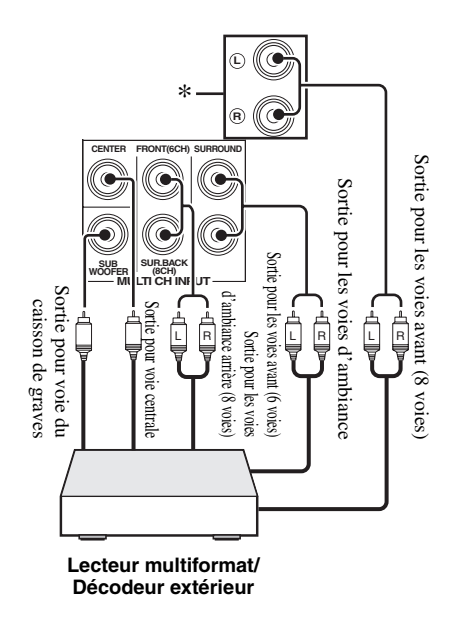

\* Ce sont les prises d'entrée audio analogique désignées par "Entrée avant" dans "MULTI CH" ([page 74\)](#page-73-2).

# <span id="page-26-3"></span><span id="page-26-1"></span>**Raccordement d'une station universelle Yamaha iPod ou d'un ampli-syntoniseur Bluetooth sans fil**

La face arrière de cet appareil est dotée d'une prise DOCK permettant le raccordement d'une station universelle Yamaha iPod (comme la YDS-11, vendue séparément) ou d'un ampli-syntoniseur Bluetooth sans fil (comme le YBA-10, vendu séparément). Raccordez une station universelle Yamaha iPod ou un ampli-syntoniseur Bluetooth à la prise DOCK sur la face arrière de cet appareil à l'aide du câble prévu à cet effet.

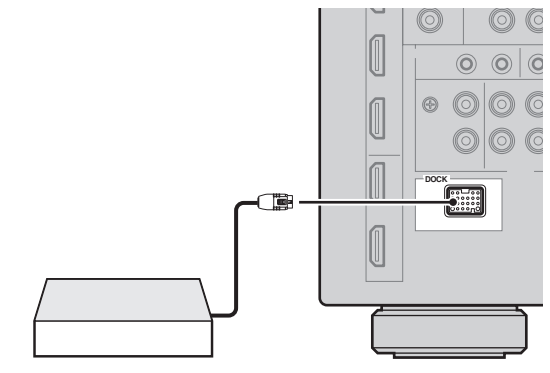

**Station universelle Yamaha iPod ou ampli-syntoniseur Bluetooth sans fil**

# <span id="page-26-2"></span>■ Utilisation des prises **REMOTE IN/OUT**

Si les appareils sont des produits de marque Yamaha et peuvent recevoir les signaux de commande, reliez les prises REMOTE IN et REMOTE OUT aux prises d'entrée et de sortie du boîtier de télécommande avec le minicâble analogique mono de la façon suivante.

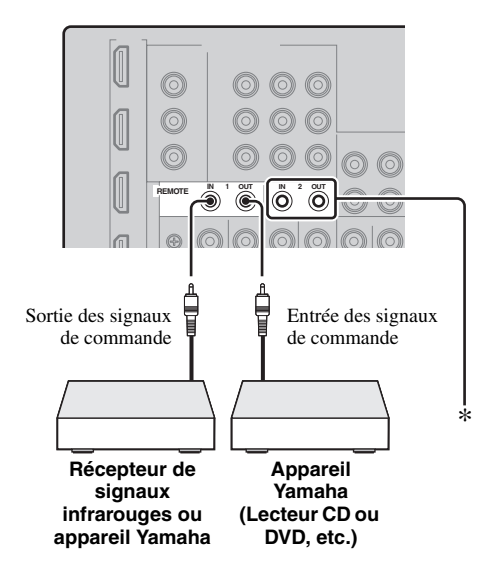

Vous pouvez raccorder un autre récepteur de signaux infrarouges et un autre appareil Yamaha aux prises REMOTE IN/OUT 2 de la même façon qu'aux prises REMOTE IN/ OUT 1.

# <span id="page-27-2"></span><span id="page-27-0"></span>■ **Raccordement au réseau**

Pour connecter cet appareil à votre réseau, vous devez brancher une extrémité d'un câble réseau (câble droit CAT-5 ou plus) sur le port NETWORK de cet appareil et l'autre extrémité sur un des ports LAN d'un routeur prenant en charge le protocole DHCP (Dynamic Host Configuration Protocol). Le schéma suivant montre le raccordement de l'appareil à un des ports LAN d'un routeur disposant de 4 ports. Vous ne pourrez écouter les fichiers de musique sauvegardés sur votre ordinateur ou un Yamaha MCX-2000, accéder à la radio Internet ou piloter cet appareil via votre ordinateur que si chaque appareil est raccordé correctement au réseau.

# *Remarques*

- Vous devez utiliser un câble STP (câble à paires torsadées blindées; en vente dans le commerce) pour raccorder un concentrateur réseau ou un routeur à cet appareil.
- Si la fonction DHCP de votre routeur est désactivée, les paramètres réseau devront être réglés manuellement ([page 84\)](#page-83-2).
- Les appareils Yamaha MCX-2000, MCX-A10 et MCX-C15 peuvent ne pas être vendus dans certaines régions.

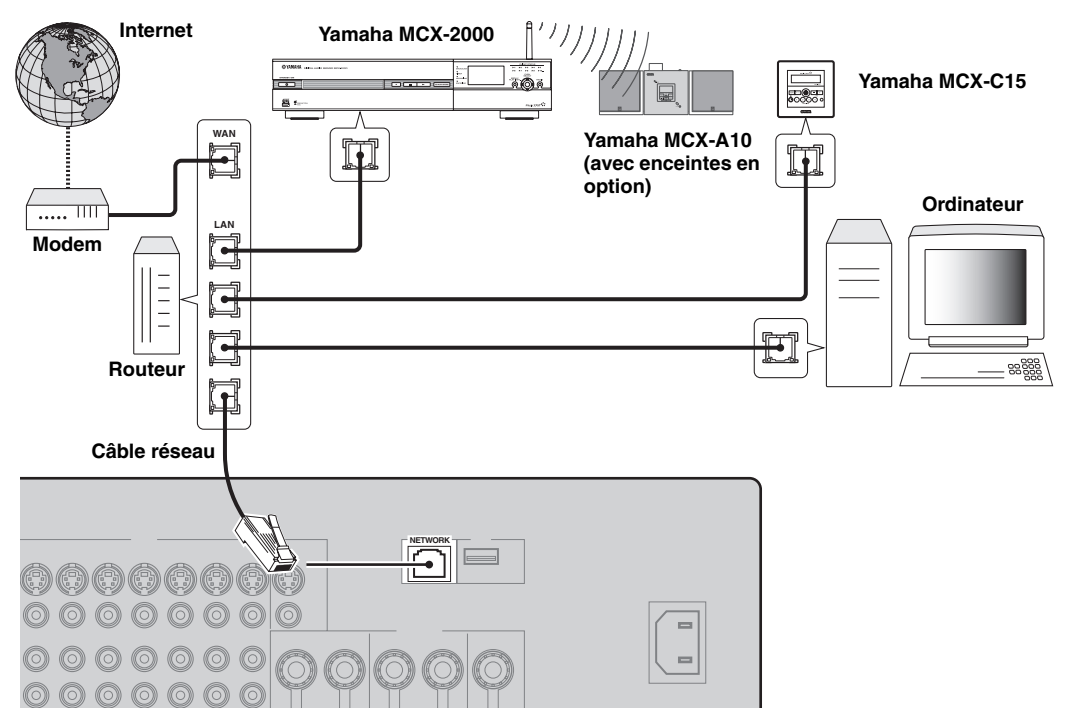

# <span id="page-27-3"></span><span id="page-27-1"></span>■ Connexion de périphériques de stockage USB

Raccordez un périphérique de stockage USB ou un lecteur portable USB au port USB du panneau avant ou sur la face arrière de l'appareil. Réglez "Sélect. USB" sur "Avant" (valeur par défaut) ou "Arrière" pour sélectionner le port USB actif ([page 61](#page-60-2)).

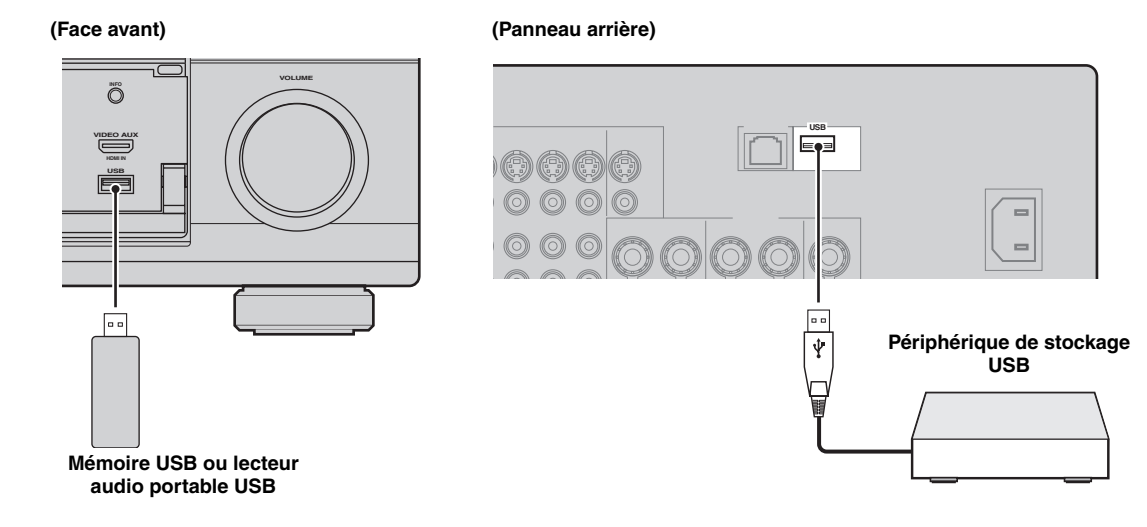

# <span id="page-28-0"></span>*Utilisation des prises VIDEO AUX sur la face avant*

Reliez votre console de jeu ou votre caméscope aux prises VIDEO AUX sur la face avant de l'appareil. Pour écouter la source raccordée à ces prises, sélectionnez "V-AUX" comme source d'entrée.

#### **Attention**

Veillez à réduire complètement le volume de cet appareil et des autres appareils avant de les relier.

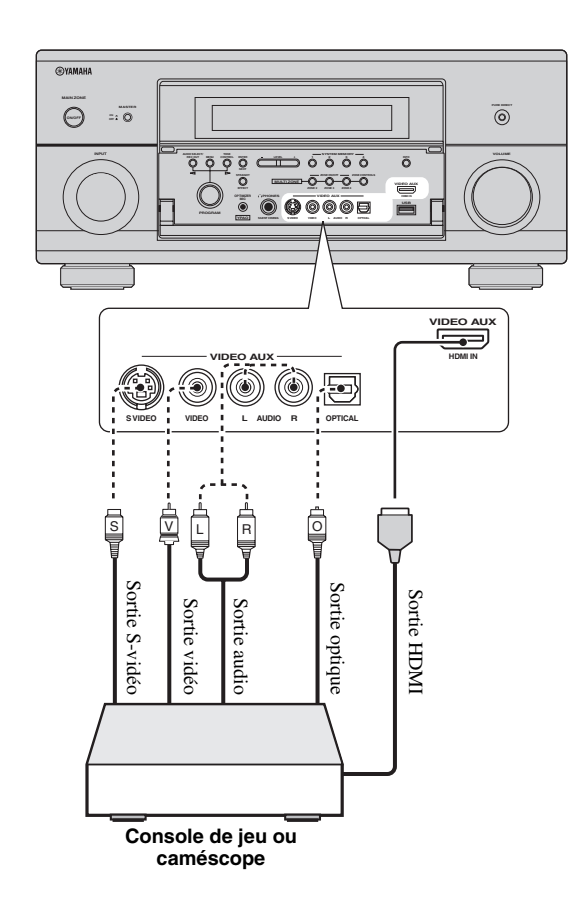

# <span id="page-28-2"></span><span id="page-28-1"></span>*Raccordement du câble d'alimentation*

# <span id="page-28-3"></span>■ **Raccordement du câble d'alimentation secteur**

Lorsque tous les appareils sont raccordés, branchez une extrémité du câble d'alimentation sur la prise d'entrée et l'autre extrémité sur une prise secteur.

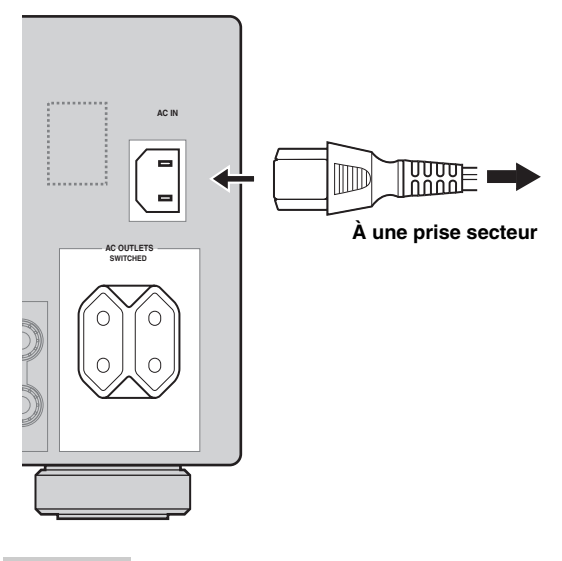

#### *Remarque*

(Modèle pour l'Asie seulement) Sélectionnez un des câbles d'alimentation fournis selon le type de prise secteur installée avant de raccorder cet appareil à une prise secteur.

# <span id="page-28-4"></span>■ **AC OUTLET(S) (SWITCHED)**

Modèle pour la Corée........................ Aucune prise secteur Autres modèles........................................... 2 prises secteur

Utilisez ces prises secteur pour alimenter les appareils connectés. Raccordez les câbles d'alimentation des autres appareils à ces prises. Ces prises sont alimentées sur le secteur lorsque cet appareil est en service. Toutefois, l'alimentation de ces prises est coupée lorsque cet appareil est hors service. Pour le détail sur la puissance maximale ou la consommation totale des appareils pouvant être raccordés à ces prises, [voir "Caractéristiques techniques"](#page-132-1)  [\(page 133\).](#page-132-1)

## *Remarque*

La puissance nominale de l'appareil (un caisson de graves, par exemple) raccordé à cette prise ou ces prises ne peut pas dépasser la puissance maximum fournie par cet appareil.

# <span id="page-29-2"></span><span id="page-29-0"></span>*Réglage de l'impédance des enceintes et de la langue d'affichage*

## **Attention**

Si vous utilisez des enceintes de 6 ohms, réglez "SPEAKER IMP." sur "6Ω MIN" AVANT d'utiliser cet appareil. Vous pouvez aussi utiliser des enceintes de 4 ohms comme enceintes avant ([page 113](#page-112-2)).

- **1 Assurez-vous que cet appareil est hors service.**
- **2 Maintenez la pression d'un doigt sur**  KSTRAIGHT **de la face avant puis appuyez sur** BMASTER ON/OFF **pour le mettre en position ON.**

L'appareil se met en service et le menu des réglages approfondis apparaît sur l'afficheur de la face avant.

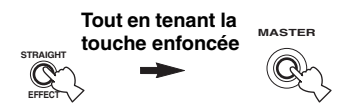

- **3 Tournez le sélecteur** JPROGRAM **pour sélectionner "SPEAKER IMP.".**
- **4 Appuyez plusieurs fois de suite sur**  KSTRAIGHT **pour sélectionner "6**Ω **MIN".**
- **5 Tournez le sélecteur** JPROGRAM **pour sélectionner "LANGUAGE".**
- **6** Appuyez sur **CSTRAIGHT** pour **sélectionner la langue souhaitée pour le menu GUI qui s'affiche sur le moniteur vidéo.**
	- Choix: **English** (Anglais), 日本語 (Japonais), Français (Français), Deutsch (Allemand), Español (Espagnol), Русский (Russe)

#### *Remarques*

- Pour en savoir plus sur la langue d'affichage, voyez "Langue" ([page 115\)](#page-114-0)
- Vous pouvez aussi sélectionner la langue d'affichage via le menu GUI [\(page 90\)](#page-89-1).
- **7 Appuyez de nouveau sur** BMASTER ON/OFF **pour faire ressortir la touche et le mettre en position OFF.**

#### *Remarque*

Le réglage effectué agira à la prochaine mise en service de cet appareil.

# <span id="page-29-3"></span><span id="page-29-1"></span>*Mise en ou hors service de cet appareil*

■ **Mise en service de cet appareil**

**Appuyez sur la touche** BMASTER ON/OFF **pour la mettre en position ON sur la face avant.** Si vous mettez cet appareil en service par la touche **BMASTER ON/OFF**, la zone principale sera active.

**Mise hors service de cet appareil** 

**Appuyez de nouveau sur la touche** BMASTER ON/OFF **pour la mettre en position OFF sur la face avant.**

**Mise en veille de la zone principale** 

## **Appuyez sur la touche** AMAIN ZONE ON/OFF **(ou <sup>(2</sup>)STANDBY**).

■ **Activation de la zone principale quand l'appareil est en veille**

## **Appuyez sur la touche** AMAIN ZONE ON/OFF **(ou** *<b>EPOWER*).

 $\geq 0$ 

- En général, il est conseillé de mettre l'appareil en veille lorsqu'il n'est pas utilisé. En veille, l'appareil consomme une faible quantité d'électricité pour être en mesure de recevoir les signaux infrarouges qui peuvent être émis par le boîtier de télécommande.
- Même lorsque cet appareil est en mode de veille, sa consommation électrique augmente si "Attente Inchangé" [\(page 83\)](#page-82-2) ou "Veille du réseau" [\(page 85](#page-84-2)) est actif. Si vous ne comptez pas utiliser cet appareil pendant une période prolongée, mettez-le hors tension en appuyant sur B**MASTER ON/OFF** afin d'éviter de consommer inutilement de l'électricité.
- A**MAIN ZONE ON/OFF,** D**STANDBY** et E**POWER** sont uniquement opérationnels quand B**MASTER ON/OFF** est enfoncé en position ON.
- Lorsque vous mettez en service l'appareil, il faut attendre quelques secondes avant qu'il ne restitue le son.

## **En cas de problème...**

- Mettez tout d'abord cet appareil hors tension puis de nouveau sous tension.
- Si le problème persiste, initialisez les paramètres de cet appareil [\(page 126\)](#page-125-1).

# <span id="page-30-0"></span>*Afficheur de la face avant*

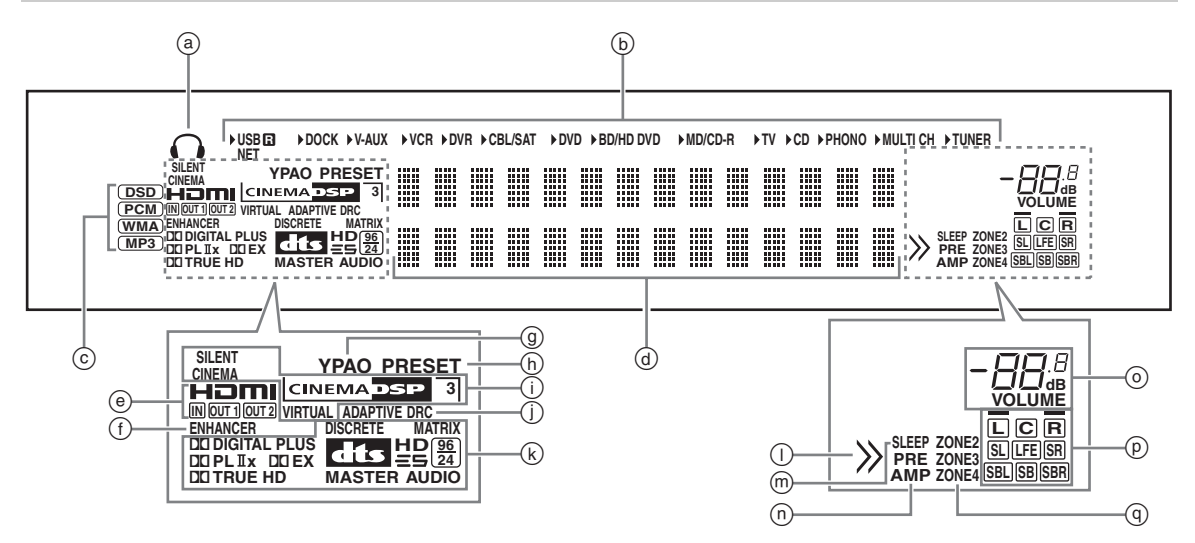

# a **Témoin du casque**

Ce témoin s'éclaire lorsque le casque est branché [\(page 43](#page-42-4)).

# b **Témoins des sources d'entrée**

Le curseur correspondant s'allume pour indiquer la source d'entrée actuellement sélectionnée.

## *Remarques*

- Le témoin R à droite du témoin USB s'allume quand vous réglez "Sélect. USB" sur "Arrière" [\(page 75](#page-74-3)).
- Le témoin NET s'allume également quand "Veille du réseau" [\(page 85](#page-84-2)) est réglé sur "Activé" et que cet appareil est en veille.

#### c **Témoins des signaux d'entrée**

Le témoin correspondant s'éclaire lorsque cet appareil reproduit les signaux audio DSD (Direct Stream Digital), PCM (Pulse Code Modulation), WMA (Windows Media Audio) ou MP3 (MPEG-1 Audio Layer-3).

# d **Afficheur multifonction**

Il fournit le nom de la correction de champ sonore utilisée et d'autres informations relatives aux réglages et modifications.

# e **Témoin HDMI**

#### **Témoin IN**

Ce témoin s'éclaire lorsque le signal de la source d'entrée sélectionnée est appliqué à l'une des prises d'entrée HDMI [\(page 21](#page-20-0)).

# **Témoin OUT 1/OUT 2**

Le témoin correspondant s'allume quand le signal HDMI est transmis aux prises HDMI OUT. [\(page 21](#page-20-0)).

# f **Témoin ENHANCER**

Ce témoin s'éclaire lorsque le mode Compressed Music Enhancer fonctionne ([page 50](#page-49-0)).

# g **Témoin YPAO**

S'éclaire lorsque vous exécutez le réglage auto et que les réglages d'enceintes spécifiés par ce réglage automatique sont utilisés tels quels ([page 34](#page-33-0)).

# h **Témoin PRESET**

Ce témoin s'éclaire lorsque l'appareil est en mode de mise en mémoire automatique.

# i **Témoins DSP**

Le témoin correspondant s'éclaire lorsqu'une des corrections de champ sonore est sélectionnée.

# **Témoin SILENT CINEMA**

Ce témoin s'éclaire lorsque le casque est branché et qu'une correction de champ sonore est sélectionnée [\(page 50](#page-49-1)).

# **Témoin CINEMA DSP**

Ce témoin s'éclaire lorsque vous sélectionnez une correction de champ sonore CINEMA DSP [\(page 45\)](#page-44-3).

#### **Témoin 3D**

Ce témoin s'éclaire lorsque le mode CINEMA DSP 3D fonctionne [\(page 51](#page-50-2)).

#### **Témoin VIRTUAL**

Ce témoin s'éclaire lorsque la correction Virtual CINEMA DSP est active [\(voir page 50\)](#page-49-2).

#### j **Témoin ADAPTIVE DRC**

Ce témoin s'éclaire lorsque la commande de dynamique adaptative est active [\(page 77\)](#page-76-1).

#### k **Témoins des décodeurs**

Lorsque l'un des décodeurs de l'appareil est en fonctionnement, le témoin correspondant s'éclaire.

## l **Témoin de navigation pour menu**

Ce témoin s'éclaire lorsque l'article de menu actuel contient lui-même des articles (pour la navigation au sein des menus pour iPod, par exemple).

# m **Témoin SLEEP**

Ce témoin s'éclaire lorsque la minuterie de mise hors service est active [\(page 44\)](#page-43-1).

# n **Témoin PRE AMP**

S'allume quand vous activez le mode préamplificateur de l'appareil ([page 114\)](#page-113-1).

# o **Témoin de niveau VOLUME**

- Le niveau sonore actuel s'affiche ici.
- Ce témoin clignote quand la fonction de mise en sourdine est en service [\(page 43\)](#page-42-5).

# p **Témoins de voie d'entrée et d'enceintes**

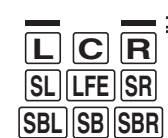

Témoins d'enceintes de présence

Témoins des voies d'entrée

## **Témoins des voies d'entrée**

- Ces témoins indiquent quelles voies sont présentes dans le signal d'entrée numérique.
- Ces témoins s'allument ou clignotent selon les réglages d'enceintes quand l'appareil est en mode de réglages automatiques ([page 34\)](#page-33-0).

#### **Témoins d'enceintes de présence**

Ils s'éclairent selon le réglage de "Présence av." [\(page 76\)](#page-75-1) dans "Configuration" pendant le réglage auto [\(page 34](#page-33-0)) ou le réglage du niveau de sortie des enceintes dans "Niveau" ([page 77\)](#page-76-2).

#### q **Témoins ZONE2/ZONE3/ZONE4**

Ce témoin s'éclaire lorsque la Zone 2, Zone 3 ou Zone 4 est en service ([page 110\)](#page-109-1).

# <span id="page-31-0"></span>*Utilisation du boîtier de télécommande*

Le boîtier de télécommande émet un rayon infrarouge. Veillez à le pointer directement sur le capteur de télécommande de l'appareil pour en assurer le fonctionnement.

#### **Capteur de télécommande**

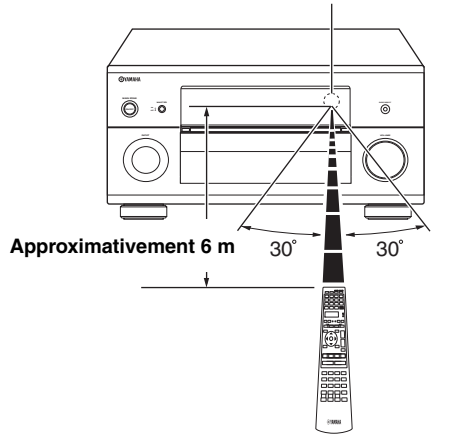

# 6**LIGHT**

Allume les touches du boîtier de télécommande et de l'afficheur  $(4)$ ).

# **Fenêtre d'affichage (**4**)**

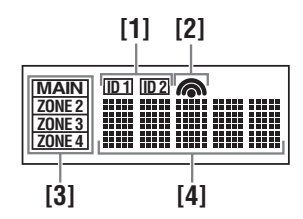

# **[1] Témoin ID1/ID2**

Indique l'identité du boîtier de télécommande actuellement sélectionnée [\(page 114\)](#page-113-2).

# **[2] Témoin de transmission**

Il apparaît quand le boîtier de télécommande émet des signaux infrarouges.

#### **[3] Témoins de zone**

Indique la zone de commande actuelle ([page 110](#page-109-1)).

#### **[4] Affichage des informations**

Indique le nom de la source d'entrée sélectionnée que vous pouvez commander.

#### **Émetteur infrarouge (1)**

Les signaux infrarouges de commande sont émis ici. Dirigez cette ouverture vers l'appareil sur lequel vous voulez agir.

## **Sélecteur de mode de fonctionnement (**F**)**

Les fonctions de certaines touches changent selon la position du sélecteur de mode.

#### **AMP**

Active la fonction d'amplification de cet appareil.

## **SOURCE**

Agit sur l'appareil choisi au moyen d'une des touches de sélection d'entrée ([page 97](#page-96-0)).

## **TV**

Agit sur le téléviseur ([page 96\)](#page-95-2).

#### *Remarques*

- Ne renversez aucun liquide sur le boîtier de télécommande.
- Ne laissez pas tomber le boîtier de télécommande.
- Ne conservez pas, ne rangez pas le boîtier de télécommande dans les endroits suivants:
	- très humides, par exemple près d'un bain
- très chauds, par exemple près d'un poêle ou d'un appareil de chauffage
- exposés à des températures très basses – poussiéreux
- Pour savoir comment spécifier les codes de commande des autres éléments, [voir page 99](#page-98-2).

# <span id="page-32-0"></span>*Ouverture et fermeture de la trappe avant*

Pour accéder aux commandes derrière la trappe avant, appuyez doucement sur sa partie inférieure. Conservez la trappe fermée lorsque vous n'utilisez pas ces commandes.

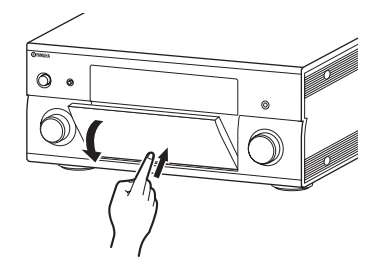

# <span id="page-33-3"></span><span id="page-33-0"></span>**Optimisation du réglage des enceintes pour votre salle d'écoute**

Cet appareil est doté de la technologie YPAO (Yamaha Parametric room Acoustic Optimizer) qui permet d'éviter les réglages fastidieux d'enceintes et garantit une grande précision lors des réglages automatiques. Le microphone d'optimisation fourni capte les sons émis par les enceintes dans l'environnement d'écoute réel et cet appareil les analyse. Cet appareil est doté de diverses fonctions de configuration automatique. Choisissez les fonctions de configuration automatique selon vos préférences.

## **Réglage automatique rapide [\(page 34](#page-33-2))**

Cette fonction permet d'effectuer le réglage auto sans utiliser l'écran GUI.

## **Réglage auto de base [\(page 35\)](#page-34-0)**

Cette fonction permet d'optimiser la configuration de cet appareil en fonction d'une position d'écoute unique. Vous pouvez en outre choisir les paramètres qui seront optimisés lors du réglage auto.

## **Réglage automatique avancé [\(page 37\)](#page-36-0)**

Cette fonction permet d'optimiser la configuration de cet appareil en fonction de plusieurs positions d'écoute. Vous pouvez en outre choisir les paramètres qui seront optimisés lors du réglage auto.

# <span id="page-33-1"></span>*Avant de démarrer le réglage automatique*

#### **Vérifiez les points suivants avant d'entreprendre le réglage auto.**

- ❏ Les enceintes sont raccordées correctement.
- ❏ Le casque est débranché de cet appareil.
- ❏ L'appareil est en service.
- ❏ Le caisson de graves raccordé est en service et le volume est à un niveau moyen (ou légèrement inférieur).
- ❏ Les commandes de la fréquence de transition du caisson de graves raccordé sont au niveau maximal.

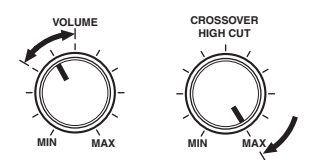

#### **Commandes d'un caisson de graves (exemple)**

- ❏ La pièce est suffisamment silencieuse.
- ❏ Réglez le sélecteur de mode de fonctionnement du boîtier de télécommande sur F**AMP**.

#### *Remarques*

- Sachez qu'il est normal que des tonalités d'essai puissantes soient émises pendant le réglage auto.
- Pour que les résultats soient les meilleurs possible, veillez à ce que le plus grand silence règne dans la pièce tout au long du réglage auto. Si les bruits ambiants sont importants, les résultats ne seront pas satisfaisants.

# <span id="page-33-2"></span>*Réglage automatique rapide*

Cette fonction permet d'effectuer le réglage auto sans utiliser l'écran GUI.

**1 Branchez le microphone d'optimisation fourni à la prise OPTIMIZER MIC située sur la face avant.**

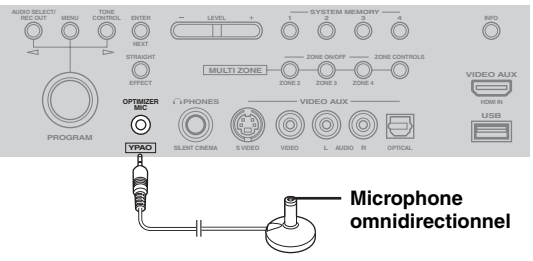

Le message suivant apparaît sur l'afficheur de la face avant.

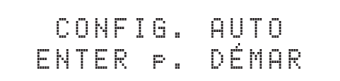

# *Remarque*

"Affi. Menu GUI" s'affiche si l'écran du menu GUI est activé. Dans ce cas, appuyez sur I**MENU** pour désactiver l'écran du menu GUI ou effectuez la ["Réglage auto de](#page-34-0)  [base" \(page 35\).](#page-34-0)

**2 Posez le microphone d'optimisation sur une surface plate, la tête omnidirectionnelle tournée vers le haut, à l'emplacement de la position d'écoute.**

#### **Microphone d'optimisation**

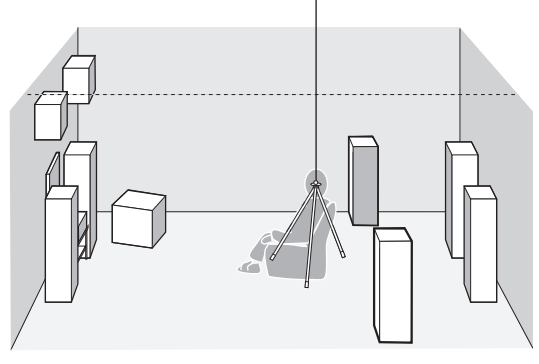

#### ay'∠

Si possible, montez le microphone d'optimisation sur un trépied (etc.) pour qu'il soit à la même hauteur que vos oreilles quand vous êtes assis à la position d'écoute. Le microphone d'optimisation peut être fixé à un trépied (etc.) avec la vis de celui-ci.

#### **Avant de passer à l'opération suivante**

Lorsque vous effectuez l'opération suivante, le réglage auto démarre après 10 secondes. N'effectuez aucune autre opération sur cet appareil pendant le réglage auto. Pour garantir des mesures précises, nous vous conseillons de quitter la pièce ou de rester à distance des enceintes pendant toute la durée de la mesure. Celle-ci dure environ 3 minutes.

#### **3 Appuyez sur** 9ENTER **pour démarrer la mesure.**

L'appareil démarre un décompte de 10 secondes.

#### $\geq 0$

- Si vous voulez démarrer directement la mesure, appuyez à nouveau sur **<b>OENTER**.
- Pour annuler la procédure de réglage auto et retourner à l'écran affiché précédemment, appuyez sur **@RETURN** et appuyez sur **9 ENTER**.

Pendant la mesure, des tonalités d'essai puissantes sont émises par chaque enceinte. Quand toutes les mesures sont terminées, "TERMINÉ" s'affiche.

# TERMINE DEBRANCHER MIC

#### *Remarque*

Si un message d'erreur ou d'avertissement s'affiche, voyez ["Réglage automatique" \(page 124\).](#page-123-0)

> ERREUR: E-01 APPUYER ENTER

# **4 Débranchez le microphone d'optimisation pour terminer le réglage auto.**

**val** 

Vous pouvez vérifier les résultats des mesures via l'écran GUI ([page 39\)](#page-38-0).

# <span id="page-34-0"></span>*Réglage auto de base*

Cette fonction permet d'optimiser la configuration de cet appareil en fonction d'une position d'écoute unique. Vous pouvez en outre choisir les paramètres qui seront optimisés lors du réglage auto.

## **1 Mettez le moniteur vidéo en service et suivez les étapes 1 et 2 sous ["Réglage automatique](#page-33-2)  [rapide" \(page 34\)](#page-33-2).**

# **2 Appuyez sur** IMENU **du boîtier de télécommande.**

L'écran suivant (menu GUI) s'affiche sur le moniteur vidéo.

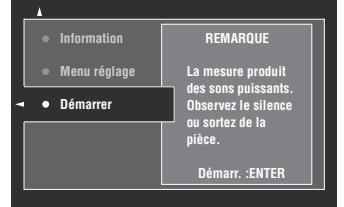

## **3 Pour choisir les paramètres à optimiser, appuyez sur** 9k **pour choisir le "Menu réglage" et appuyez ensuite sur** 9h**.**

Si vous ne souhaitez pas choisir les paramètres à optimiser, passez à l'étape 6.

 $\geq \circ \leq$ 

Si vous ne choisissez aucun paramètre, l'appareil optimise les paramètres sélectionnés lors de la dernière optimisation. Par défaut, tous les paramètres sont sélectionnés, à l'exception de "Angle".

# **4 Appuyez plusieurs fois sur**  $\textcircled{a} \wedge \textit{1} \nabla$  pour **sélectionner un paramètre, puis appuyez sur**  9ENTER **pour sélectionner ou désélectionner la case.**

Cochez les cases des paramètres à optimiser.

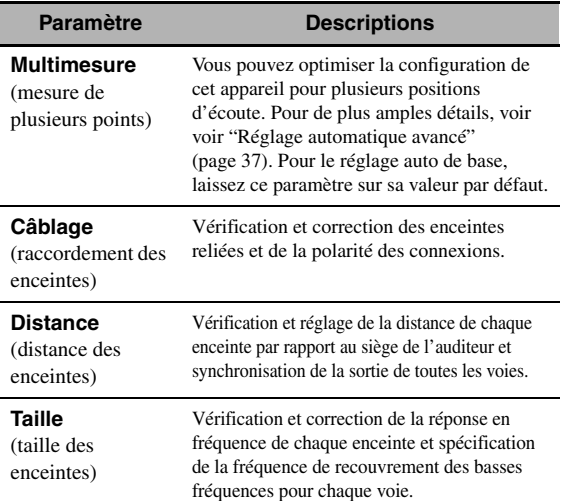

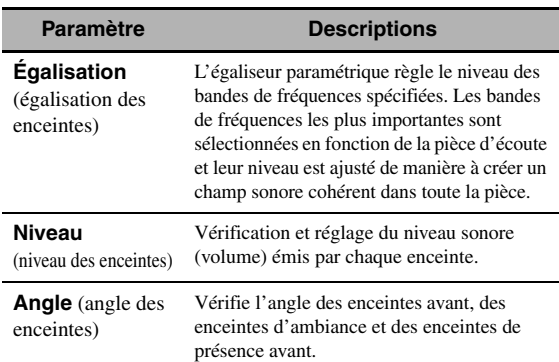

#### **5 Lorsque vous avez terminé les réglages, appuyez sur** 9l **pour revenir à la page précédente du menu, puis appuyez sur <sup>®</sup>** $\forall$ **pour sélectionner "Démarrer".**

#### **Avant de passer à l'opération suivante**

Lorsque vous effectuez l'opération suivante, le réglage auto démarre après 10 secondes. N'effectuez aucune autre opération sur cet appareil pendant le réglage auto. Pour garantir des mesures précises, nous vous conseillons de quitter la pièce ou de rester à distance des enceintes pendant toute la durée de la mesure. Celle-ci dure environ 3 minutes.

## **6 Appuyez sur** 9ENTER **pour démarrer la mesure.**

L'appareil démarre un décompte de 10 secondes.

ะ`่ค'่≃

- Si vous voulez démarrer directement la mesure, appuyez à nouveau sur **(9) ENTER**.
- Pour annuler la procédure de réglage auto et retourner à l'écran affiché précédemment, appuyez sur **@RETURN** et appuyez sur **<b>***OENTER.*

Pendant la mesure, des tonalités d'essai puissantes sont émises par chaque enceinte.

Si vous avez sélectionné "Angle" à l'étape 4, l'écran suivant s'affiche. Passez à l'étape 7.

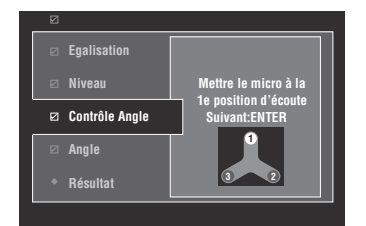

Si vous n'avez pas sélectionné "Angle" à l'étape 4, "Mesure terminée Réussi" s'affiche une fois que toutes les mesures sont effectuées. Passez à l'étape 11.

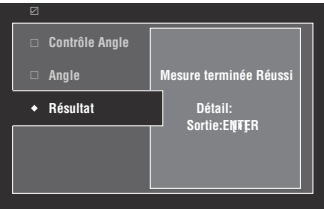

# *Remarque*

Si un message d'erreur ou d'avertissement s'affiche, voyez ["Messages d'erreur et d'avertissement" \(page 37\)](#page-36-1).

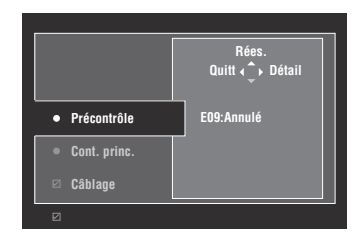

# **7 Placez le socle de microphone fourni à votre position d'écoute habituelle.**

Vérifiez que la flèche sur le socle du microphone pointe vers l'enceinte centrale ou environ à la position intermédiaire entre les enceintes avant gauche et droite.

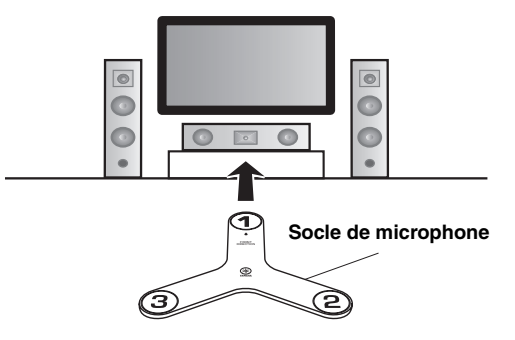

# *Remarque*

Si possible, montez le socle de microphone sur un trépied (etc.) de sorte que le microphone soit à la hauteur de vos oreilles lorsque vous êtes assis à votre position d'écoute habituelle. Fixez le socle du microphone au trépied (etc.) avec la vis de ce dernier.

# **8 Placez le microphone d'optimisation sur son socle à la position "1" et appuyez sur**  9ENTER**.**

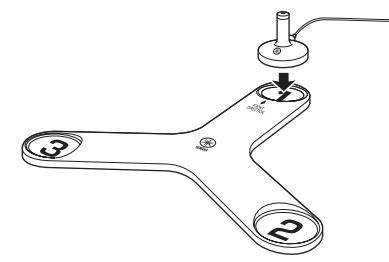

L'appareil commence la mesure de l'angle des enceintes.

**9 Placez le microphone d'optimisation à la position "2" sur son socle et appuyez sur**  9ENTER**.**
### **10 Placez le microphone d'optimisation à la position "3" sur son socle et appuyez sur**  9ENTER**.**

"Mesure terminée Réussi" s'affiche une fois toutes les mesures terminées.

### **11 Appuyez sur** 9ENTER **pour fermer la fenêtre "Résultat".**

 $\geq 0$ 

Pour afficher des résultats détaillés des mesures, appuyez sur  $\circledcirc$  Appuyez plusieurs fois de suite sur  $\circledcirc \wedge / \nabla$ pour alterner entre plusieurs paramètres [\(page 35](#page-34-0)). Appuyez sur  $\circledA$  pour retourner à la fenêtre "Résultat".

- **12 Appuyez sur** 9l **pour sélectionner "Oui" et sauvegarder les résultats de la mesure ou sur** 9h **pour sélectionner "Non" si vous ne voulez pas conserver ces résultats.**
- **13 Appuyez sur <sup>MENU</sup>** pour désactiver le **menu GUI et débranchez le microphone d'optimisation.**
- <span id="page-36-0"></span>■ **Messages d'erreur et d'avertissement**

Si un message d'erreur ou d'avertissement s'affiche pendant la procédure de réglage auto, effectuez une des opérations suivantes. Pour en savoir plus sur chacun de ces messages, [voir "Réglage automatique" \(page 124\).](#page-123-0)

- Pour afficher des informations détaillées sur les messages d'erreur et d'avertissement, appuyez sur **9** $\triangleright$ . Appuyez sur **9** $\triangle$  /  $\nabla$  pour afficher la page précédente/suivante (si disponible). Appuyez sur  $\circledA$ pour revenir à la page de menu précédente.
- Pour retourner au menu GUI, appuyez sur  $\circledA$ .
- Pour effectuer à nouveau la mesure, appuyez sur  $\mathcal{D}\Lambda$ .
- Pour ignorer le message et continuer la procédure, appuyez sur  $\circledcirc \nabla$ .

### *Remarque*

Selon le type d'erreur (ou l'avertissement), il se peut que certaines opérations ne puissent pas être exécutées.

### *Réglage automatique avancé*

Cette fonction permet d'optimiser la configuration de cet appareil en fonction de plusieurs positions d'écoute. Vous pouvez en outre choisir les paramètres qui seront optimisés lors du réglage auto.

**1 Mettez le moniteur vidéo en service et branchez le microphone d'optimisation à la prise OPTIMIZER MIC sur la face avant.**

### **2 Placez le microphone d'optimisation à la première position d'écoute.**

L'exemple illustré ci-dessous indique où placer le microphone d'optimisation pour optimiser la configuration de l'appareil pour sept positions d'écoute.

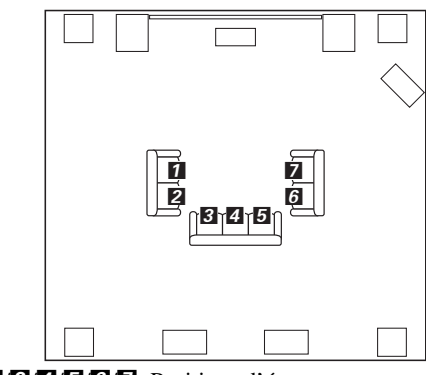

1/2/3/4/5/6/7: Positions d'écoute

**3 Appuyez sur** IMENU **du boîtier de télécommande.**

L'écran GUI s'affiche sur le moniteur vidéo.

- **4** Appuyez sur **⑨**△ pour sélectionner "Menu réglage", puis appuyez sur **<b>9**⊳.
- **5** Appuyez plusieurs fois de suite sur  $\textcircled{a} \wedge \text{ } \sqrt{ }$ **pour sélectionner "Multimesure", puis appuyez sur**  $\textcircled{9}$ **.**

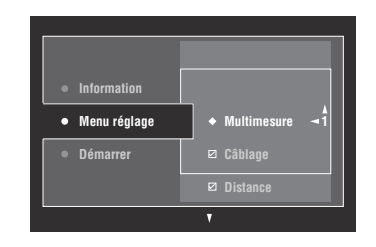

**6** Appuyez plusieurs fois de suite sur  $\textcircled{a} \wedge \textit{1} \triangledown$ **pour définir le nombre de positions d'écoute puis appuyez sur**  $\textcircled{9}$  $\lhd$ **.** 

Choix: 1 (par défaut), 2, 3, 4, 5, 6, 7, 8

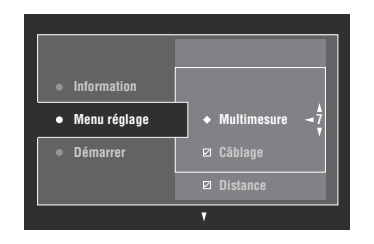

### **7 Pour choisir les paramètres à optimiser, appuyez sur ⑨**  $\land$  /  $\sqrt{}$  puis appuyez sur **⑨ ENTER** pour **sélectionner ou désélectionner la case.**

Si vous ne souhaitez pas choisir les paramètres à optimiser, passez à l'étape 8.

 $\geq 0$ 

Si vous ne choisissez aucun paramètre, l'appareil optimise les paramètres sélectionnés lors de la dernière optimisation. Par défaut, tous les paramètres sont sélectionnés, à l'exception de "Angle".

### **8** Appuyez sur **9** our revenir à la page **précédente du menu, puis appuyez sur**  $@V$ **pour sélectionner "Démarrer".**

#### **Avant de passer à l'opération suivante**

Lorsque vous effectuez l'opération suivante, le réglage auto démarre après 10 secondes. N'effectuez aucune autre opération sur cet appareil pendant le réglage auto. Pour garantir des mesures précises, nous vous conseillons de quitter la pièce ou de rester à distance des enceintes pendant toute la durée de la mesure.

### **9 Appuyez sur** 9ENTER **pour démarrer la mesure.**

L'appareil démarre un décompte de 10 secondes.

 $\geq 0$ 

- Si vous voulez démarrer directement la mesure, appuyez à nouveau sur **<b>OENTER**.
- Pour annuler la procédure de réglage auto et retourner à l'écran affiché précédemment, appuyez sur **@RETURN** et appuyez sur **<b>OENTER**.

Pendant la mesure, des tonalités d'essai puissantes sont émises par chaque enceinte. Une fois tous les paramètres mesurés pour la première position d'écoute, le message suivante s'affiche.

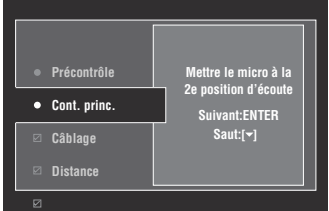

### *Remarque*

Si un message d'erreur ou d'avertissement s'affiche, voyez ["Messages d'erreur et d'avertissement" \(page 37\)](#page-36-0).

### **10 Placez le microphone d'optimisation à la deuxième position d'écoute et appuyez sur**  9ENTER **pour démarrer la mesure.**

 $\geq 0$ 

Vous pouvez annuler la mesure des autres positions d'écoute en appuyant sur  $\mathbf{\circledcirc }\nabla$ .

### **11 Répétez l'étape 10 jusqu'à ce que toutes les positions d'écoute aient été mesurées.**

Si vous avez sélectionné "Angle" à l'étape 7, suivez les étapes 7 à 13 sous ["Réglage auto de base"](#page-34-1)  [\(page 35\)](#page-34-1).

Si vous n'avez pas sélectionné "Angle" à l'étape 7, "Mesure terminée Réussi" s'affiche une fois que toutes les mesures sont effectuées. Suivez les étapes 11 à 13 sous ["Réglage auto de base" \(page 35\).](#page-34-1)

### *Vérification et chargement des paramètres de réglage auto*

Cette fonction permet de contrôler le résultat du réglage auto. Vous pouvez aussi recharger les paramètres de réglage auto si vous n'êtes pas satisfait des réglages manuels de configuration des enceintes et des paramètres sonores.

### *Remarque*

Quand vous rechargez les paramètres du dernier réglage auto, vous perdez tous vos réglages manuels. Pour savoir comment sauvegarder les réglages avant de recharger les paramètres du dernier réglage auto, voyez "Mémoire sys." [\(page 91](#page-90-0)).

### **1 Réglez le sélecteur de mode de**  fonctionnement sur **@AMP** puis appuyez sur IMENU**.**

L'écran GUI s'affiche sur le moniteur vidéo.

ay.<br>⊾∕a

Si l'écran affiche un autre répertoire que le "Menu principal" [\(page 67](#page-66-0)), appuyez sur **IMENU** et maintenezle enfoncé pour afficher le menu GUI principal.

- **2** Appuyez plusieurs fois de suite sur  $\textcircled{a} \wedge \textit{1} \nabla$ **pour sélectionner "Réglage", puis appuyez sur**  $\circledcirc$   $\triangleright$ .
- **3** Appuyez plusieurs fois de suite sur  $@{\wedge}$  /  $\triangledown$ **pour sélectionner "Régl. Auto", puis appuyez**   $sur$   $\circledcirc$   $\triangleright$ .
- **4 Appuyez sur** 9k **pour sélectionner**  "Information", puis appuyez sur  $\textcircled{\scriptsize{n}}$ .
- **5** Appuyez plusieurs fois de suite sur  $\textcircled{a} \wedge / \nabla$ **pour sélectionner le paramètre dont vous voulez vérifier le réglage.**

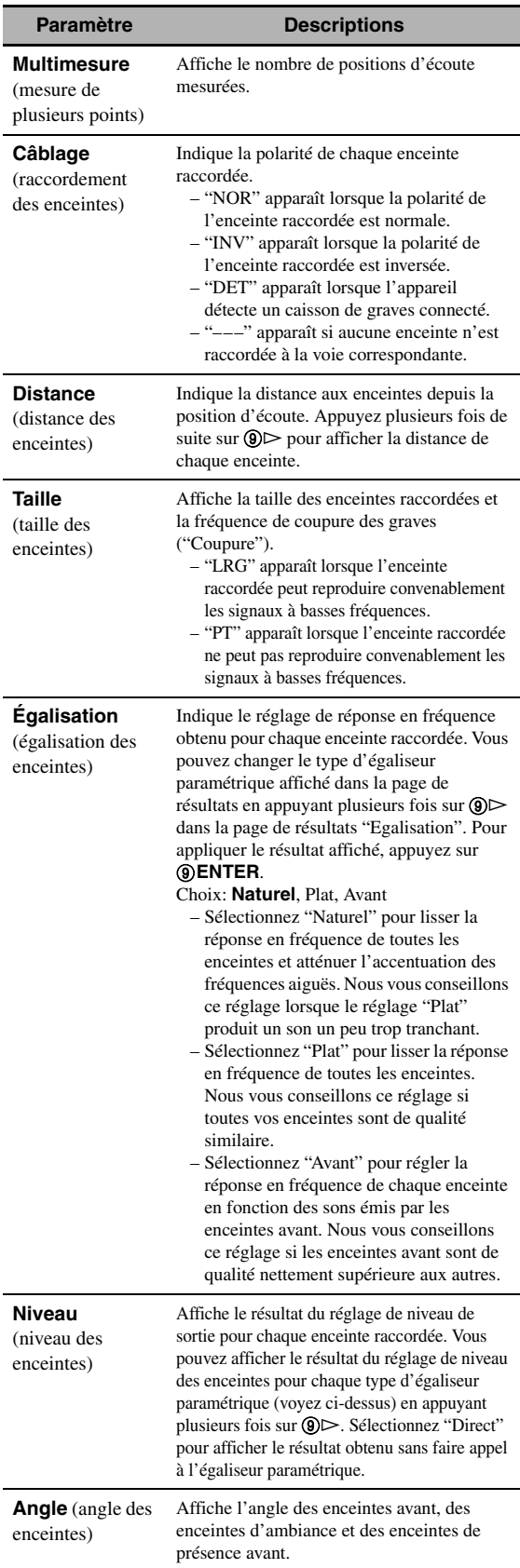

#### *Optimisation du réglage des enceintes pour votre salle d'écoute*

#### √¦∕<br>∠`®

Les résultats des mesures responsables de l'affichage de messages d'avertissement sont affichés en jaune ou en rose.

### *Remarques*

- "–––" s'affiche quand aucune enceinte n'est raccordée à la voie en question ou que l'appareil n'a pas encore mesuré cette voie.
- Si vous changez les enceintes ou leur position, ou si vous modifiez la disposition des éléments de la pièce d'écoute, recommencez le réglage auto pour effectuer un nouvel étalonnage de la chaîne.
- En fonction des caractéristiques du caisson de graves ou des amplificateurs éventuellement raccordés, les distances indiquées sur la page de résultats de "Distance" peuvent être plus grandes que les distances réelles.
- Dans les résultats de "Egalisation", pour garantir des réglages plus fins, plusieurs valeurs peuvent être désignées pour la même bande.

### **6 Pour recharger le paramètre affiché, appuyez sur <b>9** ENTER.

### **7 Appuyez sur** IMENU **pour désactiver le menu GUI.**

 $\leq \circ$ 

- Vous pouvez choisir le type d'égaliseur paramétrique avec "Sélection PEQ" [\(page 79\)](#page-78-0).
- Vous pouvez régler la phase du caisson de graves raccordé avec "Phase" [\(page 76](#page-75-0)).

## **Lecture**

### **Attention**

Il faut être très prudent lorsque vous écoutez des CD codés en DTS. Lorsque vous écoutez un CD codé en DTS sur un lecteur de CD incompatible avec DTS, vous entendez des parasites qui risquent d'abîmer les haut-parleurs. Vérifiez que votre lecteur de CD peut lire les CD codés en DTS. Vérifiez également le volume sonore de votre lecteur de CD avant d'écouter un CD codé en DTS.

### $\leq \circ \leq$

Pour écouter des CD gravés dans le format DTS avec une liaison audio numérique, il faut régler "Mode décod." dans "Sél. Entrée" sur "DTS" avant la lecture ([page 73\)](#page-72-0).

Avant d'effectuer ce qui suit, réglez le sélecteur de mode de fonctionnement du boîtier de télécommande sur **CAMP**.

## *Opérations de base*

### **1 Mettez en service le moniteur vidéo relié à l'appareil.**

 $\geq 0$ 

- Si vous avez raccordé deux moniteurs vidéo aux prises HDMI OUT de cet appareil, appuyez plusieurs fois sur **@HDMI OUT** pour choisir le ou les moniteurs actifs. Voyez [page 42](#page-41-0) pour en savoir plus.
- Vous pouvez piloter cet appareil via l'écran de l'interface graphique utilisateur (GUI; [page 64\)](#page-63-0).
- Vous pouvez configurer les réglages de l'afficheur à l'aide des paramètres "Vidéo" [\(page](#page-80-0) 81) et "Régl. d'affichage" [\(page 88](#page-87-0)).

### **2 Tournez le sélecteur** IINPUT **(ou appuyez sur une des touches de sélection d'entrée (**3**)).**

Le nom de la source d'entrée sélectionnée s'affiche pendant quelques secondes.

### **Sources d'entrée disponibles**

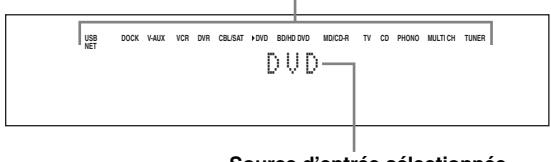

**Source d'entrée sélectionnée**

### **3 Commencez la lecture sur l'appareil sélectionné, ou choisissez une station de radio.**

- Reportez-vous aux modes d'emploi de l'appareil source.
- Lecture sur appareil Bluetooth [\(page 55](#page-54-0))
- Lecture sur iPod [\(page 57](#page-56-0))
- Lecture via USB ou réseau ([page 59\)](#page-58-0)
- **4 Tournez @VOLUME** (ou appuyez sur JVOLUME +/–**) pour régler le volume de sortie.**

### al'≤

Pour régler le niveau de chaque enceinte, [voir page 54.](#page-53-0)

### **5 Tournez le sélecteur** JPROGRAM **(ou appuyez plusieurs fois de suite sur une des touches de sélection de correction de champ sonore (**Q**)) pour sélectionner la correction souhaitée.**

Pour le détail sur la correction des champs sonores, [voir page 45.](#page-44-0)

#### **Catégorie de corrections de champ sonore sélectionnée**

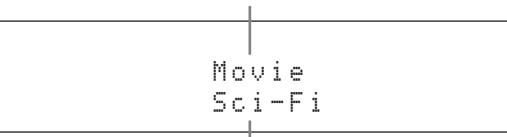

#### **Correction de champ sonore sélectionnée**

 $\geq 0$ 

Pour modifier l'information (source d'entrée actuelle, correction de champ sonore actuelle, etc.) indiquée sur l'afficheur de la face avant, appuyez plusieurs fois de suite sur G**INFO** (ou réglez le sélecteur de mode de fonctionnement sur **(6)AMP** et appuyez sur **(3)INFO**).

### *Sélection des prises d'entrée audio (AUDIO SELECT)*

Utilisez cette fonction (sélection de la prise d'entrée audio) pour basculer sur une autre prise d'entrée lorsque plusieurs prises sont attribuées à la même source d'entrée.

- **1** Tournez le sélecteur *DINPUT* (ou appuyez **sur une des touches de sélection d'entrée (**3**)) pour sélectionner la source d'entrée souhaitée.**
- **2 Appuyez sur** CAUDIO SELECT **et tournez le sélecteur** JPROGRAM **(ou réglez le mode de fonctionnement sur <b>6AMP** et appuyez **plusieurs fois sur** OAUDIO SEL**) pour choisir la sélection de prise d'entrée audio voulue.**

### **Sources d'entrée disponibles**

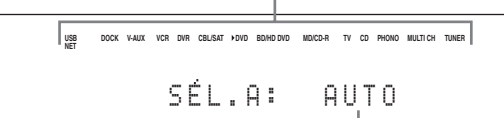

J.

**Réglage de prise d'entrée audio sélectionné**

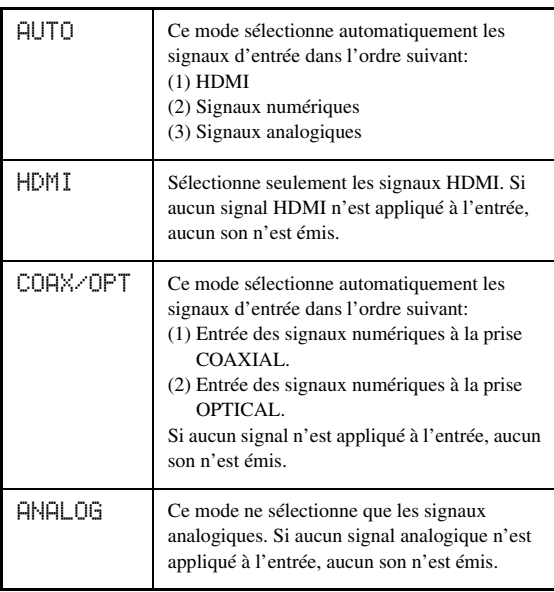

#### $\geq 0$

Vous pouvez régler la sélection de la prise d'entrée audio par défaut à l'aide du paramètre "Sél. audio" [\(page 73](#page-72-1)).

### *Remarque*

Cette fonction n'est disponible que si une prise d'entrée numérique est attribuée à la source d'entrée sélectionnée sous "Attrib. E/S" [\(page 87](#page-86-0)). "HDMI" n'est disponible que lorsqu'une prise d'entrée HDMI a été attribuée.

### <span id="page-41-1"></span>*Sélection d'un appareil entrée multivoies*

Cette fonction permet de sélectionner comme source d'entrée l'appareil relié aux prises MULTI CH INPUT [\(page 27](#page-26-0)).

### **Tournez le sélecteur** IINPUT **sur la face avant pour sélectionner "MULTI CH" (ou bien appuyez sur** 3MULTI**).**

 $\leq$ 

Vous pouvez effectuer les réglages d'entrée multivoies à l'aide du paramètre "MULTI CH" [\(page 73](#page-72-2)).

### *Remarque*

Les corrections de champ sonore ne peuvent pas être sélectionnés lorsque "MULTI CH" est sélectionné comme source.

## <span id="page-41-0"></span>*Sélection de la prise HDMI OUT*

Utilisez cette fonction pour choisir la ou les prises HDMI OUT auxquelles les signaux d'entrée seront acheminés.

### **Réglez le sélecteur de mode de fonctionnement sur <b>CAMP** puis appuyez plusieurs fois sur **<b>@HDMI OUT** sur le boîtier de télécommande **pour sélectionner le paramètre voulu.**

Le réglage de sortie HDMI change comme suit.

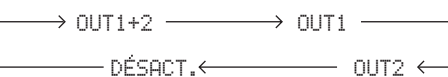

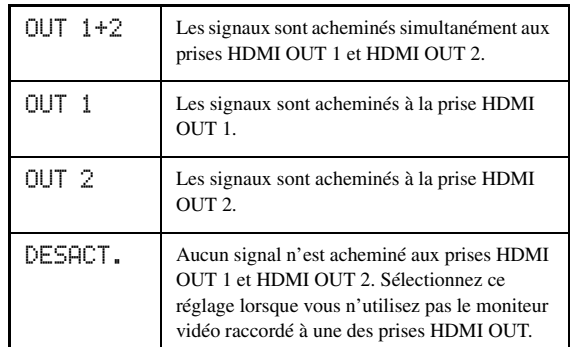

 $\leq$ 

"Monit. de contr." [\(page 84](#page-83-0)) permet de sélectionner la prise HDMI OUT vers laquelle les signaux de commande HDMI sont acheminés.

### *Utilisation d'un casque*

### **Branchez un casque muni d'un câble à fiche audio analogique stéréo sur la prise PHONES sur la face avant.**

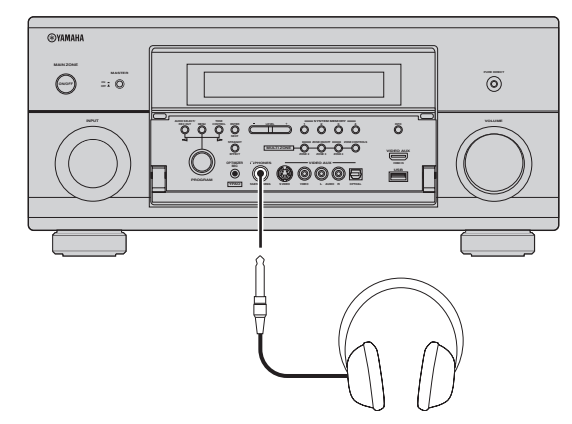

#### al's'≤

Lorsque vous sélectionnez une correction de champ sonore, le mode SILENT CINEMA s'active automatiquement [\(page 50](#page-49-0)).

#### *Remarques*

- Lorsque vous raccordez un casque, aucun signal n'est transmis aux bornes d'enceintes.
- Tous les signaux audionumériques multivoies sont alors réduits à des signaux pour les voies gauche et droite du casque.
- Lorsque "MULTI CH" est sélectionné comme source d'entrée, seuls les signaux transmis aux prises MULTI CH INPUT FRONT sont produits.

### *Mise en sourdine du son*

### **Appuyez sur** LMUTE **sur le boîtier de télécommande pour mettre le son en sourdine. Appuyez une nouvelle fois sur** LMUTE **pour rétablir le son.**

### $\geq 0$

- Le témoin de niveau du VOLUME clignote lorsque la fonction de mise en sourdine est en service.
- Vous pouvez régler le niveau de la sourdine à l'aide du paramètre "Atténuation" ([page 78\)](#page-77-0).

### *Affichage des réglages de la source d'entrée*

Vous pouvez afficher le format, la fréquence d'échantillonnage, la voie, le débit binaire et les balises du signal actuel.

### **1 Réglez le sélecteur de mode de fonctionnement sur <b>@AMP** puis appuyez sur 8STATUS **sur le boîtier de télécommande.** Les réglages de la source d'entrée s'affichent sur

l'écran GUI.

- **2 Appuyez sur**  $\textcircled{9}$   $\textcircled{1}$  *pour alterner entre* **l'affichage des réglages audio et vidéo.**
- **3 Appuyez à nouveau sur** 8STATUS **sur le boîtier de télécommande pour refermer l'écran des réglages de la source d'entrée.**

### ■ **Affichage des réglages audio**

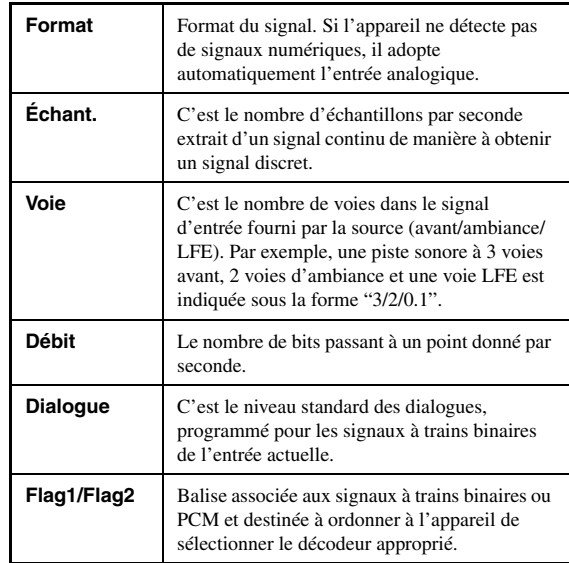

### *Remarques*

- "–––" apparaît si l'appareil ne peut pas afficher les informations correspondantes.
- Les signaux discrets des voies d'ambiance gauche et droite peuvent être inclus dans certains contenus à trains binaires audio haute définition bien qu'ils soient codés avec un débit binaire de 192 kHz.
- Certains lecteurs convertissent les trains binaires Dolby TrueHD ou Dolby Digital Plus en trains binaires Dolby Digital, tout en convertissant les trains binaires DTS-HD Master Audio ou DTS-HD High Resolution Audio en trains binaires DTS, bien que vous ayez fait les réglages nécessaires pour une transmission directe.

### ■ **Affichage des réglages vidéo**

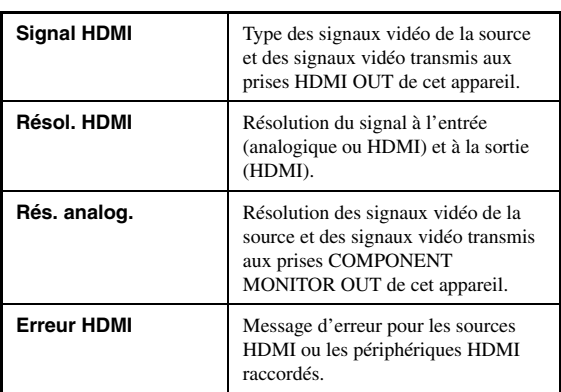

### **Messages d'erreur HDMI**

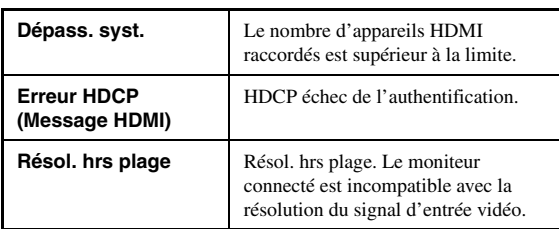

### *Utilisation de la minuterie de mise hors service*

Utilisez cette minuterie pour mettre la zone principale en veille après l'écoulement d'un certain temps. Cette minuterie est commode si vous désirez vous coucher alors que l'appareil fournit un signal ou enregistre celui provenant d'une source. La minuterie met également hors service tous les appareils alimentés par la prise AC OUTLET(S) ([page 29\)](#page-28-0).

### **Réglez le mode de fonctionnement sur <sup>6</sup>AMP puis appuyez plusieurs fois de suite sur**  CSLEEP **sur le boîtier de télécommande pour régler la durée.**

Le réglage de minuterie change comme illustré ci-dessous.

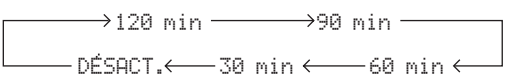

Sur l'afficheur de la face avant, le témoin SLEEP s'éclaire et le nom de la correction de champ sonore sélectionnée apparaît à nouveau lorsque la minuterie est mise en service.

### **Annulation de la minuterie**

Réglez le mode de fonctionnement sur **<b>@AMP** puis appuyez plusieurs fois de suite sur C**SLEEP** sur le boîtier de télécommande pour sélectionner "VEILLE Désact.".

### a's'∠

Si vous réglez la zone principale sur le mode de veille, la minuterie s'annule automatiquement.

## **Corrections de champ sonore**

<span id="page-44-0"></span>Cet appareil est doté de plusieurs décodeurs numériques de précision qui vous garantissent la reproduction multivoie de pratiquement toutes les sources (stéréo ou multivoies). Cet appareil est aussi pourvu d'un processeur numérique Yamaha de champ sonore (DSP) qui, à l'intérieur d'une puce, contient plusieurs corrections de champ que vous pouvez employer pour rehausser le plaisir de l'écoute.

### $\geq 0$

Les corrections de champ sonore Yamaha CINEMA DSP sont compatibles avec toutes les sources Dolby Digital, DTS, Dolby Surround, Dolby TrueHD et DTS-HD Master Audio.

### <span id="page-44-1"></span>*Sélection d'une correction de champ sonore*

**Tournez le sélecteur** JPROGRAM **(ou réglez le sélecteur de mode de fonctionnement sur @AMP**, puis appuyez plusieurs fois de suite sur **une des touches de sélection de correction de champ sonore (**Q**)).**

Le nom de la correction de champ sonore sélectionnée apparaît sur l'afficheur de la face avant et sur l'affichage restreint.

### $\geq \circ \geq$

- Vous pouvez sélectionner les corrections de champ sonore de votre choix et régler les paramètres à l'aide du menu [\(page 68](#page-67-0)).
- Les paramètres des champs sonores disponibles et le champ sonore obtenu dépendent des sources d'entrée et des réglages de cet appareil.

### *Remarques*

- Lorsque vous sélectionnez une source d'entrée, l'appareil adopte automatiquement la dernière correction de champ sonore associée à cette source.
- Les corrections de champ sonore ne peuvent pas être sélectionnées lorsque l'appareil raccordé aux prises MULTI CH INPUT est sélectionné comme source d'entrée [\(page 42](#page-41-1)) ou lorsque cet appareil est en mode PUR DIRECT ([page 53\)](#page-52-0).
- Lorsqu'une correction de champ sonore est utilisée pour la lecture d'une source DTS 96/24, la correction sélectionnée est appliquée sans que le décodeur DTS 96/24 ne soit activé.
- Les signaux à fréquence d'échantillonnage supérieure à 48 kHz sont d'abord rééchantillonnés à 48 kHz ou à une fréquence inférieure, puis la correction de champ sonore est appliquée.

### **Description des caractéristiques des corrections de champ sonore**

Les caractéristiques et tendances de chaque correction de champ sonore sont reprises et expliquées ci-après.

#### *Remarque*

Les caractéristiques des corrections de champ sonore peuvent varier en fonction de la configuration de la pièce d'écoute, etc.

#### **Taille du champ sonore (Taille)**

Indique la taille de champ sonore à générer. Lorsque la valeur réglée est plutôt petite, le son sélectionné sera celui correspondant à une petite pièce, et quand la valeur est plutôt grande, le son correspondra à une grande pièce. Petite Hermann Communication Grande

### **Équilibre vertical/horizontal (Équilibre V/H)**

Indique l'équilibre dans le sens vertical (hauteur) et horizontal du champ sonore à générer. Si le réglage de cet élément se trouve plutôt du côté horizontal, le son est celui d'un espace dont les murs reflètent fortement les sons, et s'il se trouve plus du côté vertical, les sons sembleront être reflétés plus fortement du plafond. Vertical Horizontal

### **Équilibre avant/arrière (Équilibre Av/Ar)**

Avant **Avant** Arrière

Un champ sonore de CINEMA DSP déterminant si l'effet est plus marqué vers l'avant ou l'arrière. Si l'effet est plus puissant vers l'avant, l'auditeur ressent un effet d'ouverture et de profondeur dans la direction de l'écran, et s'il est plus puissant vers l'arrière, il ressent un effet d'enveloppement et de mouvement. Convient fondamentalement à tous les types de correction ayant un bon équilibre avant/arrière, et convient aussi pour certaines corrections dont l'équilibre est plus vers l'avant ou l'arrière.

### **Atmosphère de champ sonore (Atmosphère)**

Le champ sonore à générer est évalué en fonction de sa proximité avec l'un ou l'autre des éléments suivants: Simple: Les sons s'évanouissent de façon simple, avec une impression de légèreté et de douceur en fonction de la correction. Ce réglage convient bien à pratiquement tous les contenus, mais il offre peu de brillance ou de puissance.  $Simple \longleftarrow \longrightarrow$  Complexe

Complexe: Le son se transforme de façon complexe en s'évanouissant, avec un effet riche et brillant, selon la correction sélectionnée.

Ce réglage peut être très percutant selon le contexte tout en ne convenant bien qu'à une gamme plus restreinte de contenus.

 $\bigcirc$  Puissance

Le champ sonore à générer est évalué en fonction de sa proximité avec l'un ou l'autre des éléments suivants: Calme: Un effet calme et modéré dans l'ensemble, insistant sur la qualité générale de l'atmosphère, sans viser aucun effet extrême. Ce réglage convient bien à pratiquement tous les contenus, mais offre peu de caractère et de puissance.

Puissance: Conçu pour des contenus bien déterminés (projetant de grands espaces, une ambiance survoltée, etc.). Ce réglage peut être très percutant selon le contexte tout en ne convenant bien qu'à une gamme plus restreinte de contenus.

### ■ **Pour les sources audio musicales**

#### √¦∕<br>∠`®

Pour les sources musicales audio, il est conseillé d'utiliser le mode PUR DIRECT [\(page 53](#page-52-0)), le mode STRAIGHT ([page 51\)](#page-50-0) ou le mode de décodage d'ambiance [\(page 52](#page-51-0)).

### **CLASSICAL CLASSICAL 1**

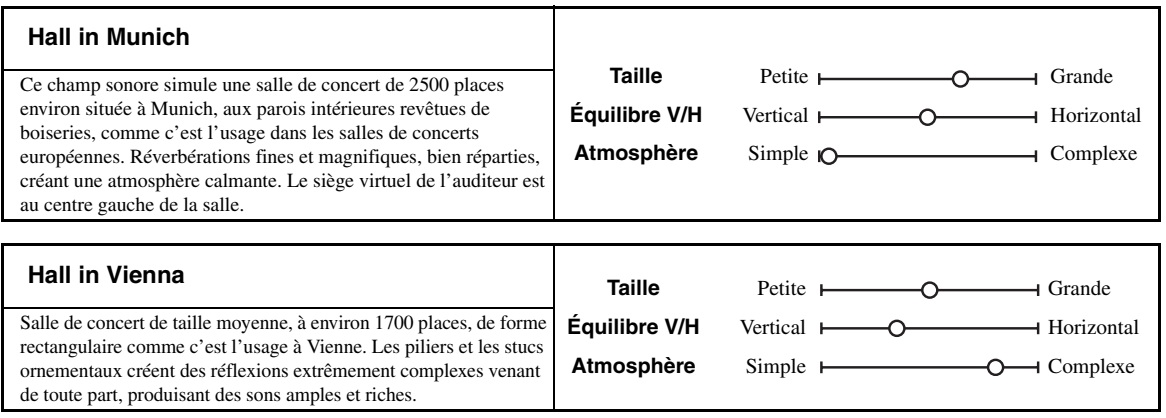

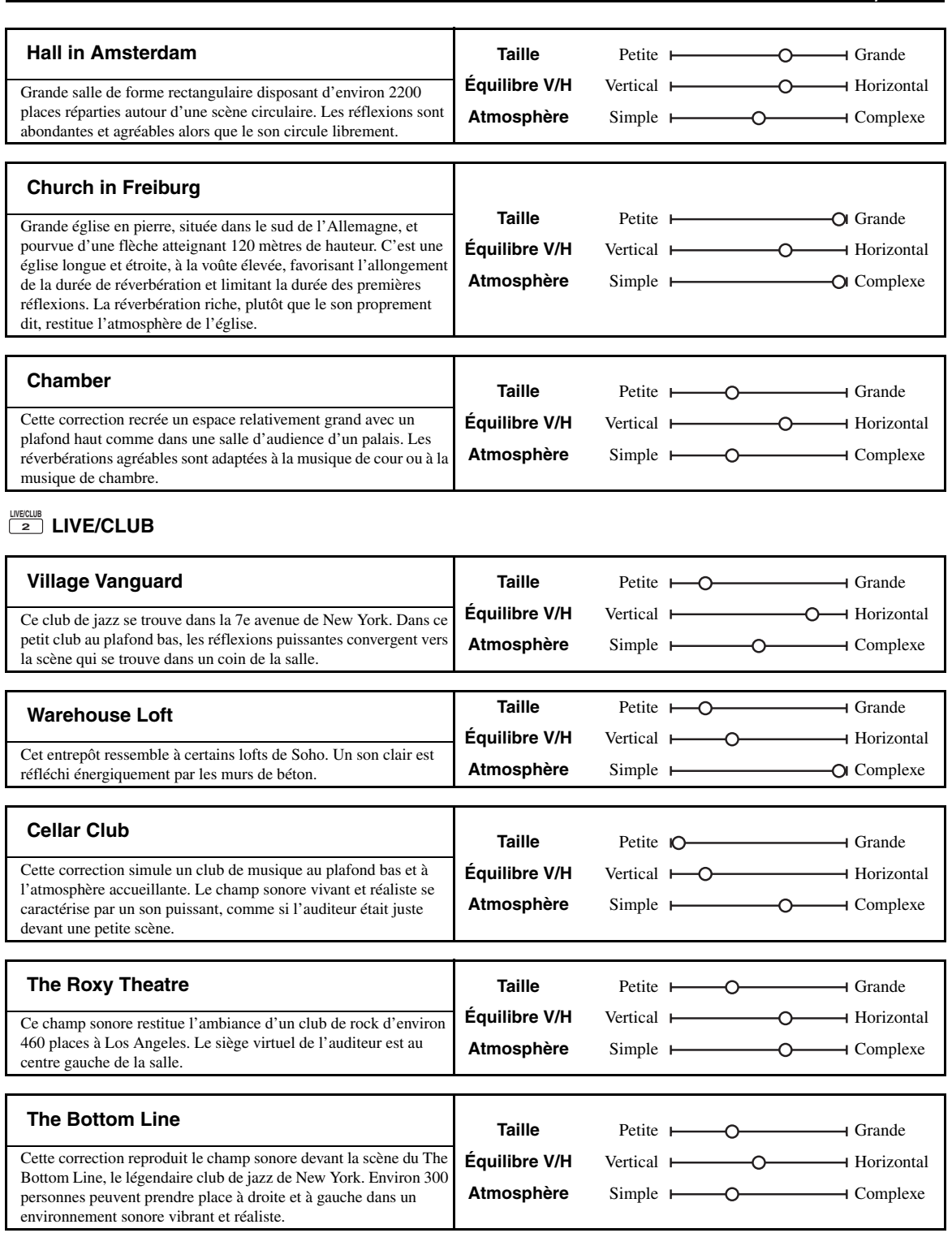

### ■ **Pour différentes sources**

### **ENTERTAIN ENTERTAIN 3**

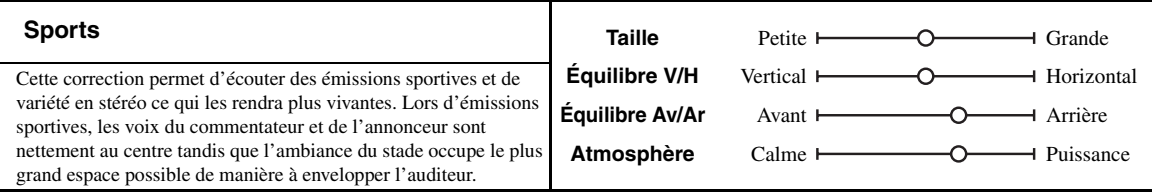

### ■ **Pour programmes de jeux**

### **ENTERTAIN ENTERTAIN 3**

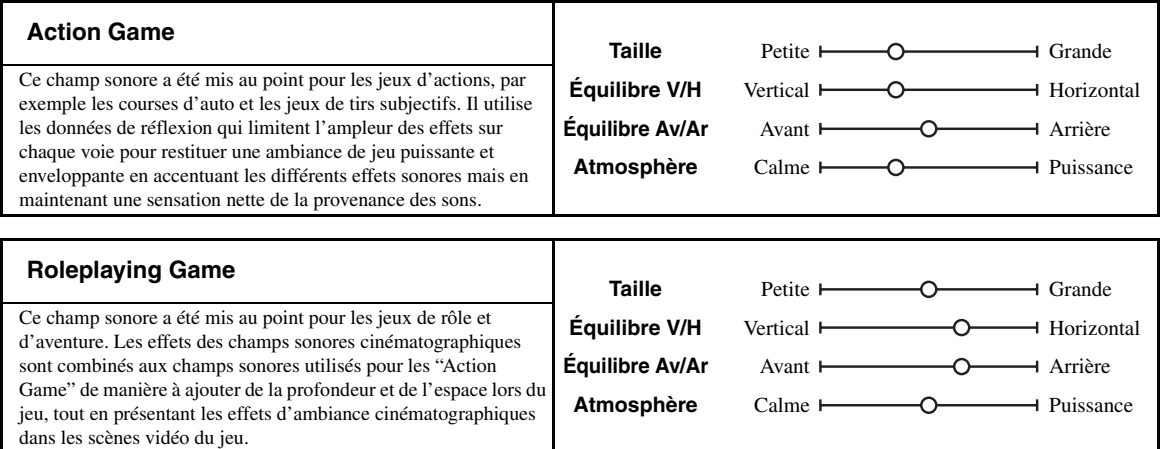

### ■ **Pour les sources visuelles de la musique**

### **ENTERTAIN ENTERTAIN 3**

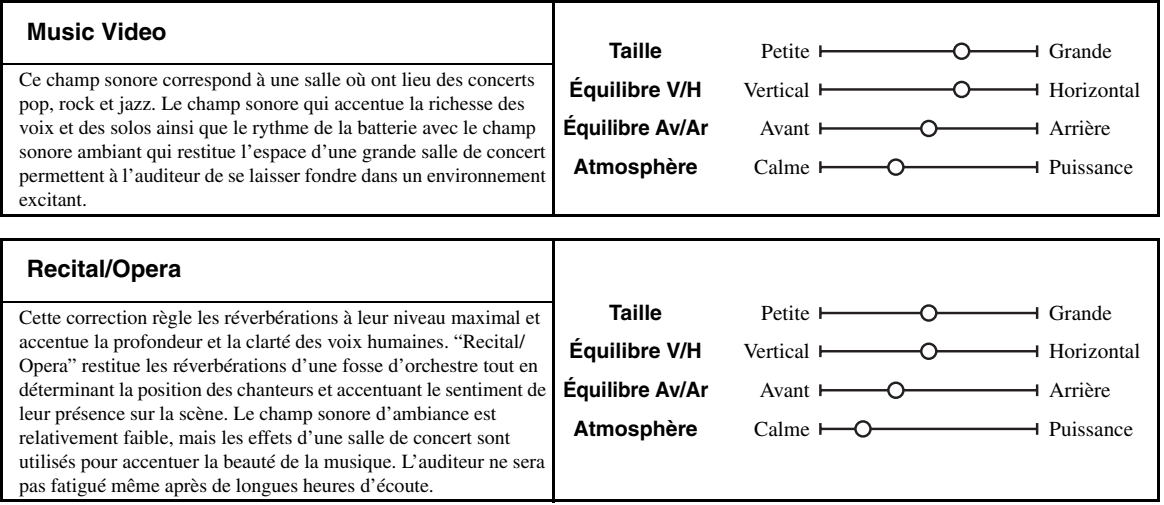

### <span id="page-48-0"></span>■ **Pour les sources cinématographiques**

 $\mathcal{L}^{1}_{\text{Q}}$ 

Vous pouvez sélectionner le décodeur souhaité ([page 52\)](#page-51-1) avec les corrections de champ sonore suivantes (sauf "Mono Movie").

### **MOVIE**

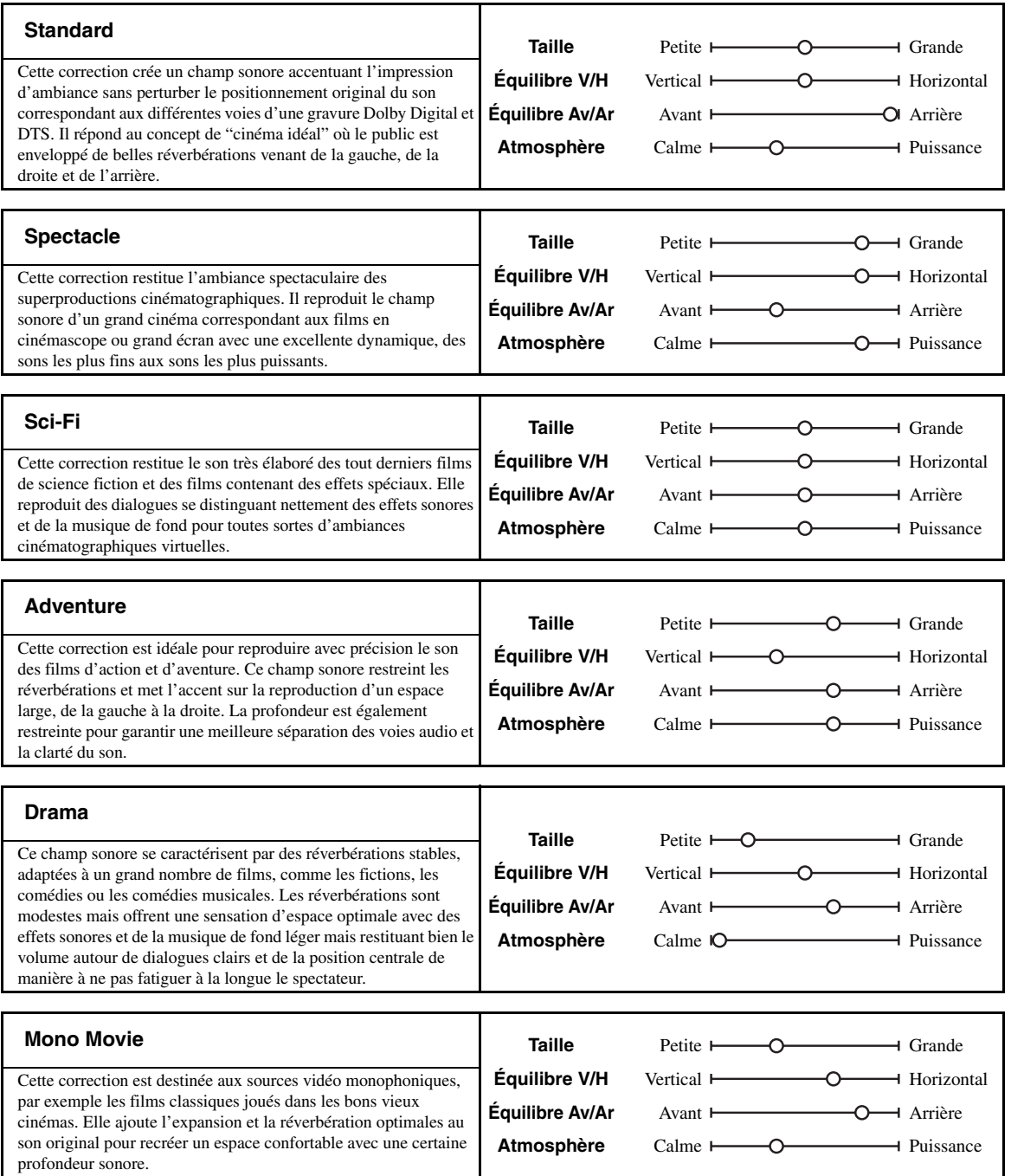

### <span id="page-49-1"></span>■ **Lecture stéréo**

### **STEREO STEREO 5**

### **2ch Stereo**

Utilisez cette correction pour que les sources multivoies soient réduites à 2 voies.

### **7ch Stereo**

Utilisez cette correction pour que le son sorte sur toutes les enceintes. Lors de la lecture, le son des gravures multivoies est redistribué sur 2 voies mais restitué par toutes les enceintes. Cette correction crée un champ sonore très large qui convient bien à la musique de fond lors de soirées entre amis, etc.

### <span id="page-49-2"></span>■ **Pour morceaux compressés (mode Compressed Music Enhancer)**

### **ENHANCER ENHANCER 6**

### **Straight Enhancer**

Utilisez cette correction pour améliorer le son de sorte que la profondeur et l'ampleur des gravures compressées à 2 voies ou multivoies se rapprochent le plus possible de l'originale.

### **7ch Enhancer**

Utilisez ce programme pour reproduire des informations compressées en stéréo sur 7 voies.

### ■ **Mode de décodeurs d'ambiance**

### **SUR. DECODE SUR. DECODE 7**

### **Surround Decoder**

Sélectionnez cette correction pour écouter des sources avec les décodeurs d'ambiance souhaités ([page 52](#page-51-0)).

### <span id="page-49-0"></span>■ Utilisation des corrections de champ **sonore sans enceintes d'ambiance (Virtual CINEMA DSP)**

Virtual CINEMA DSP vous permet de profiter des corrections de champ sonore CINEMA DSP sans utiliser d'enceintes d'ambiance. Il crée des enceintes virtuelles de façon à reproduire le champ sonore naturel.

Lorsque "Surround" est réglé sur "Aucune" ([page 75\)](#page-74-0), Virtual CINEMA DSP s'active automatiquement à la sélection d'une correction de champ sonore CINEMA DSP ([page 45](#page-44-0)).

### *Remarque*

- Virtual CINEMA DSP ne s'active pas dans les cas suivants:
- "MULTI CH" est sélectionné comme source [\(page 42](#page-41-1)).
- le casque est relié à la prise PHONES.
- l'appareil est en mode "7ch Stereo" ([page 50](#page-49-1)).

### ■ **Écoute au casque de gravures multivoies avec corrections de champ sonore (SILENT CINEMA)**

Le mode SILENT CINEMA vous permet de profiter des musiques et des pistes sonores multivoies avec un casque ordinaire. SILENT CINEMA s'active automatiquement dès que vous branchez un casque à la prise PHONES et que vous avez sélectionné une correction de champ sonore CINEMA DSP ([page 45\)](#page-44-0). Le témoin SILENT CINEMA s'éclaire à l'afficheur de la face avant lorsque le mode correspondant est activé.

### *Remarque*

- SILENT CINEMA ne s'active pas dans les cas suivants:
- "MULTI CH" est sélectionné comme source [\(page 42](#page-41-1)).
- L'appareil est en mode "2ch Stereo" ([page 50\)](#page-49-1), STRAIGHT [\(page 51](#page-50-0)) ou "PUR DIRECT" [\(page 53](#page-52-0)).

Avant de commencer, réglez le sélecteur de mode de fonctionnement du boîtier de télécommande sur **COAMP**.

### *Utilisation du mode CINEMA DSP 3D*

Le mode CINEMA DSP 3D restitue un champ sonore stéréoscopique intense et précis dans votre salle d'écoute. Vous pouvez activer et désactiver le mode CINEMA DSP 3D.

### Appuyez plusieurs fois de suite sur @3D DSP **pour activer et désactiver le mode CINEMA DSP 3D.**

Lorsque l'appareil est en mode CINEMA DSP 3D, le témoin 3D est éclairé.

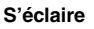

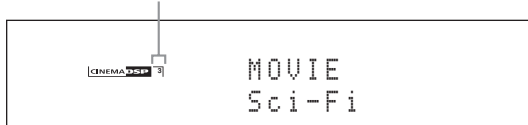

#### *Remarque*

CINEMA DSP 3D ne s'active pas ("3D:--" s'affiche) dans les cas suivants:

- le paramètre "Présence av." est réglé sur "Aucune" ([page 76\)](#page-75-1).
- aucun paramètre CINEMA DSP n'est sélectionné.
- le casque est relié à la prise PHONES.

Avant de commencer, réglez le sélecteur de mode de fonctionnement du boîtier de télécommande sur **COAMP**.

### <span id="page-50-0"></span>*Écoute de sources non traitées*

Lorsque l'appareil est en mode STRAIGHT, les sources stéréo à 2 voies sont restituées par les seules enceintes avant gauche et droite. Les gravures multivoies sont décodées directement et sans traitement additionnel pour disposer des voies appropriées.

### **Appuyez sur** KSTRAIGHT **(ou sur**   $@$ **STRAIGHT**) pour sélectionner "STRAIGHT".

Les noms du format du signal audio de la source d'entrée et du décodeur actif apparaissent sur l'afficheur de la face avant.

### **Mise hors service du mode STRAIGHT**

Appuyez une nouvelle fois sur **(R)STRAIGHT** (ou **@STRAIGHT**) ou sélectionnez une autre correction de champ sonore [\(page 45\)](#page-44-1).

## **Utilisation des fonctions audio**

### *Sélection de décodeurs*

### <span id="page-51-0"></span>■ Sélection de décodeurs pour les **sources à 2 voies (mode de décodage d'ambiance)**

Utilisez cette option pour écouter des sources avec les décodeurs souhaités. Les sources à 2 voies pourront être restituées par plusieurs voies.

### **Réglez le sélecteur de mode de fonctionnement sur <sup>6</sup>AMP</sup>** puis appuyez sur <sup>29</sup> SUR. DECODE **sur le boîtier de télécommande pour sélectionner le mode de décodage d'ambiance.**

Vous avez le choix entre différents modes de décodeurs d'ambiance selon le type de gravure et vos goûts personnels.

 $\geq 0$ 

Vous pouvez modifier les paramètres du décodeur avec "Stéréo/ Surr." ([page 68\)](#page-67-0).

### **Descriptions des décodeurs**

**Nom du décodeur (Type décod.)**

#### **PLIIx Music PLII Music**

Traitement en Dolby Pro Logic IIx (ou Dolby Pro Logic II) de la musique. Le décodeur Pro Logic IIx n'est pas disponible quand "Surr. arr." ([page 76](#page-75-2)) est réglé sur "Aucune" et quand vous utilisez un casque d'écoute.

### **Description des décodeurs**

### **Pro Logic**

Traitement en Dolby Pro Logic pour toutes les sources.

### **PLIIx Movie PLII Movie**

Traitement en Dolby Pro Logic IIx (ou Dolby Pro Logic II) des films. Le décodeur Pro Logic IIx n'est pas disponible quand "Surr. arr." ([page 76](#page-75-2)) est réglé sur "Aucune" et quand vous utilisez un casque d'écoute.

### **PLIIx Music PLII Music**

Traitement en Dolby Pro Logic IIx (ou Dolby Pro Logic II) de la musique. Le décodeur Pro Logic IIx n'est pas disponible quand "Surr. arr." ([page 76](#page-75-2)) est réglé sur "Aucune" et quand vous utilisez un casque d'écoute.

### **PLIIx Game PLII Game**

Traitement en Dolby Pro Logic IIx (ou Dolby Pro Logic II) des jeux. Le décodeur Pro Logic IIx n'est pas disponible quand "Surr. arr." [\(page 76\)](#page-75-2) est réglé sur "Aucune" et quand vous utilisez un casque d'écoute.

### **Neo:6 Cinema**

Traitement en DTS des films.

### **Neo:6 Music**

Traitement en DTS de la musique.

 $\geq 0$ 

Lorsque vous sélectionnez le mode de décodage d'ambiance pour les gravures numériques multivoies, le décodeur approprié est automatiquement sélectionné.

### <span id="page-51-1"></span>**Sélection des décodeurs utilisés avec les corrections de champ sonore MOVIE**

Sélectionnez un des types de décodeur suivants pour les corrections de champ sonore de type MOVIE (sauf "Mono Movie"). [voir "Pour les sources cinématographiques"](#page-48-0)  [\(page49\)](#page-48-0) pour le détail sur la correction des champs sonores de type MOVIE. Pour en savoir plus sur le choix du type de décodeur, [voir "Description des paramètres des](#page-68-0)  [champs sonores" \(page69\)](#page-68-0).

Choix: PLIIx Movie (PLII Movie), Neo:6 Cinema

### **Sélection de décodeurs pour gravures multivoies**

Utilisez cette option pour restituer sur 6.1/7.1 voies avec les enceintes d'ambiance arrière raccordées les gravures multivoies traitées avec les décodeurs Dolby Pro Logic IIx, Dolby Digital EX ou DTS-ES.

**Réglez le sélecteur de mode de fonctionnement sur <b>@AMP** et appuyez plusieurs fois sur MEXTD SUR. **sur le boîtier de télécommande pour alterner entre la restitution sur 5.1 et 6.1/7.1 voies.**

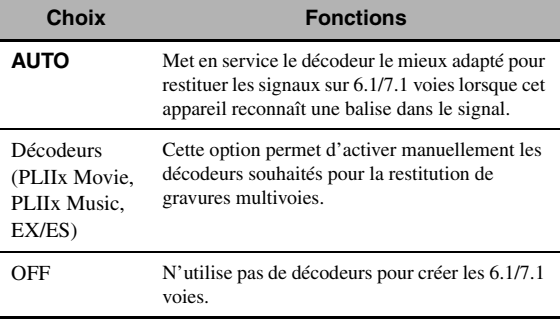

 $\geq 0$ 

Utilisez cette option pour activer manuellement le décodeur souhaité lorsque cet appareil ne parvient pas à détecter de signal balise dans la source d'entrée.

### *Remarques*

- Les décodeurs disponibles dépendent des réglages d'enceintes et de sources d'entrée.
- La lecture avec 6.1/7.1 voies n'est pas possible dans les cas suivants:
	- la valeur de "Surround" ([page 75](#page-74-0)) ou celle de "Surr. arr." [\(page 76](#page-75-2)) est "Aucune".
	- lors de la restitution de la source reliée aux prises MULTI CH INPUT.
	- lorsque la source restituée ne contient aucun signal pour les voies d'ambiance gauche et droite.
	- lors de la restitution d'une source Dolby Digital KARAOKE.
	- lorsque l'appareil est en mode de lecture 7ch Enhancer [\(page 50](#page-49-2)) ou PUR DIRECT ([page 53\)](#page-52-0).
	- lorsque "BI-AMP" est réglé sur "ON" ([page 114\)](#page-113-0).
- Si "Surround étendu" est réglé sur "Auto" [\(page 89](#page-88-0)), le mode de décodeur est automatiquement réglé sur "AUTO" chaque fois que vous mettez l'appareil hors tension.

Avant de commencer, réglez le sélecteur de mode de fonctionnement du boîtier de télécommande sur F**AMP**.

## <span id="page-52-0"></span>*Écoute du son pur en hi-fi*

Le mode PUR DIRECT permet d'écouter le son de la source sélectionnée dans toute sa pureté en haute fidélité. Lorsque le mode PUR DIRECT est activé, le signal de la source sélectionnée transite par le circuit le plus direct.

### **Appuyez sur <b>APURE DIRECT** (ou <sup>2</sup>PURE DIRECT**) pour mettre en ou hors service le mode PURE DIRECT.**

La touche **H**PURE DIRECT sur la face avant s'éclaire et l'afficheur de la face avant s'éteint automatiquement lorsque cet apparail est en mode PUR DIRECT.

### *Remarques*

- Les opérations suivantes ne sont pas disponibles lorsque cet appareil est dans le mode PUR DIRECT:
- sélection d'une correction de champ sonore
- affichage du menu GUI
- Le mode PUR DIRECT se désactive automatiquement lorsque cet appareil est mis hors service.

### $\sqrt{a^2}$

Afin que l'appareil puisse produire des signaux vidéo en mode PUR DIRECT, il convient de régler le paramètre "Pur Direct" [\(page 81](#page-80-1)).

## <span id="page-52-1"></span>*Réglage de la qualité tonale*

Utilisez cette commande pour corriger les graves et les aigus émis par les voies des enceintes avant gauche, droite, centrale et la voie du caisson de graves.

**1** Appuyez plusieurs fois de suite sur ©TONE CONTROL **sur la face avant pour sélectionner la réponse aux hautes fréquences (TREBLE) ou la réponse aux basses fréquences (BASS).**

### **2 Tournez le sélecteur** JPROGRAM **pour régler la réponse aux hautes fréquences (TREBLE) ou la réponse aux basses fréquences (BASS).**

Plage de réglage: –6,0 dB à +6,0 dB

### *Remarques*

- Si vous augmentez ou diminuez les aigus ou les graves à leurs valeurs extrêmes, la qualité tonale des enceintes d'ambiance peut être en désaccord avec celle des enceintes avant gauche et droite, de l'enceinte centrale et du caisson de graves.
- TONE CONTROL est sans effet lorsque le mode PUR DIRECT est activé ou lorsque "MULTI CH" est sélectionné comme source.

Avant de commencer, réglez le sélecteur de mode de fonctionnement du boîtier de télécommande sur **@AMP**.

### <span id="page-53-0"></span>*Réglage des niveaux de sortie des enceintes*

Vous pouvez régler le niveau de sortie de chaque enceinte tandis que vous écoutez une source musicale. Ce réglage est également possible pour la source reliée aux prises MULTI CH INPUT.

### *Remarque*

Cette opération annule tous les réglages de niveau effectués grâce au réglage auto ([page 34\)](#page-33-0) et "Niveau" ([page 77\)](#page-76-0).

**1** Appuyez sur <sup>®</sup>LEVEL, puis à plusieurs **reprises sur ⑨△/ √ pour sélectionner l'enceinte à régler.**

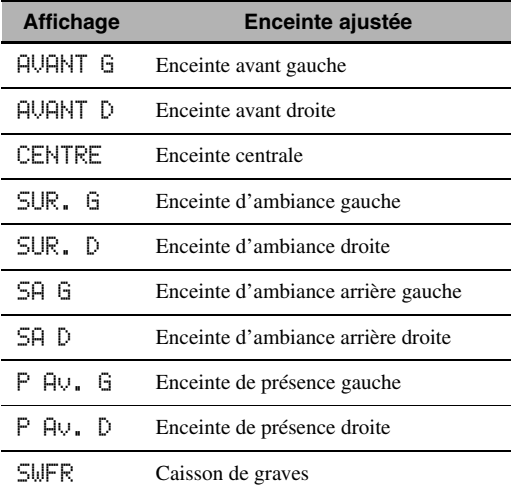

 $\geq \circ \leq$ 

Les voies d'enceinte disponibles dépendent des réglages des enceintes.

**2 Appuyez sur**  $\textcircled{9}$   $\textcircled{1}$   $\triangleright$  du boîtier de **télécommande pour régler le niveau de sortie des enceintes.**

Plage de réglage: –10,0 dB à +10,0 dB

### *Sélection de la source d'enregistrement*

Cette fonction permet de choisir la source que vous souhaitez enregistrer.

### **1 Appuyez sur** CREC OUT **et maintenez la pression jusqu'à ce que "REC OUT" apparaisse à l'afficheur de la face avant.**

### **2 Choisissez la source voulue en tournant**  JPROGRAM**.**

 $\frac{y}{x}$ 

Choisissez "SOURCE" pour enregistrer la source actuellement sélectionnée.

### *Remarque*

Tant que la Zone 4 est activée, aucun signal n'est acheminé aux prises DVR OUT, VCR OUT ni MD/CD-R OUT.

## **Utilisation d'appareils Bluetooth™**

<span id="page-54-0"></span>Vous pouvez brancher un ampli-syntoniseur Bluetooth de Yamaha (tel qu'un YBA-10, vendu séparément) à la borne DOCK de cet appareil afin de pouvoir écouter la musique en mémoire sur votre appareil Bluetooth (tel qu'un lecteur de musique portable) sans devoir raccorder l'appareil Bluetooth à cet appareil. Il est nécessaire, au préalable, d'effectuer un jumelage entre l'ampli-syntoniseur Bluetooth sans fil raccordé et votre appareil Bluetooth.

Pour plus de détails au sujet des messages d'état affichés à la face avant et à l'écran GUI, voyez ["Bluetooth" \(page 123\)](#page-122-0).

### *Remarque*

Cet appareil prend en charge le profil de distribution Bluetooth A2DP (Advanced Audio Distribution Profile).

### *Jumelage d'un ampli-syntoniseur Bluetooth™ et de votre appareil Bluetooth*

Il convient d'effectuer un jumelage avant d'utiliser pour la première fois un appareil Bluetooth conjointement avec un ampli-syntoniseur Bluetooth branché à cet appareil-ci ou lorsque les données de jumelage ont été effacées. Le jumelage se rapporte à l'enregistrement d'un appareil Bluetooth en vue de la communication Bluetooth.

#### √¦∕∡

- L'opération de jumelage n'est nécessaire qu'une seule fois, avant la première utilisation conjointe de votre appareil et de l'ampli-syntoniseur Bluetooth.
- Le jumelage nécessite des réglages sur cet appareil ainsi que sur l'appareil par le biais duquel les communications Bluetooth vont s'effectuer. Si nécessaire, reportez-vous aux instructions de fonctionnement de l'autre appareil.

Le jumelage peut s'effectuer de deux manières: jumelage via "Jumelage" au menu GUI et jumelage rapide.

### ■ **Jumelage via le menu GUI**

Utilisez cette fonction pour effectuer le jumelage via l'écran GUI. Pour plus de détails, reportez-vous à "Jumelage" [\(page 74](#page-73-0)).

### ■ **Jumelage rapide**

Par souci de sécurité, la durée de la procédure de jumelage est limitée à 8 minutes. Nous vous conseillons de lire et de vous assurer de la bonne compréhension de toutes les instructions avant de démarrer cette procédure.

- **1** Tournez le sélecteur **(1INPUT** (ou réglez le **sélecteur de mode de fonctionnement sur**  FSOURCE**, puis appuyez sur** 3DOCK**) afin de sélectionner "DOCK" comme source d'entrée.**
- **2 Mettez votre appareil Bluetooth sous tension, puis réglez-le en mode de jumelage.** Pour plus de détails sur l'utilisation de votre appareil Bluetooth, reportez-vous à son manuel.
- **3 Appuyez sur** DENTER **(ou** 9ENTER**) jusqu'à ce que "Recherche" apparaisse à l'afficheur de la face avant.**

Lorsque l'ampli-syntoniseur Bluetooth est en mode de jumelage, le témoin DOCK clignote à l'afficheur de la face avant.

**v** 

Pour annuler le jumelage, appuyez une nouvelle fois sur D**ENTER** (ou 9**ENTER**).

### **4 Assurez-vous que l'appareil Bluetooth détecte l'ampli-syntoniseur Bluetooth.** Si l'appareil Bluetooth détecte l'ampli-syntoniseur Bluetooth, "YBA-10 YAMAHA" (exemple) s'affiche dans la liste d'appareils Bluetooth.

**5 Sélectionnez l'ampli-syntoniseur Bluetooth dans la liste des appareils Bluetooth et saisissez ensuite la clé "0000" sur l'appareil Bluetooth.**  Si le jumelage a réussi, "Terminé" apparaît à l'afficheur de la face avant.

### *Remarque*

L'ampli-syntoniseur Yamaha Bluetooth peut être jumelé avec jusqu'à huit périphériques Bluetooth. En cas de jumelage d'un neuvième périphérique et de l'enregistrement de ses données de jumelage, les données de jumelage du dernier périphérique utilisé sont perdues.

### *Reproduction sur l'appareil Bluetooth™*

**1** Tournez le sélecteur (1) INPUT (ou réglez le **sélecteur de mode de fonctionnement sur**  FSOURCE**, puis appuyez sur** 3DOCK**) afin de sélectionner "DOCK" comme source d'entrée.**

### **2 Démarrez la reproduction sur l'appareil Bluetooth.** Quand l'ampli-syntoniseur Bluetooth détecte l'appareil Bluetooth, "BT Connecté" apparaît sur l'afficheur de la face avant.

 $\geq 0$ 

- Lorsque vous appuyez sur 9**ENTER** du boîtier de télécommande, l'ampli-syntoniseur Bluetooth branché se connecte au dernier appareil Bluetooth connecté. Si l'amplisyntoniseur Bluetooth ne peut détecter d'appareil Bluetooth, "Introuvable" apparaît sur l'afficheur de la face avant.
- Pour déconnecter l'ampli-syntoniseur Bluetooth de l'appareil Bluetooth, appuyez sur **@ENTER**.

## **Menu Contenu musical**

Le menu "Contenu musical" sous le menu GUI permet de parcourir le contenu de votre iPod, d'un périphérique USB, PC/MusicCAST et d'une station de radio Internet. Vous pouvez aussi utiliser la fonction de contrôle de lecture ou configurer le paramètre de mode de lecture pour la source d'entrée secondaire sélectionnée.

### <span id="page-55-0"></span>*Utilisation du menu Contenu musical*

**1 Réglez le sélecteur de mode de**  fonctionnement sur **<b>AMP** puis appuyez sur IMENU **sur le boîtier de télécommande pour afficher le menu GUI.**

ay.<br>⊾∕a

Si l'écran affiche un autre répertoire que le "Menu principal" [\(page 67\)](#page-66-0), appuyez sur **IMENU** et maintenez-le enfoncé pour afficher le menu GUI principal.

**2** Appuyez plusieurs fois de suite sur  $\textcircled{a} \wedge I \triangledown$ **pour sélectionner "Contenu musical", puis appuyez sur**  $\circledcirc$  **>.** 

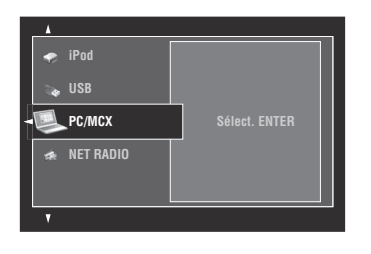

**3** Appuyez plusieurs fois de suite sur  $@ \wedge / \nabla$ **pour sélectionner la source d'entrée secondaire voulue puis appuyez sur**  9ENTER**.**

Le menu de la source d'entrée secondaire actuelle apparaît sur l'écran GUI. L'illustration suivante vous montre le menu iPod à titre d'exemple.

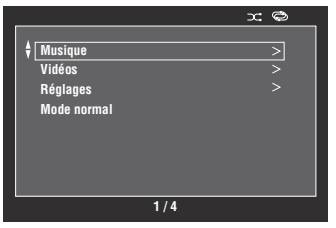

### *Remarque*

Si la source d'entrée secondaire sélectionnée n'est pas disponible, le message "Pas disponible" s'affiche.

### **4 Parcourez le menu de la source d'entrée secondaire sélectionnée.**

Pour en savoir plus sur les éléments du menu et les opérations disponibles pour chaque source d'entrée secondaire, voyez les pages suivantes.

- iPod [\(page 57\)](#page-56-1)
- USB [\(page 59\)](#page-58-1)
- PC/MCX ([page 59](#page-58-1))
- NET RADIO [\(page 59](#page-58-1))
- **5** Appuyez sur **MENU** pour désactiver le **menu GUI.**

## **Utilisation de iPod™**

<span id="page-56-0"></span>Lorsque vous posez votre iPod sur la station universelle Yamaha iPod (par exemple la YDS-11 vendue séparément) reliée à la borne DOCK de cet appareil [\(page 27](#page-26-1)), vous pouvez écouter la musique enregistrée sur votre iPod à l'aide du boîtier de télécommande fourni. Vous pouvez aussi utiliser le mode Compressed Music Enhancer de cet appareil pour améliorer la qualité du son des morceaux compressés (par exemple dans le format MP3) enregistrés sur votre iPod [\(page 50](#page-49-2)).

### *Remarques*

- Cet appareil prend en charge les iPod touch, iPod (Click Wheel, y compris iPod classic), iPod nano et iPod mini.
- Certaines fonctions risquent de ne pas être compatibles selon le modèle ou la version du logiciel de votre iPod.
- Certaines fonctions risquent de ne pas être compatibles selon votre modèle de station universelle Yamaha iPod. Les explications suivantes se réfèrent au YDS-11.

#### $\leq \circ \leq$

- Une fois le raccordement entre votre iPod et cet appareil effectué, "iPod connecté" s'affiche à la face avant.
- Pour plus de détails au sujet des messages d'état affichés à la face avant et à l'écran GUI, voyez "iPod" ([page 123\)](#page-122-1).
- Vous pouvez aussi spécifier si la pile du iPod en place sur la station doit être chargée ou non lorsque cet appareil est en veille, en réglant le paramètre "Charge Standby" [\(page 89\)](#page-88-1).

### <span id="page-56-1"></span>*Arborescence du menu iPod*

Le schéma suivant montre l'organisation du menu iPod. Pour savoir comment afficher le menu iPod, voyez "Utilisation du menu Contenu musical" [\(page 56\)](#page-55-0).

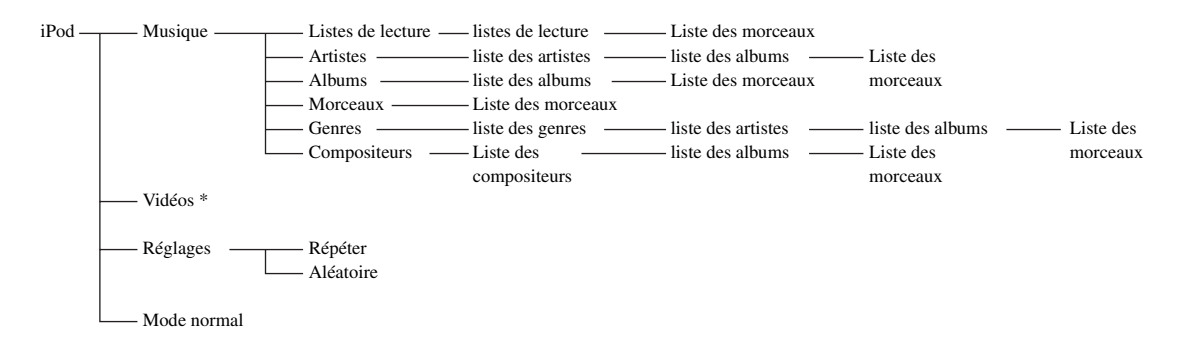

### *Remarque*

\* "Vidéos" ne s'affiche que si votre iPod et votre station universelle Yamaha iPod sont équipés de la fonction de navigation vidéo. En outre, la structure des dossiers sous "Vidéos" peut varier selon le contenu vidéo de votre iPod.

### *Commande de l'iPod™*

Vous pouvez commander votre iPod avec les touches suivantes du boîtier de télécommande.

### ■ **Menu GUI, Utilisation**

Pour naviguer dans le menu iPod via l'écran GUI, réglez le sélecteur de mode de fonctionnement sur **f6AMP**.

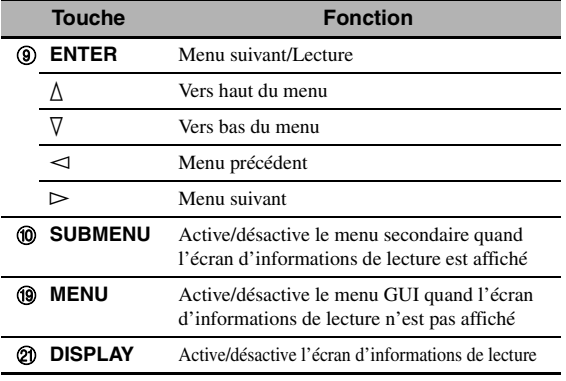

### *Remarque*

Vous pouvez commander votre iPod avec l'OSD Zone. Toutefois, l'organisation et le choix des fonctions pourraient différer de celles du menu iPod affiché à l'écran GUI de la zone principale.

### Commande de la lecture

Pour commander votre iPod avec les touches suivantes du boîtier de télécommande, réglez le mode de fonctionnement sur F**SOURCE** et appuyez sur 3**DOCK**.

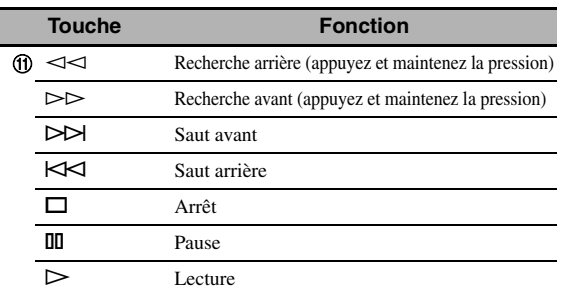

### <span id="page-57-0"></span>■ **Réglages Mode de lecture**

Pour changer les réglages suivants de mode de lecture, sélectionnez "Réglages" au menu iPod.

### **Répéter (Lecture répétée)**

Utiliser cette option pour répéter une ou plusieurs œuvres. Choix: Off, One, All

- Sélectionnez "Off " pour mettre cette fonction hors service.
- Sélectionnez "One" pour écouter de façon répétée une seule œuvre.
- Sélectionnez "All" pour activer le mode de répétition d'une série de morceaux.

### **Aléatoire (Lecture aléatoire)**

Cette option permet d'écouter des œuvres ou des albums dans un ordre aléatoire.

Choix: Off, Songs, Albums

- Sélectionnez "Off" pour mettre cette fonction hors service.
- Sélectionnez "Songs" pour écouter des œuvres dans un ordre aléatoire.
- Sélectionnez "Albums" pour écouter des albums dans un ordre aléatoire.

### $\sqrt{a'}$

- Appuyez plusieurs fois de suite sur **@ENTER** pour passer en revue les divers paramètres.
- Lorsque "Répétition" est réglé sur "Un" ou "Tous", " $\phi$ " ou " " apparaît à l'écran GUI.
- Lorsque "Aléatoire" est activé, " <<br/> " apparaît à l'écran GUI.

### ■ **Mode normal**

Lorsque vous choisissez "Mode normal" au menu iPod, cet appareil désactive l'écran GUI et vous permet de commander votre iPod avec la télécommande de l'appareil ou via l'iPod même.

### $\sqrt{a^2}$

Vous pouvez aussi sélectionner le Mode normal en maintenant K**DISPLAY** enfoncé pendant 3 secondes lorsque le sélecteur de mode de fonctionnement est réglé sur **@AMP**.

### ■ **Écran Infos de lecture**

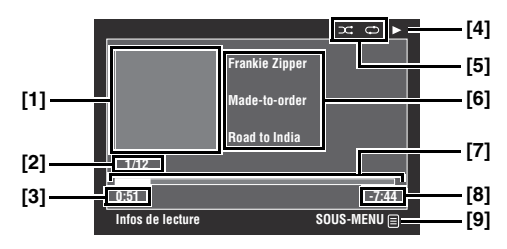

- **[1] Couverture de l'album (si disponible)**
- **[2] Nombre de plages/total des plages**
- **[3] Temps écoulé**
- $[4]$   $\blacktriangleright$  (lecture),  $\blacksquare$  (pause),  $\blacktriangleright$  (recherche avant) **ou (recherche arrière)**
- **[5] Icônes de lecture aléatoire et de répétition**
- **[6] Nom de l'artiste, titre de l'album, titre du morceau**
- **[7] Barre de progression**
- **[8] Temps restant**
- **[9] Icône de sous-menu**

### **Éléments du sous-menu**

### **Contrôle de lecture**

Sélectionnez l'option de contrôle de lecture voulue et appuyez sur (ou maintenez enfoncé) 9**ENTER** pour commander votre iPod.

### **Mode de lecture**

Sélectionnez l'option de mode de lecture voulue et appuyez plusieurs fois sur 9**ENTER** pour passer en revue les paramètres disponibles. Pour en savoir plus sur les réglages de mode de lecture, voyez ["Réglages Mode de lecture" \(page 58\)](#page-57-0).

## **Utilisation des fonctions USB et de réseau**

<span id="page-58-0"></span>Cet appareil offre des fonctions réseau et USB permettant d'écouter des fichiers WAV (format PCM seulement), MP3, MPEG-4 AAC et WMA enregistrés sur votre ordinateur, Yamaha MCX-2000, mémoire USB ou lecteur audio portable USB, ou bien d'accéder à la radio Internet.

### *Remarques*

- Yamaha MCX-2000 peut ne pas être commercialisé dans certaines régions.
- Pour le détail sur la mise en réseau, reportez-vous aux modes d'emploi fournis avec les périphériques réseau. Si nécessaire, consultez des livres à ce sujet.
- Certains fichiers WAV, MP3, MPEG-4 AAC et WMA risquent de ne pas pouvoir être joués ou de présenter du bruit lors de la lecture.

√a'∠

Pour plus de détails au sujet des messages d'état affichés à la face avant et à l'écran GUI, voyez ["USB et réseau" \(page 121\)](#page-120-0).

## <span id="page-58-1"></span>*Arborescence du menu USB et réseau*

Le schéma suivant montre l'organisation des menus USB, PC/MCX et NET RADIO. Pour savoir comment afficher ces menus, voyez ["Utilisation du menu Contenu musical" \(page 56\)](#page-55-0).

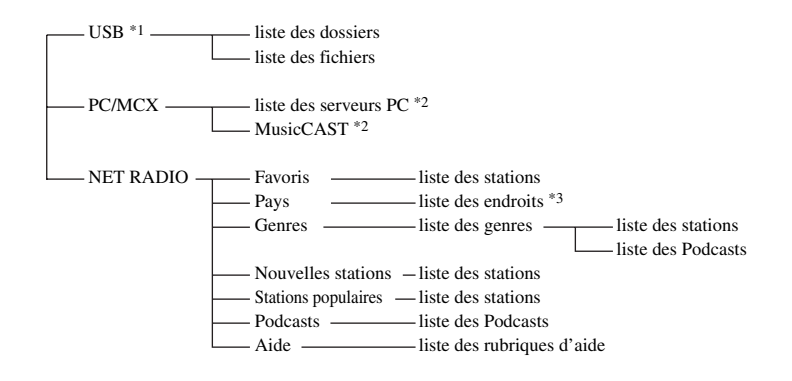

### *Remarques*

- \*1 La hiérarchie des répertoires sous le menu USB varie selon la structure des dossiers du périphérique USB connecté.
- \*2 Seuls les serveurs PC et MCX-2000 disponibles sont indiqués.
- \*3 La structure des dossiers sous la liste des endroits varie selon le pays.

### *Navigation dans les menus USB et réseau*

Vous pouvez naviguer dans les menus USB et réseau avec les touches suivantes du boîtier de télécommande.

### **Utilisation du menu GUI**

Pour naviguer dans le menu USB et réseau via l'écran GUI, réglez le sélecteur de mode de fonctionnement sur F**AMP**.

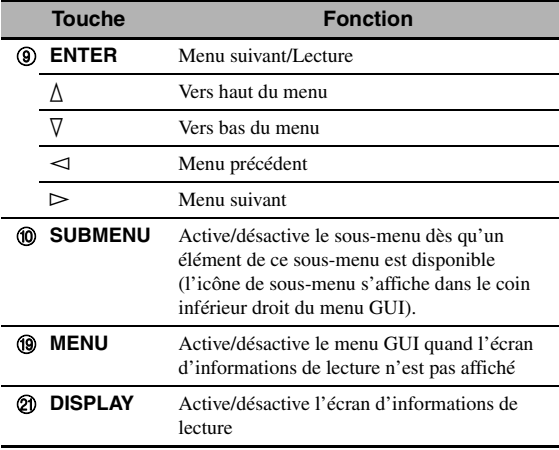

### *Remarque*

Vous pouvez naviguer dans les menus USB et de réseau avec OSD Zone. Toutefois, l'organisation et le choix des fonctions pourraient différer de ceux des menus affichés à l'écran GUI de la zone principale.

### **Commande de la lecture**

Pour commander votre périphérique USB ou réseau avec les touches suivantes du boîtier de télécommande, réglez le mode de fonctionnement sur **@SOURCE** et appuyez sur 3 USB/NET.

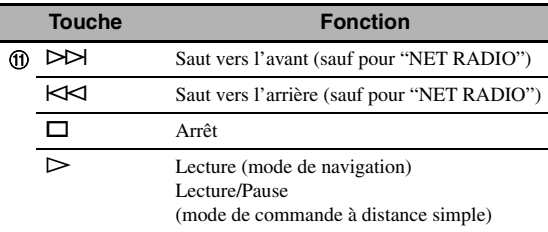

### *Remarque*

Certains boutons pourraient ne pas fonctionner selon la source d'entrée secondaire sélectionnée.

### ■ **Écran Infos de lecture**

L'écran suivant montre les informations de lecture affichées pour la lecture de contenus USB. Les informations et fonctions disponibles varient selon la source d'entrée secondaire sélectionnée.

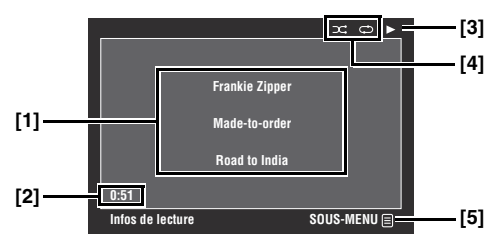

- **[1] Nom de l'artiste, titre de l'album, titre du morceau**
- **[2] Temps écoulé**
- **[3] (lecture)**
- **[4] Icônes de lecture aléatoire et de répétition**
- **[5] Icône de sous-menu**

### **Éléments du sous-menu**

### **Contrôle de lecture**

Sélectionnez l'option de contrôle de lecture voulue et appuyez sur (ou maintenez enfoncé) 9**ENTER** pour commander la lecture.

### **Mode de lecture**

Sélectionnez l'option de mode de lecture voulue et appuyez plusieurs fois sur 9**ENTER** pour passer en revue les paramètres disponibles. Pour en savoir plus sur les réglages de mode de lecture, voyez ["Réglages Mode de](#page-57-0)  [lecture" \(page 58\)](#page-57-0).

### a's'∠

Pour activer la fonction aléatoire, réglez "Aléatoire" sur "Actif".

### *Utilisation d'une mémoire USB ou d'un lecteur audio portable USB*

Utilisez cette fonction pour écouter des fichiers WAV (format PCM seulement), MP3, WMA ou MPEG-4 AAC enregistrés sur votre mémoire USB ou votre lecteur audio portable USB, relié au port USB de cet appareil. La face avant et la face arrière de cet appareil sont équipées de ports USB. Réglez "Sélect. USB" sur "Avant" (valeur par défaut) ou "Arrière" pour sélectionner le port USB actif ([page 75](#page-74-1)).

### *Remarques*

- Cet appareil est compatible avec les périphériques de stockage de masse USB (de format FAT 16 ou FAT 32) ou les périphériques USB MTP.
- Seule la première partition est affichée sur le menu GUI. Vous ne pouvez pas sélectionner de fichiers dans les autres partitions.
- Un maximum de 8 niveaux de dossiers et de 500 fichiers de musique peuvent être reconnus par dossier.
- Certains périphériques ne fonctionnent pas correctement bien qu'ils remplissent les conditions requises.
- Certains fichiers WAV, MP3, WMA et MPEG-4 AAC risquent de ne pas pouvoir être joués ou de présenter du bruit lors de la lecture.
- Lorsque vous raccordez une mémoire USB ou un lecteur audio portable USB, un retard de 10 secondes environ peut être constaté.

### *Utilisation d'un serveur PC ou Yamaha MCX-2000*

Cette fonction vous permet d'écouter des fichiers de musique enregistrés sur votre ordinateur ou Yamaha MCX-2000. MCX-2000 est un serveur de musique visant à optimiser le concept exclusif MusicCAST Yamaha, une méthode de diffusion de musique numérique par ordinateur.

### **1 Installez Windows Media Player 11 sur votre ordinateur ou enregistrez cet appareil sur votre Yamaha MCX-2000.**

- Lisez ["Installation de Windows Media Player 11](#page-60-0)  [sur votre ordinateur"](#page-60-0) et "Enregistrement de cet appareil sur le Yamaha MCX-2000" ([page 61\)](#page-60-1).
- Vous ne devez effectuer ces opérations qu'une seule fois.
- (Ordinateur seulement) Vous devrez peut-être faire quelques réglages de Windows Media Player 11 pour le partage de contenu. Reportez-vous à la documentation jointe pour Windows Media Player 11.

### **2 Mettez votre ordinateur ou MCX-2000 en service.**

### **3 Sélectionnez "PC/MCX" sous le menu "Contenu musical" et choisissez le serveur voulu ou "MusicCAST" pour démarrer la lecture.**

### *Remarques*

- Yamaha MCX-2000 peut ne pas être commercialisé dans certaines régions.
- Vous pouvez raccorder cet appareil à 15 serveurs PC maximum et 1 MCX-2000, et chaque serveur doit être raccordé au même sous-masque que cet appareil.
- Certains fichiers WAV, MP3, MPEG-4 AAC et WMA sur votre ordinateur risquent de ne pas pouvoir être joués ou de présenter du bruit lors de la lecture.
- (MCX-2000 seulement) Les fichiers marqués d'un astérisque (\*) n'ont pas été convertis dans le format MP3. Vous ne pouvez pas lire directement ces fichiers, à moins de régler le paramètre "Receive PCM Stream" de cet appareil sur "ON" sur le MCX-2000. Pour en savoir plus, voyez le mode d'emploi du MCX-2000.

### <span id="page-60-0"></span>**Installation de Windows Media Player 11 sur votre ordinateur**

Windows Media Player 11 vous permet d'écouter des fichiers audio sur votre ordinateur. Pour en savoir plus, voyez la documentation de Windows Media Player 11.

#### √¦∕<br>≃`®

Vous pouvez aussi écouter des fichiers audio sur votre ordinateur si Windows Media Connect 2.0 est installé.

### **1 Installez Windows Media Player 11 sur votre ordinateur.**

Vous pouvez télécharger l'installateur de Windows Media Player 11 depuis le site web Microsoft, ou bien utiliser la fonction de mise à jour de Microsoft Windows Media Player.

### **2 Mettez votre ordinateur sous tension et partagez un dossier sur votre ordinateur.**

Le dossier partagé est ajouté à la liste des serveurs PC sous l'écran de menu principal "PC/MCX".

### *Remarques*

- Si le système d'exploitation (OS) de votre ordinateur est Windows Vista, Windows Media Player 11 est déjà installé (sauf pour certains produits).
- Les logiciels de sécurité installés sur votre ordinateur (antivirus, pare-feu, etc.) peuvent bloquer l'accès de cet appareil à votre ordinateur. Dans ce cas, réglez correctement le logiciel de sécurité.

### <span id="page-60-1"></span>■ **Enregistrement de cet appareil sur le Yamaha MCX-2000**

Vous devez enregistrer cet appareil sur le Yamaha MCX-2000 pour qu'il puisse être reconnu par le Yamaha MCX-2000. Pour le détail, reportez-vous au mode d'emploi fourni avec le Yamaha MCX-2000.

### **1 Mettez cet appareil hors service.**

### **2 Réglez le Yamaha MCX-2000 sur le mode "Auto Config".**

### **3 Mettez cet appareil en service.**

- "MusicCAST" s'affiche en haut de l'écran de menu "PC/MCX".
- Si l'identification client de cet appareil apparaît sur l'OSD de votre Yamaha MCX-2000 (affichée comme suit: "CL-XXXXX"), le réglage auto est terminé.

### *Remarques*

- La dernière partie de l'identification client de cet appareil est la même que les 5 derniers caractères de l'adresse MAC de cet appareil.
- Pour annuler l'identification client de cet appareil, utilisez le mode "Manual Config" de votre Yamaha MCX-2000 (voir le mode d'emploi du MCX-2000) et sélectionnez "NETWORK" dans le menu "ADVANCED SETUP" de cet appareil ([page 114](#page-113-1)).
- Les fonctions de commande clients de MusicCAST par cet appareil autres que "View Play Info", "Receive PCM Stream" et "Edit Client title" ne sont pas disponibles. Évitez d'utiliser ces fonctions car elles arrêtent la lecture sur cet appareil.

### *Utilisation de la radio Internet*

Cette fonction vous permet d'écouter les stations de radio Internet. Cet appareil utilise la base de données des stations radio Internet vTuner, qui est conçue tout spécialement pour cet appareil et fournit plus de 2000 stations radio. Vous pouvez marquer vos stations favorites par des signets.

### *Remarques*

- Ce service peut être interrompu sans avis préalable.
- Il se pourrait que vous ne puissiez pas écouter certaines stations de radio Internet.
- Pour écouter la radio Internet, raccordez cet appareil à votre réseau ([page 28\)](#page-27-0).
- Une connexion Internet par bande étroite (ex. modem 56K, ISDN) ne donnera pas des résultats satisfaisants. Une connexion par bande large est vivement recommandée (ex. modem câble, modem xDSL, etc.). Pour de plus amples informations, consultez votre fournisseur de services Internet.

#### $\geq 0$

- "Podcast" est un type de service Internet Radio. Il existe un certain nombre de services Podcast sur Internet. Le service Podcast n'est pas un service continu. L'appareil s'arrête donc lorsqu'une tranche du service Podcast est terminée.
- Certains dispositifs de sécurité (par exemple les pare-feu) peuvent bloquer l'accès de cet appareil aux stations de radio Internet. Dans ce cas, réglez correctement les paramètres de sécurité.

### **Marquage de vos stations de radio Internet préférées par des signets**

Cette fonction vous permet de sélectionner rapidement vos stations de radio Internet préférées.

### **Réglez le mode de fonctionnement sur**  FSOURCE **et maintenez** 8TITLE **enfoncé pendant que la station de radio Internet en question diffuse un programme.**

La station de radio Internet enregistrée est ajoutée à la liste "Favoris" ([page 59\)](#page-58-1).

ay'∠

- Pour supprimer une station mémorisée de la liste, choisissez la station en question sous "Favoris" et maintenez **@TITLE** enfoncé.
- Vous pouvez aussi enregistrer vos stations radio Internet favorites sur cet appareil en accédant au site web suivant avec le navigateur web de votre ordinateur. Pour ce faire, vous avez besoin de l'adresse MAC de cet appareil qui servira de numéro d'identification et de votre adresse e-mail pour créer un compte personnel. Vous pouvez afficher l'adresse MAC de cet appareil à l'aide de "Information" dans le menu "Réseau" ([page 85\)](#page-84-0). Pour de plus amples détails, reportez-vous à l'aide sur le site web. Adresse: http://yradio.vtuner.com/

Avant de commencer, réglez le sélecteur de mode de fonctionnement du boîtier de télécommande sur **f6SOURCE**, puis appuyez sur **3 USB/NET**.

### *Utilisation des touches raccourcis*

Utilisez cette fonction pour accéder directement aux morceaux de musique souhaités (fichiers WAV, MP3 et WMA enregistrés sur un ordinateur raccordé, le MCX-2000 ou un périphérique de stockage USB et stations Internet Radio). Vous pouvez présélectionner 8 éléments dans chaque source secondaire.

### ■ **Affectation des éléments aux touches numériques (1-8) (**B**)**

**1 Sélectionnez la source que vous voulez affecter à une touche numérique (1-8) (**B**) et reproduisez la source.**

### **2 Appuyez sur** 0MEMORY**.**

Le témoin PRESET s'éclaire à la face avant et l'appareil sélectionne automatiquement un numéro de présélection libre.

#### **S'éclaire**

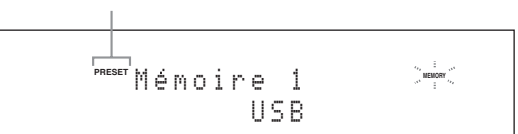

#### $\geq 0$

- Pour mettre la station sélectionnée automatiquement en mémoire sous un numéro de présélection libre, appuyez pendant plus de 2 secondes sur **@MEMORY** au lieu de l'étape 2. Dans ce cas, vous ne devez pas effectuer les étapes qui suivent.
- Pour annuler la mise en mémoire, appuyez une nouvelle fois sur 0**MEMORY**.
- Si vous n'effectuez pas chaque étape ci-dessous en moins de 30 secondes, le mode de préréglage est abandonné. Dans ce cas, reprenez à partir de l'étape 2.

### **3 Appuyez sur une touche numérique (1-8) (**B**) que vous désirez attribuer.**

#### **Numéro de présélection**

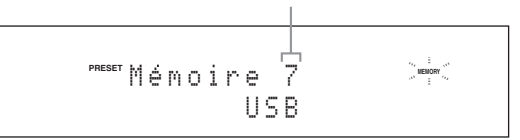

#### $\geq 0$

Si vous sélectionnez un numéro de présélection déjà utilisé ("\*" s'affiche à côté du numéro de présélection), la présélection actuelle sera écrasée.

### **4 Appuyez sur** DENTER **(ou** 9ENTER**).**

L'élément est présélectionné et le témoin PRESET s'éteint.

### Sélectionnez un élément à l'aide des **touches numériques (1-8) (**B**)**

### **Appuyez sur la touche numérique (1-8) (**B**) contenant l'élément souhaité pour sélectionner cet élément comme source d'entrée.**

L'appareil démarre la lecture de la source affectée à la touche numérique sélectionnée.

#### *Remarques*

- "Mémoire vide !" apparaît sur l'afficheur de la face avant et sur l'affichage restreint lorsque vous appuyez sur une touche numérique  $(1-8)$  ( $\circled{2}$ ) à laquelle aucun élément n'a été affecté.
- L'appareil ne rappellera pas correctement l'élément affecté à la touche numérique sélectionnée (1-8) (®) dans les cas suivants:
- le périphérique USB raccordé n'est pas correct.
- l'ordinateur ou le MCX-2000 qui contient l'élément sélectionné est éteint ou débranché du réseau.
- la station Internet Radio sélectionnée n'est pas disponible actuellement ou est hors service.
- le répertoire de l'élément sélectionné a été changé.

#### ay'∠

L'appareil enregistre la position relative des éléments préréglés dans un répertoire ou une liste de lecture et ne rappellera pas l'élément correct avec les touches numériques (1-8) (®) si vous ajoutez ou supprimez des fichiers de musique à ou du même répertoire ou de la même liste de lecture que les éléments préréglés. Dans ce cas, préréglez à nouveau l'élément souhaité sur la touche numérique  $(1-8)$   $(2)$ .

Les méthodes suivantes sont conseillées:

#### **Périphériques de stockage USB**

Créez huit répertoires contenant les éléments souhaités dans un répertoire en plus du répertoire contenant tous les fichiers de musique, puis préréglez le premier élément de chaque répertoire sur les touches numériques (1-8) ( $\circled{2}$ ). Lorsque vous voulez changer les éléments qui sont affectés aux touches numériques  $(1-8)$  ( $(2)$ ), remplacez les éléments dans le répertoire par les éléments souhaités sans supprimer le répertoire.

#### **Serveur PC/MCX-2000**

Créez huit listes de lecture contenant les éléments souhaités, puis préréglez le premier élément de chaque liste de lecture sur les touches numériques  $(1-8)$  ( $(2)$ ). Lorsque vous voulez changer les éléments qui sont préréglés sur les touches numériques (1-8) ( $\Omega$ ), remplacez les éléments enregistrés dans la liste de lecture par les éléments souhaités sans supprimer la liste de lecture.

# <span id="page-63-0"></span>**Menu de l'interface graphique utilisateur (GUI)**

### <span id="page-63-1"></span>■ **Arborescence du menu GUI**

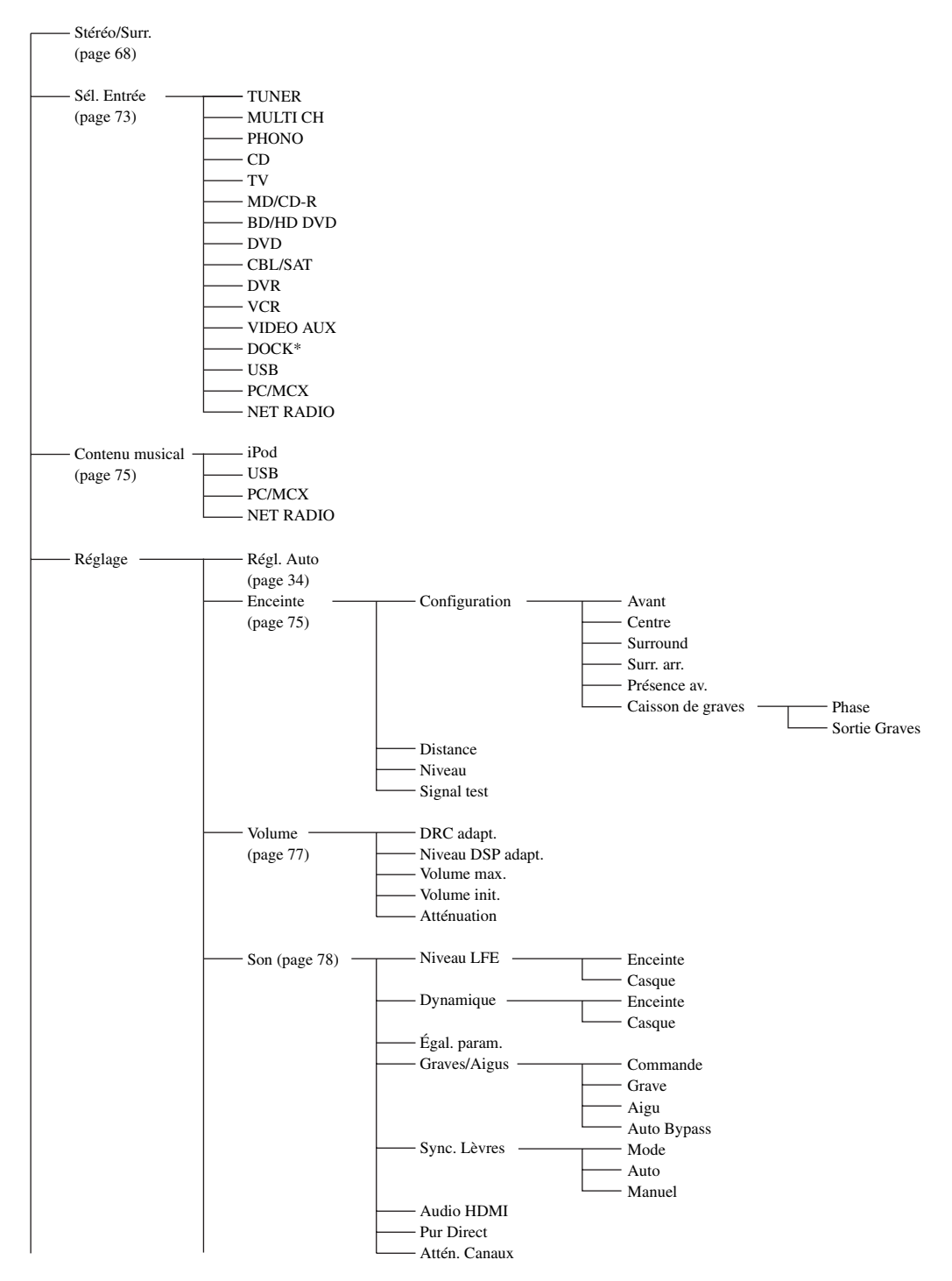

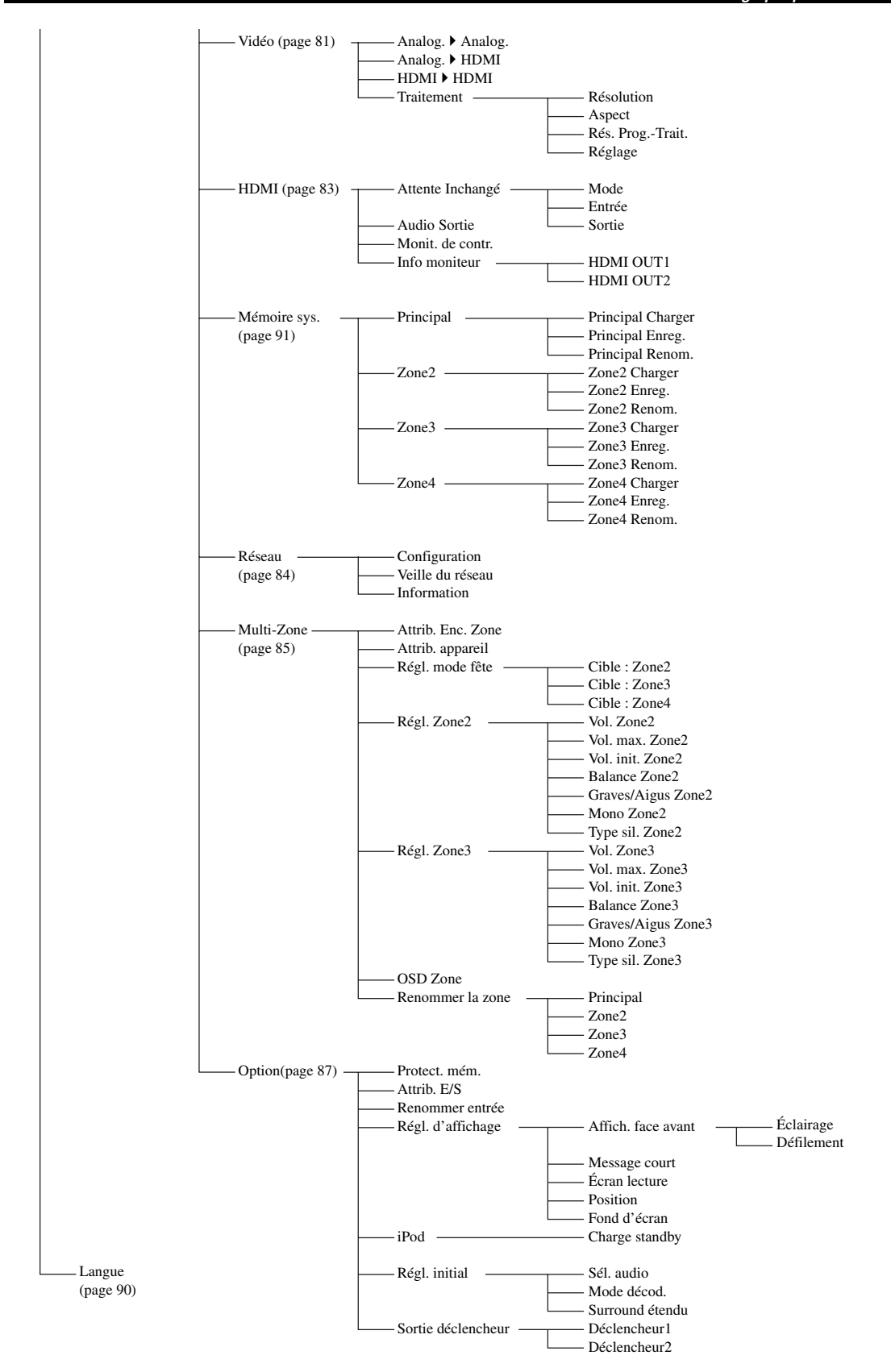

### *Remarque*

\* "iPod" s'affiche si vous avez placé un iPod sur une station universelle Yamaha iPod raccordée à la prise DOCK. "Bluetooth" s'affiche si vous avez raccordé un ampli-syntoniseur Yamaha Bluetooth à la prise DOCK.

### *Description du menu GUI*

Cet appareil comporte un menu à interface graphique utilisateur (GUI) sophistiqué pour la commande des fonctions d'amplification. Le menu GUI permet d'afficher des informations sur les signaux entrant et sur le statut de l'appareil.

### ay'∠

- • ["Arborescence du menu GUI" \(page 64\)](#page-63-1) détaille la structure complète du menu.
- • ["Utilisation du menu GUI" \(page 67\)](#page-66-1) fournit une description détaillée des opérations de base disponibles au menu GUI.

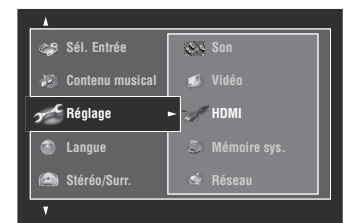

### ■ **Stéréo/Surr. (menu Stéréo/Surr.)**

Utilisez cette option pour sélectionner les corrections de champ sonore et personnaliser les paramètres des corrections [\(page 68](#page-67-1)).

### ■ **Sél. Entrée (menu de sélection d'entrée)**

Utilisez cette option pour sélectionner la source d'entrée et personnaliser les paramètres de chaque source [\(page 73](#page-72-3)).

### Contenu musical (menu du contenu musical)

Cette fonction permet de parcourir le contenu musical de votre iPod, périphérique USB, PC/MusicCAST et radio Internet ([page 75](#page-74-2)).

### ■ **Réglage (menu de réglages)**

Utilisez cette option pour régler manuellement les enceintes et les paramètres de la chaîne.

### **Régl. Auto (Menu de réglage automatique)**

Utilisez cette option pour exécuter le réglage auto et spécifier les paramètres des enceintes qui doivent être ajustés [\(page 34\)](#page-33-0).

### **Enceinte (menu des enceintes)**

Voyez [page 75](#page-74-3) pour en savoir plus.

### **Volume (menu de volume)**

Voyez [page 77](#page-76-1) pour en savoir plus.

### **Son (menu du son)**

Voyez [page 78](#page-77-1) pour en savoir plus.

### **Vidéo (menu Vidéo)**

Voyez [page 81](#page-80-2) pour en savoir plus.

### **HDMI (menu HDMI)**

Voyez [page 83](#page-82-0) pour en savoir plus.

### **Mémoire sys. (menu de mémoire système)**

Voyez [page 91](#page-90-1) pour en savoir plus.

### **Réseau (menu de réseau)**

Voyez [page 84](#page-83-1) pour en savoir plus.

### **Multi-Zone (menu Multi-zone)**

Voyez [page 85](#page-84-1) pour en savoir plus.

### **Option (menu Option)**

Voyez [page 87](#page-86-1) pour en savoir plus.

### **Langue (menu de la langue d'affichage)**

Utilisez cette option pour sélectionner la langue de votre choix utilisée pour l'afficheur de la face avant et pour le menu GUI de l'appareil ([page 90](#page-89-0)).

## <span id="page-66-1"></span><span id="page-66-0"></span>*Utilisation du menu GUI*

Cet appareil comporte un menu à interface graphique utilisateur (GUI) sophistiqué pour la commande des fonctions d'amplification. Le menu GUI permet d'afficher des informations sur les signaux entrant et sur le statut de l'appareil. Le menu GUI peut aussi être utilisé pour régler cet appareil.

### ■ **Options du menu GUI**

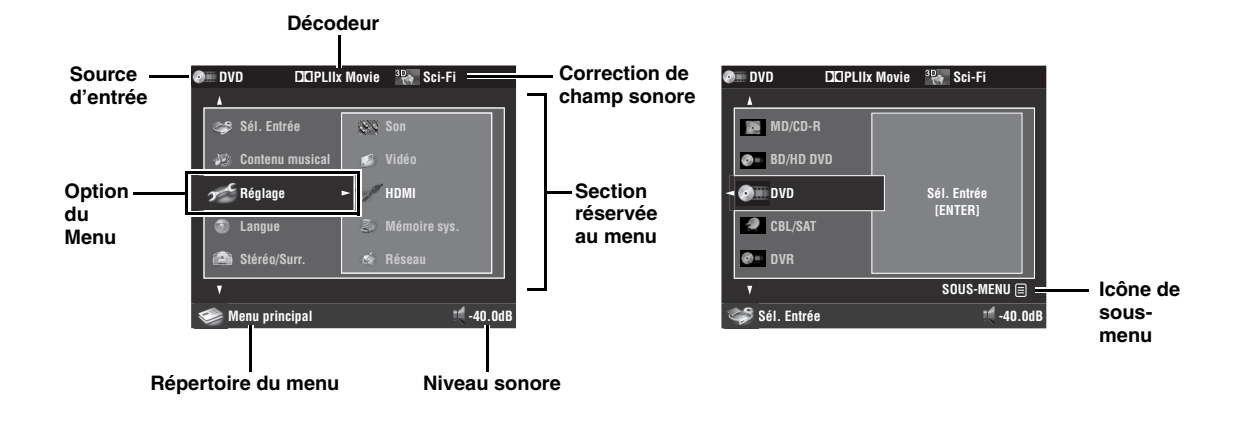

### ■ **Commandes du boîtier de télécommande**

#### √¦∕<br>≃`®

Réglez le sélecteur de mode de fonctionnement sur **@AMP** lorsque vous utilisez le menu GUI pour la commande de cet appareil.

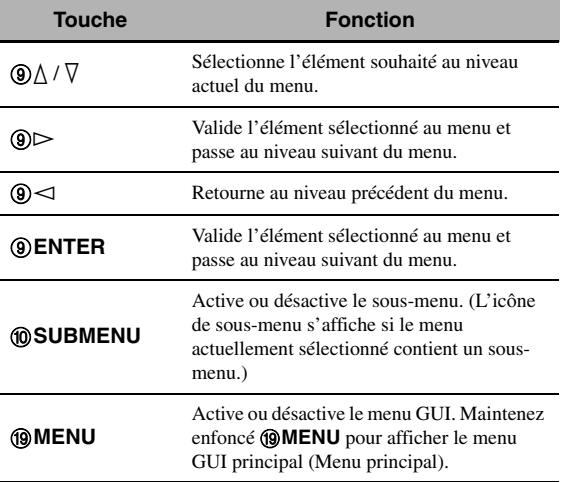

### *Remarque*

Si vous appuyez brièvement sur **<b>IMENU**, le répertoire de menu affiché avant que vous ne désactiviez le menu GUI apparaît. Maintenez enfoncé I**MENU** pour afficher le menu GUI principal (Menu principal).

### ■ **Commandes en face avant**

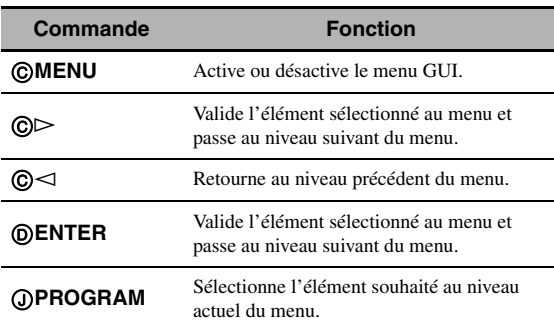

### <span id="page-67-1"></span><span id="page-67-0"></span>*Stéréo/Surr.*

Les réglages d'usine offrent une bonne qualité de restitution des signaux. Vous pouvez conserver ces réglages initiaux d'usine mais aussi modifier certains paramètres pour optimiser l'appareil en fonction de la source ou de votre salle d'écoute.

### $\geq$

Pour personnaliser les paramètres, appuyez sur @SUBMENU pour activer le sous-menu après avoir choisi la correction de champ sonore voulue.

### **Configuration de base des corrections de champs sonores**

Chaque correction de champ sonore présente des paramètres précis qui définissent ses propres caractéristiques. Pour personnaliser la correction de champ sonore sélectionnée, réglez d'abord le "Niveau DSP" et/ou "Haut. dialogue puis les autres paramètres.

### **Réglage du niveau sonore de l'effet pour les corrections de champs sonores (Niveau DSP)**

Les corrections de champs sonores ajoutent des effets sonores (DSP) à la source originale de manière à recréer une ambiance dans votre pièce d'écoute. Pour ajuster le niveau des effets sonores, utilisez le paramètre "Niveau DSP".

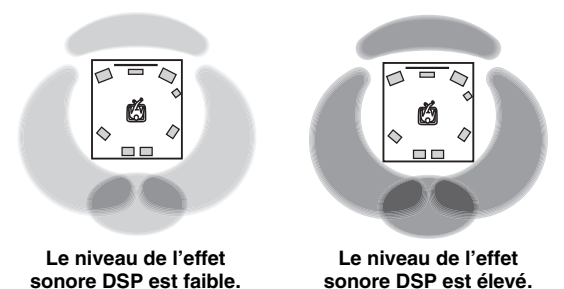

Réglez "Niveau DSP" de la façon suivante:

### **Augmentez la valeur de "Niveau DSP" lorsque**

- l'effet sonore de la correction de champ sonore sélectionnée est faible.
- vous ne percevez pas de différences entre les corrections de champs sonores.

### **Diminuez la valeur de "Niveau DSP" lorsque**

- le son est vague.
- vous avez l'impression que l'effet sonore ajouté est trop fort.

Plage de réglage: –6 dB à +3 dB

### **Réglage de la position verticale des dialogues (Haut. dialogue)**

Utilisez cette option pour positionner verticalement les dialogues des films. La position idéale des dialogues est au centre de l'écran.

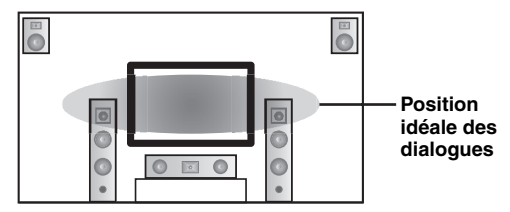

Si les dialogues sont audibles à la position inférieure de l'écran, augmentez la valeur de "Haut. dialogue".

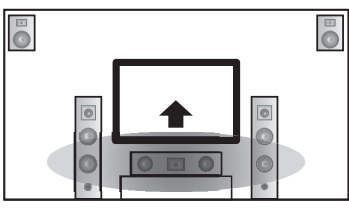

**Relevez la position idéale des dialogues**

### Choix: **0**, 1, 2, 3, 4, 5

"0" (réglage initial) est la position la plus basse et "5" est la position la plus haute.

### *Remarques*

- "Haut. dialogue" n'est disponible que si "Présence av." est réglé sur "Oui" [\(page 76](#page-75-3)) et aucun casque n'est raccordé.
- Vous ne pouvez pas déplacer la position des dialogues plus bas que la position initiale.

### <span id="page-68-0"></span>■ **Description des paramètres des champs sonores**

Vous pouvez modifier la valeur de certains paramètres pour que le champ créé convienne mieux à votre pièce d'écoute. Tous les paramètres ci-dessous n'existent pas dans chaque correction.

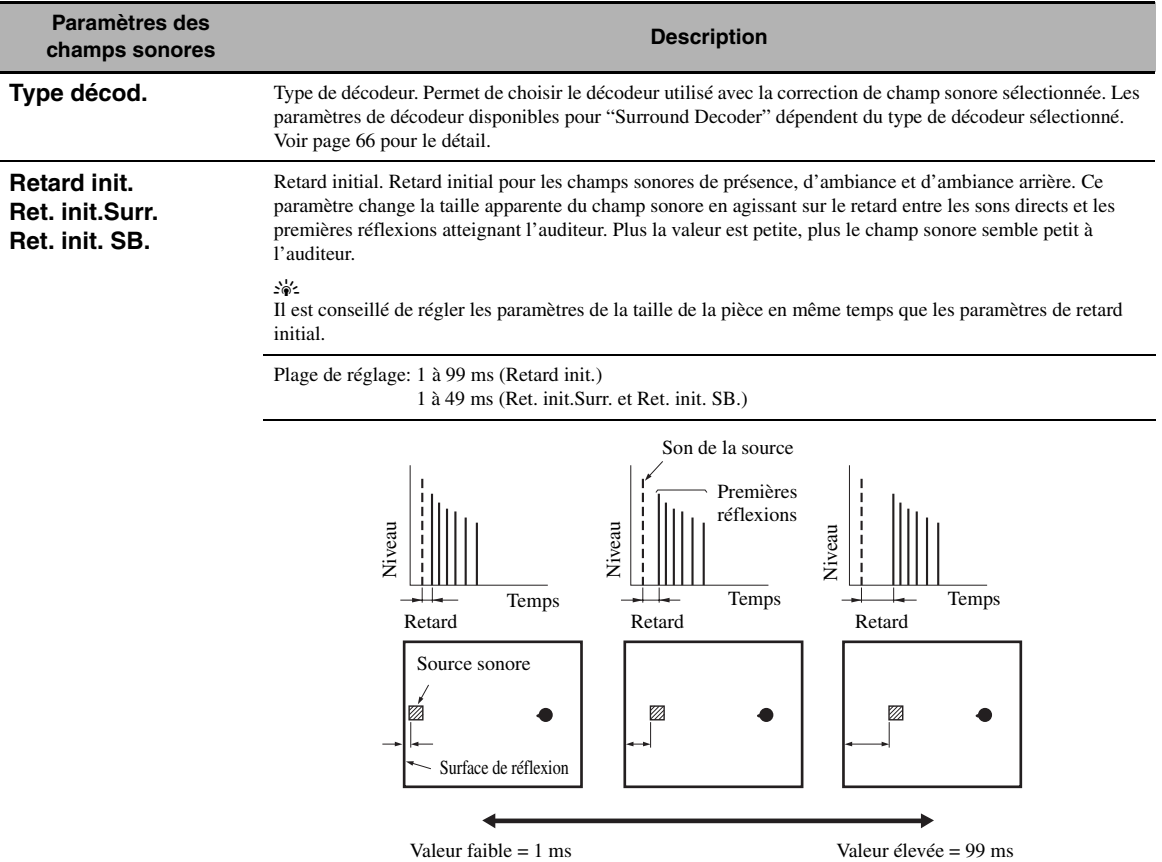

Source sonore

Surface de réflexion

OPÉRATIONS **OPÉRATIONS DÉTAILLÉES**

### **Taille pièce Surr.taille pièce SB. taille pièce**

Taille de la pièce. Taille de la pièce pour les enceintes de présence, d'ambiance et d'ambiance arrière. Ce paramètre règle la taille apparente du champ sonore. Plus la valeur est élevée, plus le champ sonore d'ambiance est vaste. Du fait que les sons se réfléchissent sans cesse sur les parois de la pièce, plus la pièce est grande, plus le temps qui sépare les premières réflexions des autres réflexions, augmente. En jouant sur ce temps, vous pouvez changer la taille apparente de la pièce virtuelle. En multipliant par deux ce paramètre, vous doublez la longueur apparente de la pièce.

Temps Temps Temps<br>Retard Retard Retard

Retard Retard Retard Retard

#### י∳י.<br>בי

Il est conseillé de régler les paramètres de la taille de la pièce en même temps que les paramètres de retard initial.

Plage de réglage: 0,1 à 2,0

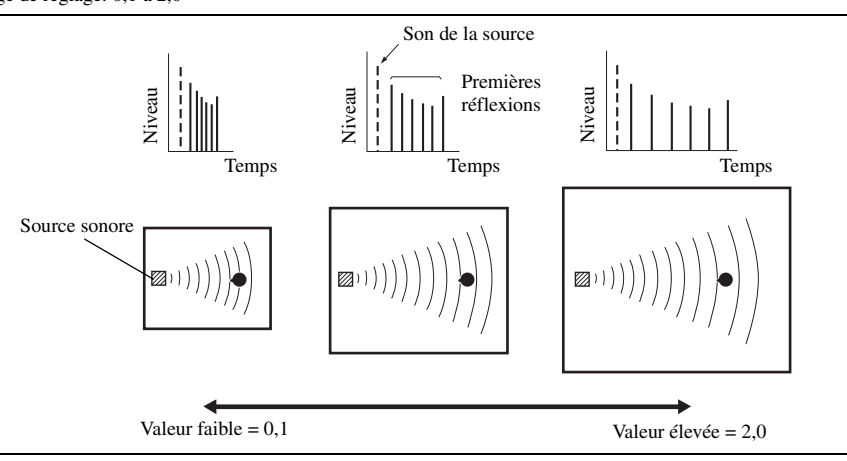

**Paramètres des champs sonores Description**

**Vivacité**

**Viv. Surr. Viv. SB.**

Vivacité. Vivacité pour les enceintes d'ambiance et d'ambiance arrière. Ce paramètre règle la réflectivité des murs virtuels de la pièce, en modifiant la vitesse d'évanouissement des premières réflexions. Les premières réflexions s'évanouissent plus rapidement dans une pièce dont les murs ont une surface qui absorbe les sons, plutôt qu'une surface qui les réfléchit. Une salle dont les parois sont absorbantes est dite "sourde", une salle très réfléchissante peut être qualifiée de "vivante". Ce paramètre permet d'agir sur la vitesse d'évanouissement des premières réflexions et donc sur la "vivacité" de la pièce.

Plage de réglage: 0 à 10

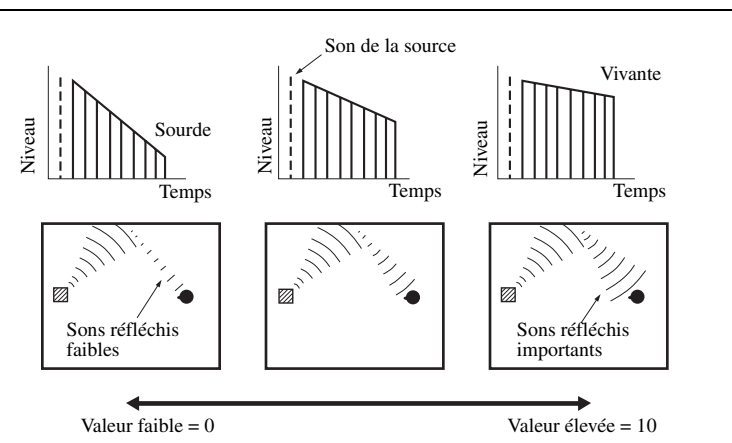

Temps rev. Temps de réverbération. Ce paramètre règle le temps requis pour diminuer de 60 dB les réverbérations denses à 1 kHz. Cela change la taille apparente de l'environnement acoustique sur une plage très vaste. Spécifiez un temps de réverbération plus long pour obtenir une réverbération plus soutenue et un temps plus court pour obtenir un son mieux différencié.

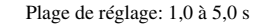

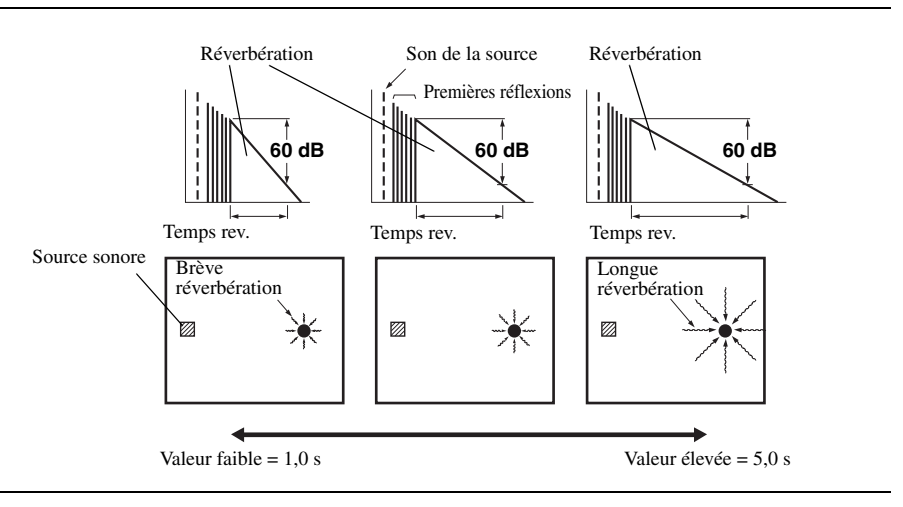

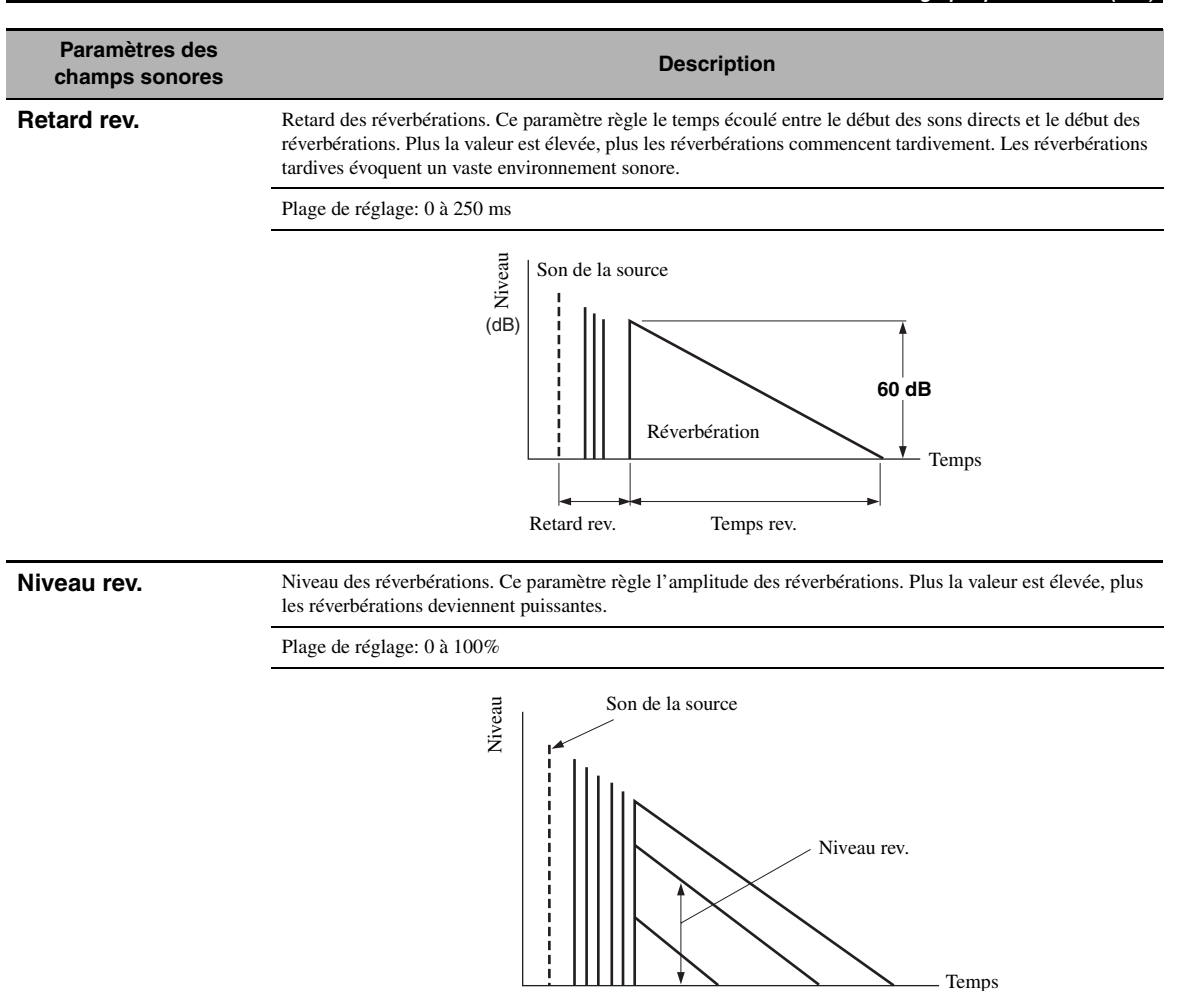

### ■ **Descriptions des paramètres de la correction stéréo**

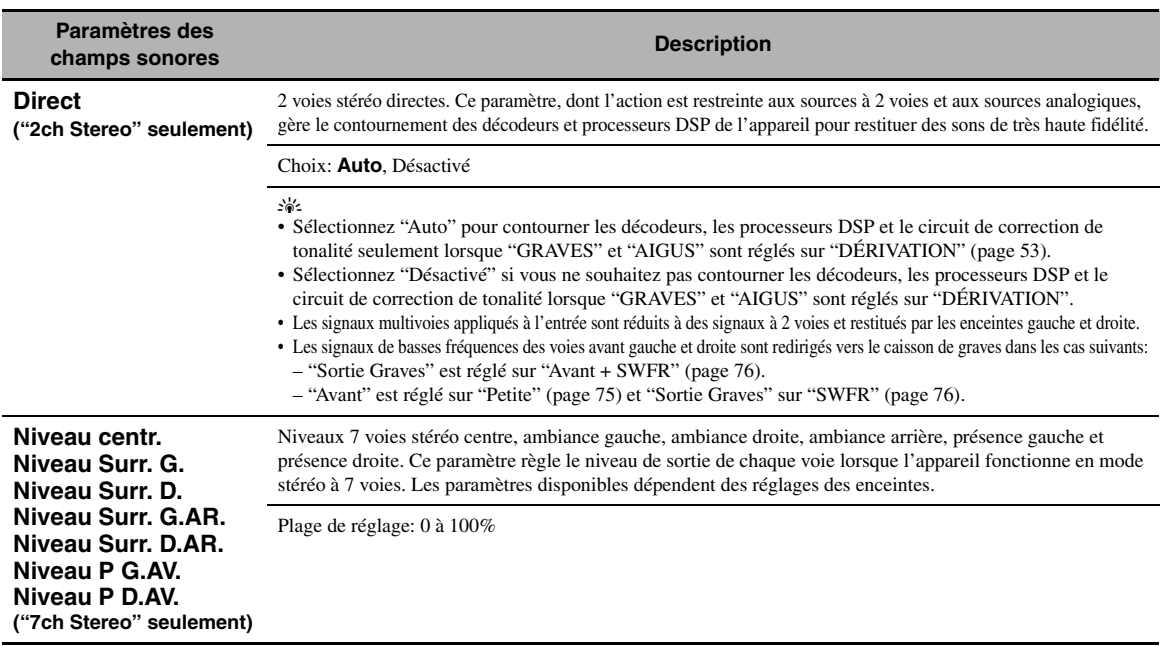

### Descriptions des paramètres du mode Compressed Music Enhancer

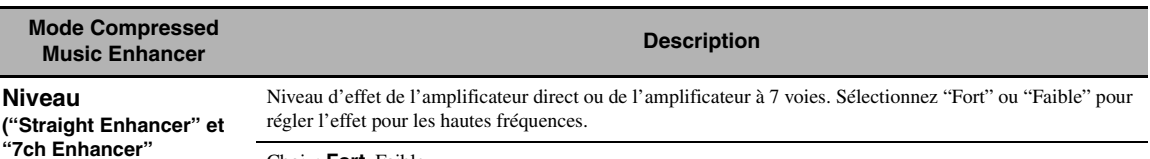

Choix: **Fort**, Faible

**seulement)**

### ■ **Descriptions des paramètres de décodeur**

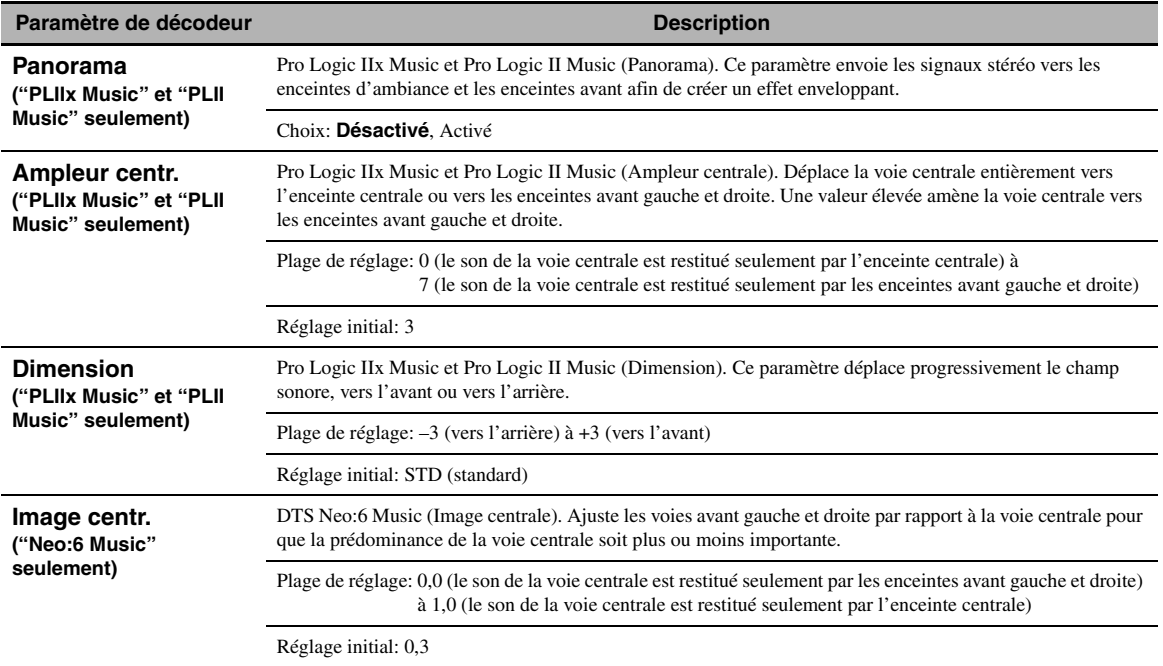

### ■ **Initialiser (Initialisation des paramètres)**

Utilisez cette option pour initialiser les paramètres de la correction de champ sonore sélectionnée. Choix: **Non**, Oui

- Sélectionnez "Oui" puis appuyez sur 9**ENTER** pour rétablir les valeurs par défaut des paramètres de la correction.
- Sélectionnez "Non" (ou appuyez sur  $\circledast$ ) pour annuler l'initialisation des paramètres de la correction.

 $\leq$ 

Utilisez l'option "DSP PARAM" de "INITIALIZE" sous "Réglages avancés" pour initialiser les paramètres de toutes les corrections de champ sonore ([page 114\)](#page-113-2).
## *Sél. Entrée*

Utilisez ce menu pour régler les paramètres de chaque source d'entrée.

#### $\geq 0$

Pour personnaliser les paramètres de la source d'entrée, appuyez sur 0**SUBMENU** pour activer le sous-menu après avoir choisi la source d'entrée.

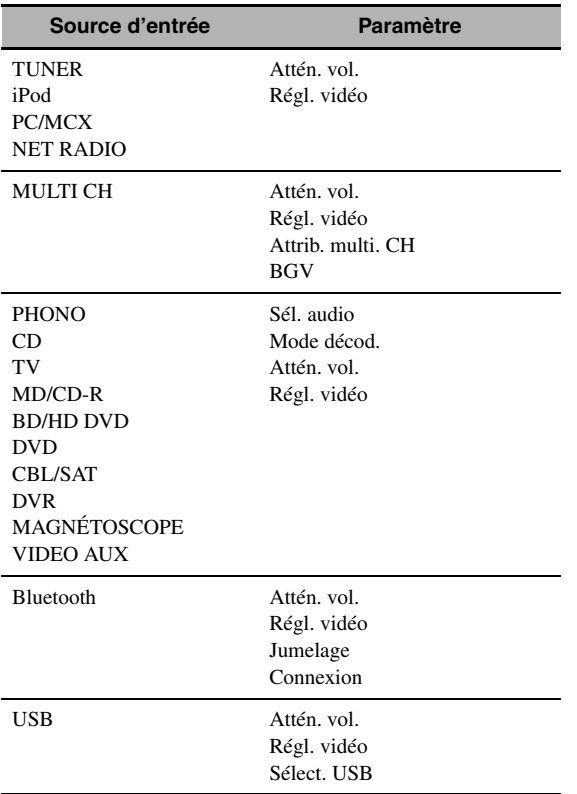

## <span id="page-72-0"></span>■ **Sél. audio (sélection des prises d'entrée audio)**

Utilisez cette option pour sélectionner le type de prise d'entrée que vous voulez utiliser.

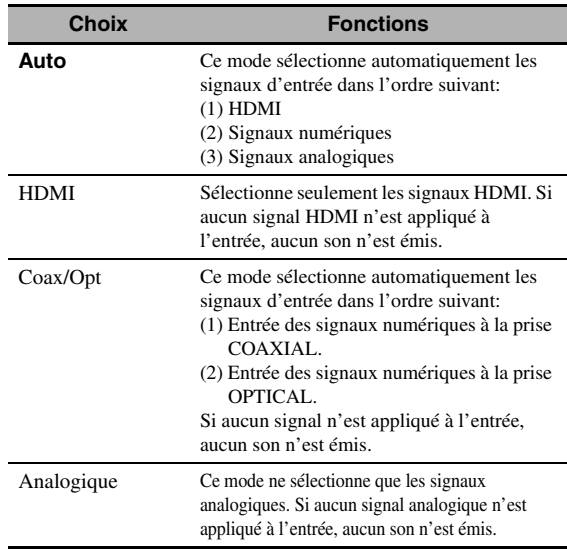

#### $\geq 0$

• Vous pouvez aussi sélectionner la prise d'entrée audio en appuyant sur C**AUDIO SELECT** (ou O**AUDIO SEL**) ([page 42](#page-41-0)).

• Vous pouvez choisir la prise d'entrée audio par défaut de cet appareil à l'aide du paramètre "Sél. audio" dans "Régl. initial" ([page 89](#page-88-0)).

#### *Remarque*

Cette fonction n'est disponible que si une prise d'entrée numérique est attribuée à la source d'entrée sélectionnée sous "Attrib. E/S" [\(page 87](#page-86-0)). "HDMI" n'est disponible que lorsqu'une prise d'entrée HDMI a été attribuée.

#### <span id="page-72-1"></span>■ **Mode décod. (mode de décodeur)**

Utilisez cette option pour changer le mode de décodeur.

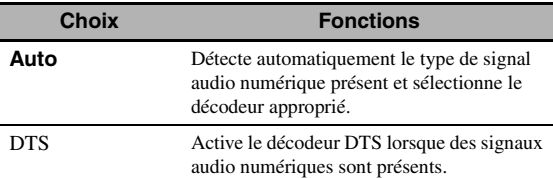

#### *Remarque*

"Mode décod." est uniquement disponible lorsque les prises d'entrées audio numériques (HDMI, OPTICAL et/ou COAXIAL) sont attribuées à la source d'entrée sélectionnée.

## ■ **Attén. vol. (correction du volume)**

Utilisez cette option pour régler le niveau du signal d'entrée de chaque source. Cette option est utile pour équilibrer le niveau de chaque source afin d'éviter tout brusque saut de volume quand vous changez de source. Plage de réglage: –6,0 dB à +6,0 dB Réglage initial: 0,0 dB

#### $\geq 0$

Ce paramètre agit aussi sur les signaux transmis par les prises ZONE OUT.

## ■ **Attrib. multi. CH (attribution multivoies)**

Utilisez cette option pour régler la direction des signaux appliqués à la voie centrale, la voie du caisson de graves et les voies d'ambiance pour la source reliée aux prises MULTI CH INPUT.

## **Nbres d'ent. (voies d'entrée)**

Ce menu permet de choisir le nombre de voies appliquées à l'entrée et en provenance d'un décodeur extérieur [\(page 27](#page-26-0)).

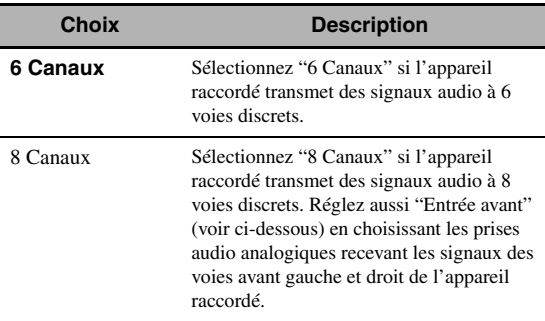

#### *Remarque*

Selon les réglages de configuration de zone, il se pourrait que les enceintes d'ambiance arrière ne produisent aucun son, même lorsque "Nbres d'ent." est réglé sur "8 Canaux". Dans ce cas, sélectionnez "6 Canaux" et réglez le paramètre de sortie de l'appareil extérieur pour 6 voies.

## **Entrée avant (prises d'entrée des voies avant)**

Si vous choisissez "8 Canaux" sous "Nbres d'ent.", vous pourrez préciser les prises analogiques auxquelles les signaux avant gauche et droit du décodeur extérieur seront appliqués. Choix: CD, TV, MD/CD-R, BD/HD DVD, **DVD**, CBL/SAT, DVR, VCR, VIDEO AUX

*Remarque*

Si vous avez modifié le nom d'une source d'entrée avec "Renommer entrée" ([page 88\)](#page-87-0), le nom de la source d'entrée figure parmi les choix disponibles sous ce paramètre.

## ■ **BGV (toile de fond vidéo)**

Utilisez cette option pour sélectionner la source vidéo qui sera reproduite en toile de fond pour les sources présentes aux prises MULTI CH INPUT.

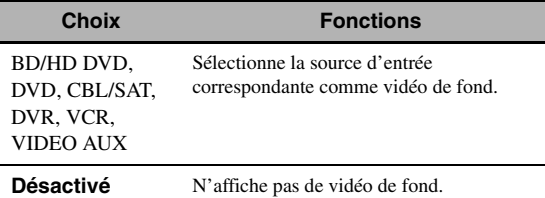

#### *Remarque*

Si vous avez modifié le nom d'une source d'entrée avec "Renommer entrée" ([page 88\)](#page-87-0), le nom de la source d'entrée figure parmi les choix disponibles sous ce paramètre.

## ■ **Régl. vidéo**

Utilisez cette fonction pour sélectionner le préréglage ("Preset") de qualité d'image souhaité pour la source d'entrée choisie.

Choix: Préréglage 1, Préréglage 2, Préréglage 3,

Préréglage 4, Préréglage 5, Préréglage 6

#### $\leq \circ$

Vous pouvez sauvegarder les préréglages de qualité vidéo ou modifier les préréglages de qualité vidéo contenus dans une des mémoires Preset avec "Réglage"[\(page 82](#page-81-0)).

#### *Remarque*

Cette fonction est uniquement disponible si "Analog.  $\blacktriangleright$  HDMI" [\(page 82\)](#page-81-1) ou "HDMI ` HDMI" ([page 82\)](#page-81-2) est réglé sur "Traitement".

## ■ **Jumelage (jumelage d'appareils Bluetooth)**

Utilisez cette option pour activer le jumelage de l'amplisyntoniseur Yamaha Bluetooth sans fil (tel que le YBA-10, disponible en option) et de votre appareil Bluetooth. Pour en savoir plus sur le jumelage, voyez ["Jumelage d'un ampli](#page-54-0)[syntoniseur Bluetooth™ et de votre appareil Bluetooth" \(page 55\)](#page-54-0).

Par souci de sécurité, la durée de la procédure de jumelage est limitée à 8 minutes. Nous vous conseillons de lire et de vous assurer de la bonne compréhension de toutes les instructions avant de démarrer cette procédure.

## **1 Appuyez sur** 9ENTER **pour lancer le jumelage.**

L'ampli-syntoniseur Bluetooth connecté commence la recherche d'appareils Bluetooth.

## **2 Assurez-vous que l'appareil Bluetooth détecte l'ampli-syntoniseur Bluetooth.** Pour le détail, voir le mode d'emploi de l'appareil Bluetooth.

**3 Sélectionnez l'ampli-syntoniseur Bluetooth dans la liste des appareils Bluetooth et saisissez ensuite la clé "0000" sur l'appareil Bluetooth.** "Terminé" s'affiche une fois que le couplage est effectué.

## **4 Appuyez sur <b>⑨ pour revenir à la page de menu précédente.**

## *Remarque*

"Introuvable" s'affiche si l'ampli-syntoniseur Bluetooth connecté ne trouve pas d'appareil Bluetooth.

## ■ **Connexion (connexion Bluetooth)**

Utilisez cette option pour établir la connexion entre l'amplisyntoniseur Yamaha Bluetooth sans fil raccordé (tel que le YBA-10, disponible en option) et votre appareil Bluetooth.

#### *Remarque*

Il convient d'effectuer un jumelage avant d'utiliser pour la première fois un appareil Bluetooth conjointement avec un ampli-syntoniseur Bluetooth branché à cet appareil-ci ou lorsque les données de jumelage ont été effacées.

## **Appuyez sur** 9ENTER **pour établir la connexion.**

L'ampli-syntoniseur Bluetooth connecté commence la recherche d'appareils Bluetooth. Dès que la connexion est établie, "BT Connecté" s'affiche.

#### *Remarque*

"Introuvable" s'affiche si l'ampli-syntoniseur Bluetooth connecté ne trouve pas d'appareil Bluetooth.

#### $\geq 0$

Pour rompre la connexion, appuyez à nouveau sur **@ENTER**.

## ■ **Sélect. USB (choix du port USB)**

Sélectionne l'élément connecté au port USB en face avant ou en face arrière comme source d'entrée ([page 28](#page-27-0)).

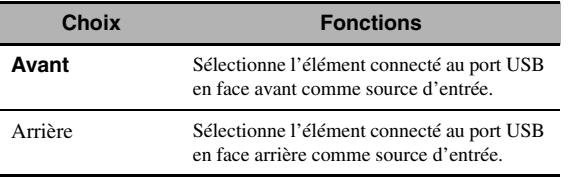

## *Contenu musical*

Cette fonction permet de parcourir le contenu musical de votre iPod, périphérique USB, PC/MusicCAST et radio Internet. Lisez les pages suivantes pour en savoir plus.

- iPod [\(page 57](#page-56-0))
- USB [\(page 59](#page-58-0))
- PC/MCX ([page 59\)](#page-58-0)
- NET RADIO ([page 59\)](#page-58-0)

## <span id="page-74-1"></span>*Réglage (Enceinte)*

Ce menu sert à régler manuellement les paramètres de base des enceintes. La plupart des paramètres "Enceinte" sont réglés automatiquement quand vous effectuez la procédure de réglage automatique.

#### ะ'ืื้≃

- Réglez "Signal test" sur "Activé" afin de produire la tonalité d'essai pour les paramètres "Configuration", "Distance" et "Niveau".
- Si le niveau sonore et la fréquence de transition de votre caisson de graves peuvent être ajustés, réglez le volume au niveau moyen (ou légèrement inférieur) et la fréquence de transition au niveau maximal.

## <span id="page-74-0"></span>■ **Configuration (configuration des enceintes)**

#### **Mesure de la taille des enceintes**

Le diamètre des graves d'une enceinte est

- 16 cm ou plus: grand
- moins de 16 cm: petit

#### **Avant (enceintes avant)**

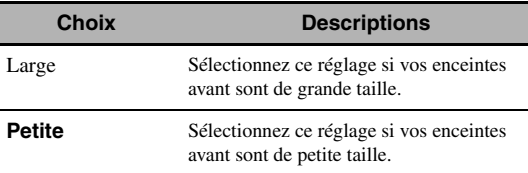

#### *Remarque*

Quand "Sortie Graves" est réglé sur "Avant" ([page 76\)](#page-75-0), seule l'option "Large" est disponible sous "Avant". Si "Avant" a été réglé sur une option autre que "Large", "Large" est automatiquement sélectionné.

#### **Centre (enceinte centrale)**

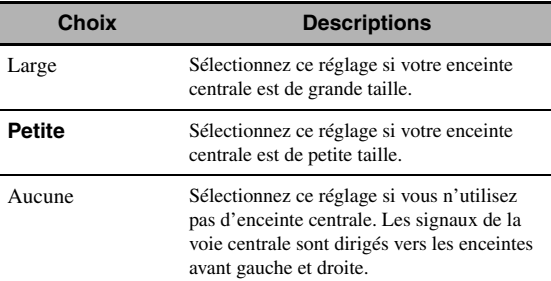

#### **Surround (enceintes d'ambiance gauche/droite)**

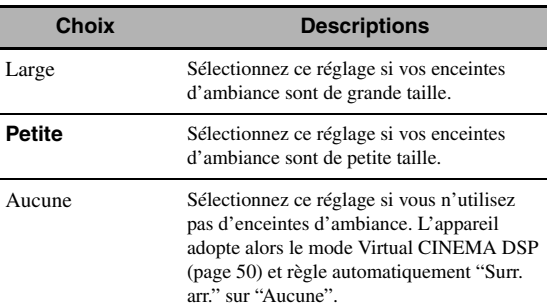

## **Surr. arr. (enceintes d'ambiance arrière gauche/droite)**

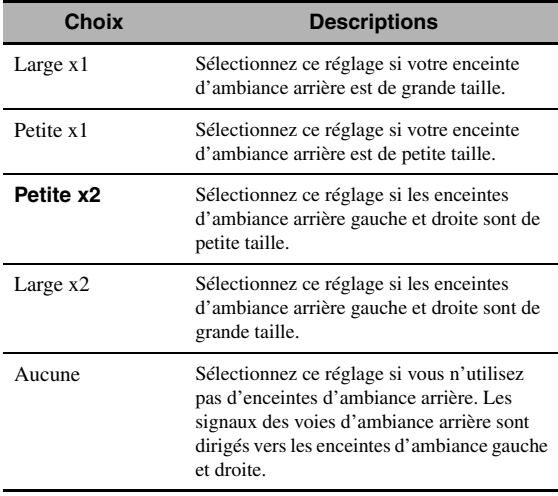

#### *Remarque*

Si vous utilisez une seule enceinte d'ambiance arrière, raccordez-la à la prise SUR.BACK SINGLE et effectuez les réglages "Surr. arr. G" sous "Distance" et "Niveau".

#### **Coupure (fréquence de transition)**

Ce paramètre permet de régler la fréquence de transition de l'enceinte ou des enceintes réglée(s) sur "Petite". Toutes les fréquences inférieures à la fréquence sélectionnée sont envoyées au caisson de graves ou aux enceintes définies par "Large" sous "Configuration". Choix: 40Hz, 60Hz, **80Hz**, 90Hz, 100Hz, 110Hz, 120Hz, 160Hz, 200Hz

#### **Présence av. (enceintes de présence avant)**

Utilisez cette option pour alimenter les enceintes de présence avant reliées à cet appareil.

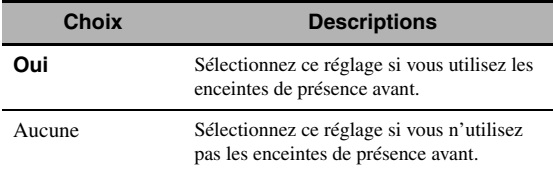

#### **Caisson de graves**

#### **Phase (phase pour le caisson de graves)**

Si les basses manquent de puissance ou de netteté, essayez d'inverser la phase du caisson de graves.

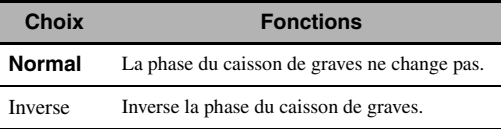

#### <span id="page-75-0"></span>**Sortie Graves**

Utilisez cette option pour sélectionner les enceintes qui restituent les signaux LFE (effet de basses fréquences) et les signaux des fréquences graves.

#### **Sortie des signaux LFE**

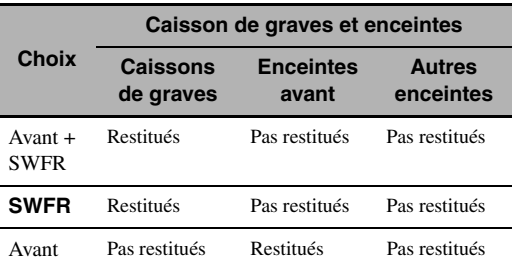

#### **Restitution des signaux de basses fréquences**

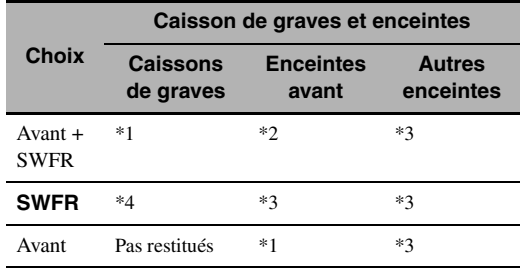

\*1 Restitue(nt) les signaux de fréquences graves des voies avant et des autres enceintes réglées sur "Petite".

\*2 Restituent toujours les signaux des fréquences graves des voies avant.

- \*3 Restituent les signaux des fréquences graves si les enceintes sont réglées sur "Large".
- \*4 Restituent les signaux des fréquences graves si les enceintes sont réglées sur "Petite".

#### <span id="page-75-1"></span>■ **Distance (distance des enceintes)**

Utilisez cette option pour préciser manuellement la distance à chaque enceinte et le retard qui doit être appliqué à la voie correspondante. Dans l'idéal, chaque enceinte devrait être à la même distance de la position d'écoute. Toutefois, cette situation est rarement possible dans les habitations. En conséquence, un retard doit être appliqué aux sons émis par chaque enceinte de telle manière que tous les sons arrivent en même temps à la position d'écoute.

#### **Unité**

Sélectionnez l'unité pour l'affichage des valeurs du paramètre "Distance".

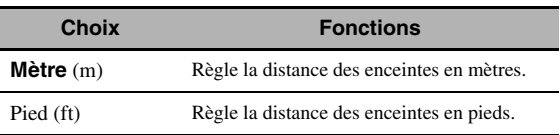

#### **Distances des enceintes**

Plage de réglage: 0,30 à 24,00 m (1,0 à 80,0 ft) Réglage initial: 3,00 m (10,0 ft) Etape de réglage: 0,05 m (0,2 ft)

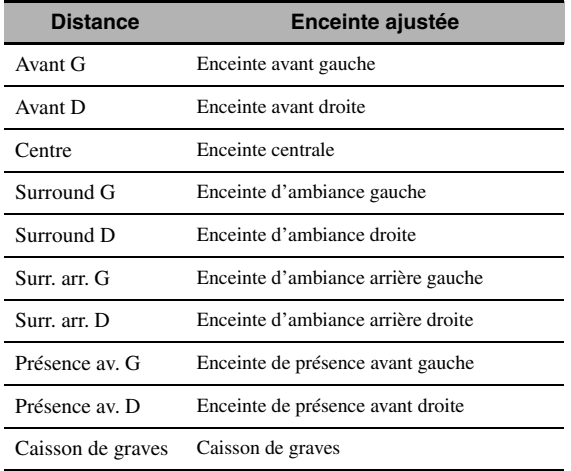

#### *Remarque*

Les voies disponibles dépendent du réglage des enceintes.

### <span id="page-76-0"></span>■ **Niveau (niveau des enceintes)**

Utilisez cette option pour équilibrer manuellement les niveaux de l'enceinte avant gauche ou de l'enceinte d'ambiance gauche et des enceintes sélectionnées sous "Configuration" [\(page 75\)](#page-74-0).

Plage de réglage: –10,0 dB à +10,0 dB Réglage initial: 0,0 dB Etape de réglage: 0,5 dB

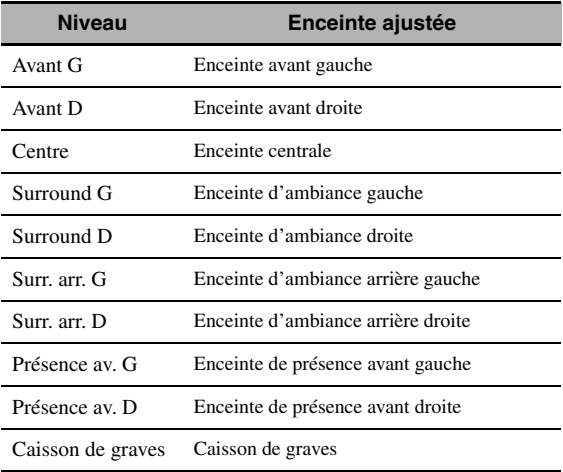

 $\geq \circ$ 

Si vous utilisez un appareil de mesure de la pression acoustique, tenez-le à bout de bras, dirigé vers le haut et à hauteur de la position d'écoute. L'appareil de mesure étant réglé sur l'échelle 70 dB et C SLOW, réglez chaque enceinte pour un niveau de 75 dB.

#### *Remarque*

Les voies disponibles dépendent du réglage des enceintes.

## *Réglage (Volume)*

Ce menu sert à régler manuellement les divers paramètres de volume.

#### <span id="page-76-1"></span>**DRC adapt. (commande de dynamique adaptative)**

Utilisez cette option pour régler la dynamique conjointement avec le niveau de volume. Cette option est peut être utilisée pour écouter à faible volume ou la nuit. Lorsque "DRC adapt." a pour valeur "Auto", l'appareil agit sur la dynamique de la façon suivante:

- Si le réglage VOLUME est faible: la dynamique est étroite
- Si le réglage VOLUME est élevé: la dynamique est large

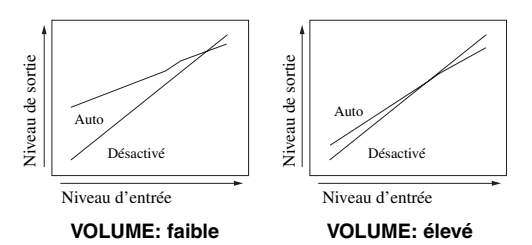

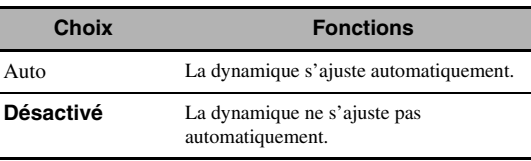

#### √¦∕<br>≃`®

- Vous pouvez aussi ajuster la dynamique des signaux à trains binaires à l'aide du paramètre "Dynamique" sous "Son" [\(page 78](#page-77-0)).
- 
- Cette option peut aussi être utilisée pour l'écoute au casque.

#### *Remarque*

La commande de dynamique adaptative n'agit pas quand cet appareil est en mode PURE DIRECT ([page 53\)](#page-52-0).

#### <span id="page-76-2"></span>**Nv. DSP adapt. (niveau adaptatif de l'effet DSP)**

Utilisez cette option pour effectuer un réglage fin du niveau de l'effet DSP [\(page](#page-67-0) 68) conjointement avec le réglage du niveau de volume.

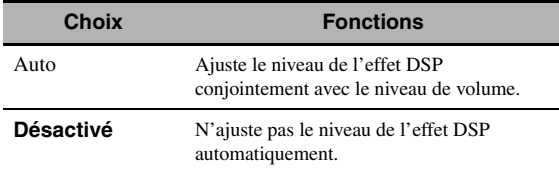

#### *Remarque*

Cet appareil ne change pas mais ajuste finement la valeur de "Niveau DSP" ([page 68\)](#page-67-0) même si "Nv. DSP adapt." a pour valeur "Auto".

#### **Volume max. (volume maximum)**

Utilisez cette option pour spécifier le volume maximal dans la zone principale. Elle permet d'éviter les brusques sauts

#### *Menu de l'interface graphique utilisateur (GUI)*

accidentels de volume. Par exemple, la plage du volume original est comprise entre –80,0 dB et +16,5 dB. Mais lorsque "Volume max." est réglé sur –5,0 dB, la plage de volume est comprise entre –80,0 dB et –5,0 dB. Plage de réglage: –30,0 dB à +15,0 dB, +**16,5 dB** Etape de réglage: 5,0 dB

### **Volume init. (volume initial)**

Utilisez cette option pour préciser le volume de la zone principale à la mise en service de cet appareil. Choix: **Désactivé**, Sil., –80,0 dB à +16,5 dB Etape de réglage: 0,5 dB

#### *Remarques*

- Pendant le réglage auto, le volume se règle automatiquement sur 0 dB, quel que soit le réglage "Volume max." actuel.
- Le réglage "Volume max." a priorité sur le réglage de volume initial.

#### **Atténuation (action du silencieux)**

Utilisez cette option pour définir l'amplitude de l'atténuation apportée par le silencieux [\(page 43](#page-42-0)).

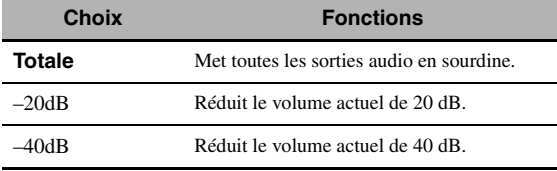

## *Réglage (Son)*

Utilisez ce menu pour régler manuellement les paramètres du son.

## <span id="page-77-1"></span>■ **Niveau LFE (niveau de l'effet basses fréquences)**

Utilisez cette option pour régler le niveau des effets LFE (effets basses fréquences) en fonction des possibilités du caisson de graves ou du casque. La voie LFE restitue des effets spéciaux de basses fréquences liés à des scènes spécifiques. Le réglage effectué n'est pris en compte que si l'appareil décode des signaux à trains binaires. Plage de réglage: –20,0 à **0,0** dB Etape de réglage: 1,0 dB

#### **Enceinte (niveau des effets basses fréquences des enceintes)**

Choisissez ce paramètre pour régler le niveau LFE de l'enceinte.

#### **Casque**

#### **(niveau des effets basses fréquences du casque)**

Choisissez ce paramètre pour régler le niveau LFE du casque.

#### *Remarque*

Selon les réglages "Sortie Graves" ([page 76\)](#page-75-0), certains signaux pourraient ne pas être acheminés aux prises SUBWOOFER PRE OUT.

## <span id="page-77-0"></span>■ **Dynamique**

Utilisez cette option pour régler la compression de dynamique appliquée au signal restitué par les enceintes et le casque. Le réglage effectué n'est pris en compte que si l'appareil décode des signaux à trains binaires.

## **Enceinte (dynamique des enceintes)**

Règle la compression de dynamique pour les enceintes.

#### **Casque (dynamique du casque)**

Règle la compression de dynamique pour le casque.

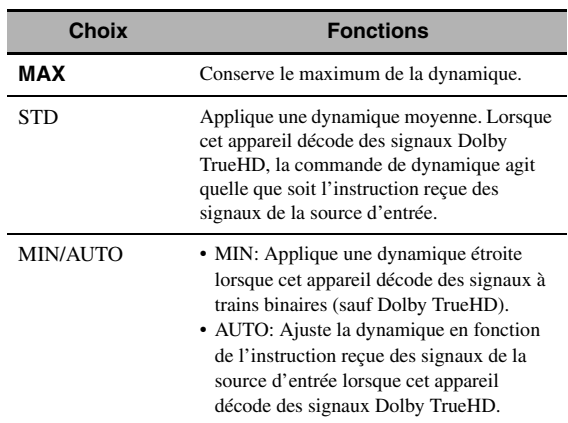

## <span id="page-78-0"></span>■ **Égal. param. (égaliseur paramétrique)**

Utilisez cette option pour régler l'égaliseur paramétrique de chaque enceinte.

#### **Copie données PEQ**

#### **(copie des données d'égalisation paramétrique)**

Utilisez cette option pour copier les résultats du réglage auto dans la zone de réglage manuel. Vous pouvez définir le type d'égaliseur paramétrique traitant les résultats copiés du réglage auto. Voyez [page 39](#page-38-0) la description de chaque type d'égaliseur paramétrique.

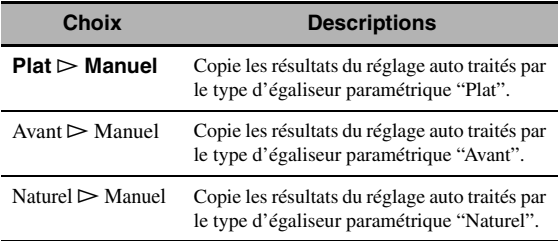

## <span id="page-78-1"></span>**Sélection PEQ**

#### **(sélection du type d'égaliseur paramétrique)**

Utilisez cette option pour choisir le type d'égaliseur paramétrique traitant le signal produit par le réglage automatique. Voyez [Voir page 39](#page-38-1) la description de chaque type d'égaliseur paramétrique.

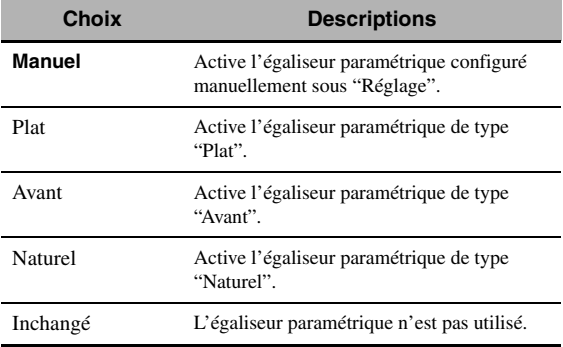

## *Remarques*

- Quand vous effectuez le réglage auto, cet appareil règle automatiquement "Sélection PEQ" sur "Naturel".
- "Sélection PEQ" influence aussi les réglages "Niveau" [\(page 77](#page-76-0)).
- L'appareil ne change pas les configurations sous "Manuel", même si vous effectuez le réglage auto.

## <span id="page-78-2"></span>**Configuration manuelle de l'égaliseur paramétrique pour chaque enceinte**

Utilisez cette option pour régler le timbre de chaque voie. Vous pouvez copier les résultats du réglage auto avec "Copie données PEQ" et les utiliser comme point de départ pour votre configuration manuelle. Réglez au préalable "Sélection PEQ" sur "Manuel".

## **1** Appuyez sur  $\bigcirc$   $\wedge$  /  $\triangledown$  /  $\triangle$  /  $\triangleright$  pour **sélectionner "Signal test" ou l'enceinte que vous désirez régler.**

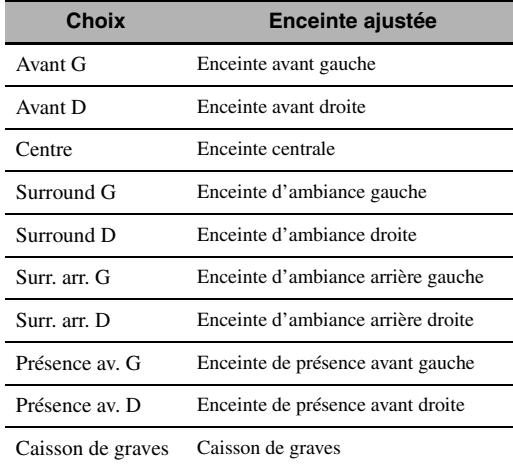

### **Signal test**

Utilisez cette option pour préciser si le signal test doit être émis ou non lorsque vous réglez le timbre de chaque enceinte.

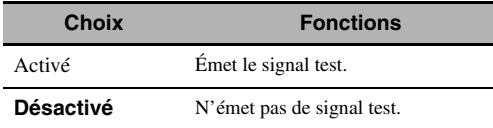

**2 Appuyez sur** 9h **pour accéder à la fenêtre de réglages.**

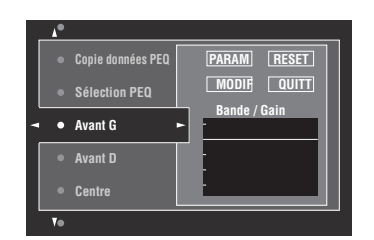

## **3** Appuyez sur  $\bigcirc$   $\wedge$  /  $\triangledown$  /  $\triangle$  /  $\triangleright$  pour **sélectionner "PARAM" puis plusieurs fois sur** 9ENTER **pour choisir un paramètre sous "Bande", "Fréq." (fréquence) ou "Q" (facteur Q).**

 $\geq 0$ 

"Gain" peut être défini pour chaque paramètre.

### **4** Appuyez sur ⑨▽ pour sélectionner "MODIF" **et appuyez sur** 9ENTER **pour accéder à la fenêtre d'édition.**

Pour le détail sur l'égaliseur paramétrique et chaque paramètre, [voir page 132.](#page-131-0)

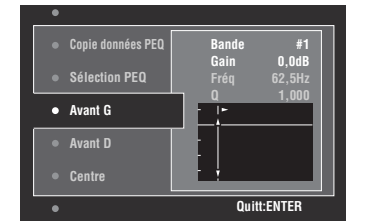

Le paramètre sélectionné dans "PARAM" est surligné.

- Appuyez sur  $\circled{S}$  /  $\triangleright$  pour régler le paramètre.
- Appuyez sur  $\mathcal{D}_\Delta / \nabla$  pour régler le "Gain".
- Appuyez sur **9 ENTER** pour fermer la fenêtre d'édition.

 $\frac{1}{2}$ 

- Lorsque vous sélectionnez "Bande" à l'étape 3, vous pouvez utiliser ce menu comme un égaliseur graphique.
- "Bande #5", "Bande #6" et "Bande #7" permettent de régler les fréquences au-delà de 500 Hz.
- Si vous avez choisi "Caisson de graves" à l'étape 1 et "Bande" à l'étape 3, vous pouvez uniquement régler "Bande #1", "Bande #2", "Bande #3" et "Bande #4". Dans ce cas, "Bande #1", "Bande #2", "Bande #3" et "Bande #4" règlent les fréquences en dessous de 200 Hz.

## **5 Répétez les étapes 3 et 4 jusqu'à ce que les résultats soient satisfaisants.**

ay.

Si vous voulez réinitialiser tous les réglages des paramètres "Égal. param." pour l'enceinte sélectionnée, sélectionnez "RESET" et appuyez sur **@ENTER**.

## **6 Sélectionnez "QUITT" et appuyez sur**  9ENTER **pour fermer la fenêtre de réglages.**

## <span id="page-79-0"></span>■ **Graves/Aigus (commande de timbre)**

Utilisez cette option pour ajuster l'équilibre entre les graves et les aigus pour les enceintes ou le casque.

#### *Remarque*

Graves/Aigus n'agit pas si:

- Vous avez sélectionné le mode PUR DIRECT [\(page 53](#page-52-0)).
- MULTI CH est sélectionné comme source.

#### **Commande (mode de contrôle)**

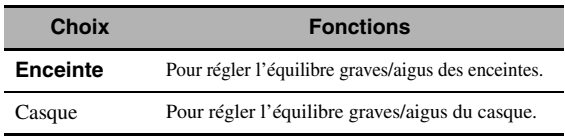

 $\leq \circ$ 

"Enceinte" et "Casque" sont sauvegardés séparément. Les réglages "Enceinte" agissent sur les voies des enceintes avant gauche/droite, centrale et sur la voie du caisson de graves.

## **Grave (commande du grave)**

Utilisez cette option pour régler le niveau des basses fréquences pour les enceintes ou le casque. Choix: 125 Hz, **350 Hz**, 500 Hz Plage de réglage: –6,0 dB à +6,0 dB Réglage initial: 0,0 dB

## **Aigu (commande d'aigu)**

Utiliser cette option pour régler le niveau des hautes fréquences pour les enceintes ou le casque. Choix: 2,5 kHz, **3,5 kHz**, 8,0 kHz Plage de réglage: –6,0 dB à +6,0 dB Réglage initial: 0,0 dB

#### **Auto Bypass (contournement auto)**

Utilisez cette option de sorte que les signaux audio contournent les circuits de correction de tonalité lorsque les paramètres "Aigu" et "Grave" ont pour valeur 0 dB.

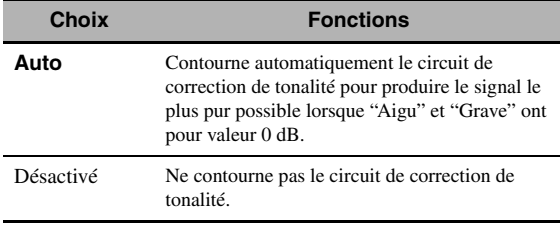

## <span id="page-79-1"></span>■ **Sync. Lèvres (synchronisation audio et vidéo)**

#### **Mode (mode de synchro lèvres automatique HDMI)**

Si le moniteur vidéo raccordé à la prise HDMI OUT de cet appareil est compatible avec la synchronisation audio et vidéo automatique (synchro lèvres automatique), l'appareil synchronise automatiquement le son et l'image. Utilisez cette option pour activer ou désactiver la synchro lèvres automatique.

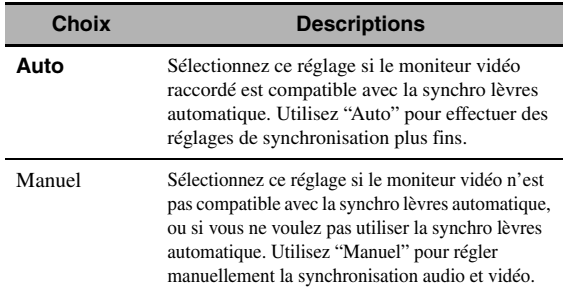

#### *Remarque*

Lorsque "SÉL. SRT. HDMI" est réglé sur "OUT 1+2" et que des moniteurs vidéo sont raccordés aux prises HDMI OUT 1 et HDMI OUT 2, la synchronisation audio et vidéo ne fonctionne pas, même si vous avez choisi "Auto".

#### **Auto (réglage automatique du retard audio)**

Utilisez cette option pour effectuer des réglages fins de synchronisation audio et vidéo lorsque "Mode" a pour valeur "Auto.

Plage de réglage: **0** à 240 ms Etape de réglage: 1 ms

#### √a'∠

"Décalage" indique le décalage entre la valeur du retard audio définie automatiquement par cet appareil et la valeur du retard audio défini sous "Mode". La valeur "Décalage" est enregistrée et appliquée aux autres moniteurs vidéo compatibles avec la synchro lèvres automatique.

#### **Manuel (réglage manuel du retard audio)**

Utilisez cette option pour régler manuellement le retard du signal audio et synchroniser le son et l'image lorsque "Mode" a pour valeur "Manuel". Plage de réglage: **0** à 240 ms Etape de réglage: 1 ms

## <span id="page-80-0"></span>■ **Pur Direct**

Utilisez cette option pour déterminer si l'appareil transmet ou non les signaux vidéo quand son mode PUR DIRECT est actif.

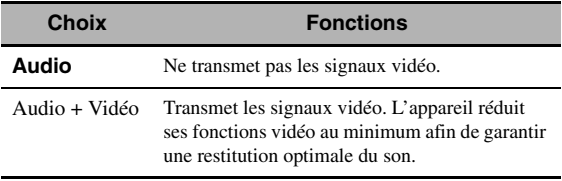

#### *Remarque*

Vous ne pouvez pas utiliser le menu GUI quand l'appareil est en mode PUR DIRECT, même si "Pure Direct" est réglé sur "Audio + Vidéo".

## ■ **Attén. Canaux (action du silencieux)**

Utilisez cette option pour réduire le son de certaines enceintes.

#### **Mode**

Utilisez cette option pour activer ou désactiver le réglage "Attén. Canaux" pour chaque enceinte.

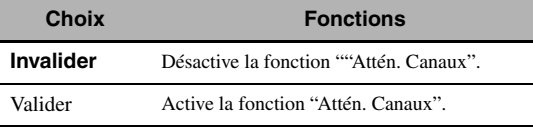

#### **Réglages de chaque enceinte**

Précisez si le silencieux doit agir sur chaque voie d'enceinte lorsque vous réglez "Mode" sur "Valider".

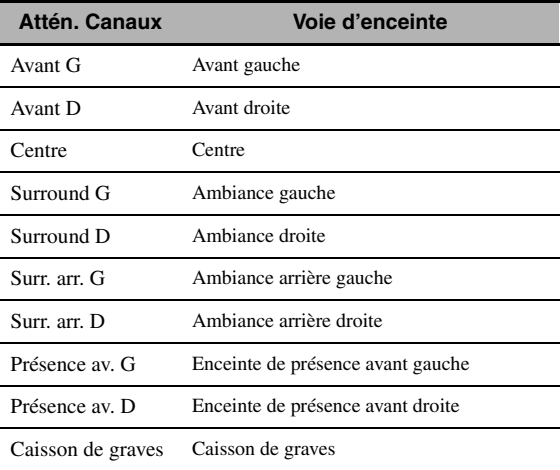

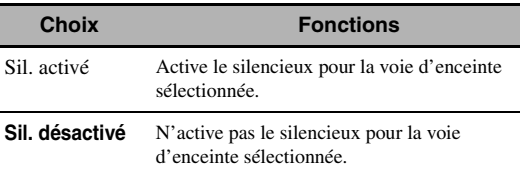

## *Réglage (Vidéo)*

Utilisez ce menu pour régler manuellement les paramètres vidéo.

 $\frac{1}{2}$ 

Vous pouvez initialiser et retrouver les réglages d'usine de tous les paramètres sous "Vidéo" via l'option "VIDEO" de "INITIALIZE" sous "ADVANCED SETUP" ([page 114\)](#page-113-0).

## <span id="page-80-1"></span>■ **Analog. ▶ Analog. (conversion vidéo analogique-analogique)**

Utilisez cette option afin d'activer ou désactiver la conversion vidéo pour les signaux reçus aux prises vidéo analogiques (VIDEO, S VIDEO et COMPONENT VIDEO).

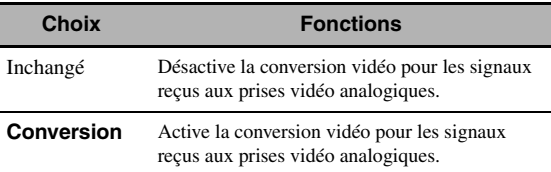

#### *Remarques*

- La conversion vidéo analogique-HDMI est toujours possible sauf si l'appareil reçoit des signaux vidéo aux prises d'entrée HDMI ou des signaux vidéo analogiques d'une résolution de 1080p.
- Cet appareil ne convertit pas réciproquement les signaux vidéo à 480 lignes et les signaux vidéo à 576 lignes.
- Les signaux vidéo analogiques d'une résolution de 480p, 576p, 1080i et 720p ne peuvent être transmis aux prises S VIDEO et VIDEO MONITOR OUT.
- Les signaux vidéo convertis ne sont transmis qu'aux prises MONITOR OUT. Pour effectuer un enregistrement, vous devez relier les appareils par le même type de liaison vidéo.
- Lors de la conversion de signaux vidéo composite ou de signaux S-vidéo provenant d'un magnétoscope en signaux vidéo à composantes, une certaine dégradation de la qualité de l'image peut se produire avec certains magnétoscopes.
- Les signaux entrant par les prises vidéo composite ou S-vidéo ne pourront pas être convertis et leur restitution risque d'être anormale s'il s'agit de signaux non conventionnels. Dans ce cas, réglez "Analog. ▶ Analog." sur "Inchangé".

## <span id="page-81-1"></span>■ **Analog.** ` **HDMI (traitement du signal vidéo analogique-HDMI)**

Utilisez ce paramètre pour définir si l'appareil traite ou non les signaux vidéo analogiques-HDMI (reçus aux prises d'entrée VIDEO, S VIDEO et COMPONENT VIDEO et acheminés aux prises HDMI OUT).

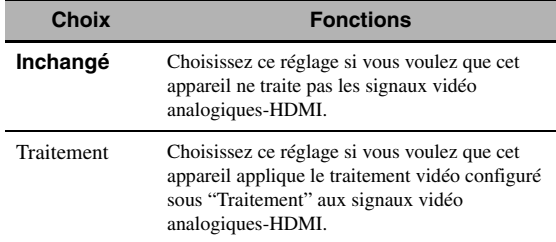

## <span id="page-81-2"></span>■ **HDMI** ` **HDMI (traitement du signal vidéo HDMI-HDMI)**

Utilisez ce paramètre pour définir si l'appareil traite ou non les signaux vidéo HDMI-HDMI (reçus aux prises d'entrée HDMI et acheminés aux prises HDMI OUT).

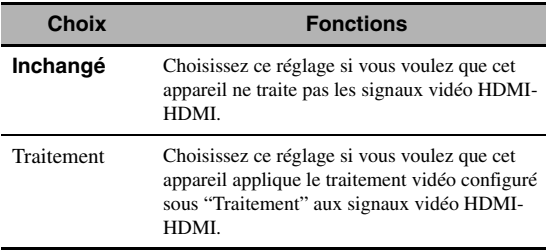

### <span id="page-81-3"></span>■ **Traitement (traitement des signaux vidéo HDMI)**

Utilisez cette option pour effectuer les réglages de résolution, d'aspect et de retraitement progressif pour les signaux vidéo acheminés aux prises HDMI OUT.

#### *Remarque*

Cette fonction est uniquement disponible si "Analog.  $\blacktriangleright$  HDMI" ou "HDMI ▶ HDMI" est réglé sur "Traitement".

#### **Résolution (résolution du signal vidéo HDMI)**

Utilisez cette option pour activer ou désactiver la conversion ascendante des signaux vidéo analogique-HDMI et/ou des signaux vidéo HDMI-HDMI. Cet appareil améliore les signaux vidéo en effectuant les conversions suivantes:

- $480i(576i) \rightarrow 480p(576p)/720p/1080i/1080p$
- $480p(576p) \rightarrow 720p/1080i/1080p$
- $720p \rightarrow 480p(576p)/1080i/1080p$
- $1080i \rightarrow 480p(576p)/720p/1080p$
- $1080p \rightarrow 480p(576p)/720p/1080i$

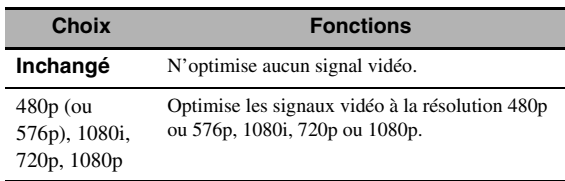

#### **Aspect (format HDMI)**

Utilisez cette option pour définir si l'appareil convertit ou non le format des signaux vidéo analogique-HDMI et/ou HDMI-HDMI.

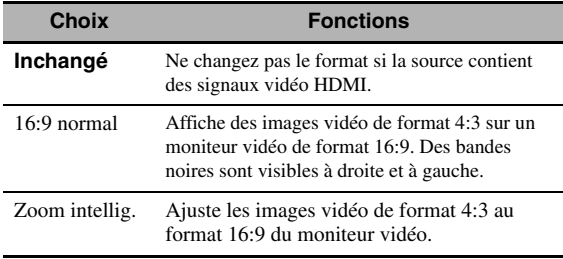

#### *Remarques*

- Si la source d'entrée vidéo est d'un autre format que 4:3, le réglage "Aspect" sera automatiquement ignoré.
- Lorsque "Aspect" est réglé sur "Zoom intellig.", les images sont étirées sur les bords du moniteur vidéo.

#### **Rés. Prog.-Trait. (retraitement progressif)**

Utilisez cette option pour activer ou désactiver le retraitement progressif des signaux vidéo analogique-HDMI et/ou des signaux vidéo HDMI-HDMI.

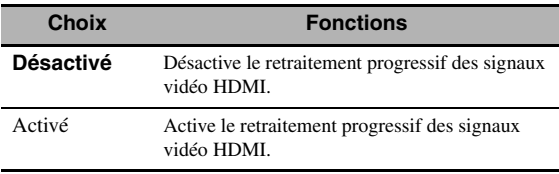

## *Remarque*

Ce réglage affecte uniquement les signaux vidéo des résolutions suivantes: 480p (576p), 720p ou 1080p.

#### <span id="page-81-0"></span>**Réglage (réglages de qualité vidéo)**

Utilisez cette fonction pour effectuer des réglages précis sur la qualité des signaux vidéo analogiques-HDMI et/ou HDMI-HDMI. Vous pouvez également sauvegarder jusqu'à 6 réglages de qualité vidéo favoris grâce aux mémoires Preset.

- Appuyez plusieurs fois de suite sur  $\mathcal{D}\wedge\mathcal{I}\nabla$ **pour sélectionner "Réglage", puis appuyez sur** 9ENTER**.**
- **2** Appuyez plusieurs fois de suite sur  $\circledcirc$   $\leq$  /  $\geq$ **pour sélectionner la mémoire Preset sous laquelle vous souhaitez sauvegarder les réglages de qualité vidéo, puis appuyez sur**  9ENTER**.**

 $\leq \circ$ 

Pour rappeler des réglages de qualité vidéo sauvegardés sous une mémoire, appuyez sur  $\circled{a}$  /  $\triangleright$  pour choisir le numéro de mémoire, puis sur 9**ENTER** et passez ensuite à l'étape 8.

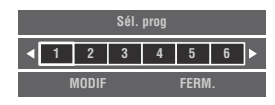

- **3** Appuyez sur ⑨▽ pour sélectionner "MODIF", **puis appuyez sur** 9ENTER**.**
- **4** Appuyez plusieurs fois de suite sur  $@$ **pour choisir le paramètre de qualité vidéo que vous voulez régler, puis sur ⑨**√ pour **passer au champ de réglage.**

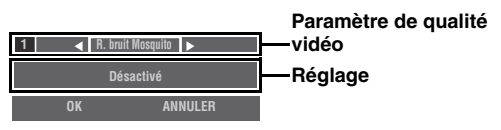

- **5** Appuyez plusieurs fois de suite sur  $\circled{0}$   $\leq$  /  $\triangleright$ **pour régler le paramètre de qualité vidéo choisi.**
- **6 Pour régler un autre paramètre de qualité vidéo, appuyez plusieurs fois sur**  $\mathcal{D}\Lambda$  **/**  $\nabla$ **pour sélectionner le champ du paramètre, puis répétez les étapes 4 et 5.**
- **7** Appuyez sur <sup>⑨</sup> pour sélectionner "OK", **puis appuyez sur** 9ENTER**.**

 $\geq 0$ 

Pour annuler l'opération sans sauvegarder les changements, appuyez sur  $\circledA$  /  $\triangleright$  pour sélectionner "ANNULER", puis appuyez sur **@ENTER**.

## **8 Appuyez sur**  $\bigcirc$   $\land$  /  $\triangledown$  /  $\triangle$  /  $\triangleright$  pour **sélectionner "FERM.", puis appuyez sur**  9ENTER**.**

### **R. bruit "Mosquito" (réduction de bruit Mosquito)**

"Mosquito" désigne un type de bruit provoqué lors de la compression. Utilisez cette fonction pour régler le niveau de réduction de bruit mosquito. Choix: **Dés.**, Bas, Médium, Haut

## **Réd. bruit "Block" (réduction de bruit Block)**

Le bruit Block se produit souvent lorsque le débit est trop bas pour encoder la vidéo avec précision. Utilisez cette fonction pour régler le niveau de réduction de bruit Block. Plage de réglage: **0** à 50

#### **Amélior. détail (amélioration du rendu)**

Utilisez cette fonction pour régler la précision de l'image. Plage de réglage: **0** à 50

## **Amélior. contour (amélioration des contours)**

Cette fonction permet de régler la netteté de l'image. Plage de réglage: **0** à 50

#### **Luminosité**

Cette fonction permet de régler la brillance de l'image. Plage de réglage: –50 à 50 Réglage initial: 0

#### **Contraste**

Cette fonction permet de régler le contraste de l'image. Plage de réglage: –50 à 50 Réglage initial: 0

## **Saturation**

Cette fonction permet de régler la saturation de l'image. Plage de réglage: –50 à 50 Réglage initial: 0

## *Réglage (HDMI)*

Utilisez cette option pour régler les fonctions HDMI ou vérifier les informations sur les moniteurs vidéo raccordés aux prises HDMI OUT.

## ■ **Attente Inchangé**

## **Mode (mode Attente Inchangé)**

Cette fonction permet de définir si les signaux HDMI reçus aux prises HDMI IN transitent ou non par l'appareil quand il est en mode de veille. Vous pouvez désigner une prise HDMI IN et une ou plusieurs prises HDMI OUT acheminant les signaux quand "Mode" est réglé sur "Fixe" et que l'appareil est en mode de veille.

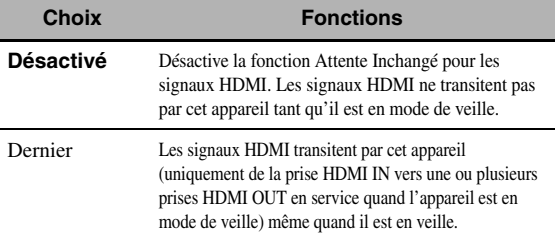

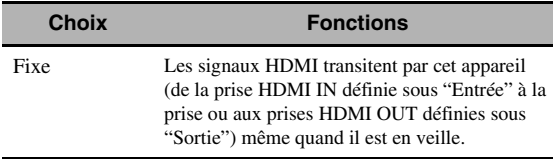

#### *Remarque*

Lorsque "Mode" est réglé sur "Dernier" ou "Fixe", la consommation électrique de l'appareil augmente en mode de veille.

#### **Entrée (sélection de prise HDMI IN)**

Utilisez cette fonction pour sélectionner la prise HDMI IN acceptant les signaux HDMI quand l'appareil est en mode de veille.

#### *Remarque*

Ce paramètre est uniquement disponible quand "Mode" est réglé sur "Fixe".

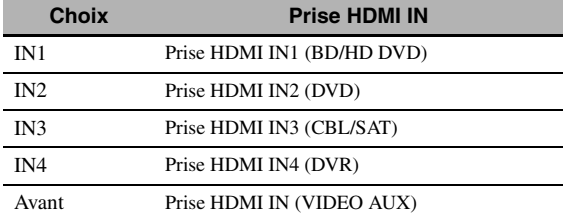

#### **Sortie (sélection de prise HDMI OUT)**

Utilisez cette fonction pour sélectionner la ou les prises HDMI OUT acheminant les signaux HDMI quand l'appareil est en mode de veille.

#### *Remarque*

Ce paramètre est uniquement disponible quand "Mode" est réglé sur "Fixe".

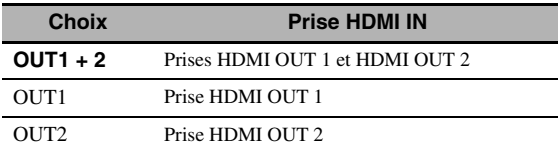

## <span id="page-83-0"></span>■ **Audio Sortie (sortie audio HDMI)**

Utilisez cette option pour spécifier si les signaux audio HDMI doivent être lus sur cet appareil ou sur un autre appareil HDMI raccordé aux prises HDMI OUT sur le panneau arrière de cet appareil.

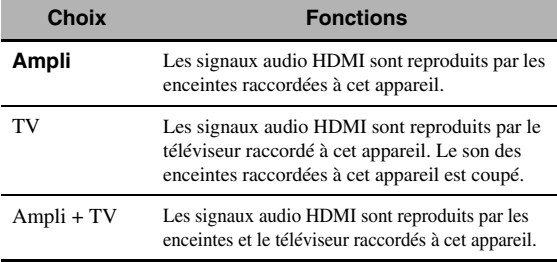

 $\geq \circ \geq$ 

Lorsque "Audio Sortie" est réglé sur "TV" ou "Ampli + TV", les signaux audio disponibles varient en fonction des caractéristiques du moniteur vidéo raccordé.

## ■ **Monit. de contr. (moniteur de contrôle)**

Utilisez cette fonction pour choisir la prise HDMI OUT à laquelle les signaux de contrôle HDMI seront acheminés.

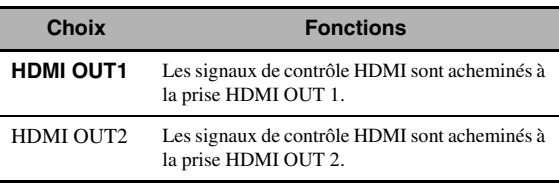

## ■ **Info moniteur (informations sur le moniteur)**

Utilisez cette fonction pour vérifier les informations (interface et fréquence pour chaque résolution vidéo) sur les moniteurs vidéo raccordés aux prises HDMI OUT 1 et HDMI OUT 2 de cet appareil.

#### √k'∠

Appuyez plusieurs fois sur <sup>1</sup>OM pour alterner entre "OUT1" (informations sur le moniteur vidéo raccordé à la prise HDMI OUT 1) et "OUT2" (informations sur le moniteur vidéo raccordé à la prise HDMI OUT 2).

# *Réglage (Réseau)*

Utilisez ce menu pour régler les paramètres de réseau.

## *Remarque*

Si vous changez de configuration réseau, vous devrez probablement régler une nouvelle fois les paramètres réseau.

#### $\geq 0$

Vous pouvez initialiser et retrouver les réglages d'usine de tous les paramètres sous "Réseau" via l'option "NETWORK" de "INITIALIZE" sous "ADVANCED SETUP" ([page 114\)](#page-113-0).

## ■ **Configuration (configurations de réseau)**

Utilisez cette option pour voir les paramètres réseau (adresse IP, etc.) et les changer manuellement.

## **DHCP (réglage DHCP)**

Utilisez cette option pour préciser si l'appareil doit obtenir les paramètres de réseau (adresse IP, masque de sousréseau, passerelle par défaut, serveur DNS primaire et serveur DNS secondaire) du serveur DHCP du réseau connecté.

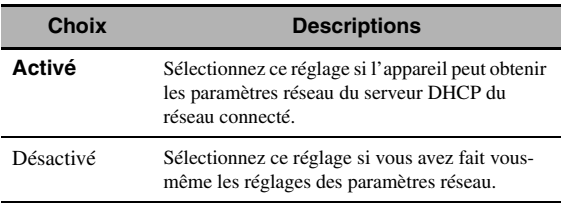

## <span id="page-83-1"></span>**Adresse IP**

Utilisez ce paramètre pour spécifier l'adresse IP attribuée à cet appareil. Cette valeur ne doit pas être identique à celle utilisée pour d'autres appareils dans le réseau visé.

#### **Masque s-rés. (masque de sous-réseau)**

Utilisez ce paramètre pour spécifier la valeur du masque de sous-réseau attribuée à cet appareil.

#### $\frac{1}{202}$

Dans la plupart des cas, "255.255.255.0" peut être spécifié comme valeur du masque de sous-réseau.

#### **Passerelle déf. (passerelle par défaut)**

Utilisez ce paramètre pour spécifier l'adresse IP de la passerelle par défaut.

#### **Serveur DNS (P) (serveur DNS primaire)**

#### **Serveur DNS (S) (serveur DNS secondaire)**

Utilisez ce paramètre pour spécifier l'adresse IP des serveurs DNS (Domain Name System) primaire et secondaire.

#### *Remarque*

Si vous n'avez qu'une seule adresse DNS, spécifiez-la dans "Serveur DNS (P)". Si vous avez deux adresses DNS ou plus, spécifiez une d'elle dans "Serveur DNS (P)" et une autre dans "Serveur DNS (S)".

#### <span id="page-84-0"></span>■ **Veille du réseau**

Utilisez cette fonction pour définir si l'appareil accepte ou non les commandes reçues via le réseau LAN quand l'appareil est en mode de veille.

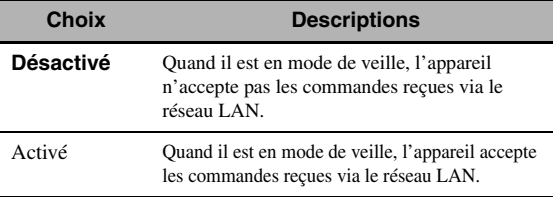

#### *Remarque*

Lorsque "Veille du réseau" est réglé sur "Activé", la consommation électrique de l'appareil augmente en mode de veille.

#### **Information (informations sur le réseau)**

Utilisez cette option pour afficher les informations concernant le réseau.

#### **Adresse MAC (adresse MAC (Media Access Control))**

Cette information affiche l'adresse MAC attribuée à cet appareil.

#### **Statut (état du réseau)**

Cette information affiche l'état actuel de la liaison au réseau. Statuts affichés: 10BASE-T, 100BASE-TX, Pas de liaison, Duplex intégral, Semi-duplex

#### *Remarque*

"Pas de liaison" apparaît lorsque l'appareil n'est pas connecté au réseau.

#### **Système (identité du système)**

Cette information affiche l'identité du système attribuée à cet appareil.

## *Réglage (Multi-Zone)*

Utilisez ce menu pour régler les fonctions de configuration Multi-Zone.

## ■ **Attrib. Enc. Zone (assignation des enceintes aux zones)**

Utilisez ce paramètre pour assigner les bornes des enceintes à la Zone 2 et la Zone 3.

#### *Remarque*

Si vous voulez utiliser des amplificateurs externes pour toutes les voies dans la zone principale, vous pouvez utiliser toutes les bornes d'enceintes pour la Zone 2 et/ou la Zone3 (mode préamplificateur). Réglez "MODE PREAMP" sous "ADVANCED SETUP" sur "ON" ([page 114](#page-113-1)).

## **1** Appuyez sur  $\textcircled{a} \wedge \textit{1} \nabla$  pour choisir la borne **d'enceinte puis appuyez à plusieurs reprises sur <b>9** $\triangle$ / $\triangleright$  pour choisir la zone dont vous **voulez utiliser les enceintes.**

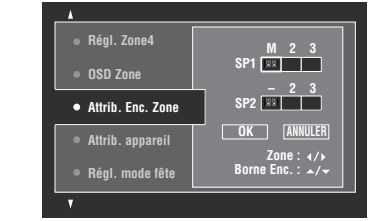

- M : Pièce principale
- 2 : Zone 2
- 3 : Zone 3

## **2** Appuyez plusieurs fois de suite sur  $\textcircled{a} \wedge \textit{1} \nabla$ **pour sélectionner "OK", puis appuyez sur**  9ENTER**.**

 $\frac{1}{2}$ %

• Pour retourner au niveau de menu précédent sans effectuer de changement, sélectionnez "ANNULER" à l'étape 2.

#### <span id="page-84-1"></span>■ **Attrib. appareil (attribution d'appareils)**

Utilisez cette fonction pour assigner les prises COMPONENT VIDEO (MONITOR OUT/ZONE OUT) à la zone principale ou à une autre zone. Les signaux vidéo sont acheminés au moniteur vidéo dans la zone sélectionnée si la source d'entrée en question est sélectionnée.

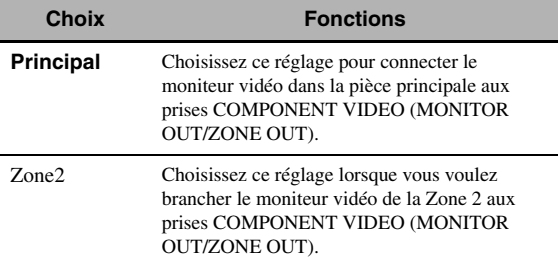

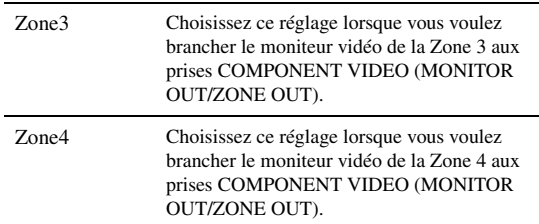

#### *Remarques*

- La fonction de conversion vidéo n'est pas disponible pour les prises COMPONENT VIDEO (MONITOR OUT/ZONE OUT) si "Attrib. appareil" est réglé su "Zone2", "Zone3" ou "Zone4".
- Les prises COMPONENT VIDEO (MONITOR OUT/ZONE OUT) n'acheminent pas les signaux OSD.

■ **Régl. mode fête (réglages du mode fête)**

Le mode fête permet de lire la même source dans plusieurs zones à la fois ([page 112](#page-111-0)). Utilisez cette fonction pour activer ou désactiver le mode fête dans chaque zone.

## **Cible : Zone2/Cible : Zone3/Cible : Zone4 (Réglage de zone-cible du mode fête)**

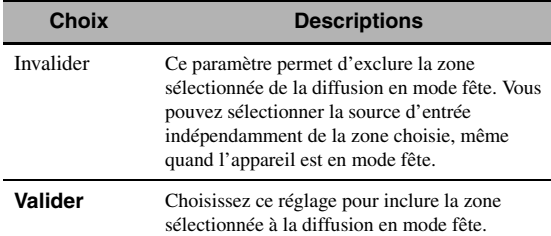

## ■ **Régl. Zone2/Régl. Zone3 (réglage Zone 2/Zone 3)**

#### <span id="page-85-0"></span>**Vol. Zone2/Vol. Zone3 (volume de la Zone 2/ Zone 3)**

Utilisez ce menu pour définir si l'appareil pilote ou non le volume des signaux audio acheminés aux prises ZONE OUT (ZONE 2 ou ZONE 3).

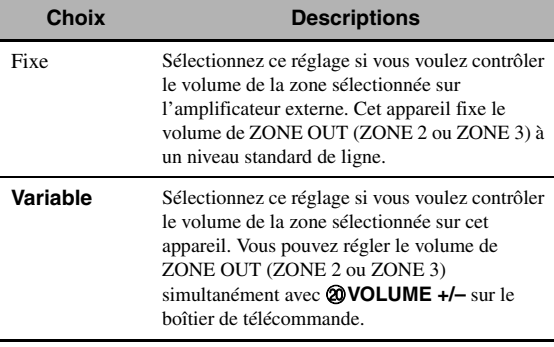

## *Remarque*

Lorsque "Vol. Zone2" ou "Vol. Zone3" est réglé sur "Fixe", les paramètres suivants ne sont pas disponibles: – Vol. max. Zone2/Vol. max. Zone3

– Vol. init. Zone2/Vol. init. Zone3

## **Vol. max. Zone2/Vol. max. Zone3 (réglage de volume Zone 2/Zone 3 maximum)**

Utilisez cette option pour spécifier le niveau de volume maximal dans la Zone 2 ou Zone 3. Plage de réglage: –30,0 dB à +15 ,0 dB, **+16,5 dB**

Etape de réglage: 5,0 dB

## *Remarque*

Le réglage "Vol. max. Zone2" ou "Vol. max. Zone3" a priorité sur le réglage "Vol. init. Zone2" ou "Vol. init. Zone3".

### **Vol. init. Zone2/Vol. init. Zone3 (volume initial Zone 2/Zone 3)**

Utilisez cette option pour régler le niveau de volume de la Zone 2 ou Zone 3 à la mise sous tension dans chaque zone. Plage de réglage: **Désactivé**, Sil., –80,0 dB à +16,5 dB Etape de réglage: 0,5 dB

## *Remarque*

Le réglage "Vol. max. Zone2" ou "Vol. max. Zone3" a priorité sur le réglage "Vol. init. Zone2" ou "Vol. init. Zone3".

## **Balance Zone2/Balance Zone3 (balance Zone 2/Zone 3)**

Utilisez ce paramètre pour régler la balance de volume des canaux gauche et droit dans chaque zone. Choix: L10 à L1, **0**, R1 à R10

## **Graves/Aigus Zone2/Graves/Aigus Zone3 (Graves/Aigus Zone 2/Zone 3)**

Utilisez cette option pour équilibrer les graves et les aigus dans la zone sélectionnée.

Choix: Grave (commande des graves), Aigu (commande des aigus)

Plage de réglage: –10,0 dB à +10,0 dB Réglage initial: 0,0 dB

## **Zone2 Mono/Zone3 Mono (Mode mono Zone 2/ Zone 3)**

Choisissez ce réglage pour déterminer si vous lisez les sources en mono dans la zone sélectionnée.

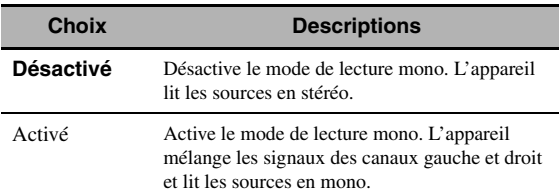

## **Type sil. Zone2/Type sil. Zone3 (atténuation Zone2/Zone 3)**

Utilisez cette option pour définir l'atténuation de volume produite par la fonction de sourdine dans la zone sélectionnée.

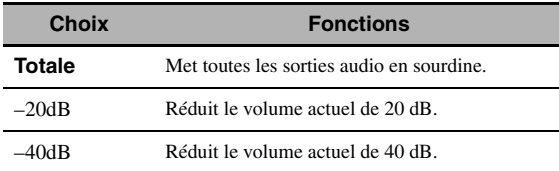

## ■ **OSD Zone (affichage à l'écran de zone)**

Utilisez cette option pour afficher le statut de fonctionnement de Zone 2, Zone 3 et de Zone 4 sur le moniteur vidéo Zone 2 raccordé aux prises ZONE VIDEO à l'arrière de cet appareil.

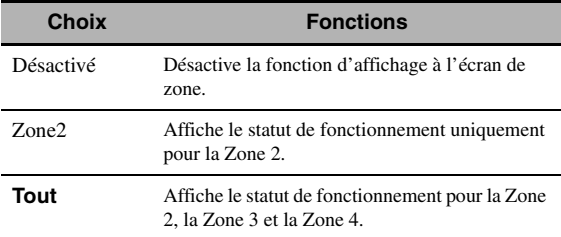

## ■ **Renommer la zone**

### **Principal/Zone2/Zone3/Zone4 (Renommer la zone principale/ Zone 2/ Zone 3/ Zone 4)**

Utilisez ce paramètre pour renommer la zone sélectionnée.

## **1 Appuyez sur**  $\textcircled{a}$  /  $\textcircled{r}$  /  $\textcircled{r}$  /  $\textcircled{r}$  pour **sélectionner un caractère ou une fonction puis sur** 9ENTER **pour valider votre choix.** Répétez l'étape 1 jusqu'à ce que le nom voulu soit complet.

## **2 Appuyez sur**  $\textcircled{a}$  /  $\textcircled{r}$  /  $\textcircled{r}$  /  $\textcircled{r}$  pour **sélectionner "SVGR", puis appuyez sur**  9ENTER**.**

 $\geq 0$ 

- Pour retrouver le nom par défaut, sélectionnez "RESET" puis appuyez sur **<b>***@ENTER.*
- Pour annuler l'opération sans changer de nom, sélectionnez "ANNULER" et appuyez sur **@ENTER**.

# *Réglage (Option)*

Ce menu sert à effectuer les réglages en option du système.

## ■ **Protect. mém. (protection de la mémoire)**

Utilisez cette option pour éviter que les réglages des corrections de champ sonore et d'autres réglages ne soient accidentellement modifiés.

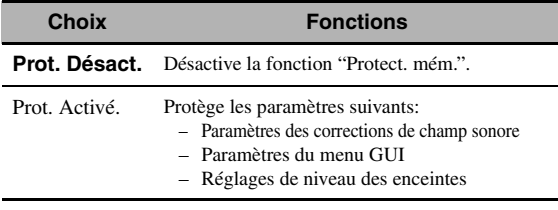

#### $\geq \circ \leq$

Lorsque "Protect. mém." est réglé sur "Prot. Activ.", " s'affiche à gauche du nom d'un paramètre protégé.

## <span id="page-86-0"></span>■ **Attrib. E/S (attribution des entrées et des sorties)**

Si les réglages initiaux de l'appareil ne correspondent pas à vos besoins, vous pouvez modifier l'attribution des prises en fonction de l'appareil à utiliser. Modifiez les paramètres suivants pour changer l'attribution des prises et relier un plus grand nombre d'appareils.

Après avoir changé l'attribution des entrées et sorties, vous pouvez sélectionner l'appareil concerné en utilisant le sélecteur **OINPUT** (ou les touches de sélection  $d'$ entrée  $(3)$ ).

## **Exemple: Attribution de la prise CD DIGITAL INPUT COAXIAL à "MD/CD-R".**

**1 Appuyez sur** 9ENTER **pour afficher l'écran "Attrib. E/S".**

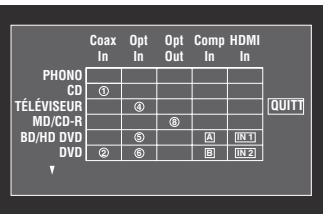

**2 Appuyez sur**  $\textcircled{a}$  /  $\textcircled{7}$  / $\textcircled{7}$  **pour sélectionner la case de la rangée "MD/CD-R", colonne "Coax In", puis appuyez sur** 9ENTER**.**

**3** Appuyez sur  $\textcircled{9}$   $\lhd$  /  $\rhd$  pour sélectionner " $\textcircled{1}$ " **puis appuyez sur** 9ENTER**.**

Sélectionnez "Aucune" pour effacer l'attribution définie.

 $\geq 0$ 

Pour retourner à la page de menu précédente sans effectuer de changement, appuyez sur  $\mathcal{D}\wedge$ .

## **4 Appuyez sur**  $\textcircled{a} \wedge I \triangledown I \lhd I$  **pour sélectionner "QUITT", puis appuyez sur**  9ENTER**.**

#### $\geq 0$

Vous ne pouvez pas employer le même appareil plusieurs fois pour le même type de prise.

### <span id="page-87-0"></span>■ **Renommer entrée**

Utilisez cette option pour changer le nom de la source d'entrée présent sur l'écran GUI et sur l'afficheur de la face avant.

### **1** Appuyez sur  $\bigcirc$  /  $\vee$  /  $\vee$  /  $\triangleright$  pour **sélectionner un caractère ou une fonction puis sur** 9ENTER **pour valider votre choix.** Répétez l'étape 1 jusqu'à ce que le nom voulu soit complet.

## **2 Appuyez sur**  $\textcircled{a}\wedge\textit{1}\nabla\textit{1}$   $\lhd$  *pour* **sélectionner "SVGR", puis appuyez sur**  9ENTER**.**

 $\geq 0$ 

- Pour retrouver le nom par défaut, sélectionnez "RESET" puis appuyez sur **@ENTER**.
- Pour annuler l'opération sans changer de nom, sélectionnez "ANNULER" et appuyez sur **@ENTER**.

## ■ **Régl. d'affichage (réglages d'affichage)**

#### <span id="page-87-5"></span>**Affich. face avant**

#### **(Réglage de l'afficheur de la face avant)**

#### **Éclairage (luminosité)**

Utilisez cette option pour régler la luminosité de l'afficheur sur la face avant. Plage de réglage: –4 à **0**

#### **Défilement (défilement des informations sur l'afficheur de la face avant)**

Utilisez cette option pour régler la méthode de défilement des messages sur l'afficheur de la face avant.

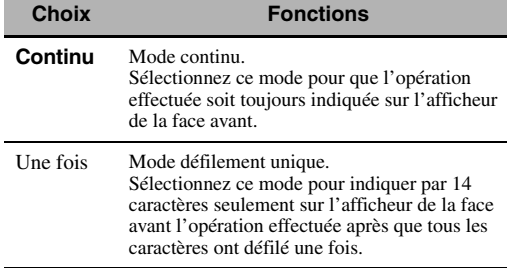

#### <span id="page-87-1"></span>**Message court (affichage restreint)**

Utilisez cette option pour activer ou désactiver l'affichage des messages courts (affichage restreint) sur l'écran GUI de la zone principale.

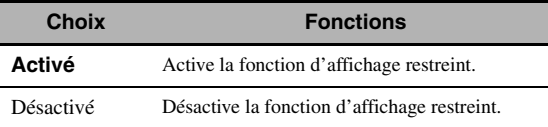

#### *Remarque*

L'affichage restreint (à l'exception de certains messages de statut) n'est pas disponible quand l'appareil reçoit des signaux vidéo composantes d'une résolution de 720p, 1080i ou 1080p.

## <span id="page-87-2"></span>**Écran lecture**

#### **(durée d'affichage de l'écran lecture)**

Utilisez cette option pour définir la durée d'affichage de l'écran lecture.

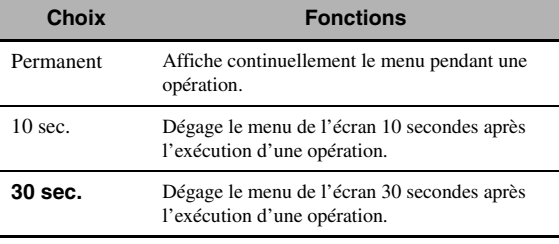

#### $\leq$

Ce réglage affecte l'écran GUI de la zone principale et l'affichage OSD dans la Zone 2, Zone 3 ou Zone 4.

#### <span id="page-87-3"></span>**Position (position de l'écran GUI)**

Utilisez cette option pour régler la position verticale et horizontale de l'écran GUI.

Plage de réglage: –5 (vers le bas/gauche) à +5 (vers le haut/droite)

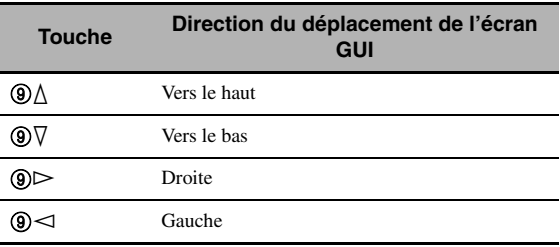

### <span id="page-87-4"></span>**Fond d'écran**

Utilisez cette option pour afficher le papier peint ou un fond gris sur le moniteur vidéo lorsqu'aucun signal vidéo n'est transmis.

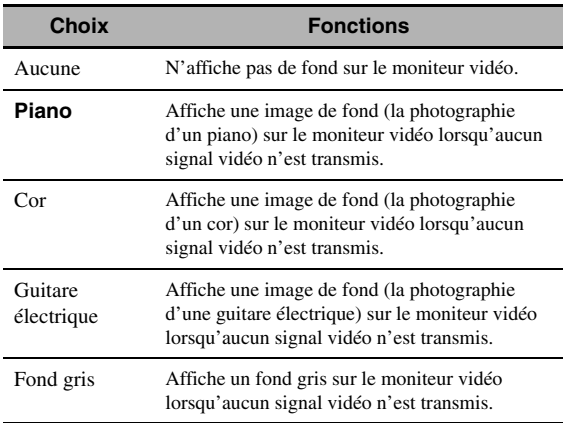

## ■ **iPod (réglages iPod)**

#### **Charge standby (recharge du iPod en veille)**

Utilisez cette option pour préciser si cet appareil doit charger la batterie du iPod raccordé, ou non, lorsque cet appareil est en veille.

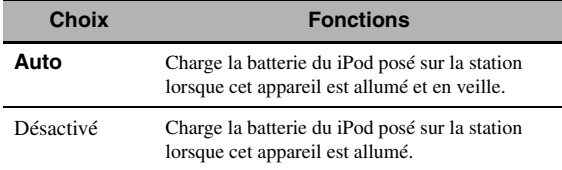

## ■ **Régl. initial (réglages initiaux)**

#### <span id="page-88-0"></span>**Sél. audio**

#### **(sélection de la prise d'entrée audio par défaut)**

Utilisez cette option pour désigner le réglage de sélection de prise d'entrée par défaut [\(page 42\)](#page-41-0) pour les sources d'entrée raccordées aux prises DIGITAL INPUT lors de la mise sous tension de cet appareil.

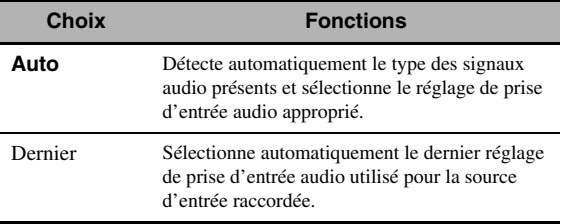

#### **Mode décod. (mode de décodeur par défaut)**

Utilisez cette fonction pour que le mode de décodeur par défaut [\(page 52](#page-51-0)) soit spécifié pour les sources d'entrée à la mise sous tension de cet appareil.

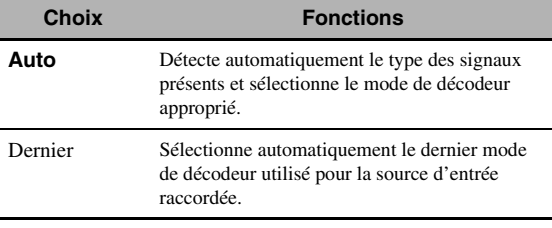

#### **Surround étendu**

### **(réglage d'ambiance complémentaire par défaut)**

Utilisez cette option pour désigner le mode de décodeur complémentaire [\(page 53](#page-52-1)) pour les sources d'entrée raccordées aux prises DIGITAL INPUT lors de la mise sous tension de cet appareil.

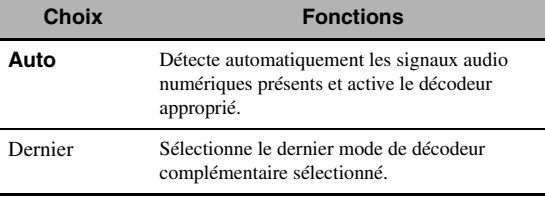

## ■ **Sortie déclencheur**

Utilisez cette fonction pour choisir les fonctions de chaque prise TRIGGER OUT de l'appareil.

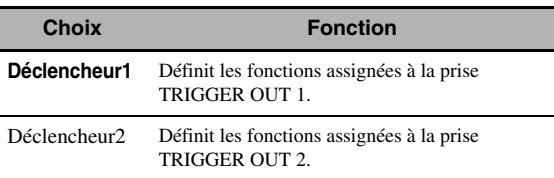

#### **Mode déclencheur**

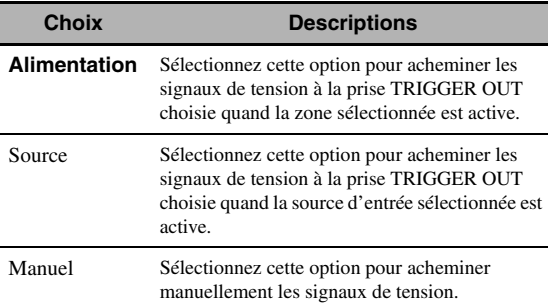

#### **Zone destin. (zone de destination)**

#### *Remarque*

Ce paramètre n'est pas disponible quand "Mode déclencheur" est réglé sur "Manuel".

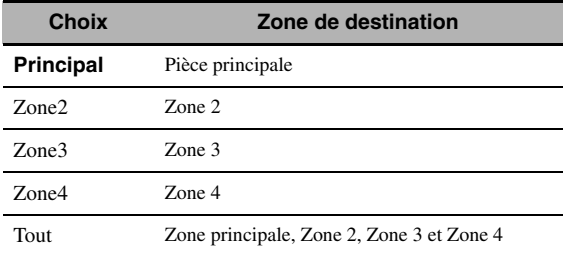

#### **Niveau d'entrée**

Sélectionnez la source d'entrée et réglez ensuite le niveau d'entrée pour cette source.

#### *Remarque*

Ce paramètre est uniquement disponible quand "Mode déclencheur" est réglé sur "Source".

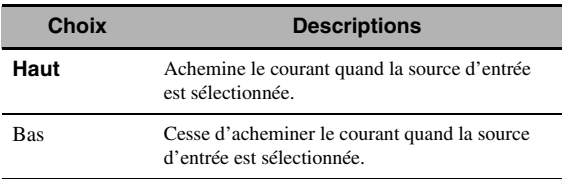

#### **Test manuel**

#### *Remarque*

Ce paramètre est uniquement disponible quand "Mode déclencheur" est réglé sur "Manuel".

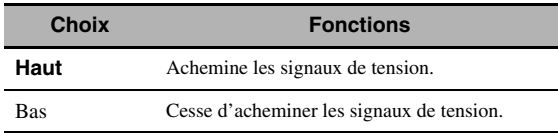

## <span id="page-89-0"></span>*Langue*

Utilisez cette fonction pour sélectionner la langue voulue pour les menus et messages affichés.

Choix: **English** (Anglais),  $\exists$ 本語 (Japonais), Français (Français), Deutsch (Allemand), Español (Espagnol), Русский (Russe)

 $\geq 0$ 

Vous pouvez aussi définir la langue d'affichage avec le paramètre "LANGUAGE" sous "ADVANCED SETUP" ([page 115\)](#page-114-0).

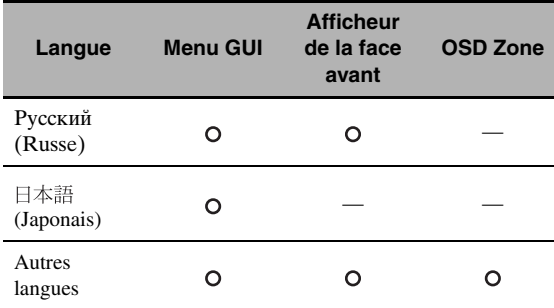

··· La langue choisie est affichée.

— ··· La langue choisie n'est pas affichée. Les menus et messages sont affichés en anglais.

# <span id="page-90-1"></span>**Sauvegarde et rappel des réglages système (Mémoire sys.)**

Cette fonction permet de sauvegarder et rappeler jusqu'à six réglages favoris pour la zone principale. Vous pouvez aussi sauvegarder jusqu'à quatre réglages favoris pour la Zone 2, la Zone 3 ou la Zone 4.

## *Sauvegarde des réglages système*

## Sauvegarde par les touches **7SYSTEM** MEMORY

Les réglages système peuvent être sauvegardés sous "Mémoire1" à "Mémoire4" en appuyant sur les touches 7**SYSTEM MEMORY** correspondantes.

#### **Appuyez 4 secondes sur l'une des touches**  7SYSTEM MEMORY **du boîtier de télécommande.**

"MÉM.1 SVGARDER" (par exemple) apparaît sur l'afficheur de la face avant et le réglage système actuel est sauvegardé sous le numéro de mémoire correspondant.

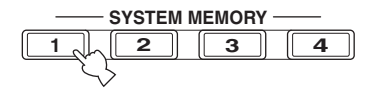

#### $\geq 0$

- Si des réglages système ont déjà été sauvegardés sous le numéro de mémoire sélectionné, ils seront remplacés par les nouveaux.
- Pour sauvegarder les réglages système pour la Zone 2, Zone 3 ou Zone 4, appuyez plusieurs fois sur la touche H**ZONE** du boîtier de télécommande pour choisir la zone voulue puis maintenez une des touches 7**SYSTEM MEMORY** enfoncée pendant 4 secondes. Pour pouvoir sauvegarder les réglages système de la zone sélectionnée, celle-ci doit être activée.
- Cet appareil sauvegarde les paramètres dans les groupes sélectionnés via le menu GUI quand vous effectuez une sauvegarde avec les touches  $\oslash$ SYSTEM MEMORY.
- **Vous pouvez utiliser les boutons <b>@SYSTEM MEMORY** du panneau avant.

## <span id="page-90-0"></span>■ Sauvegarde via le menu GUI

Les réglages système actuels peuvent être sauvegardés dans "Mémoire1" à "Mémoire6" à l'aide du menu "Mémoire sys." disponible au menu GUI.

## **1 Réglez le sélecteur de mode de fonctionnement sur <b>BAMP** puis appuyez sur IMENU **sur le boîtier de télécommande.**

Si l'écran affiche un autre répertoire que le "Menu principal" [\(page 67](#page-66-0)), appuyez sur **<b>MENU** et maintenezle enfoncé pour afficher le menu GUI principal.

- **2** Appuyez plusieurs fois de suite sur  $@A / \nabla$ **pour sélectionner "Réglage", puis appuyez**   $sur$   $@$  $>$ .
- **3** Appuyez plusieurs fois de suite sur  $@{\wedge}$  /  $\triangledown$ **pour sélectionner "Mémoire sys.", puis appuyez sur**  $\textcircled{9}$ **.**
- $4$  **Appuyez plusieurs fois sur**  $@{\triangle}$  **/**  $\nabla$  **pour sélectionner la zone souhaitée, puis sur**  $\textcircled{s}$ **.**
- **5** Appuyez plusieurs fois de suite sur  $\textcircled{a} \wedge \textit{1} \nabla$  pour sélectionner "xxx Enreg.", puis appuyez sur **OD**. "xxx" correspond à la zone sélectionnée à l'étape 4.
- **6 Appuyez plusieurs fois sur**  $\textcircled{a} \wedge \textit{1} \nabla$  pour sélectionner le **numéro de mémoire souhaité, puis sur** 9ENTER**.** La liste des groupes de paramètres à sauvegarder s'affiche. Le

choix de groupes de paramètres varie selon la zone sélectionnée.

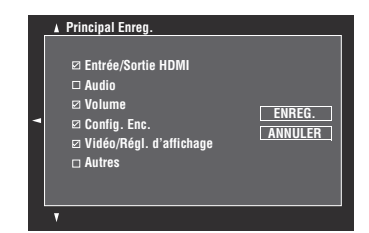

 $\geq 0$ 

- Si des réglages système ont déjà été sauvegardés sous le numéro de mémoire sélectionné, ils seront remplacés par les nouveaux.
- Vous pouvez charger les réglages système sauvegardés dans "Mémoire1" à "Mémoire4" en appuyant sur les touches 7**SYSTEM MEMORY** correspondantes.
- **7 Appuyez plusieurs fois sur** 9k **/** n **pour sélectionner le**  groupe de paramètres, puis appuyez sur **9 ENTER pour sélectionner ou désélectionner la case.** Cochez les cases des groupes de paramètres à

sauvegarder. Pour en savoir plus sur la sauvegarde, voyez ["Paramètres à sauvegarder" \(page 92\)](#page-91-0).

**8** Appuyez plusieurs fois sur  $\textcircled{a} \wedge I \nabla I \leq I$  pour sélectionner "ENREG." puis sur **<b>9ENTER pour sauvegarder les réglages système actuels sous le numéro de mémoire choisi.**

### $\geq 0$

#### Pour annuler l'opération, sélectionnez "ANNULER" et appuyez sur **(9) ENTER**.

- **9 Appuyez sur** IMENU **pour désactiver le menu GUI.**
- **Renommer les réglages sauvegardés**
- **1 Suivez les étapes 1 à 4 sous ["Sauvegarde via](#page-90-0)  [le menu GUI" \(page 91\).](#page-90-0)**
- **2 Appuyez plusieurs fois de suite sur**  $\textcircled{a} \wedge \textit{1} \nabla$  **pour** sélectionner "Renommer xxx", puis appuyez sur **(9)**. "xxx" correspond à la zone sélectionnée à l'étape 1.

ay'∠

- **3** Appuyez plusieurs fois sur  $\mathcal{D}\wedge\mathcal{D}$  pour **sélectionner le numéro de mémoire souhaité, puis sur**  $\circledS$ .
- **4 Appuyez sur**  $\textcircled{a}$  /  $\textcircled{7}$  /  $\textcircled{7}$  /  $\textcircled{7}$  pour **sélectionner un caractère ou une fonction puis sur** 9ENTER **pour valider votre choix.** Répétez l'étape 4 jusqu'à ce que le nom voulu soit complet.
- **5** Appuyez sur  $\textcircled{a}$  /  $\textcircled{r}$  /  $\textcircled{r}$  /  $\textcircled{r}$  pour **sélectionner "SVGR", puis appuyez sur**  9ENTER**.**

#### √¦∕<br>∠`®

- Pour retrouver le nom par défaut, sélectionnez "RESET" puis appuyez sur **9ENTER**.
- Pour annuler l'opération sans changer de nom, sélectionnez "ANNULER" et appuyez sur **@ENTER**.

### **6** Appuyez sur **<b>MENU** pour désactiver le **menu GUI.**

#### *Remarque*

Quand vous changez le réglage de langue [\(page 90](#page-89-0) ou [115](#page-114-0)), les noms des réglages mémorisés sont automatiquement initialisés.

#### <span id="page-91-0"></span>■ **Paramètres à sauvegarder**

Les groupes de paramètres indiqués en gras sont sélectionnés par défaut.

#### **Paramètres de la zone principale**

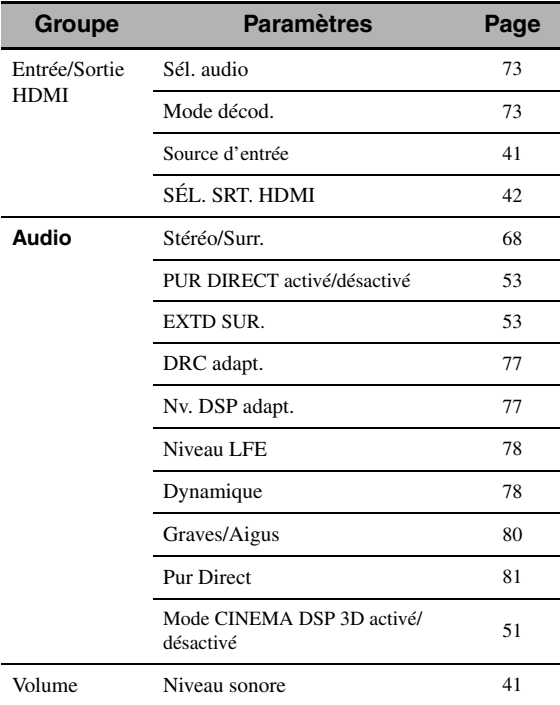

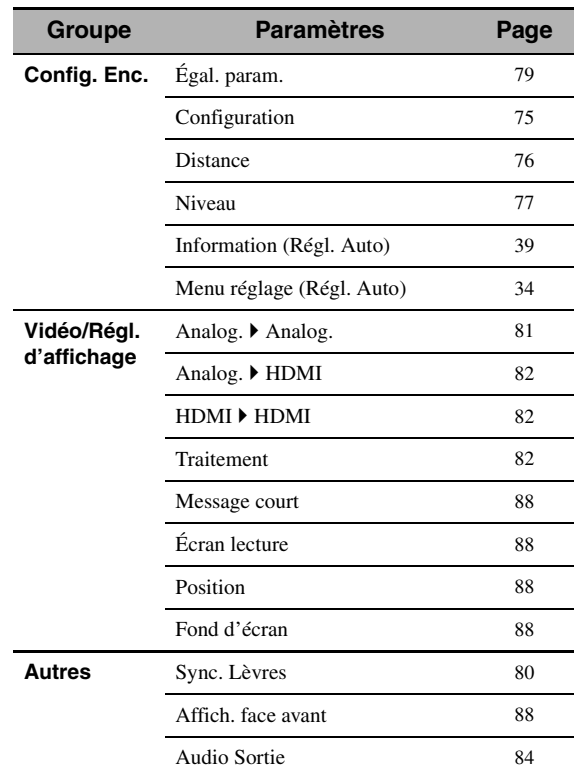

#### **Paramètres des Zone 2, Zone 3 et Zone 4**

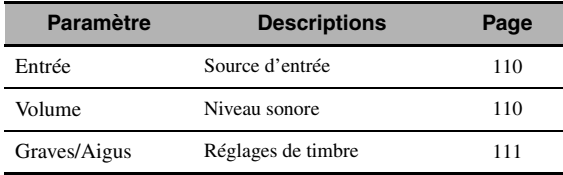

#### *Remarque*

Pour la zone 4, seul le réglage de source d'entrée est sauvegardé.

## *Rappel des réglages système*

#### *Remarque*

Le rappel des réglages système écrase les réglages système actuels. Si vous ne voulez pas écraser les réglages actuels, sauvegardez-les au préalable avec la fonction Mémoire sys..

#### **Rappel par les touches <b>7SYSTEM** MEMORY

Les réglages système sauvegardés sous "Mémoire1" à "Mémoire4" peuvent être rappelés en appuyant sur les touches 7**SYSTEM MEMORY** correspondantes.

## **Appuyez sur une des touches**  $\widehat{\theta}$ **SYSTEM** MEMORY **du boîtier de télécommande pour sélectionner le numéro de mémoire souhaité.**

"Mémoire1 CHARGER" (exemple) apparaît sur l'afficheur de la face avant.

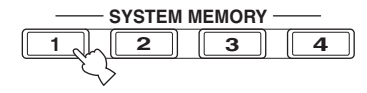

 $\geq \circ \leq$ 

- "Vide" apparaît sur l'écran de menu si aucun réglage système n'a été sauvegardé sous le numéro de mémoire sélectionné.
- Vous pouvez utiliser les boutons **(F)SYSTEM MEMORY** du panneau avant.
- **2 Appuyez une fois de plus sur la touche**  7SYSTEM MEMORY **correspondante pour valider votre sélection.**

Les réglages sauvegardés sous le numéro de mémoire sélectionné sont rappelés.

- **Chargement via le menu GUI**
- **1 Suivez les étapes 1 à 4 sous ["Sauvegarde via](#page-90-0)  [le menu GUI" \(page 91\).](#page-90-0)**
- **2** Appuyez plusieurs fois de suite sur  $\textcircled{a} \wedge I \triangledown$ **pour sélectionner "Charger xxx", puis appuyez sur**  $\textcircled{9}$ **.**

"xxx" correspond à la zone sélectionnée à l'étape 1.

- **3** Appuyez plusieurs fois sur  $\mathcal{D}\wedge\mathcal{D}$  pour **sélectionner le numéro de mémoire souhaité, puis sur** 9ENTER**.**
	- √k'∠

Si la mémoire ne contient aucun réglage, "Mémoire vide!" s'affiche.

**4** Appuyez plusieurs fois de suite sur  $@ \wedge / \nabla /$ l **/** h **pour choisir "CHARGER", puis sur**  9ENTER **pour charger les réglages mémorisés sous le numéro de mémoire choisi.**

 $\geq 0$ 

Pour annuler la procédure et retourner au niveau de menu précédent, sélectionnez "ANNULER" puis appuyez sur 9**ENTER**.

**5 Appuyez sur** IMENU **pour désactiver le menu GUI.**

## *Exemples d'utilisation*

## **Exemple 1: Comparaison des résultats du réglage auto et du réglage manuel**

Cet appareil présente trois types de réglages d'égaliseur paramétrique ([page 79\)](#page-78-1), mais vous pouvez aussi personnaliser les réglages du son à l'aide des paramètres "Enceinte" ([page 75\)](#page-74-1). Pour comparer les résultats du réglage auto et du réglage manuel, utilisez les touches 7**SYSTEM MEMORY**.

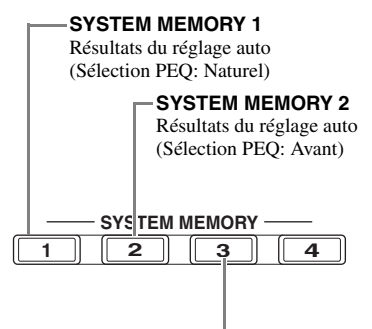

**SYSTEM MEMORY 3** Réglages effectués manuellement

## **Sauvegarde de chaque réglage**

- **1 Effectuez le réglage auto [\(page 34\)](#page-33-0).**
- **2 Appuyez 4 secondes sur <b>7**SYSTEM MEMORY 1**.**

L'appareil sauvegarde les résultats du réglage auto (Sélection PEQ: Naturel) sous "Mémoire1".

- **3 Réglez "Sélection PEQ" sur "Avant" ([page 79](#page-78-1)).**
- **4 Appuyez 4 secondes sur <b>7**SYSTEM MEMORY 2**.**

L'appareil sauvegarde les résultats du réglage auto (Sélection PEQ: Avant) sous "Mémoire2".

**5 Réglez manuellement les paramètres sous "Enceinte" ([page 75](#page-74-1)) et la configuration de l'égaliseur paramétrique de chaque enceinte ([page 79](#page-78-2)).**

## **6 Appuyez 4 secondes sur <b>7**SYSTEM MEMORY 3**.**

L'appareil sauvegarde les résultats des réglages manuels sous "Mémoire3".

## **Exemple 2: Commutation des réglages selon l'environnement de la pièce**

Les caractéristiques acoustiques de la pièce d'écoute changent selon l'environnement de la pièce (par exemple rideaux ouverts ou fermés) et les réglages de cet appareil devraient être changés en fonction du contexte. Vous pouvez facilement passer d'un réglage à l'autre à l'aide des touches  $①$ **SYSTEM MEMORY.** 

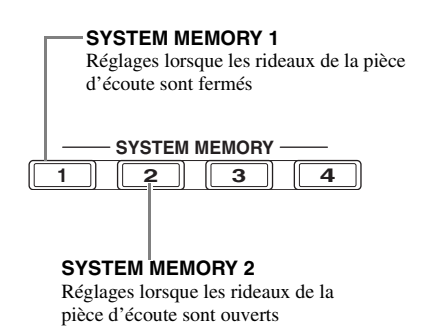

## **Sauvegarde de chaque réglage**

- **1 Fermez les rideaux de la pièce d'écoute et effectuez le réglage auto [\(page 34\)](#page-33-0).**
- **2 Appuyez 4 secondes sur 7 <b>SYSTEM** MEMORY 1**.**

Les réglages de l'environnement actuel de la pièce (rideaux fermés) sont sauvegardés dans "Mémoire1".

**3 Ouvrez les rideaux de la pièce d'écoute et effectuez le réglage auto.**

## **4 Appuyez 4 secondes sur <b>7**SYSTEM MEMORY 2**.**

Les réglages de l'environnement actuel de la pièce (rideaux ouverts) sont sauvegardés dans "Mémoire2".

# **Commande de cet appareil via un logiciel de navigation internet (centre de commande en ligne)**

Vous pouvez commander cet appareil en ligne via un logiciel de navigation internet. Vous pouvez ainsi sélectionner la source d'entrée et la correction de champ sonore, parcourir le contenu d'un iPod ou d'un dispositif USB/réseau, choisir les réglages par défaut ou régler les paramètres de cet appareil via l'interface graphique (le "centre de commande en ligne") du logiciel de navigation internet. Vérifiez d'abord l'adresse IP de cet appareil avec l'option "Adresse IP" du menu "Réseau" [\(page 84\)](#page-83-1), puis entrez l'adresse dans le logiciel de navigation pour vous connecter à l'appareil et le commander.

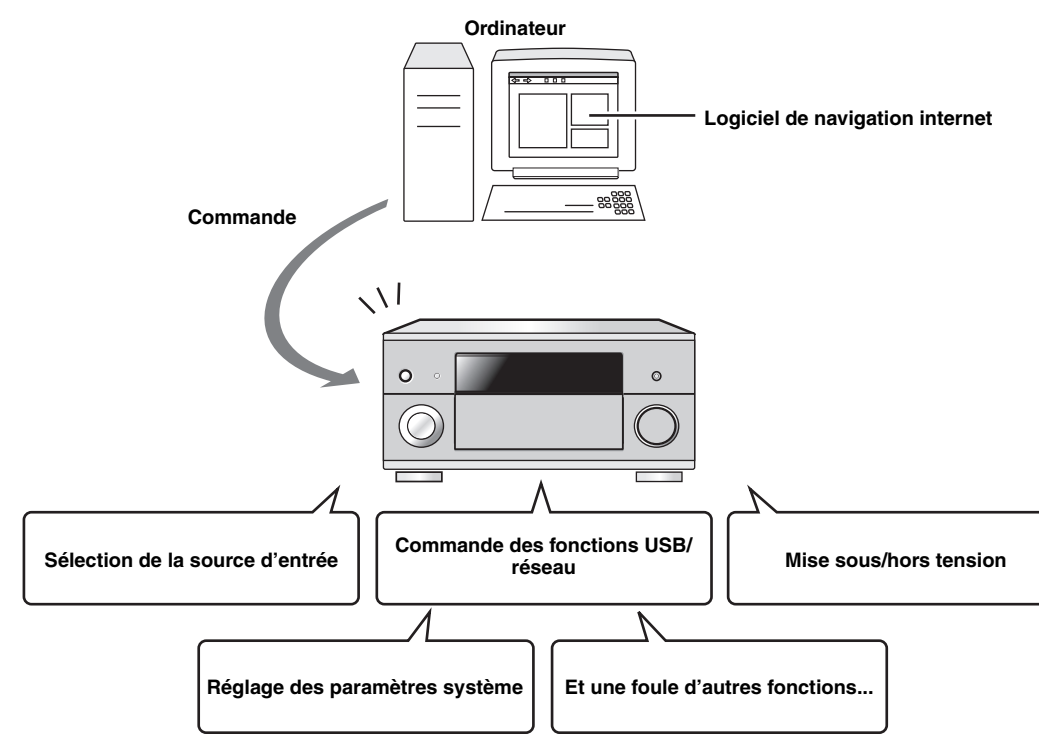

#### $\frac{1}{2}$ %

- Cette option n'est disponible que si l'appareil et votre ordinateur sont reliés correctement au réseau [\(page 28](#page-27-1)).
- Nous vous conseillons d'utiliser le logiciel de navigation Internet Explorer 6 ou 7 (installé sur un PC tournant sous Windows XP ou Windows Vista) pour commander l'appareil.
- Vous pouvez définir si l'appareil accepte les commandes reçues du logiciel de navigation internet quand il est en mode de veille [\(page 85](#page-84-0)).
- Vous pouvez enregistrer l'adresse MAC des ordinateurs que vous comptez utiliser pour commander l'appareil et restreindre l'accès à la commande en ligne de l'appareil. "MAC FILTER" sous "ADVANCED SETUP" ([page 114\)](#page-113-2) permet de spécifier si seuls les ordinateurs dont l'adresse MAC est enregistrée sur cet appareil sont autorisés à le piloter, ou si la commande en ligne est possible depuis tout ordinateur.

# **Caractéristiques du boîtier de télécommande**

Le boîtier de télécommande est conçu pour piloter cet appareil et d'autres appareils audiovisuels de Yamaha et d'autres fabricants. Pour piloter un téléviseur ou d'autres appareils, le code de commande approprié doit être spécifié pour chaque appareil [\(page 99\)](#page-98-0).

## *Commande de cet appareil, d'un téléviseur ou d'autres appareils*

## ■ **Commande de cet appareil**

Réglez le sélecteur de mode de fonctionnement sur *COAMP* pour agir sur cet appareil.

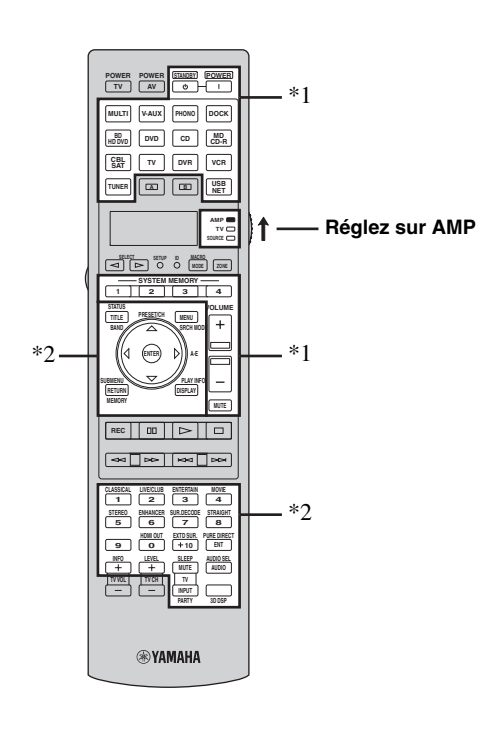

## ■ **Commande d'un téléviseur**

Réglez le sélecteur de mode de fonctionnement sur **60TV** pour piloter le téléviseur. Pour piloter le téléviseur, vous devez spécifier au préalable le code de commande réservé à cet usage ([page 99](#page-98-0)).

#### ב∕ים ב'

Si aucun code n'est défini pour le pilotage du téléviseur, la télécommande agit sur l'élément spécifié pour la zone de commande de téléviseur [\(page 99](#page-98-0)).

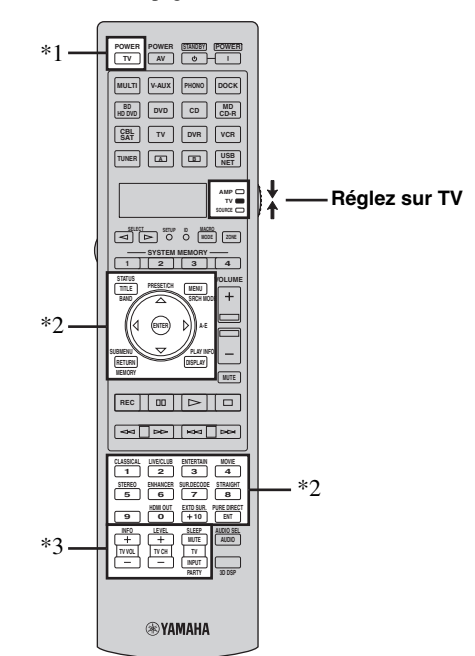

#### *Remarques*

- \*1 Ces touches commandent toujours cet appareil, quelle que soit la position du sélecteur de mode de fonctionnement.
- \*2 Ces touches commandent cet appareil seulement lorsque le sélecteur de mode de fonctionnement est réglé sur **COAMP**.

## *Remarques*

- \*1 2**TV POWER** permet toujours la mise en service et hors service du téléviseur, quelle que soit la position du sélecteur de mode de fonctionnement.
- \*2 Ces touches commandent le téléviseur seulement lorsque le sélecteur de mode de fonctionnement est réglé sur **@TV**. Pour le détail, voir la colonne "Téléviseur" [à la page 97](#page-96-0).
- \*3 Ces touches commandent le téléviseur seulement lorsque le sélecteur de mode de fonctionnement est réglé sur **@TV** ou **@SOURCE**.

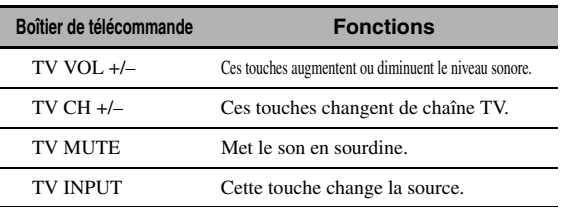

## <span id="page-96-0"></span>■ **Commande des autres appareils**

Réglez le sélecteur de mode de fonctionnement sur **@SOURCE** pour commander d'autres appareils sélectionnés avec les touches de sélection d'entrée (3) ou **A**  $\mathbb{F}$ ,  $\mathbb{F}$ . Vous devez spécifier au préalable le code de commande approprié pour chaque source ([page 99\)](#page-98-0). Les fonctions de chaque touche de commande utilisée pour les appareils attribués à chaque touche de sélection d'entrée (3) sont indiquées dans le tableau suivant. Sachez toutefois que certaines touches peuvent ne pas commander correctement l'appareil sélectionné.

#### $\geq 0$

Le boîtier de télécommande présente 16 modes (sections d'entrée) de commande, c'est-à-dire qu'il peut commander 16 appareils différents.

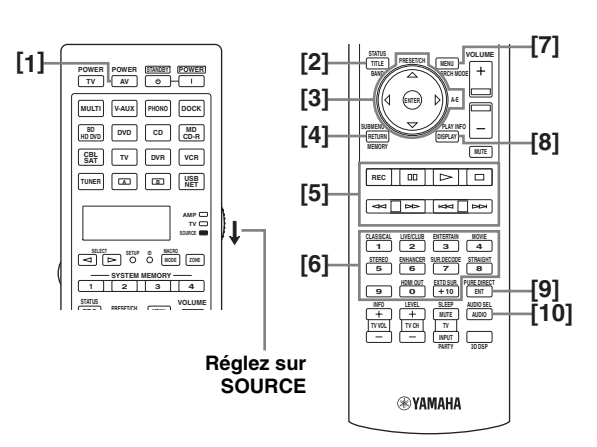

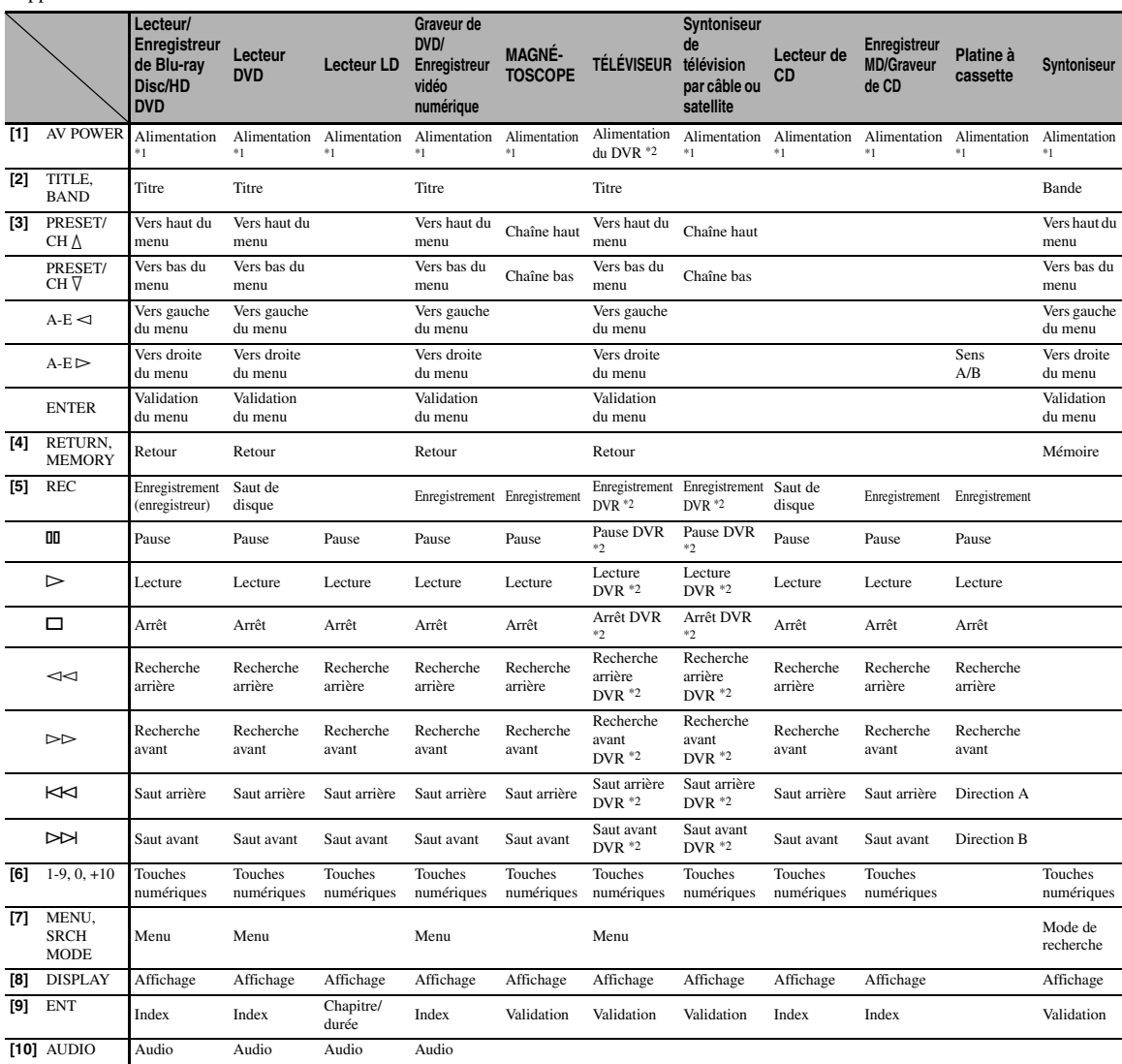

#### *Remarques*

\*1 Cette touche n'est utilisée que si le boîtier de télécommande d'origine fourni avec l'appareil possède une touche POWER.

\*2 Ces touches n'agissent sur votre enregistreur vidéo (graveur de DVD, etc.) que si le code de commande approprié a été spécifié pour DVR ([page 99\)](#page-98-0).

## ■ **Sélection de l'appareil à commander**

Vous pouvez sélectionner un autre appareil commander indépendamment de la source choisie au moyen des touches de sélection d'entrée (3).

## **Appuyez plusieurs fois de suite sur** 5SELECT l **/** h **pour sélectionner l'appareil souhaité.**

Le nom de l'appareil à commander apparaît sur la fenêtre d'affichage (4) du boîtier de télécommande.

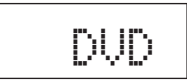

## ■ **Commande d'appareils en option (Mode Option)**

"OPTN1" et "OPTN2" sont des sections de commande d'appareils en option qui peuvent être programmées pour la commande à distance indépendamment de toute source. Ces sections sont très utiles pour la programmation d'ordres qui ne seront utilisés qu'à l'intérieur d'une macro, ainsi que pour les appareils pour lesquels il n'a pas été possible de déterminer un code de commande valable.

**Pour sélectionner le mode Option, appuyez plusieurs fois de suite sur 5SELECT**  $\lhd$  /  $\lhd$ **jusqu'à ce que "OPTN1" ou "OPTN2" apparaisse sur la fenêtre d'affichage (**4**) du boîtier de télécommande.**

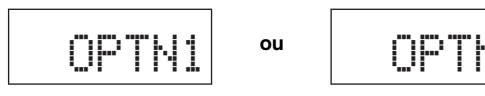

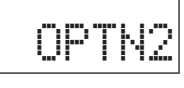

## *Remarque*

Vous ne pouvez pas enregistrer de code de commande pour la section des options. [Voir page 101](#page-100-0) pour la programmation des touches ayant rapport avec cette section de commande d'appareil.

## *Personnalisation du boîtier de télécommande*

Utilisez le mode de configuration de la télécommande pour personnaliser son utilisation.

## **1 Appuyez sur** GSETUP **sur le boîtier de télécommande avec la pointe d'un stylo à bille ou d'un objet similaire.**

"SETUP" apparaît sur la fenêtre d'affichage du boîtier de télécommande.

## **2** Appuyez plusieurs fois de suite sur  $\textcircled{a} \wedge / \nabla$ **pour sélectionner le mode de configuration souhaité.**

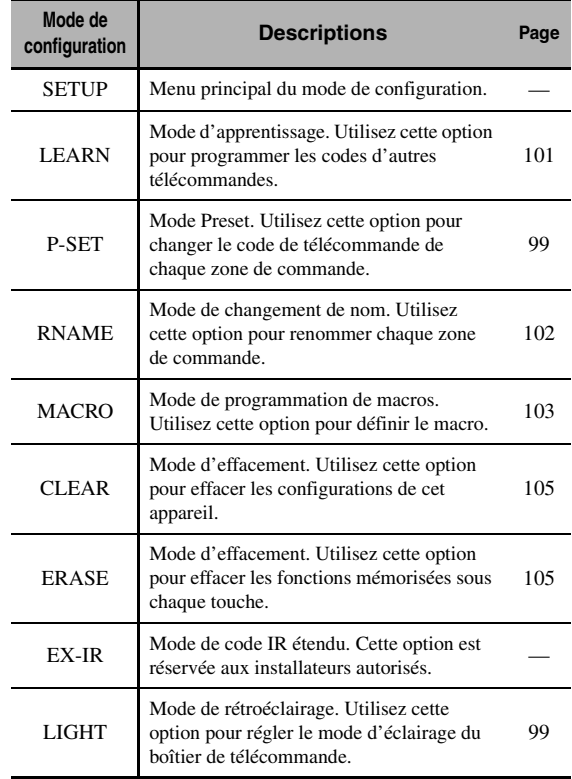

## **3 Une fois les configurations terminées, appuyez à nouveau sur** GSETUP **pour quitter le menu de configuration.**

#### *Remarque*

Chacune des opérations doit être exécutée dans les 30 secondes, sans quoi l'appareil quitte automatiquement le mode de configuration.

## <span id="page-98-1"></span>*Réglage du mode de rétroéclairage du boîtier de télécommande*

## **1 Appuyez sur** GSETUP **sur le boîtier de télécommande avec la pointe d'un stylo à bille ou d'un objet similaire.**

"SETUP" apparaît sur la fenêtre d'affichage (4) du boîtier de télécommande.

**2** Appuyez plusieurs fois de suite sur  $\textcircled{a} \wedge I \triangledown$ **pour sélectionner "LIGHT", puis appuyez sur**  9ENTER**.**

"LIGHT" et le réglage "LIGHT" actuel s'affichent tour à tour sur la fenêtre (4).

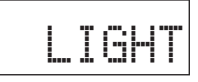

## $\mathbf 3$  Appuyez sur ⑧ $\wedge$  /  $\triangledown$  pour sélectionner le **paramètre souhaité, puis sur** 9ENTER**.**

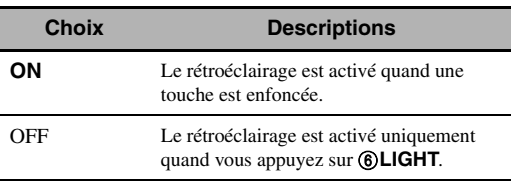

**4** Appuyez une nouvelle fois sur @SETUP **pour sortir du mode de configuration.**

# <span id="page-98-0"></span>*Enregistrement des codes de commande*

Vous pouvez commander d'autres appareils en enregistrant les codes de commande qui conviennent. Les codes peuvent être définis pour chaque section d'entrée. Tous les codes de commande disponibles sont repris dans la "Liste des codes de commande" sous "Appendice" (dépliant accompagnant ce mode d'emploi).

Le tableau suivant fournit la liste des appareils par défaut (Bibliothèque: catégorie d'appareil) et le code de commande pour chaque section de commande.

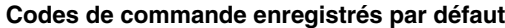

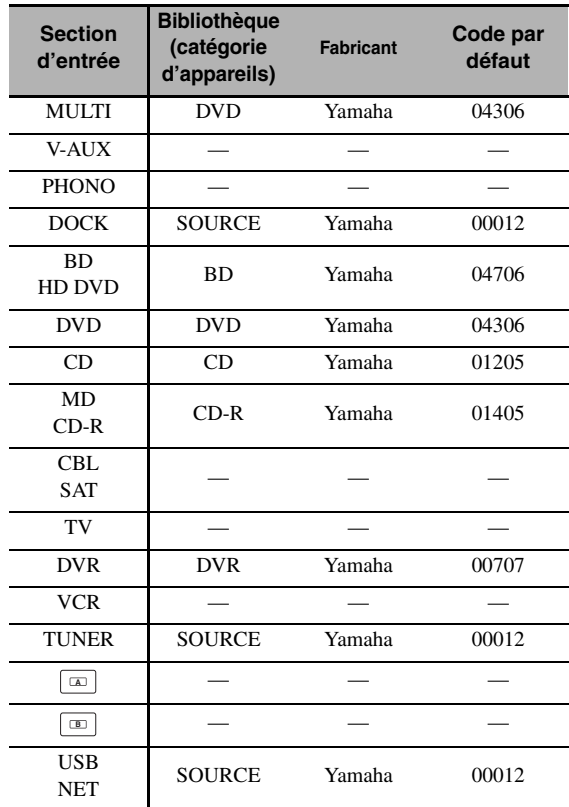

#### *Remarque*

Il se peut que vous ne soyez pas capable d'agir sur un appareil Yamaha bien que le code de commande Yamaha soit par défaut dans la liste ci-dessus.

Dans ce cas, essayez d'enregistrer un autre code de commande Yamaha.

## **1 Vérifiez à l'avance le code de commande de votre appareil.**

Tous les codes de commande disponibles sont repris dans la "Liste des codes de commande" sous "Appendice" (dépliant accompagnant ce mode d'emploi).

## **2 Réglez le sélecteur de mode de fonctionnement**  du boîtier de télécommande sur <sup>6</sup>SOURCE.

Si vous voulez définir le code de commande pour "TV", réglez le sélecteur de mode de fonctionnement sur **(6) TV**. **3 Appuyez sur** GSETUP **avec la pointe d'un stylo à bille ou d'un objet similaire.**

"SETUP" apparaît sur la fenêtre d'affichage (4) du boîtier de télécommande.

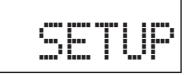

 $4$  **Appuyez plusieurs fois de suite sur**  $@{\triangle}$  **/**  $\triangledown$ **pour sélectionner "P-SET", puis appuyez sur**  9ENTER**.**

La télécommande active le mode préprogrammé. "P-SET" et le nom de la section de commande actuellement sélectionnée s'affichent alternativement sur la fenêtre d'affichage  $(Q)$ .

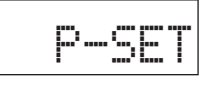

**5 Appuyez sur une touche de sélection d'entrée (**3**) ou plusieurs fois sur 6) SELECT**  $\lhd$  /  $\rhd$  pour sélectionner la **section de commande à personnaliser.** Si vous avez choisi "TV" à l'étape 2, sautez cette étape.

DVD

## **6 Appuyez sur** 9ENTER**.**

Le réglage de code actuel s'affiche.

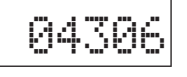

- **7 Utilisez les touches numériques (**B**) pour saisir le code de commande à cinq chiffres de votre appareil.**
- **8 Appuyez sur** 9ENTER **pour valider le code tapé.**

"OK" apparaît sur la fenêtre (4) si le réglage a été accepté.

"NG" apparaît sur la fenêtre d'affichage (4) si le code tapé a été refusé. Dans ce cas, reprenez à partir de l'étape 5.

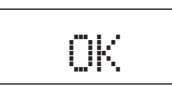

 $\geq 0$ 

Si vous souhaitez poursuivre et définir un code pour une autre section de commande, répétez les étapes 5 à 8.

- **9** Appuyez une nouvelle fois sur **<b>SETUP pour sortir du mode de configuration.**
- **10** Appuyez sur **2AV POWER** ou  $\textcircled{1}$  pour **vérifier si vous pouvez commander l'appareil avec le boîtier de télécommande.**

#### $\leq \circ$

- Si vous ne pouvez pas et si plusieurs codes sont prévus pour la marque de votre appareil, essayez chaque code l'un après l'autre pour déterminer celui qui convient.
- Si vous avez défini "00012" comme code de commande pour la section de commande sélectionnée, vous pouvez utiliser la source interne sélectionnée (DOCK ou USB/NET).

#### *Remarques*

- "ERROR" apparaît sur la fenêtre d'affichage (4) du boîtier de télécommande lorsque vous appuyez sur une touche qui ne convient pas, ou sur plusieurs touches en même temps.
- Le boîtier de télécommande fourni ne contient pas les codes de tous les appareils audiovisuels disponibles sur le marché (y compris dans le cas des appareils audiovisuels Yamaha). Si aucun code de commande ne permet d'obtenir le fonctionnement de l'appareil, programmez un nouveau code au moyen de la fonction d'apprentissage (voir [page 101](#page-100-0)), ou bien utilisez le boîtier de télécommande fourni avec l'appareil concerné.
- Les fonctions apprises ont priorité sur les fonctions dérivant de l'emploi d'un code de commande.

## <span id="page-100-0"></span>*Programmation des codes d'autres boîtiers de télécommande*

Vous pouvez enregistrer des codes de commande à distance à partir d'autres commandes à distance. Utilisez cette option pour procéder aux opérations suivantes soit pour programmer une fonction ne faisant pas partie de celles auxquelles le code de commande donne accès, soit pour pallier l'absence d'un code de commande. Vous pouvez programmer les fonctions d'un autre boîtier de télécommande via les touches indiquées sur l'illustration suivante. Les touches peuvent être programmées indépendamment pour chaque section de commande.

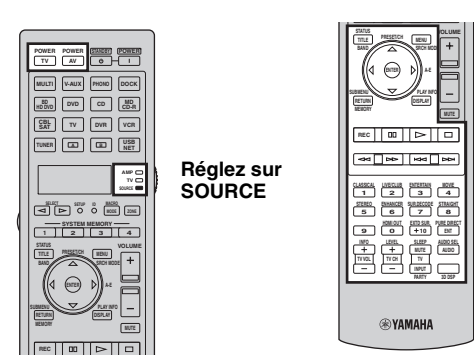

#### *Remarques*

- Le boîtier de télécommande émet des signaux infrarouges. Si l'autre boîtier de télécommande émet également des signaux infrarouges, ce boîtier-ci peut alors apprendre la plupart des fonctions connues de l'autre. Toutefois, certains signaux spéciaux, ou certaines séquences très longues, peuvent échapper à vos tentatives de programmation.
- Selon la section de commande choisie et la bibliothèque assignée, vous ne pourrez pas programmer le code de commande voulu, même en utilisant les touches dans la portion mise en évidence sur l'illustration ci-dessus.
- **1 Réglez le sélecteur de mode de fonctionnement sur ®SOURCE** puis appuyez sur une touche **de sélection d'entrée (**3**) pour sélectionner une section d'entrée.**

Si vous voulez définir le code de commande pour "TV", réglez le sélecteur de mode de fonctionnement sur **@TV**.

#### *Remarque*

Assurez-vous que le sélecteur de mode de fonctionnement est réglé sur **GSOURCE** ou **@TV**. Lorsque vous réglez le sélecteur de mode de fonctionnement sur **<b>@AMP** et programmez un code de commande d'un autre boîtier de télécommande, la touche programmée ne peut pas agir sur le fonction d'amplification de cet appareil.

**2 Appuyez sur** GSETUP **avec la pointe d'un stylo à bille ou d'un objet similaire.**

"SETUP" apparaît sur la fenêtre d'affichage  $(Q)$ ).

**3** Appuyez plusieurs fois de suite sur  $(9) \wedge / \nabla$ **pour sélectionner "LEARN", puis appuyez sur <b>@ENTER**.

**4 Posez ce boîtier de télécommande de 5 à 10 cm de l'autre boîtier de télécommande, tous deux sur une surface plate, leur émetteur infrarouge se faisant face, puis appuyez sur**  9ENTER**.**

"L–KEY" apparaît sur la fenêtre d'affichage  $(Q)$ ).

**Autre boîtier de télécommande**

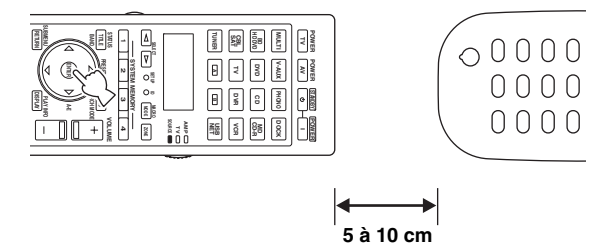

**5 Appuyez sur la touche qui doit apprendre la nouvelle fonction.**

"START" apparaît sur la fenêtre d'affichage (4).

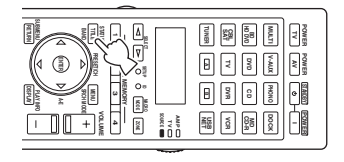

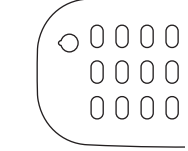

**6 Appuyez et maintenez la pression d'un doigt sur la touche de l'autre boîtier de télécommande dont la fonction doit être programmée jusqu'à ce que "OK" apparaisse sur la fenêtre d'affichage (**4**) du boîtier de télécommande.**

"NG" apparaît sur la fenêtre d'affichage (4) si le code tapé a été refusé. Dans ce cas, reprenez à partir de l'étape 4.

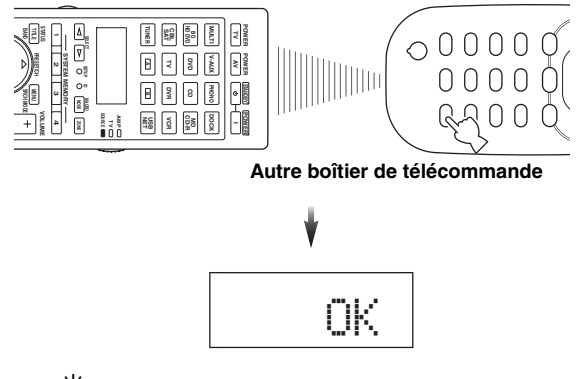

 $\geq 0$ 

Pour programmer une autre fonction, répétez les étapes 4 à 6.

## **7** Appuyez une nouvelle fois sur **<b>SETUP pour sortir du menu de configuration.**

#### *Remarques*

- La mention "ERROR" apparaît sur la fenêtre d'affichage (4) du boîtier de télécommande lorsque vous appuyez sur une touche qui ne convient pas, ou sur plusieurs touches en même temps.
- Ce boîtier de télécommande peut apprendre environ 200 fonctions. Toutefois, selon la nature des ordres appris, "FULL" peut apparaître avant que les 200 fonctions n'aient été apprises. Si cela se produit, effacez les fonctions programmées que vous n'utilisez plus afin de libérer de l'espace pour l'apprentissage de nouvelles fonctions [\(page 105](#page-104-0)).
- L'apprentissage peut échouer dans les cas suivants:
	- lorsque les piles de ce boîtier de télécommande ou d'une autre télécommande sont déchargées.
	- lorsqu'un boîtier de télécommande est exposé à la lumière directe du soleil.
	- lorsque la fonction à programmer est continue ou inhabituelle.

## <span id="page-101-0"></span>*Changement des noms de sources sur la fenêtre d'affichage*

Le nom de la source d'entrée indiqué sur la fenêtre d'affichage (4) du boîtier de télécommande peut aussi être changé.

- **1 Réglez le sélecteur de mode de fonctionnement sur ®SOURCE** puis **appuyez sur une touche de sélection d'entrée (**3**) pour sélectionner une section d'entrée.**
- **2 Appuyez sur** GSETUP **avec la pointe d'un stylo à bille ou d'un objet similaire.** "SETUP" apparaît sur la fenêtre d'affichage.
- **3** Appuyez plusieurs fois de suite sur  $\textcircled{a} \wedge / \nabla$ **pour sélectionner "RNAME", puis appuyez sur** 9ENTER**.**
- **4** Appuyez plusieurs fois de suite sur  $\textcircled{a} \wedge I \triangledown$ **pour sélectionner le nom en 3 lettres ou en 5 lettres de la source à modifier et appuyez sur**  9ENTER**.**

Chaque section de commande dispose d'un nom en 3 lettres et d'un nom en 5 lettres. Vous pouvez changer indépendamment le nom en 3 lettres et le nom en 5 lettres.

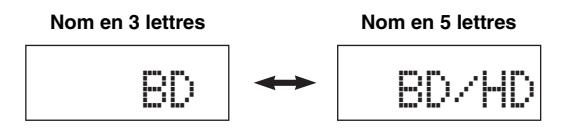

## **5 Modifiez le nom de la section de commande.**

Déplacez le curseur jusqu'au caractère à modifier, appuyez sur  $\circledA$  /  $\triangleright$ .

Choisissez le caractère voulu avec  $\mathcal{D} \wedge / \nabla$ .

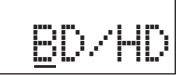

#### al's'∠

Utilisez  $\textcircled{2}\Lambda$  pour changer le caractère dans l'ordre suivant, ou bien appuyez sur  $\circled{0}$  pour changer le caractère dans l'ordre inverse: A à Z, a à z, 0 à 9, espace, symboles (–, +, /, :).

## **6 Appuyez sur** 9ENTER **pour valider le nouveau nom tapé.**

"OK" apparaît sur la fenêtre d'affichage (4) du boîtier de télécommande si le nouveau nom tapé a été accepté.

ะ`่®้≤

Pour changer le nom d'une autre section de commande, appuyez plusieurs fois de suite sur la touche de sélection d'entrée (**③**) ou **6**) **SELECT** < 1 /  $\triangleright$  pour choisir la section de commande voulue; appuyez ensuite sur 9**ENTER** et effectuez les étapes 4 à 6.

## **7** Appuyez une nouvelle fois sur **<b>BETUP pour sortir du mode de configuration.**

#### *Remarque*

"ERROR" apparaît sur la fenêtre d'affichage (4) du boîtier de télécommande lorsque vous appuyez sur une touche qui ne convient pas, ou sur plusieurs touches en même temps.

## <span id="page-102-0"></span>*Programmation de macros*

La programmation de macros autorise l'exécution d'une suite de commandes en appuyant simplement sur une touche. Par exemple, pour écouter un CD vous commencez habituellement par mettre les appareils en service puis vous sélectionnez l'entrée CD et enfin vous appuyez sur la touche de lecture pour commander cette opération. Une fois programmée, la macro permet d'exécuter toutes ces commandes en appuyant simplement sur la touche CD. Les touches de macro ci-dessous ont été programmées en usine. Vous pouvez créer vos propres macros [\(page 104\)](#page-103-0).

## ■ **Exécution de macros programmées**

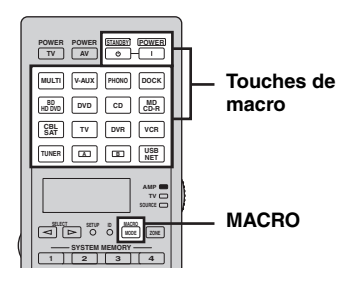

**1** Appuyez sur **MACRO** du boîtier de **télécommande.**

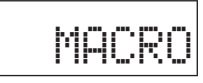

**2 Appuyez sur la touche de macro souhaitée.** "M: suivi du nom en 3 lettres de la section de commande choisie" (exemple: "M:DVD") apparaît sur la fenêtre d'affichage (4), et l'appareil transmet les instructions programmées. Quand vous appuyez sur **@STANDBY** ou **<b>@POWER**, "M:STB" ou "M:PWR" apparaît sur la fenêtre d'affichage (4), et l'appareil transmet les instructions programmées.

## $3$  **Appuyez de nouveau sur <sup>®</sup>MACRO** pour **quitter le mode de macro.**

#### *Remarques*

- Tant que la télécommande exécute une macro (le témoin de transmission clignote), elle ne peut effectuer aucune autre opération.
- Maintenez le boîtier de télécommande dirigé vers l'appareil à commander par la macro jusqu'à la fin des opérations comprises dans la macro.
- Chacune des opérations doit être exécutée dans les 30 secondes, sans quoi l'appareil quitte automatiquement le mode de macro.

#### ■ **Fonctions macro par défaut**

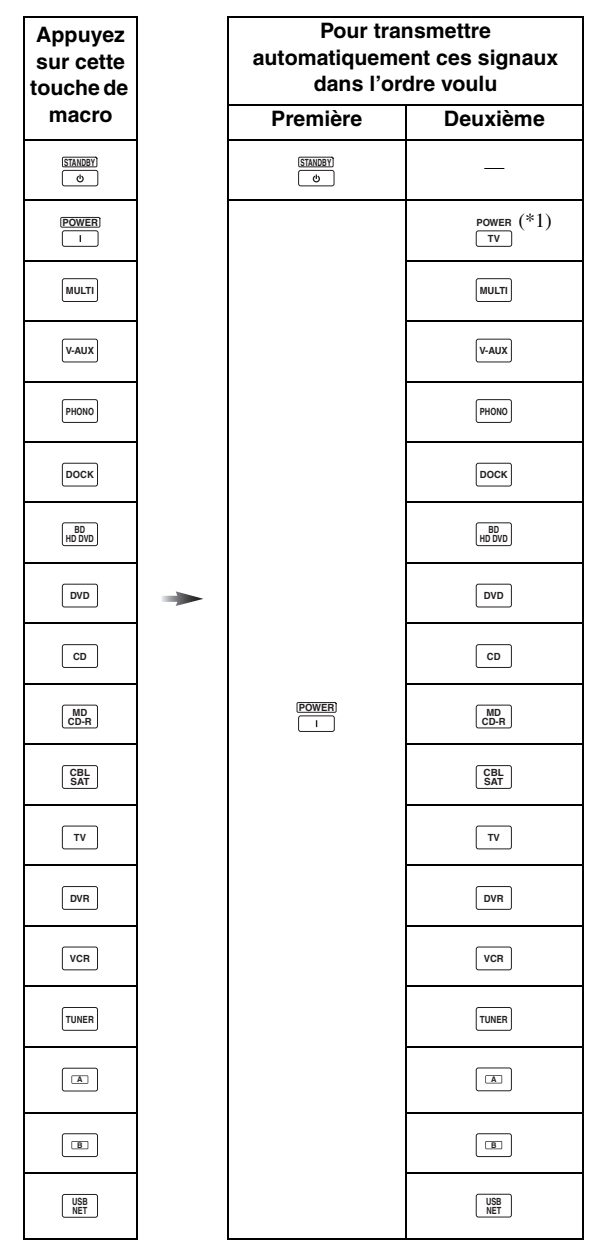

\*1 Réglez à l'avance le code de télécommande approprié pour le téléviseur [\(page 99](#page-98-0)).

## <span id="page-103-0"></span>■ **Programmation d'une macro**

Vous pouvez créer vos propres macros pour transmettre une suite d'instructions en appuyant sur une seule touche. N'oubliez pas d'enregistrer les codes de commande ni d'effectuer les opérations d'apprentissage avant de créer une macro.

#### *Remarques*

- La macro par défaut n'est pas effacée quand une nouvelle macro est créée pour une touche. La macro par défaut peut être utilisée à nouveau après effacement de la macro créée.
- Il n'est pas possible d'ajouter une étape (un ordre supplémentaire) à une macro par défaut. Créer une macro modifie la totalité du contenu de la macro.
- Nous ne conseillons pas la création d'une macro pour l'enregistrement d'opérations continues telles que la commande de volume.
- **1 Appuyez sur** GSETUP **avec la pointe d'un stylo à bille ou d'un objet similaire.** "SETUP" apparaît sur la fenêtre d'affichage (4).
- **2** Appuyez plusieurs fois de suite sur  $@A / \nabla$ **pour sélectionner "MACRO", puis appuyez sur <b>@ENTER**.
- **3 Appuyez sur la touche de macro qui doit recevoir la macro puis appuyez sur**  9ENTER**.**

"M: suivi du nom en 3 lettres de la touche de macro choisie" (exemple: "M:DVD") ainsi que le nom de la section de commande actuellement sélectionnée apparaissent tour à tour sur la fenêtre d'affichage  $(4)$ ).

Quand vous appuyez sur @STANDBY ou E**POWER**, "M:STB" ou "M:PWR" ainsi que le nom de la section de commande actuellement sélectionnée apparaissent tour à tour sur la fenêtre d'affichage (4).

## **4 Appuyez, dans l'ordre, sur les touches correspondant aux ordres à inclure dans la macro.**

#### **Exemple**

Régler la source d'entrée sur DVD → Activer le lecteur DVD → Activer le moniteur vidéo

Étape 1 ("MCR1"): Appuyez sur DVD. Étape 2 ("MCR2"): Appuyez sur AV POWER. Étape 3 ("MCR3"): Appuyez sur TV POWER.

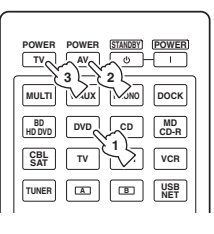

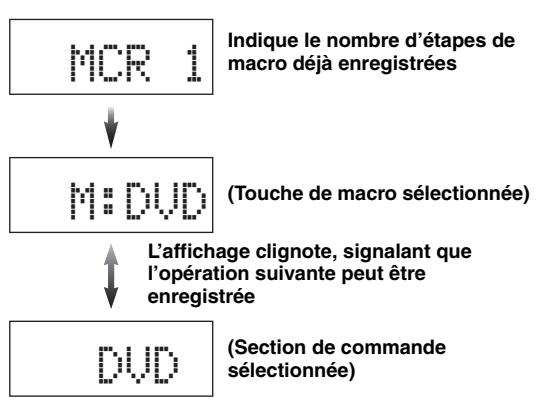

## *Remarques*

- Pour changer la section d'entrée, appuyez sur  $\bigcirc$ SELECT  $\lhd$  /  $\rhd$ . Une pression sur une touche de sélection d'entrée valide une étape de la macro tandis qu'une pression sur **5SELECT**  $\lhd$  /  $\rhd$  ne fait que changer la section d'entrée sélectionnée.
- La position du sélecteur de mode de fonctionnement (AMP/TV/SOURCE) influence la fonction assignée. Quand le sélecteur de mode de fonctionnement est sur **@AMP** ou **@TV**, les touches de sélection d'entrée ne fonctionnent pas.

## **5** Appuyez sur **MACRO** pour confirmer la **programmation.**

Vous disposez de 10 étapes (10 ordres). Lorsque vous avez utilisé les 10 étapes, "FULL" s'affiche et le boîtier de télécommande quitte de lui-même le mode permettant la création d'une macro.

## **6** Appuyez une nouvelle fois sur **<b>SETUP pour sortir du mode de configuration.**

#### *Remarque*

"ERROR" apparaît sur la fenêtre d'affichage (4) si vous appuyez sur plus d'un bouton à la fois.

## <span id="page-104-0"></span>*Effacements des configurations*

Vous pouvez effacer toutes les modifications apportées à chaque groupe de fonctions, telles que les fonctions apprises, les macros, les changements de nom des sections d'entrée et les codes de commande.

## **Effacement des groupes de fonctions**

- **1 Appuyez sur** GSETUP **avec la pointe d'un stylo à bille ou d'un objet similaire.** "SETUP" apparaît sur la fenêtre d'affichage  $(Q)$ ).
- **2** Appuyez plusieurs fois de suite sur  $\textcircled{a} \wedge \textcircled{r}$ **pour sélectionner "CLEAR", puis appuyez sur** 9ENTER**.**

## $\bf{3}$  **Appuyez plusieurs fois de suite sur**  $@{\wedge}$  **/**  $\triangledown$ **pour sélectionner le mode d'effacement souhaité.**

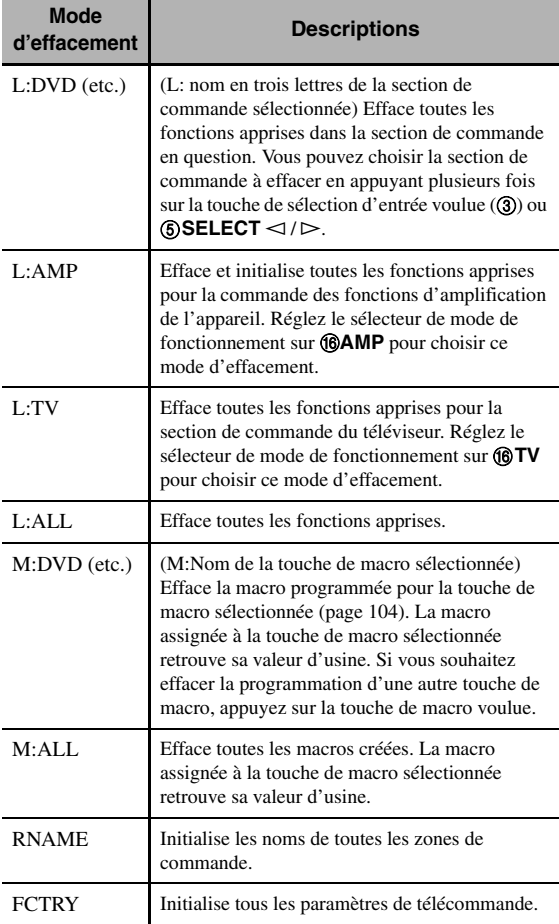

## **4 Appuyez, pendant au moins 3 secondes, sur**  9ENTER**.**

Quand les réglages sont effacés, "OK" apparaît sur la fenêtre d'affichage (4).

#### *Remarques*

- "NG" apparaît sur la fenêtre d'affichage (4) si l'effacement a échoué.
- "ERROR" apparaît sur la fenêtre d'affichage ((4)) lorsque vous appuyez sur une touche qui ne convient pas, ou sur plusieurs touches en même temps.
- **5** Appuyez une nouvelle fois sur @SETUP **pour sortir du mode de configuration.**
- <span id="page-104-1"></span>**Effacement d'une fonction apprise**
- **1 Appuyez sur** GSETUP **avec la pointe d'un stylo à bille ou d'un objet similaire.** "SETUP" apparaît sur la fenêtre d'affichage  $(Q)$ ).
- **2** Appuyez plusieurs fois de suite sur  $\textcircled{a} \wedge \textit{1} \nabla$ **pour sélectionner "ERASE", puis appuyez sur** 9ENTER**.**

## **3 Réglez le sélecteur de mode de fonctionnement sur <b>6**SOURCE puis appuyez sur une touche **de sélection d'entrée (**3**).**

Pour effacer la fonction apprise dans la section de commande AMP or TV, réglez le sélecteur de mode de fonctionnement sur **COAMP** ou **COTV**.

## **4 Appuyez sur** 9ENTER**.**

"E-KEY" apparaît sur la fenêtre d'affichage (4).

## **5 Appuyez pendant au moins 3 secondes sur la touche dont vous voulez effacer la fonction apprise.**

Quand les réglages sont effacés, "OK" apparaît sur la fenêtre d'affichage (4).

#### $\geq 0$

- Pour effacer une autre fonction, répétez les étapes 3 à 5.
- Après avoir effacé la suite d'ordres programmée, la touche retrouve le rôle défini en usine (ou celui défini par le fabricant si un code de commande a été enregistré).

## **6 Appuyez une nouvelle fois sur <b>@SETUP pour sortir du mode de configuration.**

#### *Remarques*

- "NG" apparaît sur la fenêtre d'affichage (4) de la télécommande si l'effacement a échoué.
- "ERROR" apparaît sur la fenêtre d'affichage (4) si vous appuyez sur plus d'un bouton à la fois.

## *Autre boîtier de télécommande*

Utilisez cette version simplifiée de la télécommande pour piloter les fonctions de base de l'appareil.

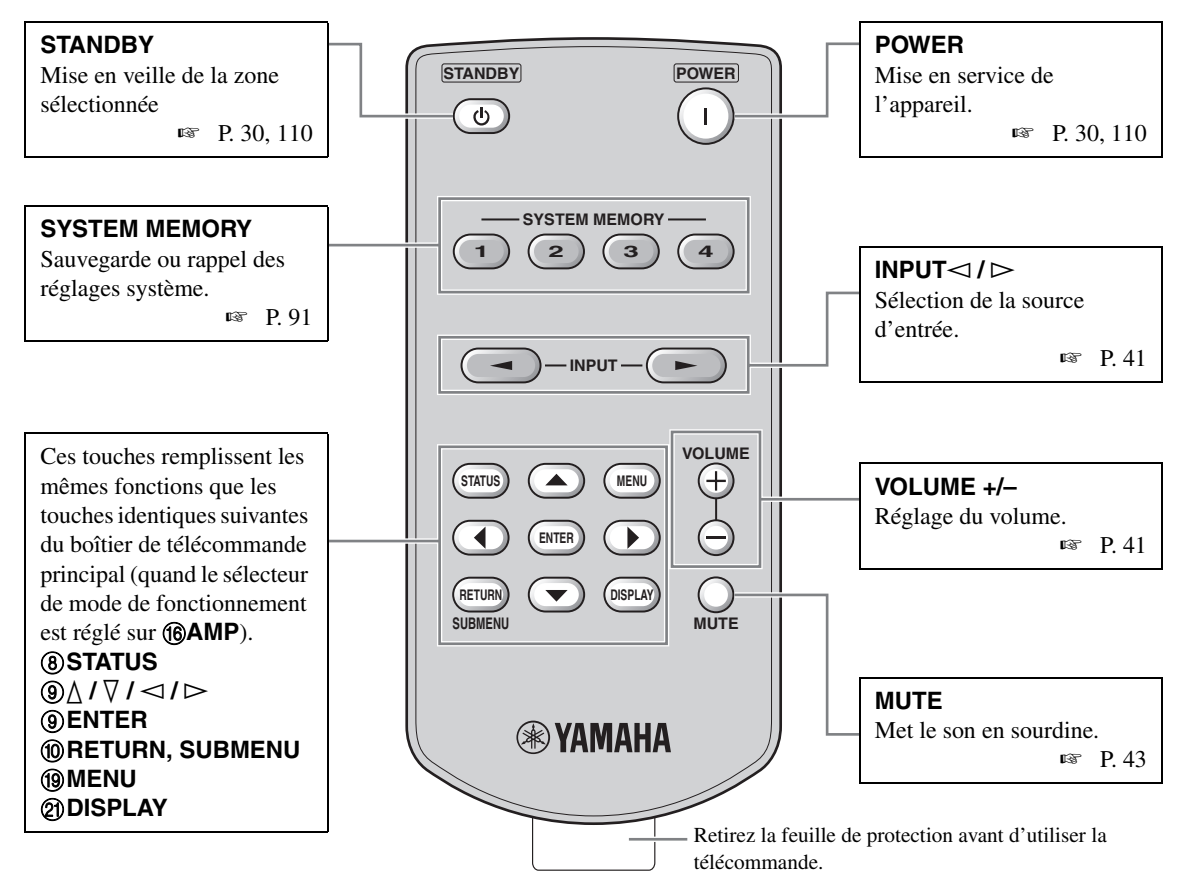

## **Réglage de commande de zone de la télécommande simplifiée**

Permet de régler la commande de zone [\(page 110\)](#page-109-2) et le code de commande ([page 114\)](#page-113-3) de la télécommande simplifiée.

#### **Réglage du code de commande**

- ID1: Appuyez sur  $\lhd$  (curseur gauche) et 1 pendant au moins 3 secondes.
- ID2: Appuyez sur  $\triangleleft$  (curseur gauche) et 2 pendant au moins 3 secondes.

#### **Réglage de la zone de commande**

- Zone principale: Appuyez sur  $\triangleright$  (curseur droit) et 1 pendant au moins 3 secondes.
- Zone 2: Appuyez sur  $\triangleright$  (curseur droit) et 2 pendant au moins 3 secondes.
- Zone 3: Appuyez sur  $\triangleright$  (curseur droit) et 3 pendant au moins 3 secondes.
- Zone 4: Appuyez sur  $\triangleright$  (curseur droit) et 4 pendant au moins 3 secondes.

## ■ **Changer la pile de la télécommande simplifiée**

Remplacez la pile dès que la portée de la télécommande simplifiée diminue.

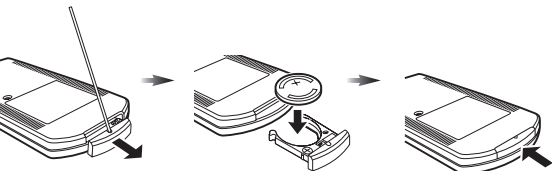

**Utilisez une tige ou un trombone déplié pour retirer le couvercle.**

**Retirez la pile et installez une nouvelle pile de type CR2025.**

**Refermez le couvercle.**

#### *Remarques*

- Installez la pile en respectant les repères de polarité  $(+ et -)$ .
- Si la pile est plate, retirez-la immédiatement de la télécommande simplifiée pour éviter tout risque d'explosion ou de fuite d'acide.
- Si la pile fuit, mettez-la immédiatement au rebut. Evitez tout contact du liquide de la pile avec la peau et les vêtements.
- Avant de mettre la nouvelle pile en place, essuyez soigneusement le compartiment.
- Mettez la pile au rebut conformément aux lois en vigueur dans votre région.

# **Utilisation d'une configuration multi-zones**

Cet appareil permet de paramétrer une chaîne audio couvrant plusieurs zones. Les fonctions multizones permettent de régler cet appareil pour qu'une source puisse être utilisée dans la zone principale de l'habitation, une autre source dans une seconde zone (Zone 2), une troisième source dans une troisième zone (Zone 3) et une quatrième source dans une quatrième zone (Zone 4). Cet appareil peut être commandé à partir de la deuxième, de la troisième ou de la quatrième zone depuis le boîtier de télécommande fourni.

# *Raccordement des appareils Zone 2, Zone 3 et Zone 4*

Pour couvrir musicalement toutes les zones, vous devez disposer des appareils complémentaires suivants:

- Un récepteur infrarouge dans la Zone 2, la Zone 3 et/ou la Zone 4.
- Un émetteur de signaux infrarouges dans la pièce principale. L'émetteur envoie vers l'appareil concerné de la pièce principale (par exemple, un lecteur de CD ou de DVD), les signaux infrarouges captés dans la Zone 2, la Zone 3 et/ou la Zone 4 en provenance du boîtier de télécommande utilisé.
- Un amplificateur et des enceintes pour la Zone 2, Zone 3 et/ou Zone 4.
- Un moniteur vidéo pour la seconde pièce.

#### $\geq 0$

Étant donné qu'il existe un grand nombre de manières de relier et d'utiliser cet appareil dans une installation multizones, nous vous conseillons de consulter un revendeur ou un service après-vente agréés Yamaha pour toute question concernant les connexions multizones.

## ■ **Utilisation d'amplificateurs externes**

Raccordez les amplificateurs externes dans la Zone 2 et la Zone 3 aux bornes ZONE OUT (ZONE 2/ZONE 3) avec des câbles analogiques et raccordez l'amplificateur externe dans la Zone 4 à la borne OPTICAL (ZONE 4) avec un câble audio numérique optique.

#### $\geq$

Vous pouvez aussi relier l'amplificateur externe (avec commande de volume) dans la zone 4 aux bornes analogiques ZONE 4 OUT à l'aide d'un câble audio.

Seuls les signaux analogiques sont transmis à la deuxième, la troisième et la quatrième zones (ZONE 4 OUT analogique). Pour pouvoir écouter une source dans ces zones, vous devez la raccorder aux prises AUDIO IN analogiques de l'appareil.

#### $\geq 0$

Quand cet appareil est en mode fête ([page](#page-111-0) 112), les signaux audio reçus aux prises HDMI IN ou DIGITAL INPUT sont acheminés aux prises ZONE OUT (ZONE 2/ZONE 3) et OPTICAL (ZONE 4).

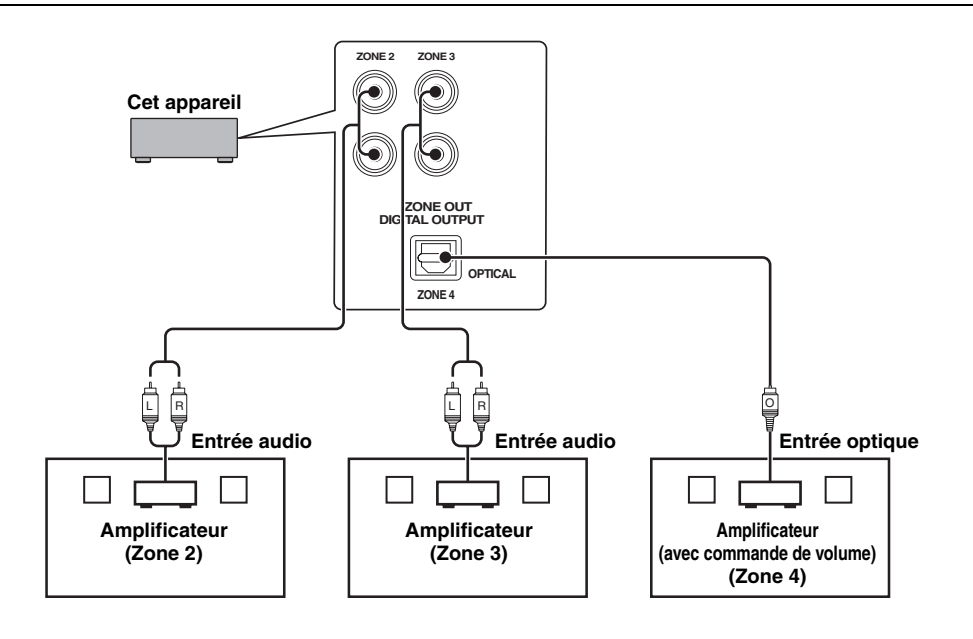

#### *Remarques*

- Pour éviter des bruits indésirables, N'UTILISEZ PAS la fonction Zone 2/Zone 3 pour des CD codés en DTS.
- Réglez le volume de la deuxième zone et/ou de la troisième zone avec l'amplificateur de la zone correspondante lorsque "Vol. Zone2" ou "Vol. Zone3" est réglé sur "Fixe" ([page 86\)](#page-85-0).

#### **Utilisation des amplificateurs internes de cet appareil**

#### **Remarque importante concernant la sécurité**

Ne reliez pas les bornes d'enceintes de cet amplificateur à un boîtier de sélection d'enceintes passives ni à plus d'une enceinte par voie.

Ceci peut produire une impédance anormalement basse susceptible d'endommager l'amplificateur. Voir le mode d'emploi pour une utilisation correcte de ces bornes.

Il est nécessaire de toujours raccorder des enceintes ayant une impédance appropriée pour chaque voie. Cette information se trouve sur la face arrière de votre amplificateur.

#### **Si vous souhaitez utiliser un amplificateur interne (SP1 ou SP2) de cet appareil**

Raccordez les enceintes de la Zone 2 ou de la Zone 3 directement aux bornes d'enceintes SP1 ou SP2.

#### **Si vous souhaitez utiliser deux amplificateurs internes (SP1 et SP2) de cet appareil**

Raccordez les enceintes de la Zone 2 et de la Zone 3 directement aux bornes d'enceintes SP1 et SP2.

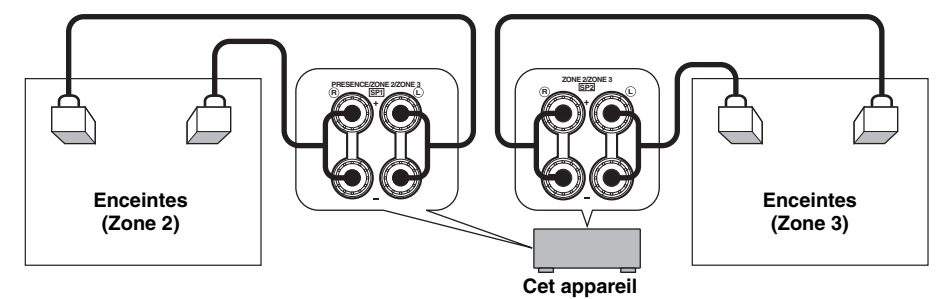

#### ■ **Connexion de moniteurs vidéo pour les zones**

Raccordez le ou les moniteurs de la Zone 2, Zone 3 et/ou Zone 4 aux prises ZONE VIDEO et/ou COMPONENT VIDEO (MONITOR OUT/ZONE OUT). Si vous branchez les moniteurs vidéo de plusieurs zones à ces prises, ces moniteurs affichent simultanément la même source.

#### ay'∠

Pour attribuer les prises COMPONENT VIDEO (MONITOR OUT/ZONE OUT) à la zone principale ou à une autre zone, réglez le paramètre Attrib. appareil" ([page 85\)](#page-84-1).

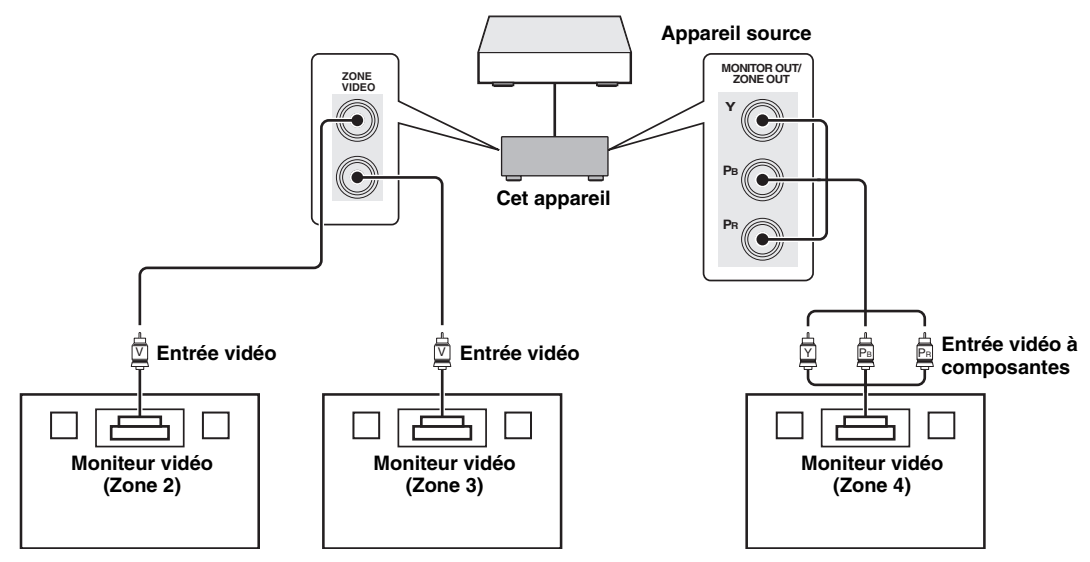
#### **Utilisation des prises REMOTE IN/OUT pour des éléments multizones**

Cet appareil est équipé de deux prises REMOTE IN et REMOTE OUT. Vous pouvez utiliser ces prises pour piloter cet appareil et d'autres éléments de la Zone 2, Zone 3 ou Zone 4. Le schéma suivant montre un exemple de connexions.

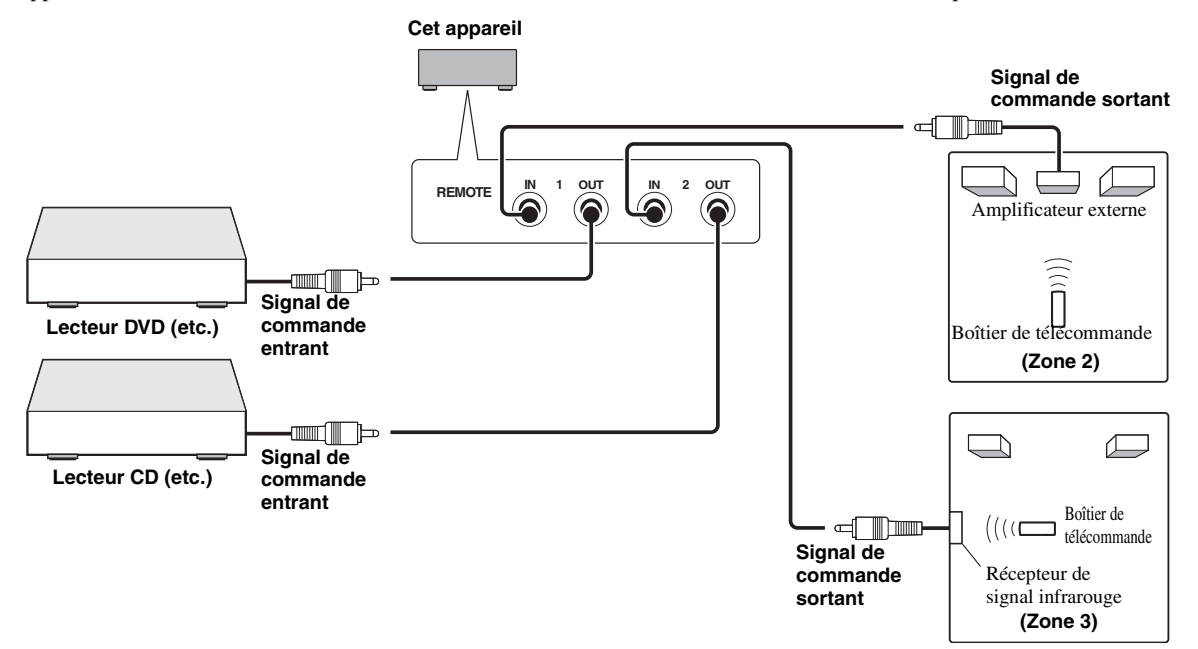

 $\geq \circ$ 

Certains appareils Yamaha peuvent être raccordés directement aux prises REMOTE de cet appareil. Si vous possédez un de ces appareils, vous n'aurez sans soute pas besoin d'émetteur infrarouge. Vous pouvez raccorder jusqu'à 6 éléments Yamaha comme indiqué ci-dessous.

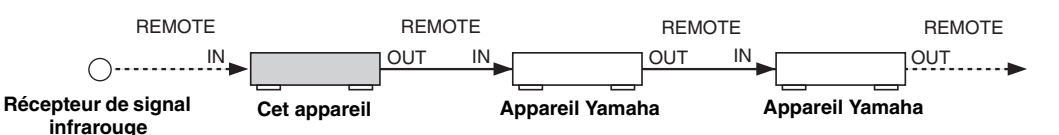

#### ■ Utilisation des prises TRIGGER OUT pour les éléments multizones

Cet appareil est équipé de deux prises TRIGGER OUT. Vous pouvez activer/désactiver l'élément correspondant à la sélection de la source d'entrée pour la zone voulue, ou activer/désactiver la zone souhaitée en configurant les réglages "Sortie déclencheur" [\(page 89\)](#page-88-0).

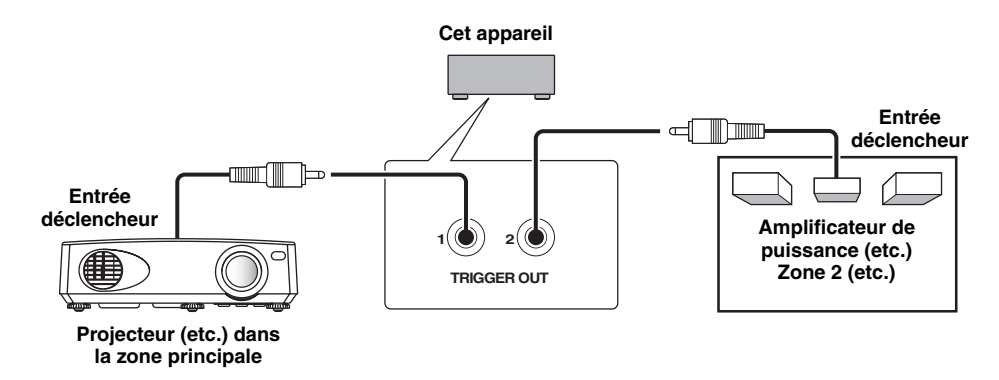

Après avoir effectué les connexions, mettez cet appareil sous tension et réglez les attributions des bornes d'enceintes avec "Attrib. Enc. Zone" ([page 85\)](#page-84-0).

## <span id="page-109-1"></span>*Commande de la Zone 2, la Zone 3 ou de la Zone 4*

Vous pouvez sélectionner la zone que vous souhaitez commander à l'aide des touches de commande sur la face avant ou sur le boîtier de télécommande.

#### *Remarque*

Tant que la Zone 4 est activée, aucun signal n'est acheminé aux prises DVR OUT, VCR OUT ni MD/CD-R OUT OUT.

#### ■ **Pilotage de base**

**Utilisation des commandes de la face avant**

- **1** Appuyez sur **CZONE 2**, **CZONE 3** ou LZONE 4 **sur la face avant de l'appareil pour activer ou désactiver chaque zone.**
- **2** Appuyez plusieurs fois de suite sur **CZONE** CONTROLS **de la face avant pour sélectionner la zone que vous souhaitez commander.**

Chaque fois que vous appuyez sur **QZONE CONTROLS**, l'affichage change de la façon suivante sur la face avant, et l'indicateur de la zone actuellement sélectionnée clignote pendant environ 10 secondes. En revanche, aucun témoin ne clignote lorsque la zone principale est sélectionnée.

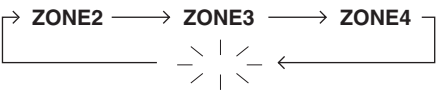

**Aucun témoin ne clignote lorsque la zone principale est sélectionnée.**

#### **ZONE2**

Commande les fonctions d'amplification ou de syntonisation de la Zone 2.

#### **ZONE3**

Commande les fonctions d'amplification ou de syntonisation de la Zone 3.

#### **ZONE4**

Commande les fonctions d'amplification et de syntonisation de la Zone 4.

 $\geq 0$ 

Vous avez 10 secondes pour effectuer cette étape, tandis que la zone sélectionnée clignote sur l'afficheur de la face avant. Sinon, la sélection de mode est automatiquement annulée.

**3 Effectue l'opération voulue dans la zone sélectionnée [\(page 110\)](#page-109-0).**

a'a'≤

Pour désactiver la zone voulue, appuyez à nouveau sur L**ZONE2**, L**ZONE3** ou L**ZONE4**.

#### <span id="page-109-2"></span>**Commandes du boîtier de télécommande**

## **1** Appuyez plusieurs fois de suite sur <sup>1</sup> **pour sélectionner la zone à commander.**

"MAIN", "ZONE 2", "ZONE 3" ou "ZONE4" apparaît sur la fenêtre d'affichage ( $\circledA$ ) de la télécommande.

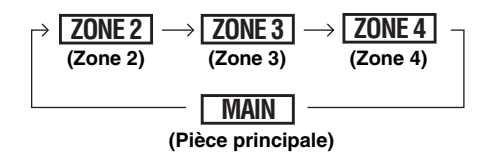

- **2** Appuyez sur **<b>EPOWER** pour mettre en **service la zone sélectionnée.**
- **3 Effectue l'opération voulue dans la zone sélectionnée [\(page 110\)](#page-109-0).**

 $\geq 0$ 

Appuyez sur **@STANDBY** pour mettre hors service la zone sélectionnée.

<span id="page-109-0"></span>Sélection de la source d'entrée de la **Zone 2, la Zone 3 ou de la Zone 4**

## **Utilisez le sélecteur** IINPUT **(ou réglez le sélecteur de mode de fonctionnement sur @AMP** et appuyez sur une touche de sélection **d'entrée (**3**)).**

- Sélectionnez "DOCK" comme source d'entrée pour utiliser les fonctions iPod [\(page 57\)](#page-56-0) ou Bluetooth [\(page 55\)](#page-54-0) dans la zone choisie.
- Sélectionnez "USB/NET" comme source d'entrée pour utiliser les fonctions USB [\(page 60](#page-59-0)) ou les fonctions de réseau ([page 60\)](#page-59-0) dans la zone choisie.

#### *Remarque*

Les sources d'entrée sélectionnées sont partagées sur l'ensemble des zones.

#### ■ **Réglage du volume de la Zone 2 ou de la Zone 3**

#### **Tournez** MVOLUME **(ou appuyez sur**  JVOLUME +/–**).**

 $\geq 0$ 

Appuyez sur L**MUTE** sur le boîtier de télécommande pour couper le son acheminé à la zone sélectionnée.

#### *Remarques*

- Quand vous utilisez des amplificateurs externes dans la Zone 2 ou Zone 3, **@VOLUME +/–** sont uniquement disponibles si "Vol. Zone2" ou "Vol. Zone3" est réglé sur "Variable" [\(page 86](#page-85-0)).
- Vous ne pouvez pas régler le volume de la Zone 4 avec les commandes de cet appareil. Effectuez ce réglage avec les commandes de cet appareil dans la Zone 4.
- **Réglage de balance des enceintes avant de la Zone 2 ou Zone 3**

Appuyez plusieurs fois de suite sur **DTONE** CONTROL **pour sélectionner "BALANCE" puis effectuez le réglage avec le sélecteur**  JPROGRAM**.**

■ **Réglage de la qualité tonale de la Zone 2 ou de la Zone 3**

#### *Remarque*

Vous ne pouvez pas régler la balance des enceintes avant pour la Zone 4 avec les commandes de cet appareil. Effectuez ce réglage avec les commandes de cet appareil dans la Zone 4.

#### **Appuyez plusieurs fois de suite sur** DTONE CONTROL **pour sélectionner la réponse aux aigus (TREBLE) ou la réponse aux graves (BASS) puis effectuez le réglage avec le sélecteur**  JPROGRAM**.**

Plage de réglage: –10,0 dB à +10,0 dB

■ **Réglage de minuterie pour la Zone 2, la Zone 3 ou la Zone 4**

Cette fonction permet de désactiver la zone voulue après l'écoulement d'un temps donné.

### **Réglez le mode de fonctionnement sur <sup>6</sup>AMP puis appuyez plusieurs fois de suite sur (3) SLEEP** pour régler la durée.

Le réglage de minuterie change comme illustré ci-dessous.

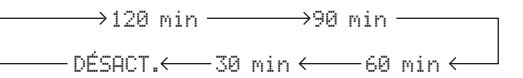

#### ■ Utilisation de OSD Zone

Vous pouvez parcourir les contenus musicaux (d'un iPod, par exemple) avec l'affichage OSD Zone.

**1 Réglez le sélecteur de mode de**  fonctionnement sur **@AMP** puis appuyez sur **la touche de sélection d'entrée voulue (**3**).**

- **2** Appuyez sur 20 **DISPLAY** pour afficher **l'écran de menu sur l'affichage OSD de zone.**
- **3 Utilisez** 9k **/** n **/** l **/** h **et** 9ENTER **pour naviguer dans le menu sur l'affichage OSD de zone.**

#### *Remarques*

- Le menu présent sur l'affichage OSD de zone est en anglais, même si vous avez choisi le Japonais ou le Russe comme langue d'affichage.
- Certains caractères ne peuvent pas être affichés à l'afficheur de la face avant ou à l'affichage OSD de cet appareil. Ces caractères sont remplacés par des soulignements "\_".

#### ⇒่ค่∕

- Vous pouvez sélectionner la ou les zones dont le statut est affiché [\(page 87](#page-86-0)).
- La commande de la zone OSD est identique à celle du menu GUI.

## <span id="page-111-0"></span>*Utilisation du mode fête*

Cette fonction permet de reproduire les sources disponibles dans la zone principale simultanément dans d'autres zones. Cette fonction pratique permet de reproduire les sources de la zone principale simultanément dans plusieurs pièces, lorsque vous organisez une fête chez vous, par exemple.

#### $\geq 0$

"Régl. mode fête" ([page 86\)](#page-85-1) permet de choisir les zones voulues pour le mode fête.

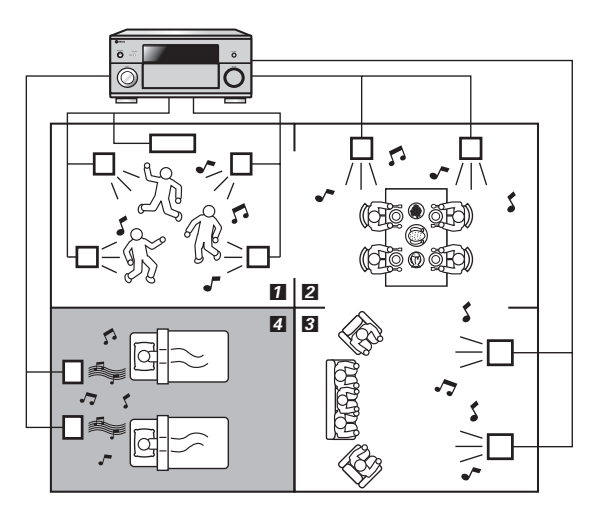

- 1,2,3 ··· En mode fête, l'appareil achemine les mêmes signaux à toutes les zones choisies pour ce mode.
	- 4 ··· Vous pouvez aussi commander indépendamment une zone spécifique lorsque l'appareil est en mode fête.

### **Réglez le sélecteur de mode de fonctionnement du boîtier de télécommande sur** FAMP **et appuyez ensuite sur** CPARTY **pour activer ou désactiver le mode de fête.**

"MODE FÊTE activé" ou "MODE FÊTE désactivé" apparaît sur l'afficheur de la face avant et l'écran GUI. Quand cet appareil est en mode de fête, les témoins de zone correspondants s'allument sur l'afficheur de la face avant.

#### ะ`ด้≃

Les signaux d'entrée audio sont mélangés en un signal mono et acheminés aux prises analogiques ZONE OUT (ZONE 2/ ZONE 3).

#### *Remarques*

- Quand cet appareil est en mode de fête, les signaux audio reçus aux prises MULTI CH INPUT ne sont pas exploitables.
- Quand cet appareil est en mode de fête, aucun signal n'est acheminé aux prises DVR OUT, VCR OUT et MD/CD-R OUT jacks.

• Quand cet appareil est en mode de fête, seuls les signaux audio analogiques (du même type que le signal d'entrée dans la zone principale) peuvent être acheminés aux prises analogiques ZONE 4 OUT.

## <span id="page-112-2"></span>**Réglages approfondis**

Cet appareil propose d'autres menus qu'il affiche, le moment venu, sur la face avant. Le menu de réglages approfondis offre le moyen de régler et de personnaliser le fonctionnement de cet appareil. Modifiez le réglage initial (indiqué en caractères gras sous chaque paramètre) pour tenir compte des besoins de votre environnement d'écoute.

#### *Remarques*

- Seuls **@MASTER ON/OFF, @STRAIGHT** et le sélecteur **QPROGRAM** agissent lorsque le menu de réglages détaillés est utilisé.
- Aucune autre opération ne peut être effectuée lorsque vous utilisez le menu de réglages détaillés.
- Le menu de réglages approfondis n'apparaît que sur l'afficheur de la face avant.

*Utilisation du menu de réglages approfondis*

- **1 Appuyez sur** BMASTER ON/OFF **sur la face avant pour remettre le sélecteur en position OFF afin de mettre cet appareil hors service.**
- **2 Maintenez la pression d'un doigt sur**  KSTRAIGHT **puis appuyez sur** BMASTER ON/OFF **pour le mettre en position ON.** L'appareil se met sous tension et "ADVANCED

SETUP" apparaît sur l'afficheur de la face avant.

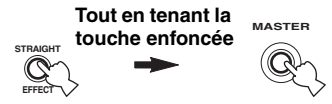

- **3 Tournez le sélecteur** JPROGRAM **pour sélectionner le paramètre à régler.**
- **4 Appuyez plusieurs fois de suite sur**  KSTRAIGHT **pour changer le réglage du paramètre sélectionné.**

#### **5 Appuyez de nouveau sur** BMASTER ON/OFF **pour faire ressortir la touche et le mettre en position OFF.**

 $\geq \circ \geq$ 

Le réglage effectué agira à la prochaine mise en service de cet appareil.

## <span id="page-112-0"></span>■ **Impédance des encenites**

<span id="page-112-6"></span>SPEAKER IMP.

Utilisez cette option pour régler l'impédance de sortie de cet appareil en fonction de l'impédance d'entrée des enceintes.

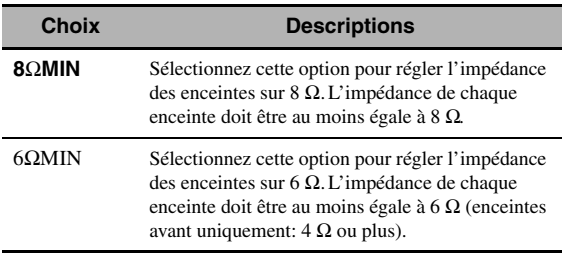

## <span id="page-112-3"></span><span id="page-112-1"></span>■ **Capteur de télécommande** REMOTE SENSOR

Pour activer ou désactiver la fonction de réception de signaux du capteur de télécommande sur la face avant de cet appareil.

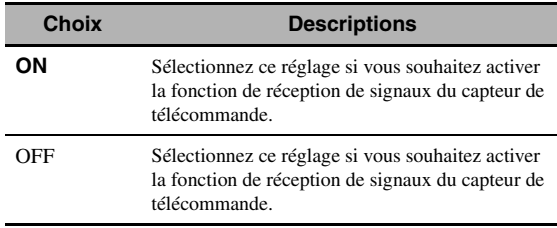

## *Remarque*

Nous recommandons de régler le paramètre sur "ON" dans la plupart des cas.

## <span id="page-112-4"></span>■ **Réveil par l'accès RS-232C**

<span id="page-112-5"></span>RS-232C STANDBY

Pour transmettre les données de cet appareil via l'interface RS-232C lorsque l'appareil est en veille.

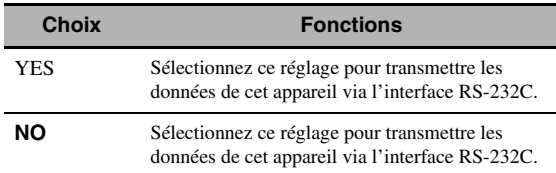

## <span id="page-113-1"></span>**Code de commande** REMOTE CON AMP

Utilisez cette option pour définir le code de commande de cet appareil en vue de sa reconnaissance par le boîtier de télécommande.

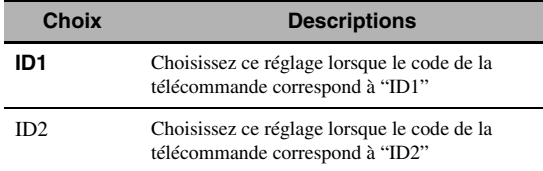

#### <span id="page-113-3"></span>**Réglage du code de commande**

Utilisez ce réglage pour définir le code de commande. Ce paramètre est pratique pour commander plusieurs récepteurs ou amplificateurs Yamaha AV avec la télécommande.

#### **Appuyez plusieurs fois sur** GID **du boîtier de télécommande avec un stylo à bille ou un objet similaire pour choisir le code de commande voulu.**

Chaque pression sur G**ID** change le code de commande comme illustré ci-dessous.

<span id="page-113-2"></span>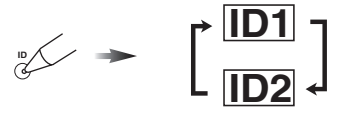

#### $\geq 0$

Pour savoir comment régler le code de commande de la télécommande simplifiée, [voir page 106](#page-105-0).

#### <span id="page-113-7"></span>■ **Bi-amplificateur** BI-AMP

Utilisez cette option pour activer ou désactiver la fonction bi-amplificateur.

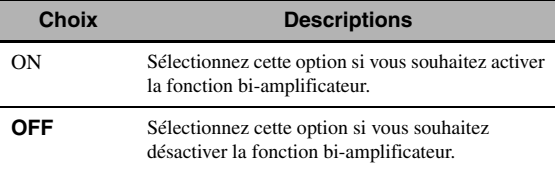

#### *Remarque*

Lorsque "BI-AMP" est réglé sur "ON", les bornes SURROUND BACK ne sont pas disponibles pour la connexion d'enceintes d'ambiance arrière; en effet, ces bornes servent alors à la connexion de bi-amplificateur [\(page 19\)](#page-18-0) et le signal n'est pas acheminé aux enceintes de présence.

## **Mode de préamplificateur MODE PREAMP**

Cette fonction permet de définir si vous voulez utiliser l'appareil comme préamplificateur dans la pièce principale.

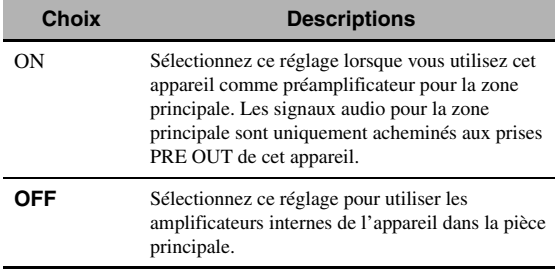

#### <span id="page-113-10"></span> $\geq 0$

<span id="page-113-8"></span>Ce réglage n'affecte pas les assignations de l'amplificateur pour les autres zones (SP1 et SP2).

#### <span id="page-113-9"></span>■ **Récupération et copie de sauvegarde des réglages système** RECOV./BACKUP

Utilisez cette option pour sauvegarder et récupérer les réglages de cet appareil.

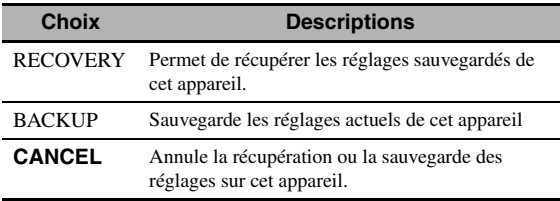

#### *Remarques*

- Cet appareil ne sauvegarde pas les préréglages USB/network et les réglages de mémoire du système.
- Si aucun réglage n'est sauvegardé, vous ne pouvez pas choisir "RECOVERY".

#### <span id="page-113-4"></span><span id="page-113-0"></span>■ **Valeurs initiales des paramètres**  INITIALIZE

Utilisez cette option pour rétablir toutes les valeurs initiales (réglages usine) des paramètres de cet appareil. Vous pouvez sélectionner la catégorie des paramètres devant être initialisés.

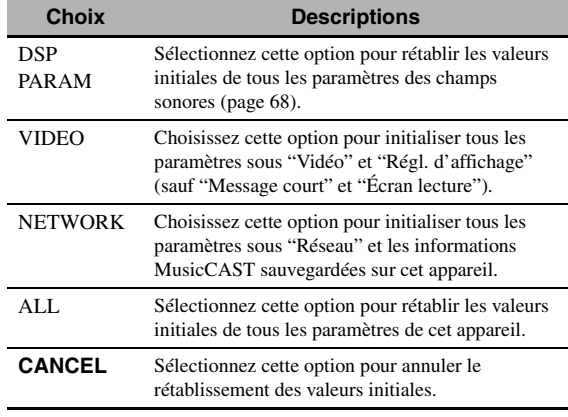

√¦∕.

<span id="page-113-5"></span>Pour initialiser les paramètres de chaque correction de champ sonore, utilisez l'option "Initialiser" sous "Stéréo/Surr." [\(page 72](#page-71-0)).

#### <span id="page-113-6"></span>**Filtre d'adresse MAC** MAC FILTER

Utilisez cette option pour limiter l'accès via LAN à cet appareil en commandant l'appareil avec l'adresse MAC de l'ordinateur utilisé [\(page 95](#page-94-0)).

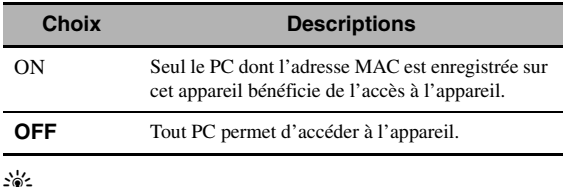

Vous pouvez enregistrer l'adresse MAC permettant la commande via un logiciel de navigation internet ([page 95](#page-94-0)) quand "MAC FILTER" est réglé sur "ON".

## <span id="page-114-6"></span><span id="page-114-2"></span>■ **Format TV** TV FORMAT

Utilisez cette option pour spécifier le format couleur du téléviseur. Choix: NTSC, PAL Réglage initial:

[Modèle pour la Corée et modèle Standard]: NTSC [Autres modèles]: PAL

### <span id="page-114-0"></span>■ Vérification du moniteur

#### <span id="page-114-5"></span>MONITOR CHECK

Utilisez cette option pour activer ou désactiver le contrôle d'écran de cet appareil.

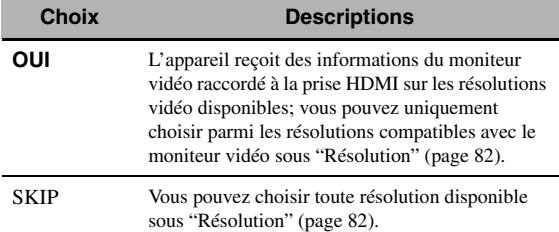

### <span id="page-114-4"></span><span id="page-114-3"></span>■ **Langue** LANGUAGE

Utilisez cette option pour sélectionner la langue de votre choix utilisée pour le menu GUI, l'affichage OSD sur le moniteur de zone et les messages sur l'afficheur de la face avant.

Choix: **English** (Anglais), 日本語 (Japonais),

Français (Français), Deutsch (Allemand), Español (Espagnol), Русский (Russe)

#### $\frac{1}{202}$

Vous pouvez aussi sélectionner la langue d'affichage via le menu GUI [\(page 90](#page-89-0)).

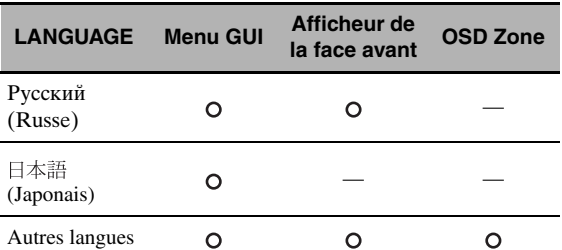

··· La langue choisie est affichée.

— ··· La langue choisie n'est pas affichée. Les menus et messages sont affichés en anglais.

### <span id="page-114-1"></span>■ Mise à jour du micrologiciel FIRM UPDATE

Utilisez cette option pour mettre à jour le micrologiciel de l'appareil. Pour en savoir plus sur la mise à jour du micrologiciel, voyez la documentation fournie avec chaque mise à jour.

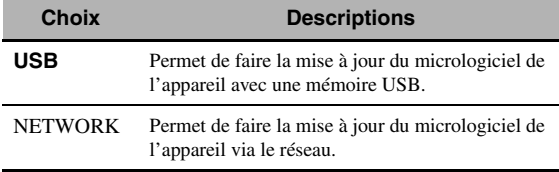

#### $\geq 0$

Pour lancer la mise à jour du micrologiciel, choisissez "USB" ou "NETWORK" avec le sélecteur J**PROGRAM** et appuyez sur **OMENU**.

#### *Remarques*

- Utilisez uniquement cette fonction pour la mise à jour du micrologiciel.
- Veillez à lire toute la documentation fournie avant de faire la mise à jour du micrologiciel.

<span id="page-114-7"></span>■ **Version du micrologiciel** VERSION Cette fonction permet de contrôler la version du micrologiciel installée sur l'appareil.

## <span id="page-115-0"></span>**Guide de dépannage**

Reportez-vous au tableau suivant si l'appareil ne fonctionne pas convenablement. Si l'anomalie constatée n'est pas mentionnée, ou encore si les actions correctives suggérées sont sans effet, mettez l'appareil hors service, débranchez la fiche du câble d'alimentation et prenez contact avec le revendeur ou le service après-vente de Yamaha.

#### ■ **Généralités**

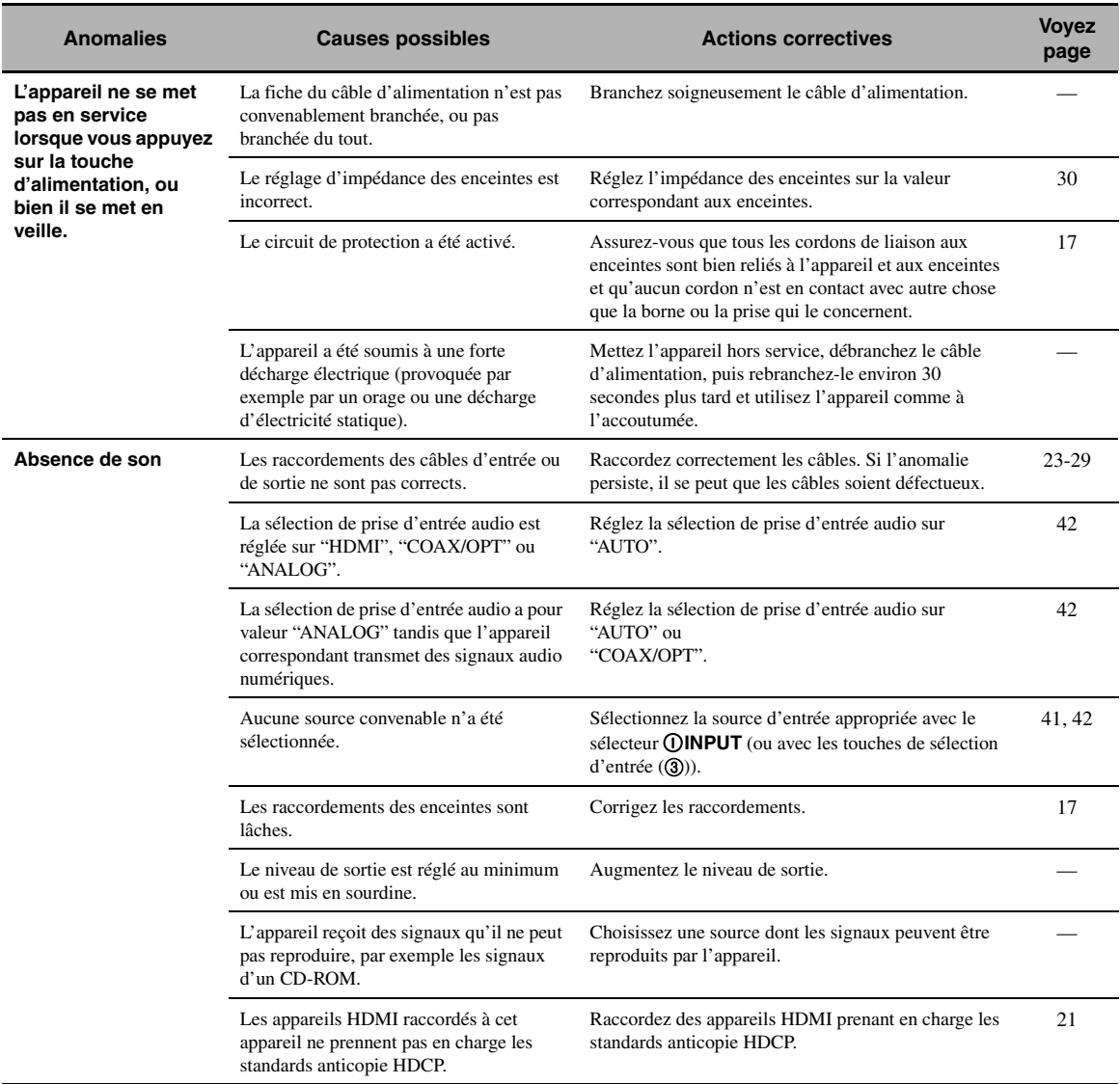

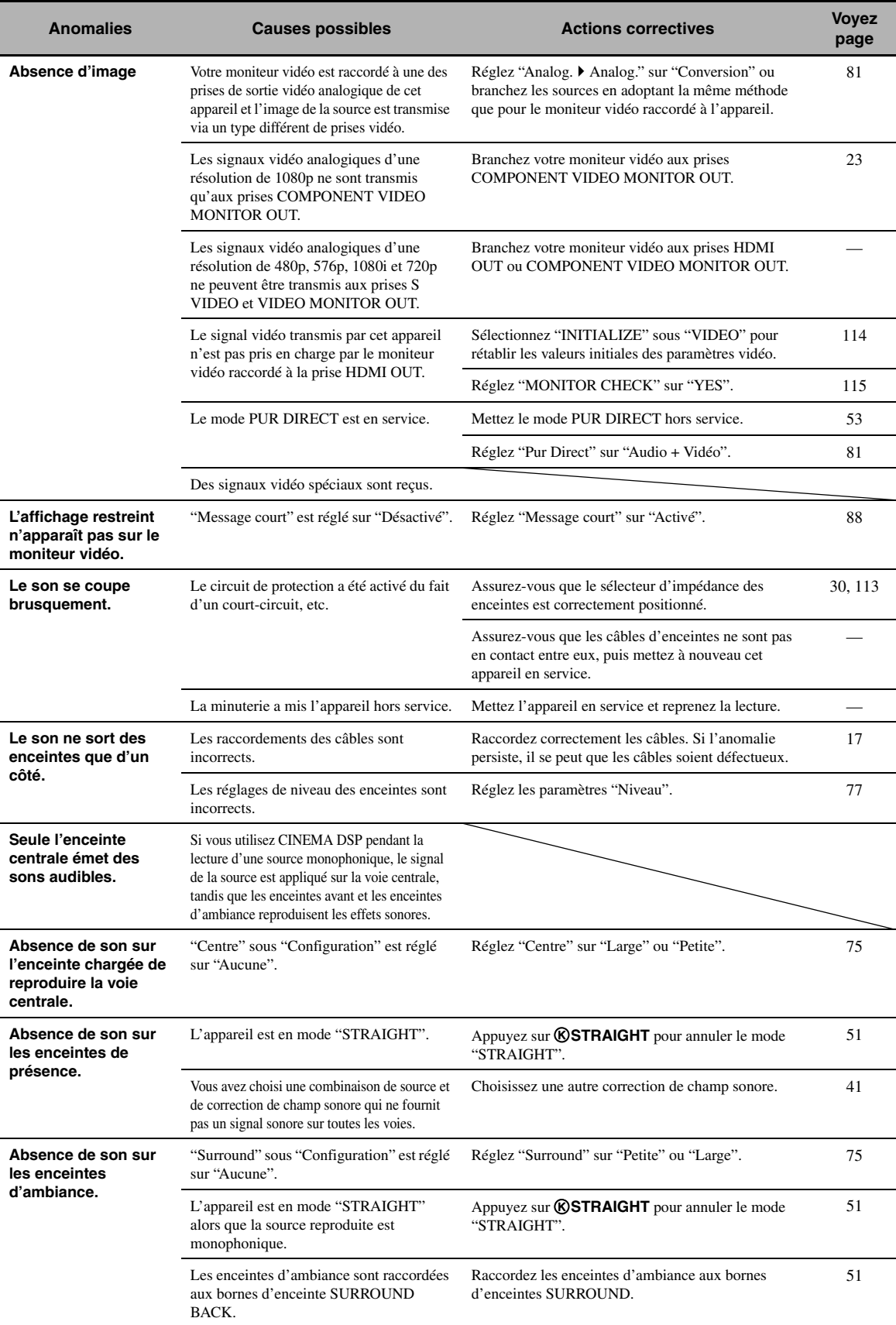

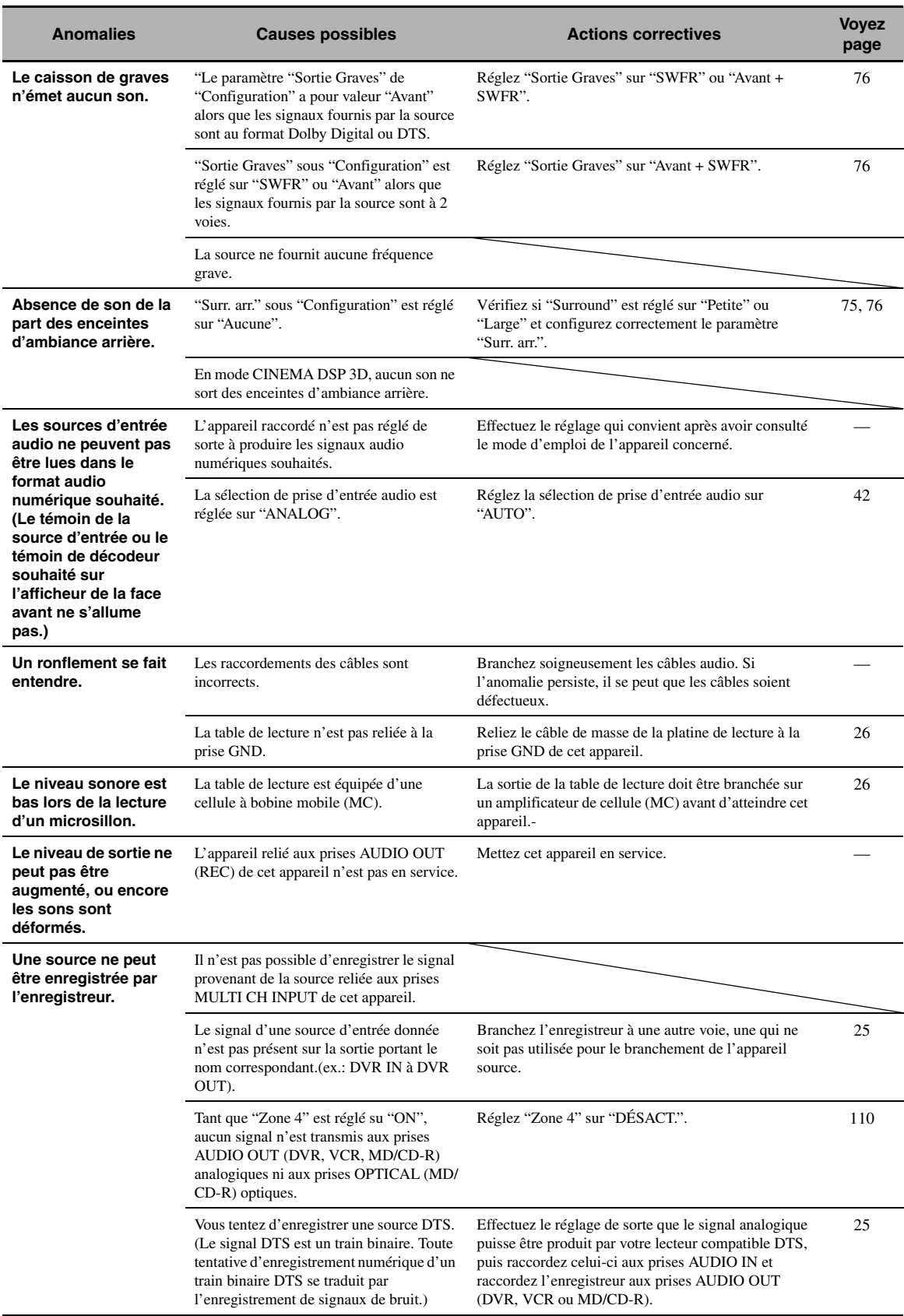

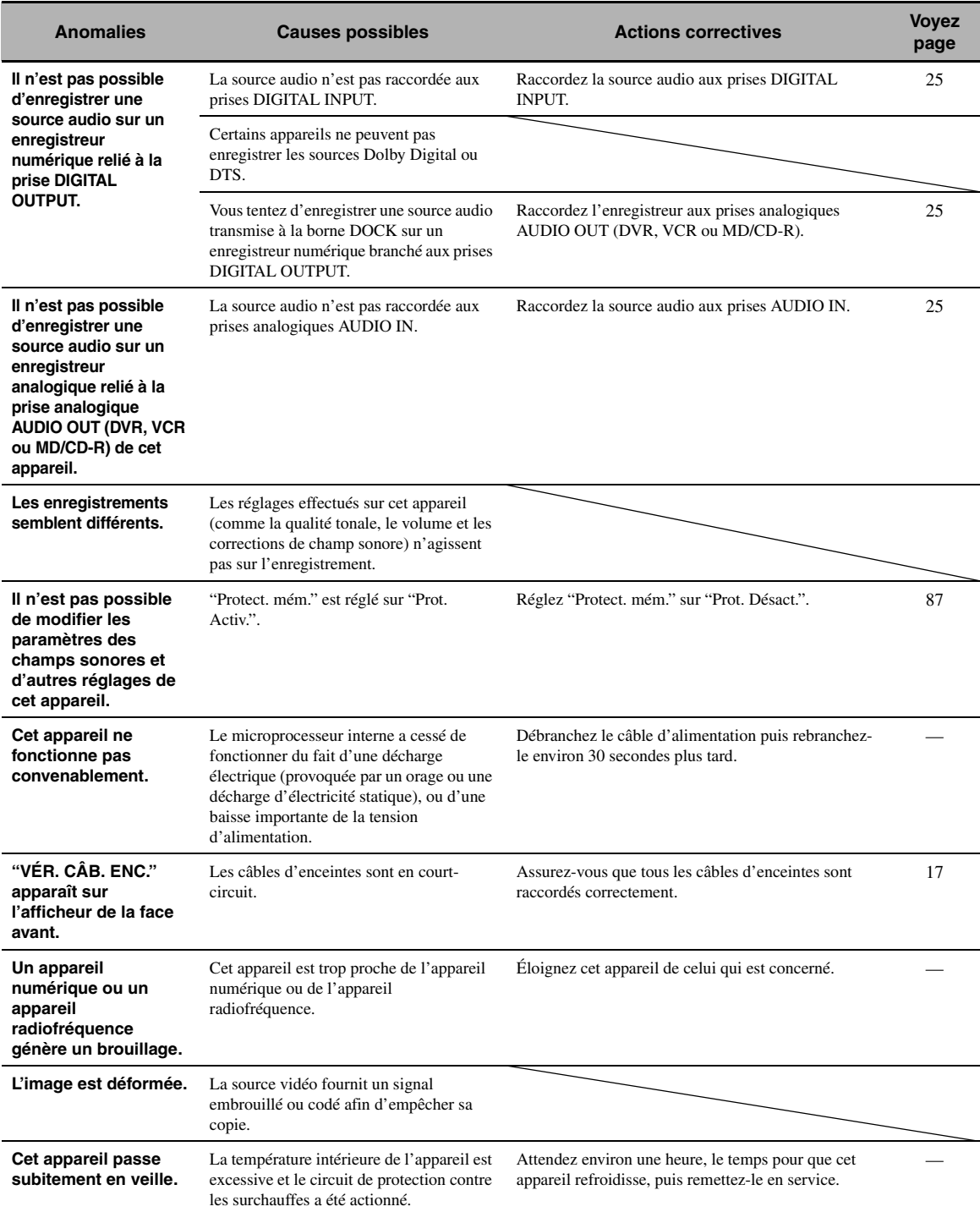

## <span id="page-119-1"></span>■ **HDMI**

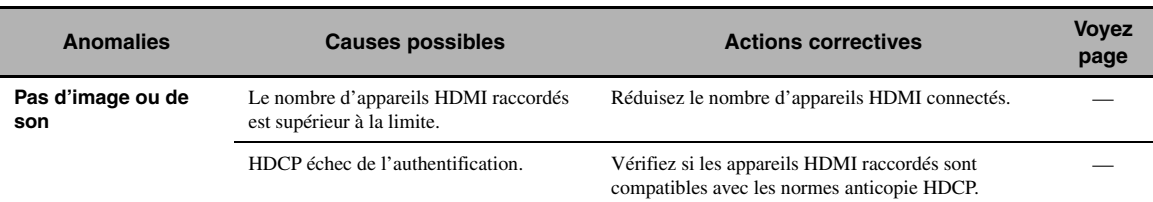

## <span id="page-119-0"></span>■ **Boîtier de télécommande**

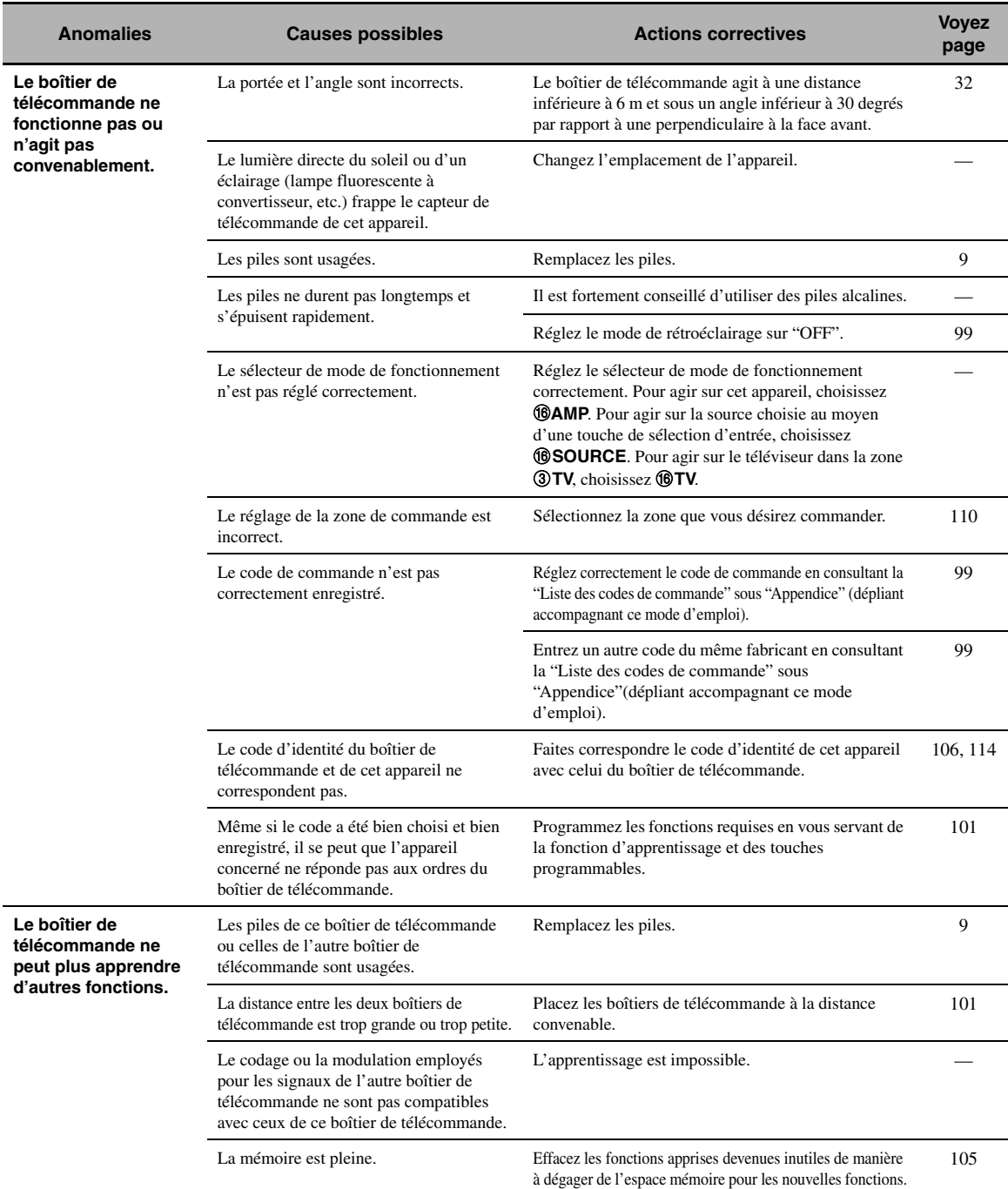

## <span id="page-120-1"></span><span id="page-120-0"></span>■ **USB et réseau**

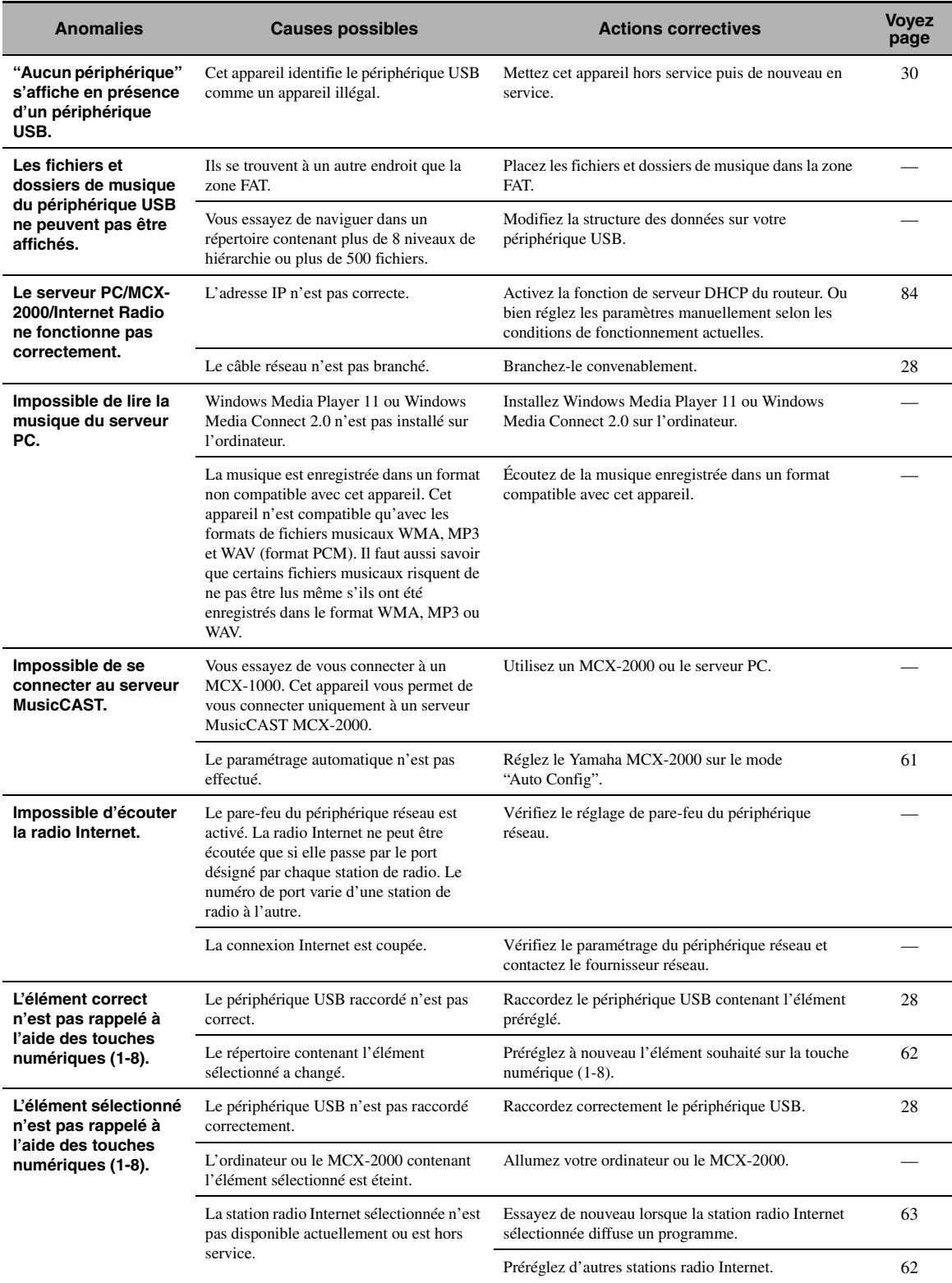

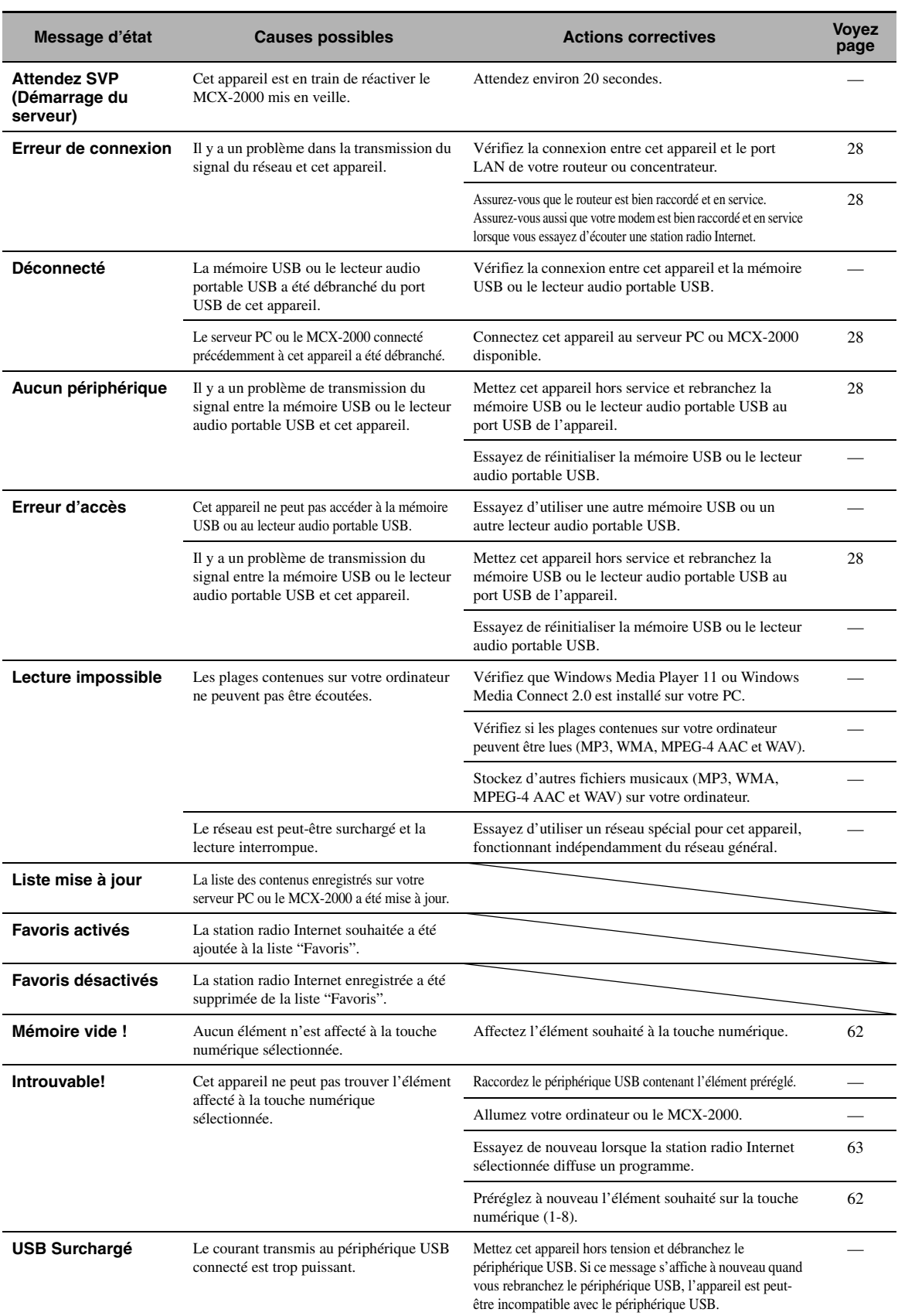

## <span id="page-122-1"></span>■ **iPod**

## *Remarque*

En cas d'erreur de transmission, vérifiez la liaison du iPod ([page 27\)](#page-26-0) si aucun message n'apparaît sur l'afficheur de la face avant et sur l'écran GUI.

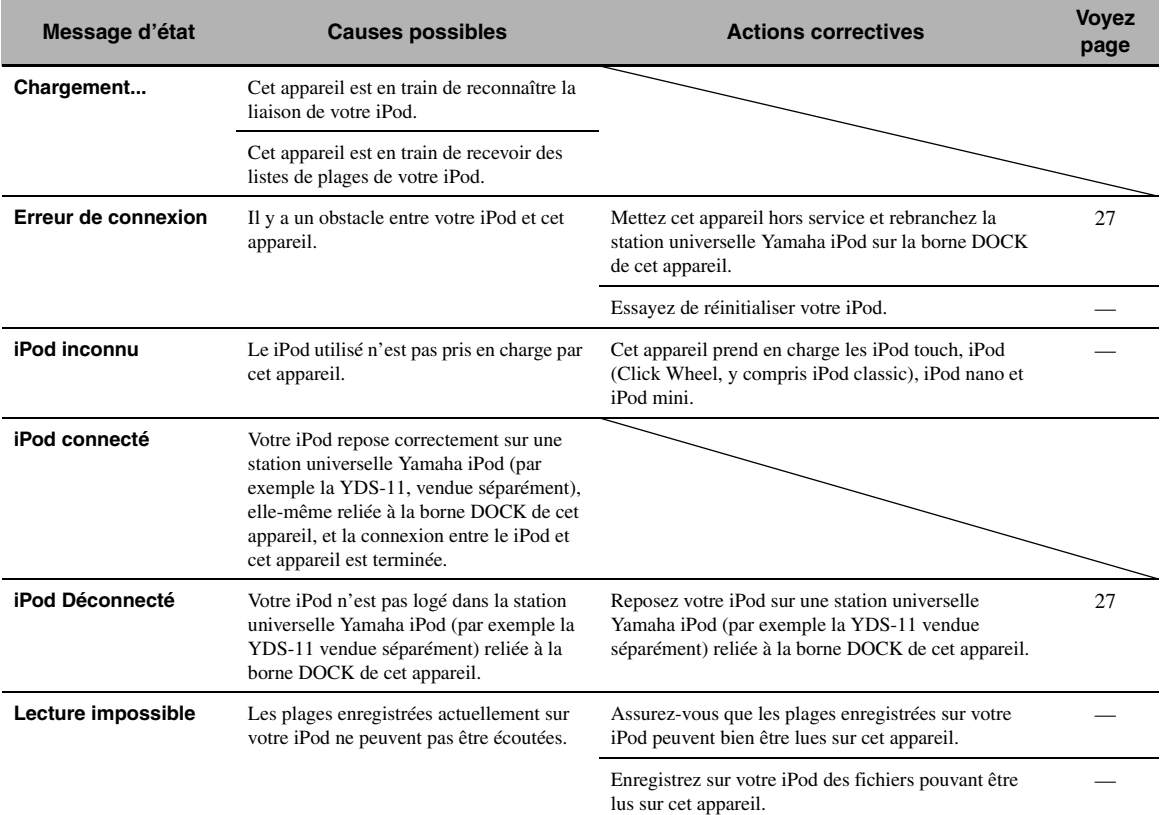

## <span id="page-122-0"></span>■ **Bluetooth**

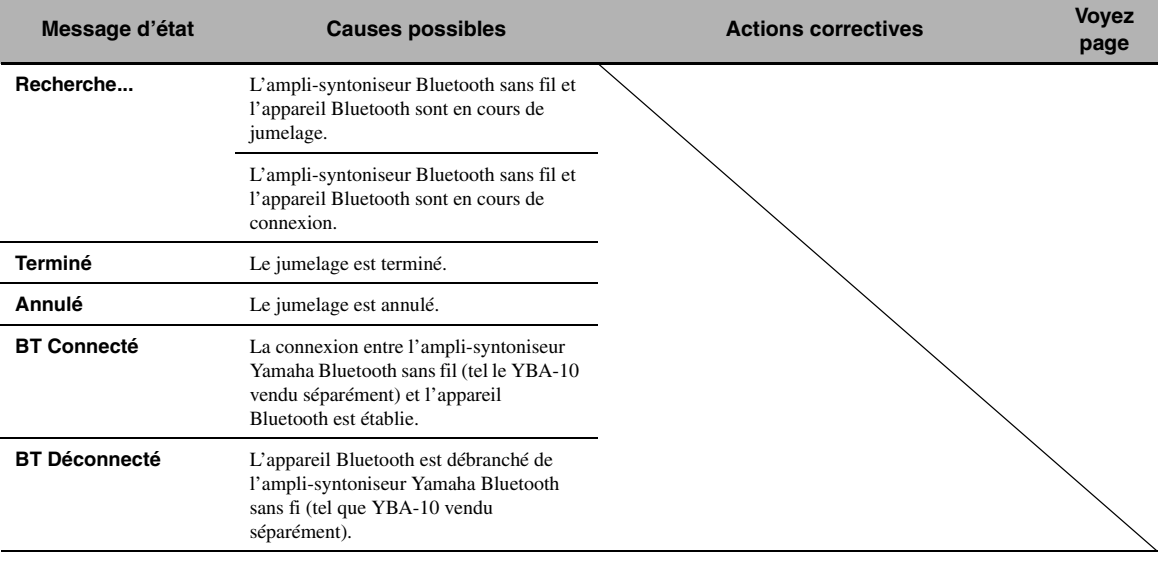

## <span id="page-123-0"></span>■ **Réglage automatique**

## **Avant le réglage automatique**

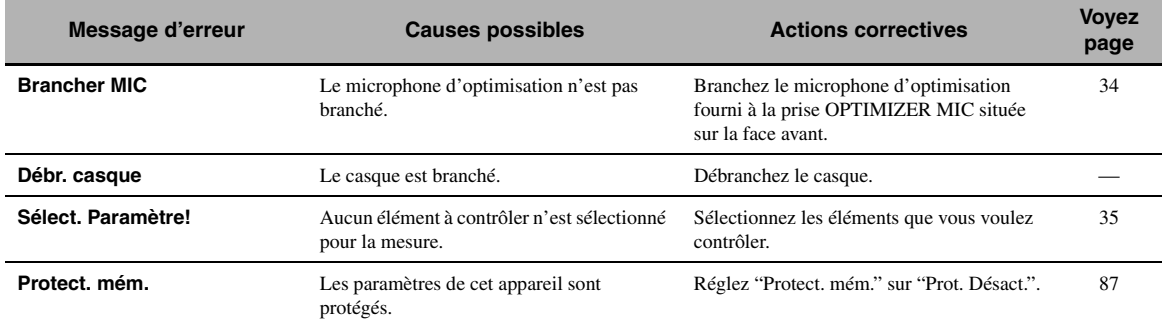

## **Pendant l'exécution du réglage auto**

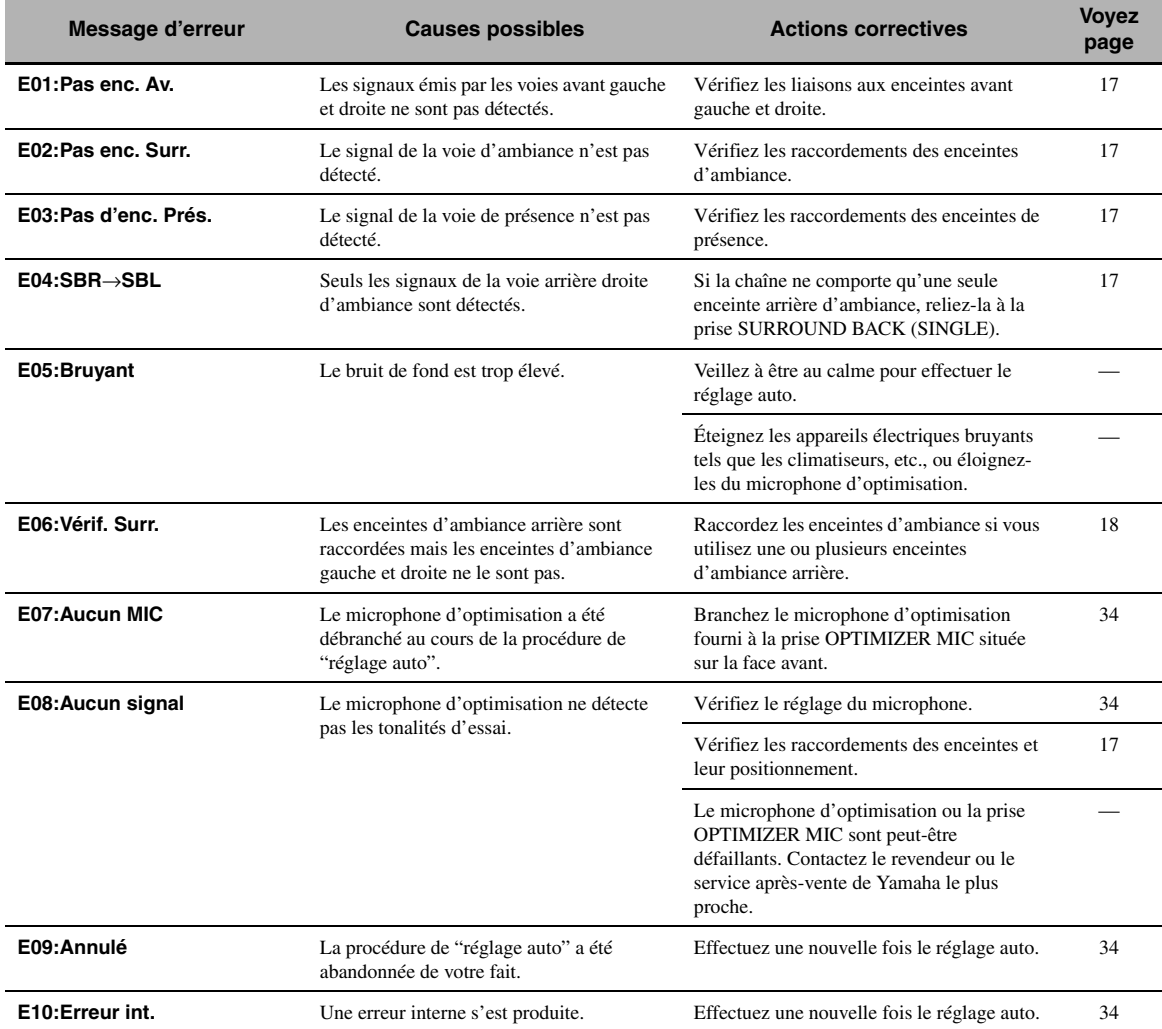

#### **Après l'exécution du réglage auto**

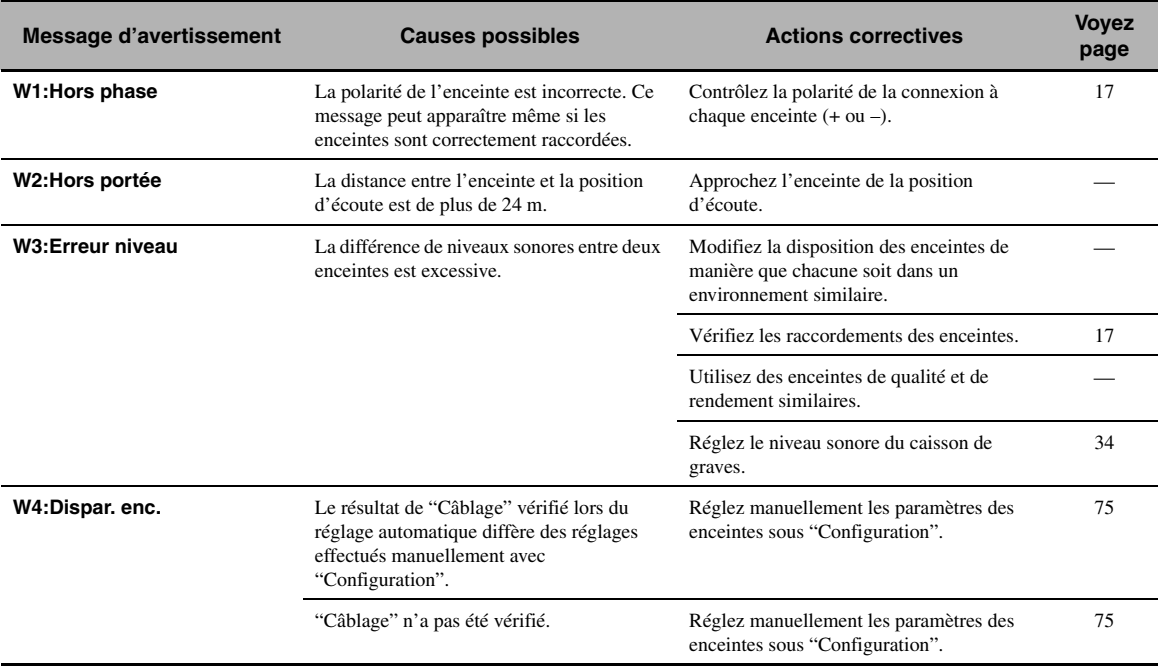

#### *Remarques*

• En cas d'apparition de la page "ERREUR" ou "AVERTISSEMENT", recherchez la cause de l'anomalie puis lancez à nouveau la procédure de réglage auto.

• Si le message d'avertissement "W2" ou "W3" apparaît, les réglages ont été effectués mais ils ne sont pas optimaux.

• Selon les enceintes, le message d'avertissement "W1" peut apparaître bien que le raccordement des enceintes soit correct.

• Si le message d'erreur "E10" s'affiche fréquemment, consultez un service après-vente Yamaha.

## <span id="page-125-0"></span>**Réinitialisation de la chaîne**

Utilisez cette option pour rétablir toutes les valeurs initiales (réglages usine) des paramètres de cet appareil.

#### *Remarques*

- Toutes les valeurs initiales de tous les paramètres de cet appareil, y compris des paramètres de "Menu GUI" sont rétablies.
- Les valeurs initiales des paramètres sont activées après une nouvelle mise en service de l'appareil.

#### $\geq 0$

Pour abandonner la réinitialisation à n'importe quel moment sans rien changer, appuyez sur **@MASTER ON/OFF** sur la face avant pour remettre la touche en position OFF.

- **1 Appuyez sur** BMASTER ON/OFF **sur la face avant pour remettre le sélecteur en position OFF afin de mettre cet appareil hors service.**
- **2 Maintenez la pression d'un doigt sur**  KSTRAIGHT **puis appuyez sur** BMASTER ON/OFF **pour le mettre en position ON.** L'appareil se met sous tension et "ADVANCED SETUP" apparaît sur l'afficheur de la face avant.

| Tout en tenant la |            |           |
|-------------------|------------|-----------|
| \n $STALIGHT$ \n  | \n $UU$ \n | \n $U$ \n |
| \n $U$ \n         | \n $U$ \n  |           |
| \n $U$ \n         | \n $U$ \n  |           |
| \n $U$ \n         | \n $U$ \n  |           |
| \n $U$ \n         | \n $U$ \n  |           |

**3 Tournez le sélecteur** JPROGRAM **pour sélectionner "INITIALIZE".**

> INITIALIZE ANNULER

**4 Appuyez plusieurs fois de suite sur**  KSTRAIGHT **pour sélectionner "ALL".**

## INITIALIZE ALL

 $\frac{1}{202}$ 

Sélectionnez "ANNULER" pour abandonner la mise en œuvre et ne pas tenir compte des modifications effectuées.

**5** Appuyez sur **AMASTER ON/OFF** pour faire **ressortir la touche et la mettre en position OFF de manière à valider la sélection et éteindre l'appareil.**

## **Modes de fonctionnement des commandes de la face avant**

Voici les modes que vous pouvez activer avec les commandes en face avant. Cette section décrit les opérations disponibles pour chaque mode via les commandes en face avant. Si vous n'effectuez aucune opération pendant cinq secondes (quel que soit le mode), l'appareil active automatiquement le mode par défaut.

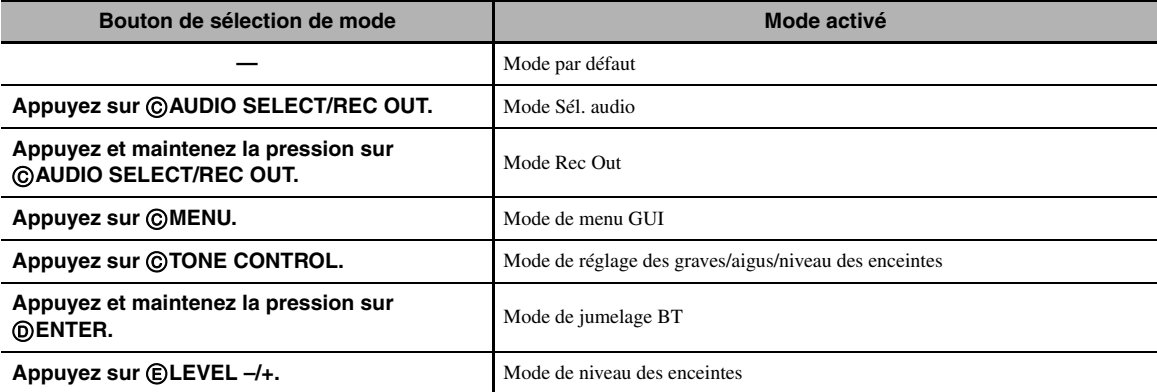

#### **Opérations disponibles dans chaque mode**

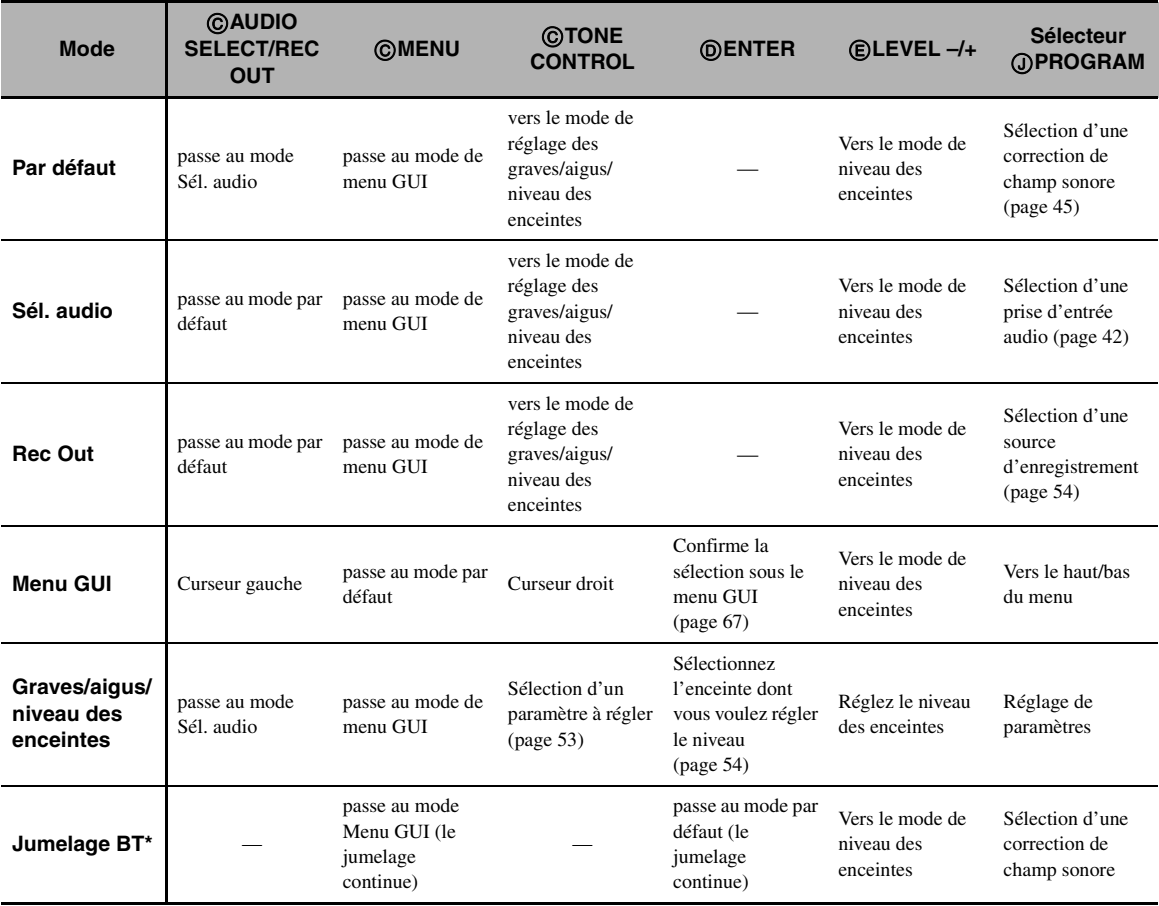

#### *Remarque*

\* En mode de jumelage BT, cet appareil recherche les dispositifs Bluetooth à jumeler. Ce mode est uniquement disponible lorsque "DOCK" est sélectionné comme source d'entrée et qu'un ampli-syntoniseur Yamaha Bluetooth sans fil (tel que le YBA-10, disponible en option) est branché à la prise DOCK de cet appareil.

#### **Synchronisation audio et vidéo (synchro lèvres)**

La synchro lèvres est l'abréviation utilisée pour désigner la capacité de maintenir le son synchronisé sur l'image, et de résoudre les problèmes qui en dépendent, au cours de la postproduction et de la transmission. Tandis que le retard de transmission du son et de l'image ne peut être compensé que par des réglages complexes, la version 1.3 HDMI présente une fonction de synchronisation audio et vidéo automatique s'activant sur l'appareil utilisé sans réglages de la part de l'utilisateur.

#### ■ **Raccordement bi-amplificateur**

Le raccordement bi-amplificateur permet d'utiliser deux amplificateurs pour une seule enceinte. Un amplificateur est raccordé à la partie haut-parleur de graves et l'autre est relié à la section combinée haut-parleur médial et haut-parleur d'aigus. Cette organisation permet à chaque amplificateur de fonctionner sur une plage de fréquences limitée. La plage limitée permet un fonctionnement plus simple de chaque amplificateur, en réduisant les risques d'effets sur le son. Le répartiteur interne de l'enceinte est composé d'un LPF (filtre passe bas) et d'un HPF (filtre passe haut). Comme son nom l'indique, le répartiteur LPF transmet les fréquences au-dessous d'une coupure et rejette les fréquences audessus de la fréquence de recoupement. De la même manière le répartiteur HPF transmet les fréquences au-dessus d'une coupure.

#### ■ **Composantes vidéo**

Dans le cas d'un système utilisant les composantes vidéo, le signal vidéo est séparé en signal de luminance Y et signaux de chrominance PB et PR. Les couleurs peuvent être reproduites plus fidèlement car chaque signal est indépendant. Le signal de composante est également appelé "signal de différence de couleur" du fait que le signal de luminance est soustrait au signal de chrominance. Pour utiliser ces signaux, il faut que le moniteur soit pourvu de prises d'entrée à composantes vidéo.

## ■ **Signal vidéo composite**

Les signaux vidéo composites sont les trois éléments de base qui constituent une image vidéo: la couleur, la luminosité et la synchronisation. La prise de vidéo composite d'un appareil vidéo fournit ces 3 éléments sous forme combinée.

## ■ **Deep Color**

Deep Color est une option permettant d'améliorer la profondeur des couleurs par rapport à la profondeur en 24 bits des versions antérieures du HDMI. L'augmentation du nombre de bits permet aux téléviseurs haute définition et aux écrans d'atteindre les billions de couleurs au lieu des millions de couleur et d'éliminer les bandes couleur sur l'écran. Les transitions dans les tons sont donc beaucoup plus régulières et les graduations entre les couleurs plus subtiles. L'étendue du contraste accrue représente un nombre de tons de gris entre le noir et le blanc bien supérieur. Deep Color accroît aussi le nombre de couleurs disponibles dans les limites de l'espace colorimétrique RVG ou YCbCr.

## ■ **Dolby Digital**

Dolby Digital est un système numérique de correction d'ambiance acoustique qui produit des voies totalement indépendantes. Avec 3 voies avant (gauche, centre et droite) et 2 voies arrière stéréo, Dolby Digital est un système à 5 voies audio. Une voie supplémentaire, sur laquelle ne circulent que les effets basse fréquence (LFE), complète l'ensemble à 5.1 voies (la voie est comptée pour 0.1). En utilisant 2 voies stéréophoniques pour les enceintes arrière, il est permis d'obtenir des effets sonores plus rigoureux que ceux de Dolby Surround, en particulier lorsque la source se déplace. La très grande dynamique (rapport entre les sons maximum et les sons minimum) des 5 voies, qui chacune couvre tout le spectre, et l'orientation précise de la source grâce à un traitement numérique, apportent à l'auditoire un plaisir et un réalisme jusqu'alors inconnus. Cet appareil est conçu pour restituer au mieux tous les environnements sonores, qu'ils soient monophoniques ou à 5.1 voies.

## ■ **Dolby Digital EX**

Dolby Digital EX crée 6 voies indépendantes et couvrant tout le spectre à partir de sources à 5.1 voies. Cela est rendu possible par l'utilisation d'un décodeur matriciel qui traduit en 3 voies d'ambiance les 2 voies de la gravure d'origine. Les meilleurs résultats sont obtenus lorsque Dolby Digital EX est utilisé pour des pistes sonores enregistrées avec Dolby Digital Surround EX. Grâce à cette voie complémentaire, vous pouvez bénéficier de sonorités plus dynamiques et plus réalistes, tout spécialement dans les scènes qui font intervenir des effets "aériens".

## ■ **Dolby Digital Plus**

Dolby Digital Plus est une nouvelle technologie audio conçue pour les programmes et supports haute définition, en particulier les émissions HD, les HD DVD et les Blu-ray Disc. C'est une norme audio obligatoire pour les HD DVD mais facultative pour les Blu-ray Disc qui fournit un son multivoies avec voies discrètes. Supportant des débits binaires pouvant atteindre 6,0 Mbps, le Dolby Digital Plus peut gérer simultanément jusqu'à 7.1 voies audio discrètes. Prenant en charge la version 1.3 HDMI et conçu pour les lecteurs de disques optiques et les récepteurs/ amplificateurs audiovisuels du futur, le Dolby Digital Plus est entièrement compatible avec les chaînes audio multivoies actuelles qui intègrent le Dolby Digital.

## ■ **Dolby Pro Logic II**

Dolby Pro Logic II est une technique améliorée permettant de décoder un grand nombre d'enregistrements Dolby Surround. Cette nouvelle technologie permet de reproduire 5 voies discrètes par les 2 voies avant gauche et droite, la voie centrale et les 2 voies d'ambiance gauche et droite, alors que la technologie Pro Logic classique n'utilise qu'une voie d'ambiance. Trois modes sont disponibles: le "mode Music" pour la musique, le "mode Movie" pour les films et le "mode Game" pour les jeux vidéo.

## **Dolby Pro Logic IIx**

Dolby Pro Logic IIx est une technique récente permettant de restituer par plusieurs voies discrètes les sources 2 voies ou multivoies. Trois modes sont disponibles: le "mode Music" pour la musique, le "mode Movie" pour les films (sources à 2 voies seulement) et le "mode Game" pour les jeux vidéo.

#### **Dolby Surround**

Dolby Surround fait usage d'un système analogique d'enregistrement à 4 voies pour reproduire des effets sonores réalistes et dynamiques: 2 voies avant gauche et droite (stéréophonie), une voie centrale pour les dialogues (monophonie) et une voie arrière (monophonie) pour les effets sonores. La voie d'ambiance reproduit seulement une plage de fréquences étroite du son. Dolby Surround est largement employé pour les cassettes vidéo, les Laser Disc et de nombreuses émissions de télévision, par câble ou non. Le décodeur Dolby Pro Logic de cet appareil fait appel à un traitement numérique pour maintenir à une valeur stable le niveau sonore de chaque voie de manière à accentuer les effets sonores produits par les sources mobiles, et leur directivité.

### ■ **Dolby TrueHD**

Le Dolby TrueHD est une nouvelle technologie de compression audio sans perte, conçue pour les disques haute définition, en particulier les HD DVD et les Blu-ray Disc. C'est une norme audio obligatoire pour les HD DVD mais facultative pour les Blu-ray Disc, qui fournit un son identique au bit près aux masters des studios d'enregistrement, et offre ainsi une expérience Home Theater en haute définition. Supportant des débits binaires pouvant atteindre 18,0 Mbps, le Dolby TrueHD peut gérer simultanément jusqu'à 8 voies audio discrètes de 24-bit/96 kHz. Prenant en charge la version 1.3 HDMI et conçu pour les lecteurs de disques optiques et les récepteurs/amplificateurs audiovisuels du futur, le Dolby TrueHD est entièrement compatible avec les chaînes audio multivoies actuelles et conserve la capacité de gestion des métadonnées du Dolby Digital, nécessaire pour la normalisation des dialogues et le réglage de la dynamique.

#### ■ **DSD**

La technologie DSD (Flux numérique direct) permet d'enregistrer des signaux audio sur des supports de stockage numériques, comme les CD Super Audio. Lorsque cette technologie est utilisée, les signaux sont gravés sous forme des valeurs à un bit à une fréquence d'échantillonnage de 2,8224 MHz et la distorsion, souvent présente lorsque les signaux audio subissent une très haute quantification, est réduite par la mise en forme du son et le suréchantillonnage. Grâce à la haute fréquence d'échantillonnage, un son de meilleure qualité peut être obtenu que le son PCM utilisé normalement pour les CD audio.

#### ■ **DTS 96/24**

DTS 96/24 offre un niveau de qualité sonore jusqu'ici inconnu pour les pistes des DVD-Video; il est entièrement compatible avec tous les décodeurs DTS. "96" est la valeur de la fréquence d'échantillonnage (96 kHz), soit le double de la fréquence habituelle (48 kHz). "24" est la longueur d'un mot (24 bits). DTS 96/24 propose une qualité sonore similaire à celle de la bande maîtresse 96/24, ainsi que 5.1 voies à 96/24 contenant tous les éléments, à leur niveau le plus élevé de qualité, que portent les gravures DVD-Video de films et de musique.

## ■ **DTS Digital Surround**

Le système numérique DTS a été mis au point pour remplacer les pistes sonores analogiques des films par 6.1 pistes numériques; sa popularité croît rapidement et de nombreuses salles s'équipent tous les jours. DTS, Inc. a développé une version domestique grâce à laquelle vous pouvez bénéficier dans votre salon de musique de l'ampleur et de l'image sonores DTS qui étaient autrefois réservées aux cinémas. Ce système, pratiquement exempt de toute distorsion, produit 6 voies, à savoir 3 voies avant (gauche, droite, centre), 2 voies d'ambiance gauche et droite et une voie LFE (caisson de graves), dénommée 0.1; l'ensemble est dit à 5.1 voies. Cet appareil dispose d'un décodeur DTS-ES qui permet la restitution du signal sur 6.1 voies en ajoutant une voie arrière d'ambiance au format à 5.1 voies.

#### ■ **DTS Express**

DTS Express est une nouvelle technologie audio, conçue comme option pour les Blu-ray Disc ou HD DVD, offrant un son de haute qualité, à faible débit binaire optimisé pour le streaming en réseau et les applications Internet. DTS Express est utilisé comme seconde option audio sur les Blu-ray Disc ou comme sous-option sur les HD DVD. Il propose des commentaires audio (par exemple des commentaires du régisseur) via Internet, etc. à la demande des utilisateurs. Les signaux DTS Express sont mélangés au flux audio principal du lecteur, qui renvoie les signaux audio mélangés aux récepteurs/amplificateurs audiovisuels par les liaisons numériques coaxiale ou optique ou les liaisons analogiques.

#### **DTS-HD High Resolution Audio**

DTS-HD High Resolution Audio est une technologie audio haute résolution, conçue pour les disques haute définition, en particulier les HD DVD et les Blu-ray Disc. C'est une norme audio optionnelle à la fois pour les HD DVD et pour les Blu-ray Disc, qui fournit un son virtuellement identique à l'original, et offre ainsi une expérience cinéma maison en haute définition. Supportant des débits binaires pouvant atteindre 3,0 Mbps pour le HD-DVD et 6,0 Mbps pour les Blu-ray Disc, le DTS-HD High Resolution Audio peut gérer simultanément jusqu'à 7.1 voies audio discrètes de 24-bit/96 kHz. Prenant en charge la version 1.3 HDMI et conçu pour les lecteurs de disques optiques et les récepteurs/amplificateurs audiovisuels du futur, le DTS-HD High Resolution Audio est entièrement compatible avec les chaînes audio multivoies actuelles qui intègrent le DTS Digital Surround.

### ■ **DTS-HD Master Audio**

DTS-HD Master Audio est une nouvelle technologie de compression audio sans perte, conçue pour les disques haute définition, en particulier les HD DVD et les Blu-ray Disc. C'est une norme audio obligatoire à la fois pour les HD DVD et pour les Blu-ray Disc, qui fournit un son identique au bit près aux masters des studios d'enregistrement, et offre ainsi une expérience Home Theater en haute définition. Supportant des débits binaires pouvant atteindre 18,0 Mbps pour le HD-DVD et 24,5 Mbps pour les Blu-ray Disc, le DTS-HD Master Audio peut gérer simultanément jusqu'à 7.1 voies audio discrètes de 24-bit/96 kHz. Prenant en charge la version 1.3 HDMI et conçu pour les lecteurs de disques optiques et les récepteurs/amplificateurs audiovisuels du futur, le DTS-HD Master Audio est entièrement compatible avec les chaînes audio multivoies actuelles qui intègrent le DTS Digital Surround.

#### ■ **HDMI**

HDMI (Interface Multimédia Haute Définition) est la première interface entièrement audio et vidéo numérique, pour signaux non compressés, prise en charge par l'industrie électronique. Servant d'interface à des sources diverses (par exemple un décodeur ou ampli-tuner audio/vidéo) et un moniteur audio/vidéo (par exemple un téléviseur numérique), le HDMI prend en charge les vidéos standard, améliorés et haute définition ainsi que le son numérique multivoies alors qu'un seul câble est nécessaire. L'interface HDMI transmet tous les standards de la télévision numérique à haute définition ATSC et supporte le son numérique jusqu'à un maximum de 8 voies, et utilise une bande passante prenant en compte les améliorations et exigences futures. Lorsqu'il est utilisé avec le système HDCP (Protection des contenus numériques haute définition), le HDMI fournit une interface audio-vidéo sûre qui répond aux exigences des fournisseurs de contenus et des opérateurs système. Pour de plus amples informations sur HDMI, consultez le site Internet HDMI à l'adresse "http://www.hdmi.org/".

### ■ **Voie LFE 0.1**

Cette voie reproduit les signaux graves. La plage des fréquences couvertes par cette voie s'étend de 20 Hz à 120 Hz. Dans les systèmes Dolby Digital et DTS à 5.1 voies ou 6.1 voies, on compte cette voie pour 0.1 parce qu'elle ne fait que renforcer les fréquences graves alors que les autres 5 ou 6 voies couvrent tout le spectre.

#### ■ **MP3**

Une des méthodes de compression du son utilisée par MPEG. Il s'agit d'une méthode de compression irréversible, atteignant un très haut niveau de compression en réduisant les données inaudibles à l'oreille humaine. Elle est capable de comprimer à environ 1/11e (128 kbps) les données audio tout en conservant une qualité sonore similaire à la qualité des CD musicaux.

## ■ **MPEG-4 AAC**

Il s'agit d'une norme audio MPEG-4. Ce format offre une compression des données à un débit binaire inférieur à celui de la norme MPEG-2 AAC. Par conséquent, il est utilisé entre autres pour les téléphones portables, les lecteurs audio portables ainsi que d'autres dispositifs de faible capacité requérant un son de haute qualité.

Outre les types d'appareils énumérés ci-dessus, le format MPEG-4 AAC est utilisé pour la distribution de fichiers sur l'Internet et donc adopté par les ordinateurs, serveurs média et de nombreux autres appareils.

### ■ **Neo:6**

Neo:6 décode, au moyen d'un circuit approprié, les sources 2 voies pour fournir un signal à 6 voies. Ce système permet de disposer de voies couvrant tout le spectre et parfaitement indépendantes, comme s'il s'agissait de voies numériques. Deux modes sont disponibles: le "mode Music" pour la musique et le "mode Cinema" pour les films.

## ■ **PCM (PCM linéaire)**

PCM linéaire est une technique qui, à partir d'un signal analogique, produit un signal numérique, l'enregistre et le transmet sans aucune compression. Cette technique est utilisée pour la gravure des CD et des DVD audio. Le signal analogique est échantillonné un grand nombre de fois par seconde pour donner naissance au signal PCM. PCM (Pulse Code Modulation) se définit comme une "modulation par impulsions et codage" du signal analogique au moment de l'enregistrement.

### ■ **Fréquence d'échantillonnage et nombre de bits de quantification**

Lors de la numérisation d'un signal audio analogique, le nombre d'échantillonnages par seconde est appelé fréquence d'échantillonnage, et la finesse avec laquelle l'amplitude du signal est convertie sous forme numérique est le nombre de bits de quantification. Le spectre reproductible est lié à la fréquence d'échantillonnage, tandis que la dynamique, qui représente la différence entre les sons les plus forts et les sons les plus faibles, dépend du nombre de bits. En principe, plus la fréquence d'échantillonnage est élevée plus le spectre est large, et plus le nombre de bits de quantification est élevé, plus le niveau sonore peut être clairement traduit.

## ■ **Signal S-vidéo**

Les signaux S-vidéo comprennent un signal de luminance Y et un signal de chrominance C transmis sur un câble spécial S-vidéo et non pas, comme c'est le cas du signal composite, par un câble à fiches. L'utilisation de la prise S VIDEO réduit les pertes de transmission du signal vidéo et permet d'obtenir des images de meilleure qualité.

## ■ **WAV**

C'est un format de fichier audio standard Windows, qui définit la méthode d'enregistrement des données numériques obtenues par la conversion des signaux audio. Ce format ne spécifie pas la méthode de compression (codage) et vous laisse le choix de la méthode à utiliser. Par défaut, il est compatible avec le PCM (sans compression) et certaines méthodes de compression, en particulier l'ADPCM.

## ■ **WMA**

C'est une méthode de compression audio mise au point par Microsoft Corporation. Il s'agit d'une méthode de compression irréversible, atteignant un très haut niveau de compression en réduisant les données inaudibles à l'oreille humaine. Elle est capable de comprimer à environ 1/22e (64 kbps) les données audio tout en conservant une qualité sonore similaire à la qualité des CD musicaux.

## ■ **"x.v.Color"**

Il s'agit d'une norme d'espace colorimétrique supportée par HDMI version 1.3. Il s'agit d'un espace colorimétrique plus complet que celui du sRVG, et qui permet la visualisation de couleurs qui ne pouvaient l'être par le passé. Tout en restant compatible avec la gamme de couleur de la norme sRVG, "x.v.Color" agrandit l'espace colorimétrique et permet ainsi de produire des images plus vives et naturelles. Cette technologie convient particulièrement aux arrêts sur image et à l'infographie.

## <span id="page-130-0"></span>**Informations sur les corrections de champ sonore**

#### ■ **Éléments d'un champ sonore**

Ce qui, en définitive, crée les sons riches et amples d'un instrument, ce sont les réflexions multiples sur les murs de la pièce. Ces réflexions créent non seulement des sons vivants mais permettent aussi de déterminer la position de l'interprète ainsi que la taille et la forme de la pièce où se trouve l'auditeur.

Quel que soit l'environnement, en plus des sons directs qui proviennent de l'instrument de l'interprète et atteignent directement nos oreilles, il existe deux types distincts de sons réfléchis qui se combinent pour créer le champ sonore.

#### **Premières réflexions**

Les sons réfléchis atteignent nos oreilles très rapidement (50 ms à 100 ms après les sons directs), à la suite de la rencontre avec une seule surface (par exemple, le plafond ou un mur). Les premières réflexions ajoutent de la clarté aux sons directs.

#### **Réverbérations**

Elles sont produites par les réflexions sur plusieurs surfaces (murs ou plafond); en grand nombre, elles finissent pas créer un halo sonore. Elles sont non directionnelles et diminuent la clarté des sons directs.

Les sons directs, les premières réflexions et les réverbérations qui en découlent, lorsqu'ils sont considérés dans leur ensemble, nous aident à nous faire une idée de la taille et de la forme de la pièce; ce sont ces informations que le processeur numérique de champ sonore reproduit pour créer un champ sonore.

Si vous pouviez créer les premières réflexions et les réverbérations qui conviennent dans votre pièce d'écoute, vous seriez à même de créer votre propre environnement d'écoute. L'acoustique de votre pièce d'écoute peut être changée pour simuler celle d'une salle de concert, d'une piste de danse, en principe de n'importe quelle pièce. La possibilité de créer un champ sonore souhaité, c'est exactement ce que Yamaha a réalisé en mettant au point le processeur numérique de champ sonore.

## ■ **CINEMA DSP**

Étant donné que Dolby Surround et DTS ont été conçus, à l'origine, pour les salles de cinéma, leurs effets sont mieux perçus dans une salle comprenant de nombreuses enceintes et qui a été construite pour favoriser les effets sonores. Chez soi, la taille de la pièce, les matériaux des murs, le nombre d'enceintes diffèrent très largement et il est logique qu'il en soit de même au niveau des sons. Se référant à une multitude de mesures, le Yamaha CINEMA DSP vous propose de revivre chez vous l'expérience audiovisuelle du cinéma grâce aux champs sonores typiques de Yamaha, quel que soit le système audio numérique utilisé.

#### ■ **CINEMA DSP 3D**

Les données du champ sonore actuellement mesuré contiennent des informations sur la hauteur de l'image sonore. La fonction CINEMA DSP 3D permet de reproduire avec exactitude la hauteur de l'image sonore de manière à restituer des champs sonores stéréoscopiques précis et intenses dans votre salle d'écoute.

## ■ **SILENT CINEMA**

Yamaha a mis au point, pour le casque, un champ sonore DSP naturel et réaliste. Les valeurs des paramètres ont été calculées précisément pour que chaque correction sonore soit restituée par le casque comme elle l'est par les enceintes.

## ■ **Virtual CINEMA DSP**

Yamaha a développé un algorithme, Virtual CINEMA DSP, qui autorise les effets sonores DSP même si l'installation ne comporte aucune enceinte arrière, car il fait appel à ce moment-là à des enceintes arrière virtuelles. Virtual CINEMA DSP peut être utilisé avec un système limité ne comprenant que 2 enceintes avant et pas d'enceinte centrale.

## **Compressed Music Enhancer**

En régénérant les harmoniques tronquées dans les informations compressées, la fonction Compressed Music Enhancer de cet appareil permet d'obtenir une meilleure qualité du son. Les performances d'ensemble de la chaîne sont améliorées, car cette fonction compense le manque de relief du son dû à la perte de hautes fréquences et de basses fréquences.

## <span id="page-131-0"></span>**Informations concernant l'égaliseur graphique**

Cet appareil emploie la technologie Yamaha Parametric room Acoustic Optimizer (YPAO) pour optimiser les caractéristiques des fréquences de l'égaliseur paramétrique en fonction de l'environnement d'écoute. La technologie YPAO met en œuvre trois paramètres (la fréquence, le gain et le facteur Q) pour fournir un réglage très précis des caractéristiques des fréquences.

## ■ **Fréquence**

Ce paramètre peut être réglé par pas de 1/3 d'octave, entre 32 Hz et 16 kHz.

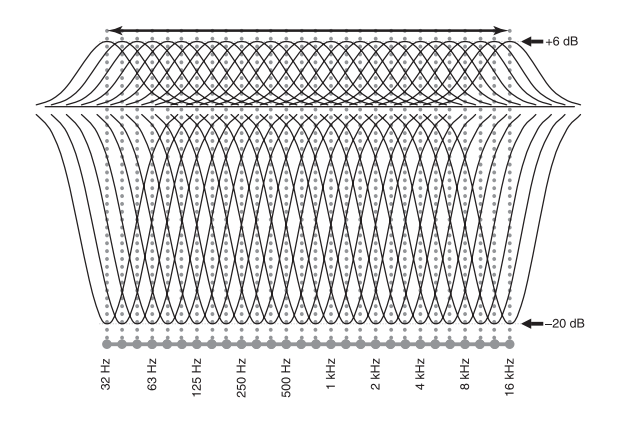

## ■ **Gain**

Ce paramètre peut être réglé par pas de 0,5 dB entre –20 et +6 dB.

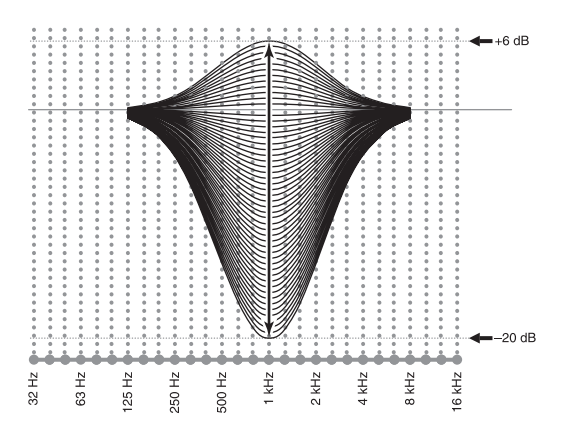

#### ■ **Facteur Q**

La largeur de la bande de fréquence est liée au facteur de surtension (Q). Ce paramètre peut être réglé entre 0,5 et 10.

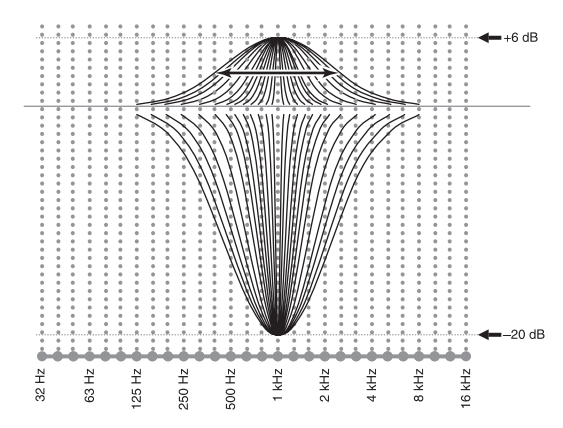

La technique YPAO agit sur la courbe de réponse en fréquence en fonction des exigences de l'environnement d'écoute; elle fait appel aux trois paramètres mentionnés précédemment (la fréquence, le gain et le facteur Q) pour chaque bande d'égalisation de l'égaliseur paramétrique de cet appareil. Cet appareil comporte un égaliseur à 7 bandes pour chaque voie.

L'emploi de plusieurs bandes d'égalisation permet un réglage plus précis de la courbe de réponse en fréquence (Figure 2). Les réglages possibles ici ne le seraient pas avec une seule bande d'égalisation (Figure 1).

#### **Figure 1**

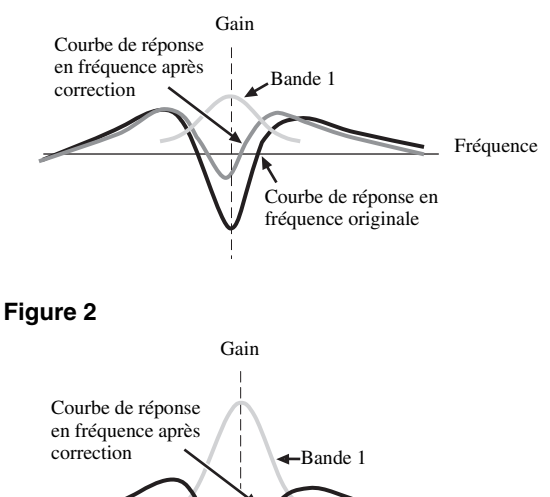

Fréquence

## <span id="page-132-0"></span>**Caractéristiques techniques**

#### **SECTION AUDIO**

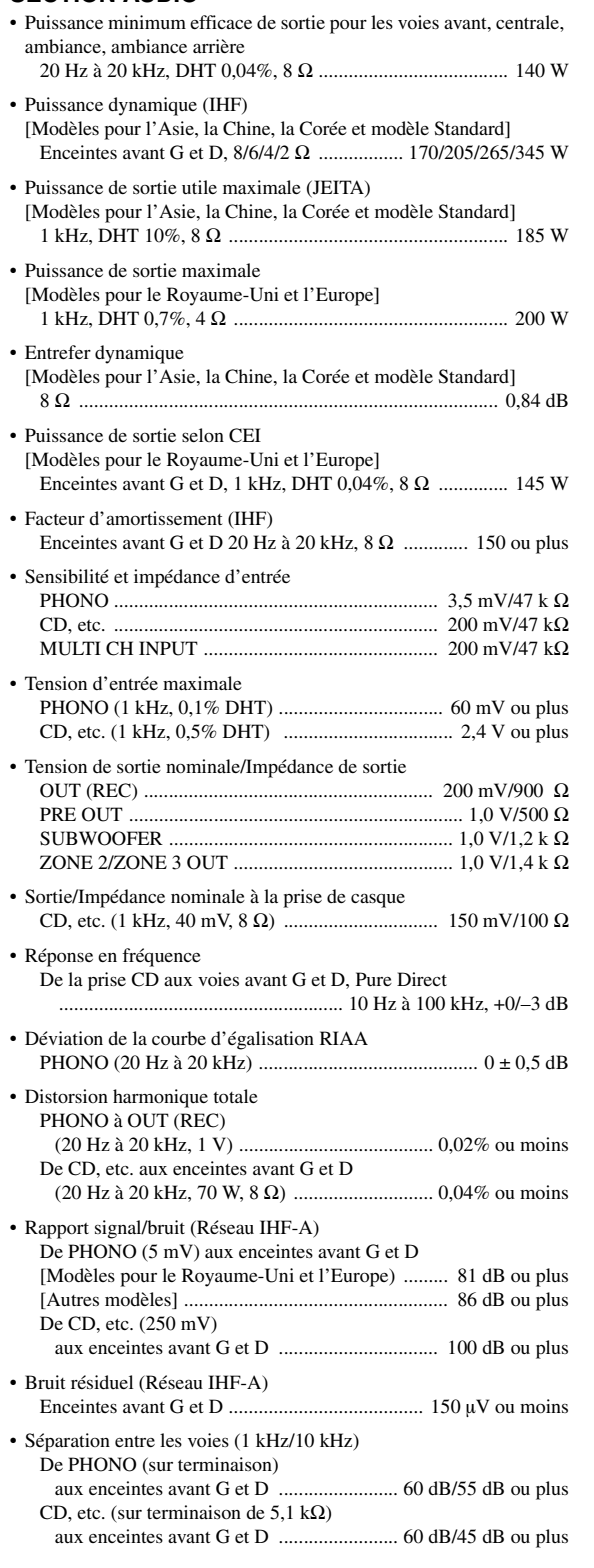

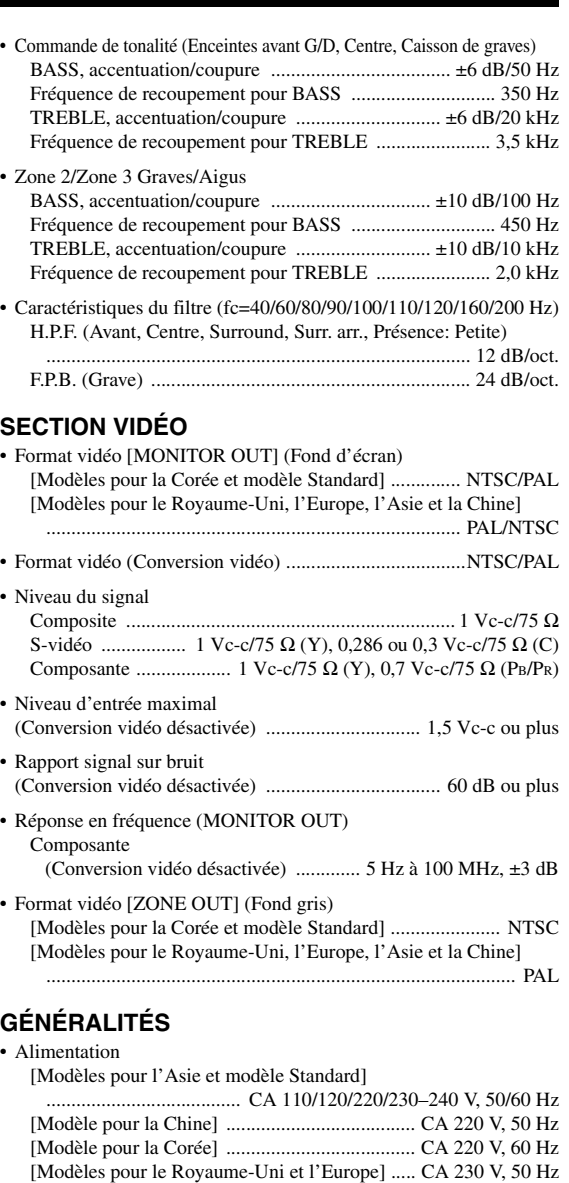

- Consommation ...................................................................... 500 W • Consommation en veille [Modèle Standard] (CA 240 V, 50 Hz) .............. 0,33 W ou moins
- [Autres modèles] .................................................. 0,1 W ou moins • Consommation électrique maximale [Modèle Standard]
- 6 voies, 10% DHT ............................................................ 1100 W

#### • Prises secteur [Modèle pour l'Asie et modèle Standard] ............................................................. 2 (total 50 W maximum) [Modèle pour la Chine] ................................ 2 (100 W maximum) [Modèle pour le Royaume-Uni] ..... 1 (total 100 W/0,4 A maximum) [Modèles pour l'Europe] ........... 2 (total 100 W/0,4 A maximum) • Dimensions (L x H x P) .................................. 435 x 196 x 441 mm • Poids ..................................................................................... 19,6 kg

\* Les spécifications peuvent être modifiées sans avis préalable.

## **Index**

#### ■ **Symbols**

[!Monit. de contr., Menu GUI ............... 84](#page-83-1)

### ■ **Numerics**

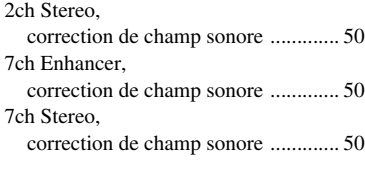

## ■ **A**

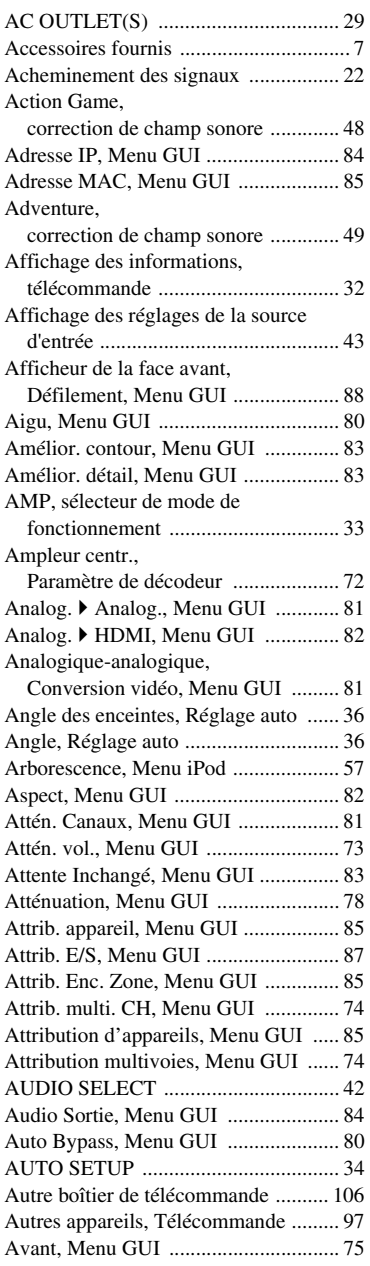

#### ■ **B**

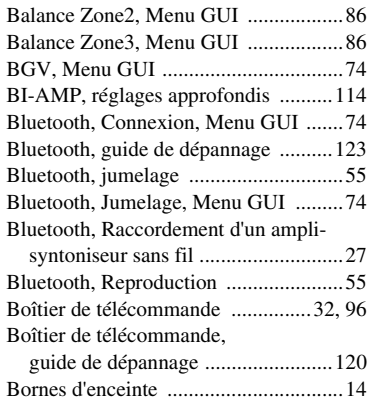

#### ■ **C**

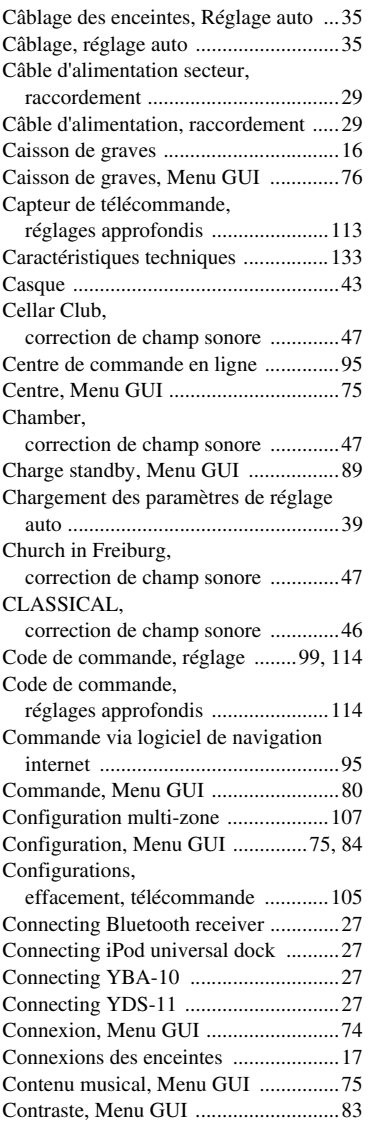

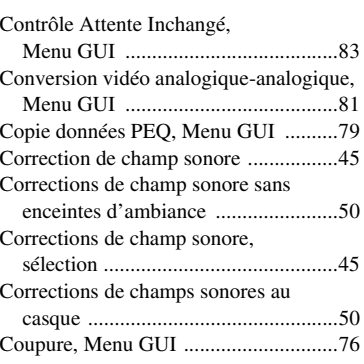

### ■ **D**

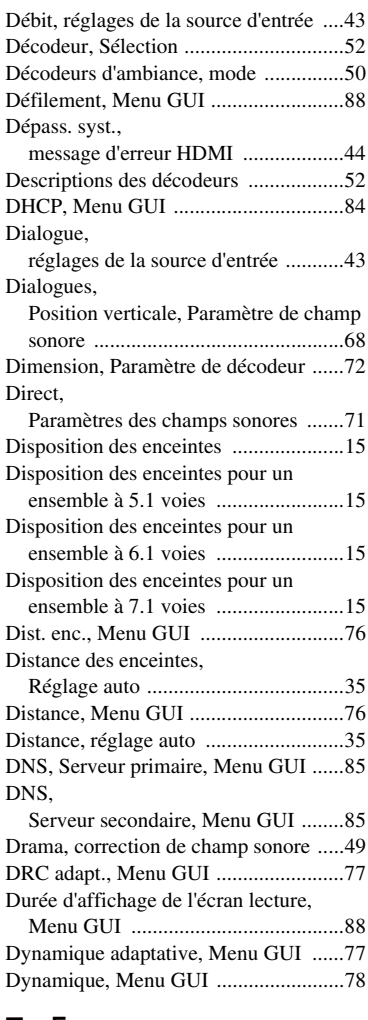

#### ■ **E**

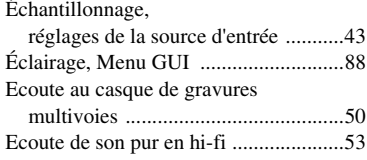

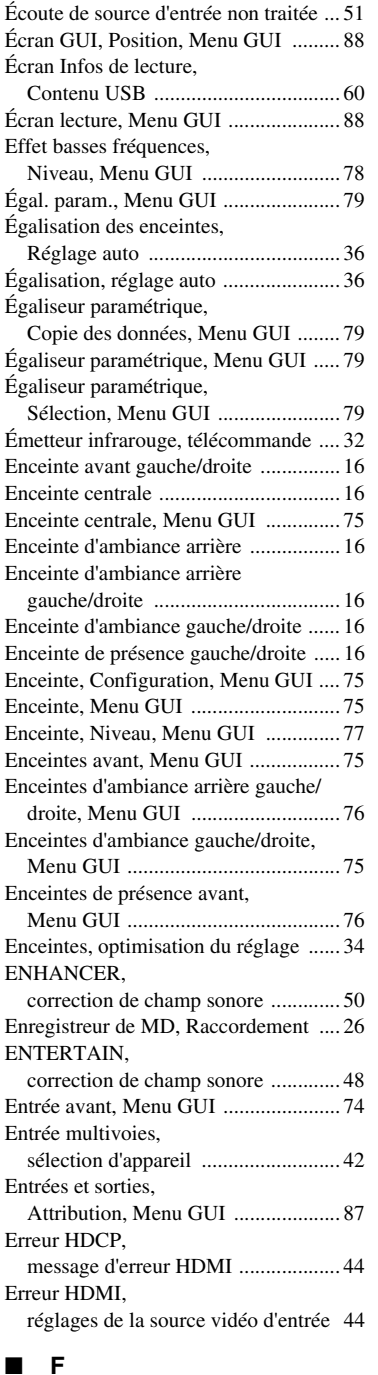

[Fenêtre d'affichage, télécommande ...... 32](#page-31-3) [Fiche banane, raccordement ................ 19](#page-18-1) [Fiche de câble HDMI ........................... 21](#page-20-1)

[Réglages approfondis .................... 115](#page-114-1)

[réglages de la source d'entrée .......... 43](#page-42-5) [Fond d'écran, Menu GUI ..................... 88](#page-87-6) [Format TV, Réglages approfondis ..... 115](#page-114-2)

[réglages de la source d'entrée .......... 43](#page-42-6)

FIRM UPDATE,

Flag1/Flag2,

Format,

## ■ **G**

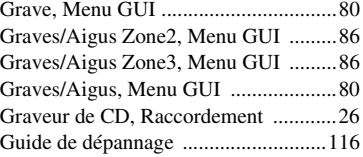

#### ■ **H**

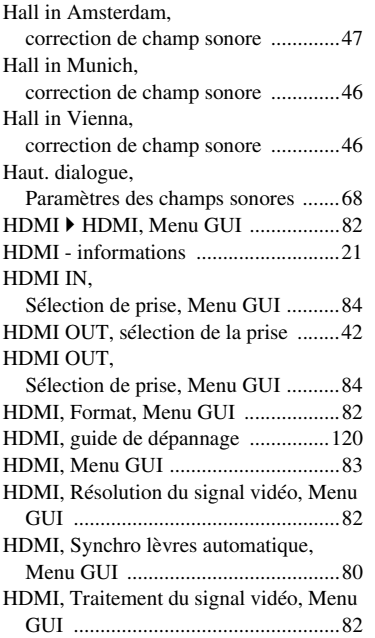

#### ■ **I**

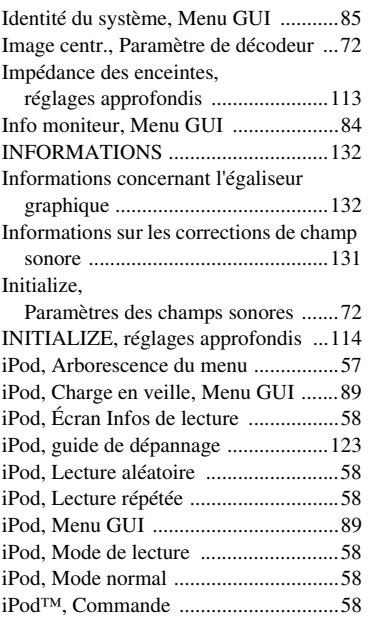

#### ■ **J**

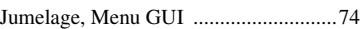

#### ■ **L** LANGUAGE,

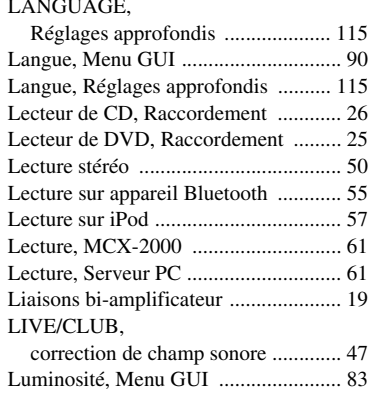

## ■ **M**

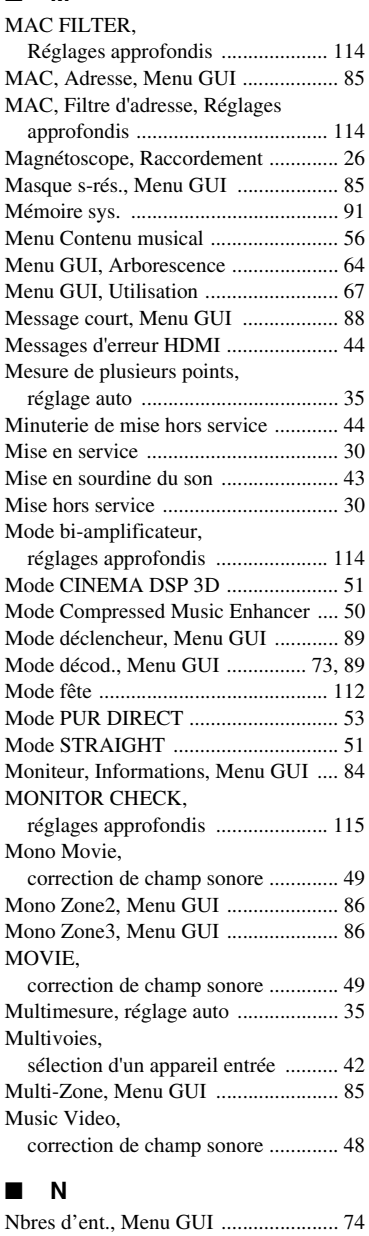

#### *Index*

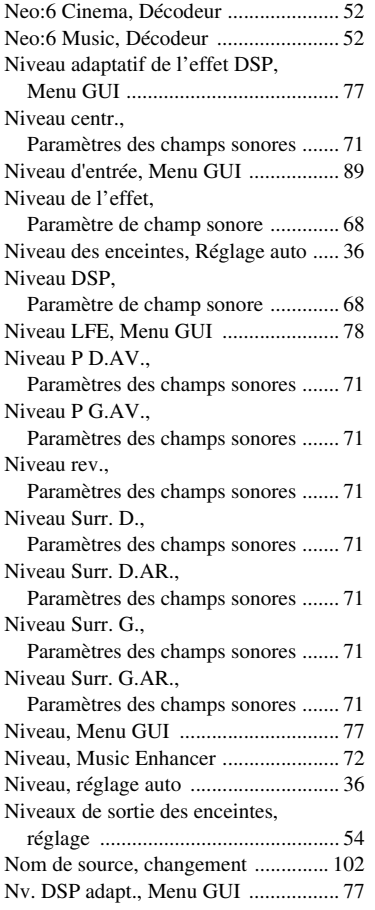

## ■ **O**

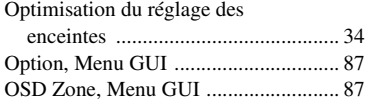

## ■ **P**

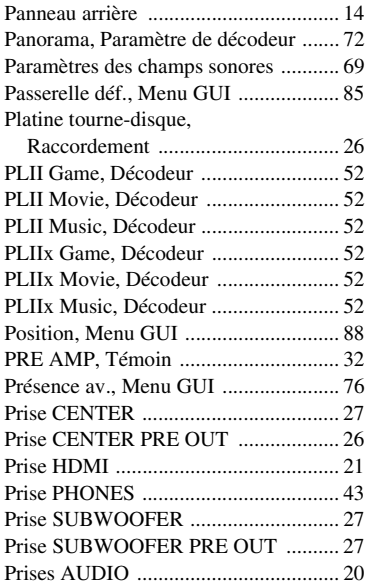

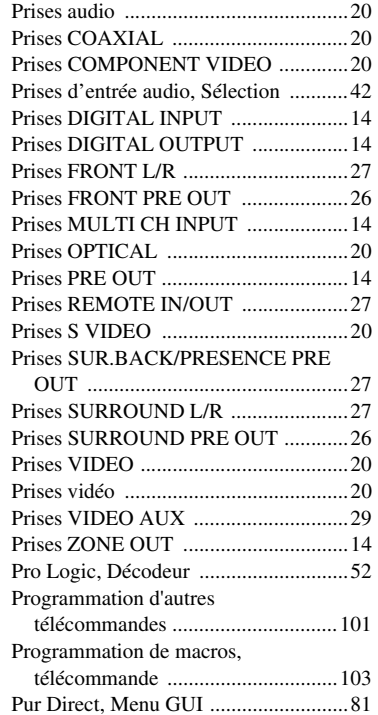

■ **Q**

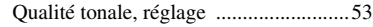

■ **R**

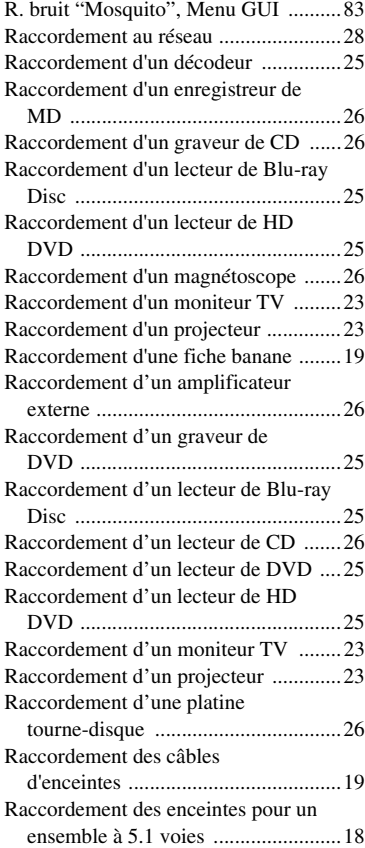

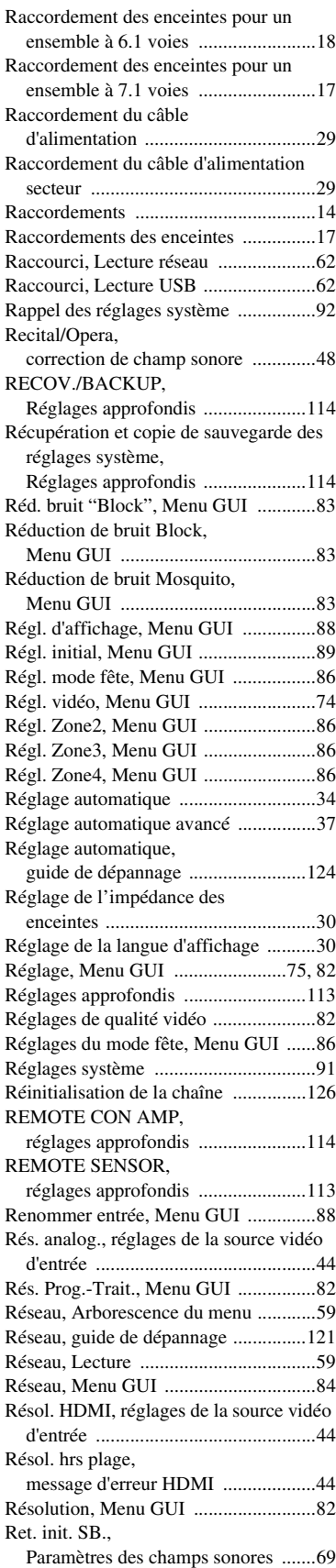

#### Ret. init.Surr.,

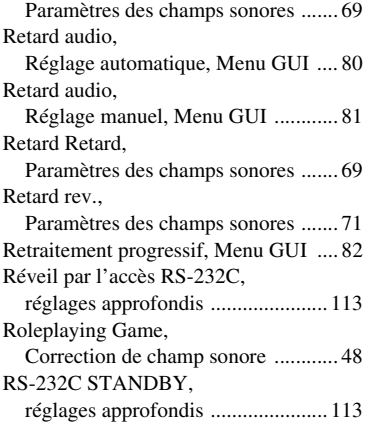

## ■ **S**

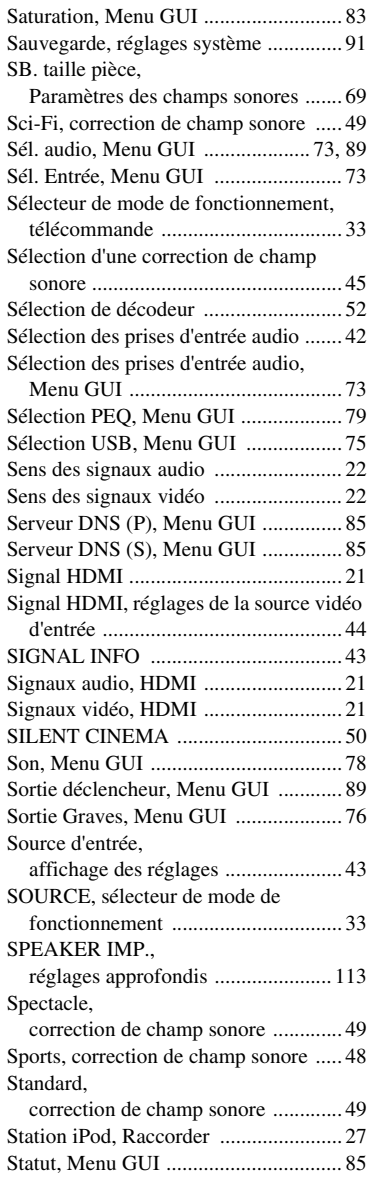

## STEREO,

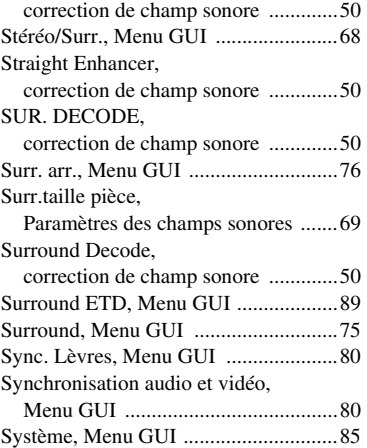

#### ■ **T**

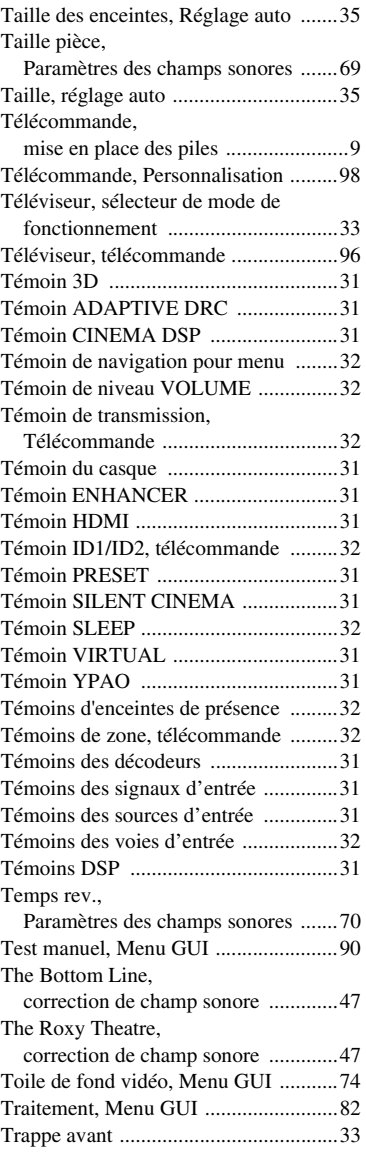

#### TV FORMAT,

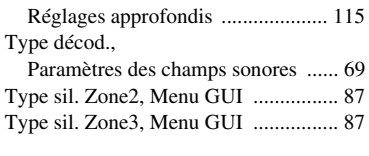

## ■ **U**

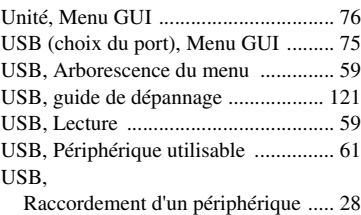

## ■ **V**

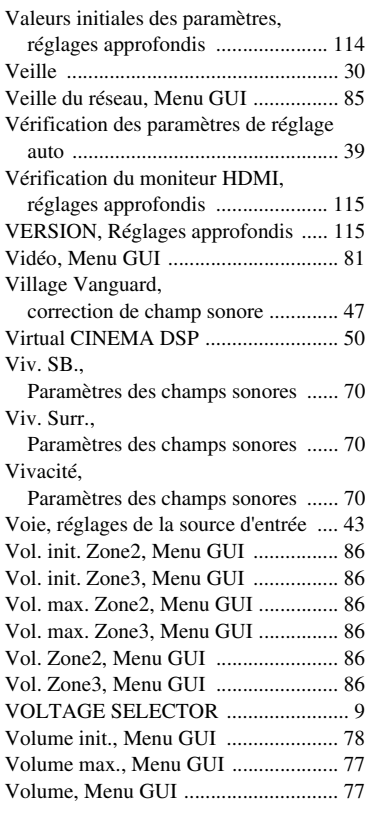

#### ■ **W**

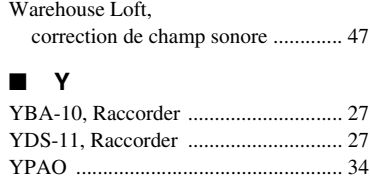

### ■ **Z**

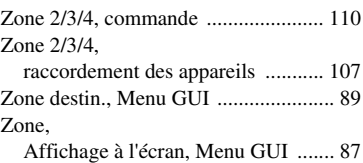

# INFORMATIONS<br>COMPLÉMENTAIRIES **COMPLÉMENTAIRIES INFORMATIONS**

Zone, Assignation des enceintes,

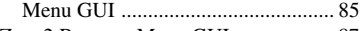

[Zone2 Renom., Menu GUI .................. 87](#page-86-8)

#### "3**DVD**" (exemple) indique le nom des éléments de la face avant ou du boîtier de télécommande. Pour en savoir plus sur l'emplacement de chacun de ces éléments, voyez la feuille volante accompagnant ce manuel ou

"B**MASTER ON/OFF**" ou

l' "Appendice" (dépliant

accompagnant ce mode démploi).

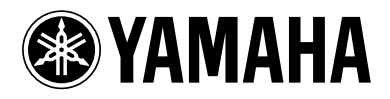

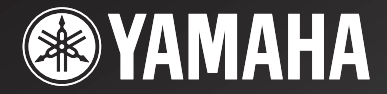

DSP-77

# *AV Amplifier Amplificateur Audio-Vidéo*

APPENDIX APPENDICE ANHANG TILLÄGG APPENDICE APÉNDICE AANHANGSEL ПРИЛОЖЕНИЕ 附录 부록

**RTKBGLE**

■ **Front panel/Face avant/Frontblende/Frontpanelen/Pannello anteriore/Panel delantero/ Voorpaneel/Фронтальная панель/** 前部面板 **/** 전변 패널

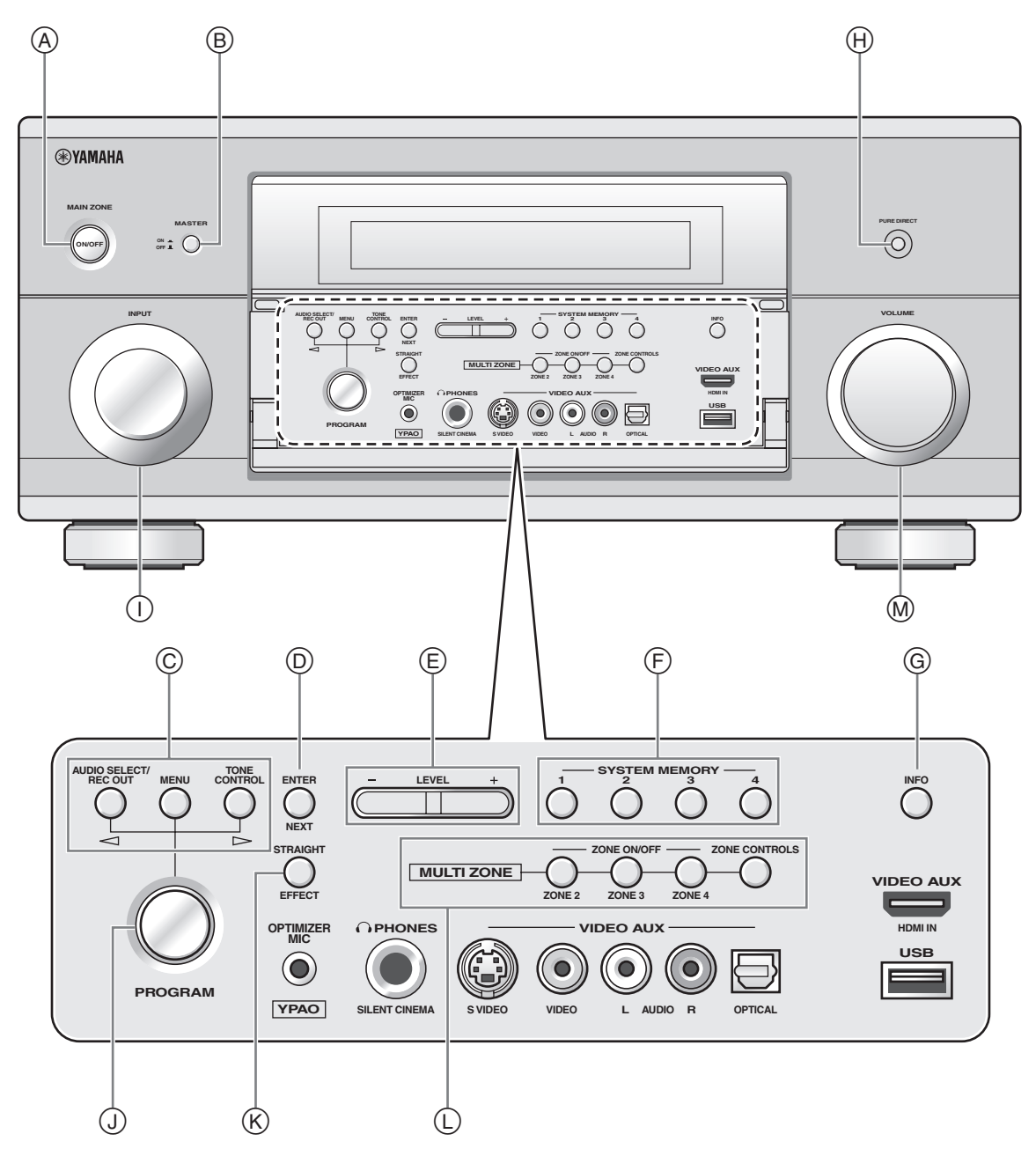

■ **Remote control/Boîtier de télécommande/Fernbedienung/Fjärrkontrollen/Telecomando/ Mando a distancia/Afstandsbediening/Пульт ДУ/** 遥控器 **/** 리모콘

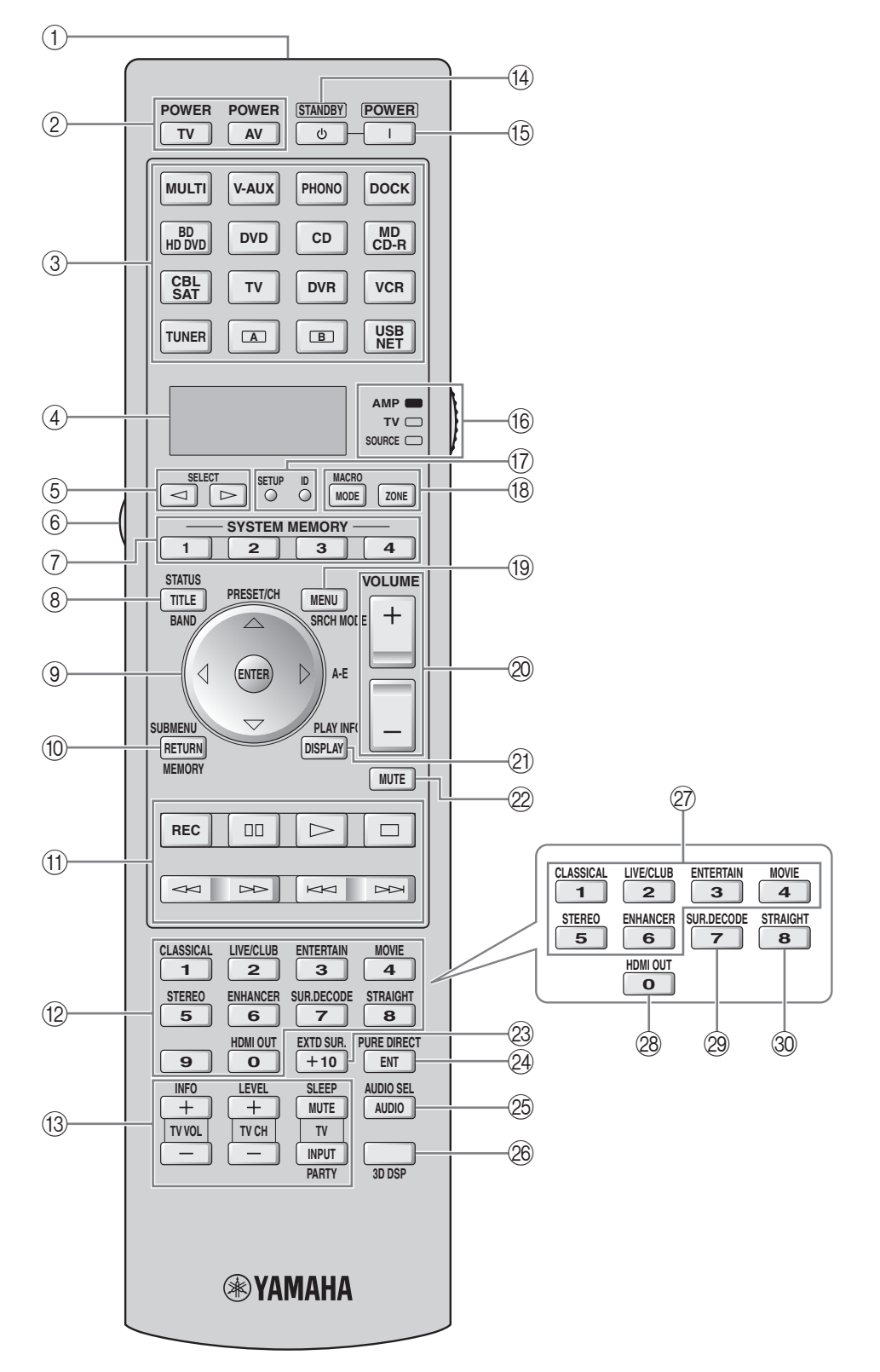

**Sound output in each sound field program Son émis dans chaque correction de champ sonore Klangausgabe in jedem soundfeldprogramm Ljudutmatning för varje ljudfältsprogram Suono emesso da ciascun programma di campo sonoro Salida de sonido en cada programa de campo sonoro Geluidsweergave in elk van de geluidsveldprogramma's ВоспРоизведение звуЧаниЯ длЯ каждой пРогРаммы звукового полЯ** 各声场程序的声音输出 각 음장 프로그램의 사운드 출력

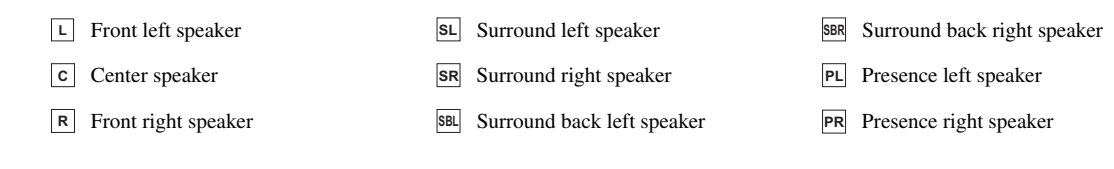

Speaker from which sound is being output Speaker from which no sound is being output

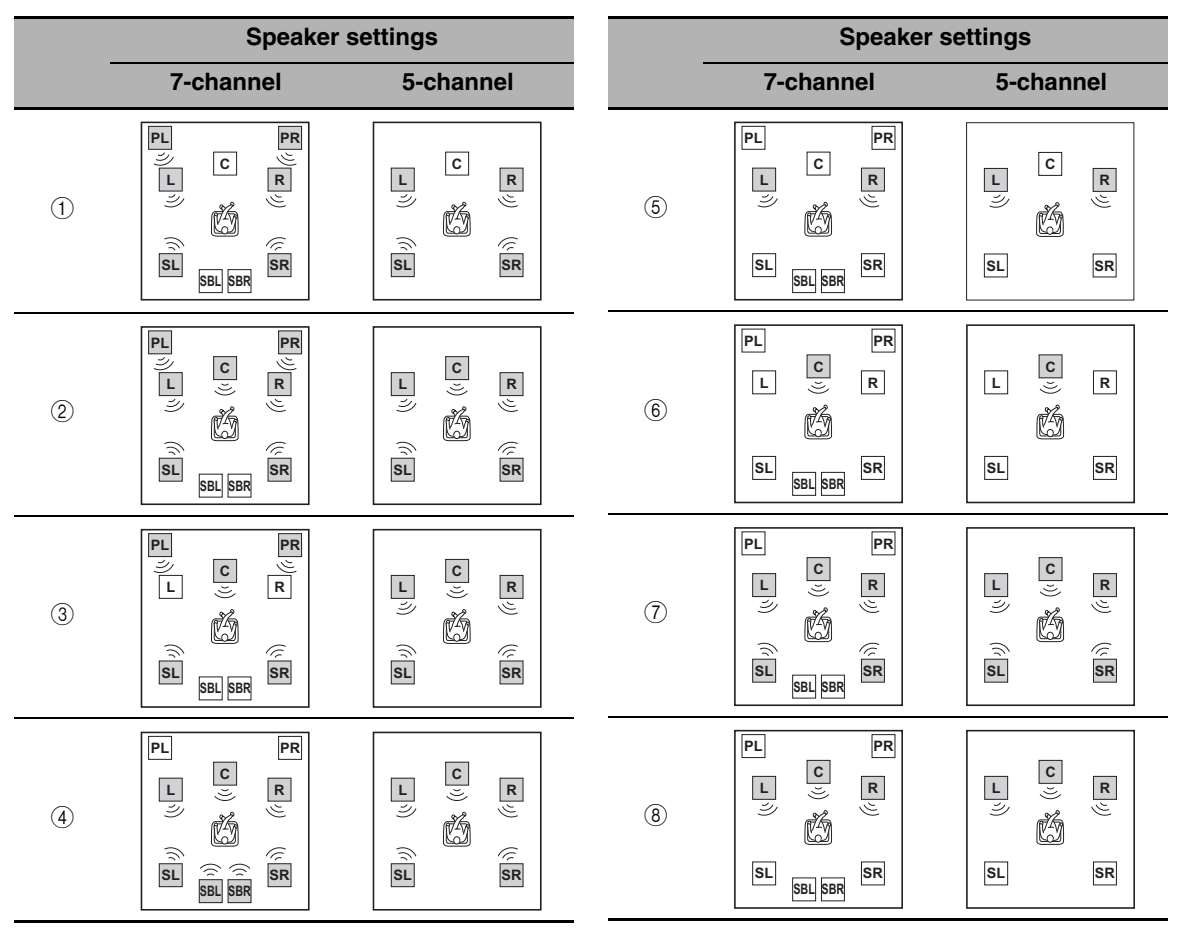

<sup>\*1</sup> DD EX / DD PL II x / **dfS**<sub>=5</sub> / **(neural**): OFF

 $*2$  DD EX / DD PL IIX /  $\frac{1}{2}$  =  $\frac{1}{2}$  (neural): ON or discrete 6.1/7.1-channel audio signals are input.

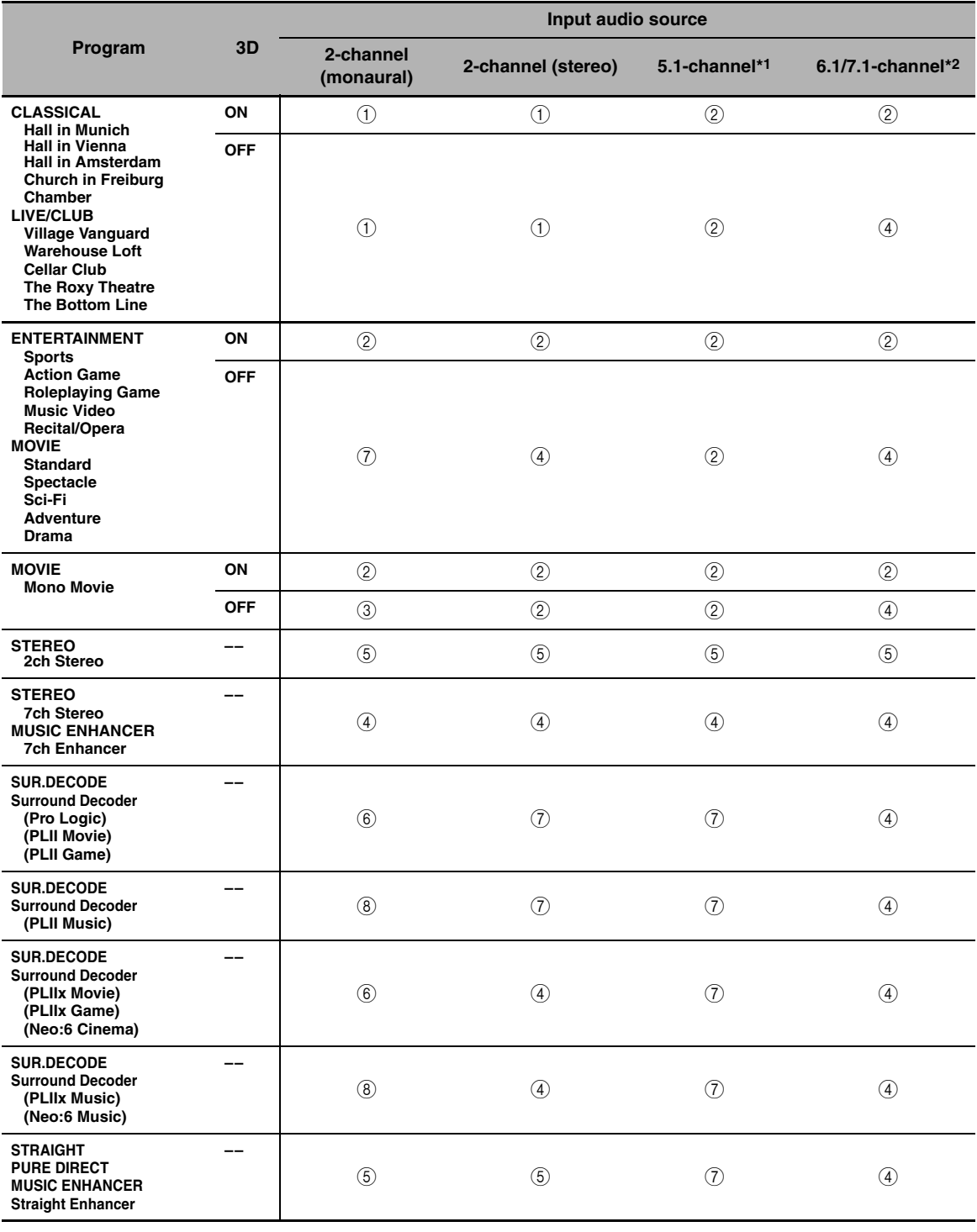
**List of remote control codes Liste des codes de commande Liste der Fernbedienungscodes Lista över fjärrstyrningskoder Lista dei codici di telecomando Lista de códigos de mando a distancia Lijst met afstandsbedieningscodes Список кодов дистанционного управления** 遥控器代码列表 리모콘 코드 목록

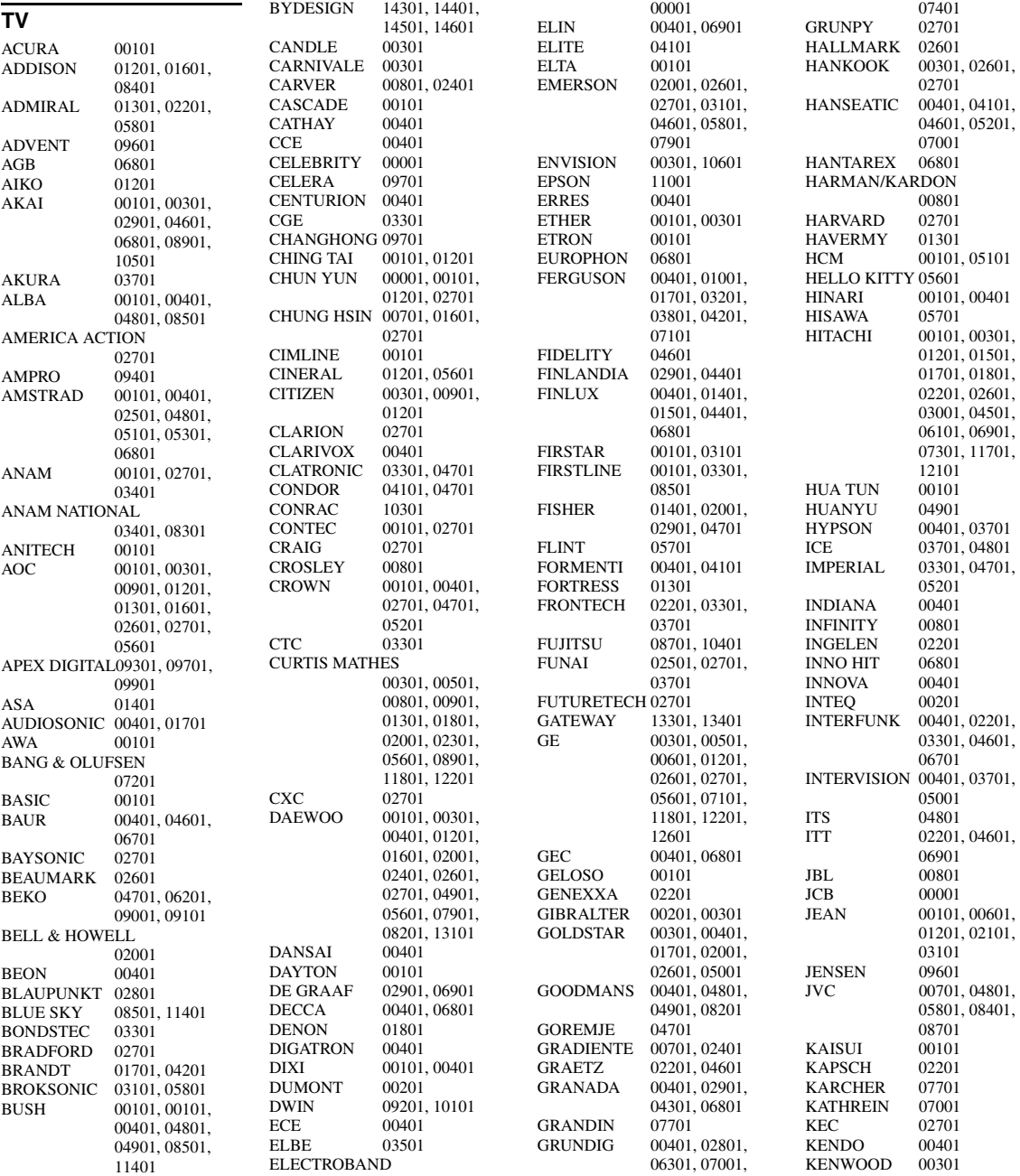

KNEISSEL 03501, 05401<br>KOLIN 00701, 01601 00701, 01601, 02701<br>00401 KORPEL 00401<br>KOYODA 00101 KOYODA<br>KTV 00301, 02701 L&S ELECTRONIC 10301 LEYCO 00401, 03701<br>LG 00301, 00401 LG 00301, 00401, 00901, 01601, 02601, 09001 LIESENK & TTER 00401 LOEWE<br>LUXOR LUXOR 04501, 04601<br>LXI 00501, 00801. 00501, 00801, 02001, 02101, 02601 M ELECTRONIC 00101, 00401, 01401, 01501, 01701, 02201, 03801, 04401, 04901, 06001 MAGNADYNE 03301, 06801 MAGNAFON 06801<br>MAGNAVOX 00301, 00801,  $\rm MAGNAVOX$ 12001, 12601 MANESTH 03701, 04101<br>MARANTZ 00301, 00401 00301, 00401, 00801, 07001 MARK<br>MATSUI 00101, 00401, 02901, 04801, 06301, 06801 MATSUSHITA 03401, 08301<br>MEDIATOR 00401 MEDIATOR<br>MEDION 08501, 10301, 11401 MEGATRON 01801, 02601 MEMOREX 00101, 01901, 02001, 02601, 03401, 05801, 11401 METZ<br>MGA 00301, 01901, 02601 MICROMAXX 10301<br>MICROSTAR 10301 MICROSTAR<br>MIDLAND 00201, 00501, 00601<br>06301 MINERVA 06301<br>MINOKA 05101 MINOKA<br>MITSUBISHI 00301, 01301, 01601, 01901, 02001, 02601, 02701, 03101, 03401, 06701, 11201, 11901 MIVAR 03901, 04001, 06801, 07601<br>01301 MOTOROLA<br>MTC 00301, 00901, 06701 MULTITECH 00101, 02701<br>MYRYAD 07001 MYRYAD<br>NAD 02101, 02601, 04601, 11301 NEC 00101, 00301, 00601, 02001, 02101, 02401, 02601, 05701, 06501, 13201 NECKERMANN 00401, 07001 NEI 00401<br>NETSAT 00401 **NETSAT** NEWAVE 00101, 01201,

01301, 02601

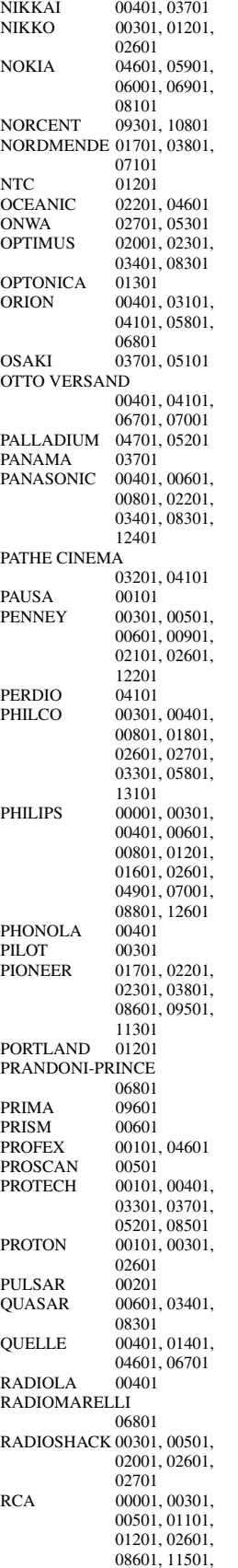

 $SAP$ 

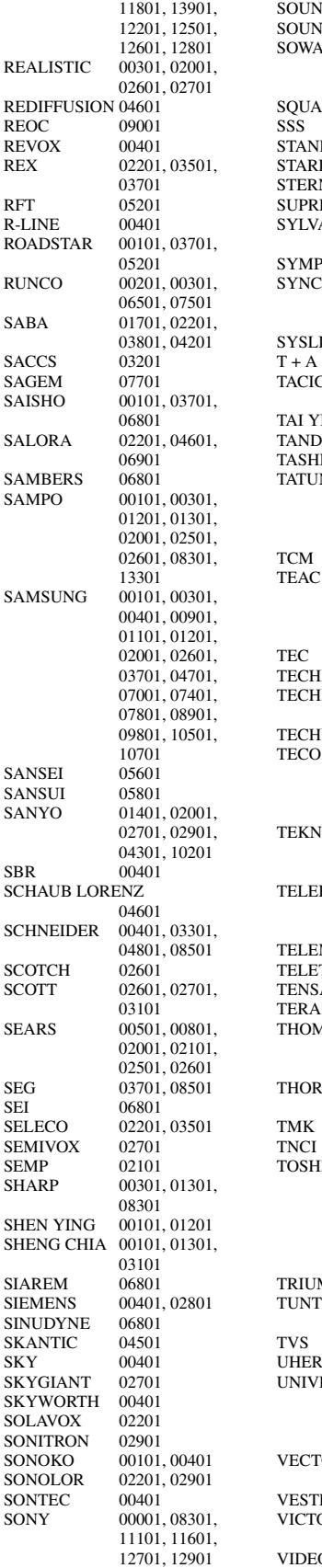

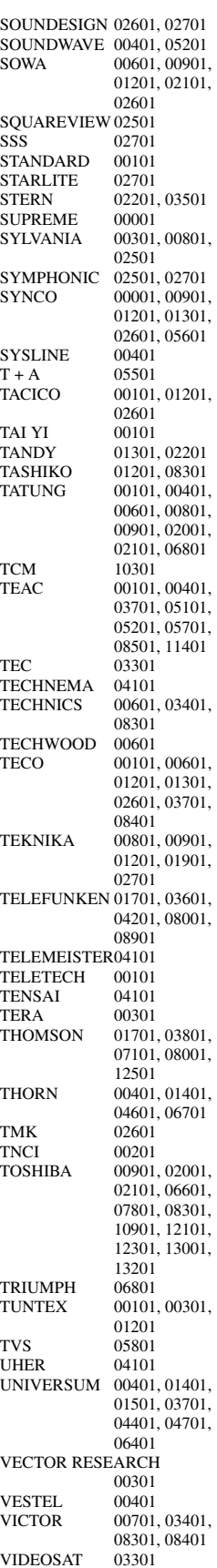

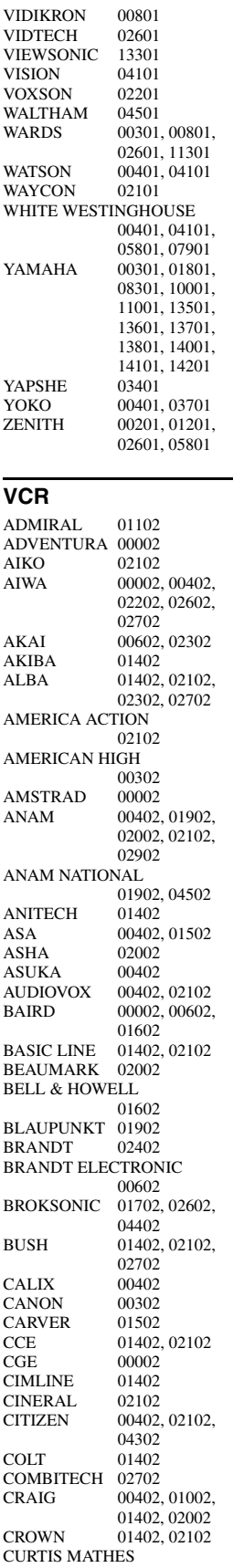

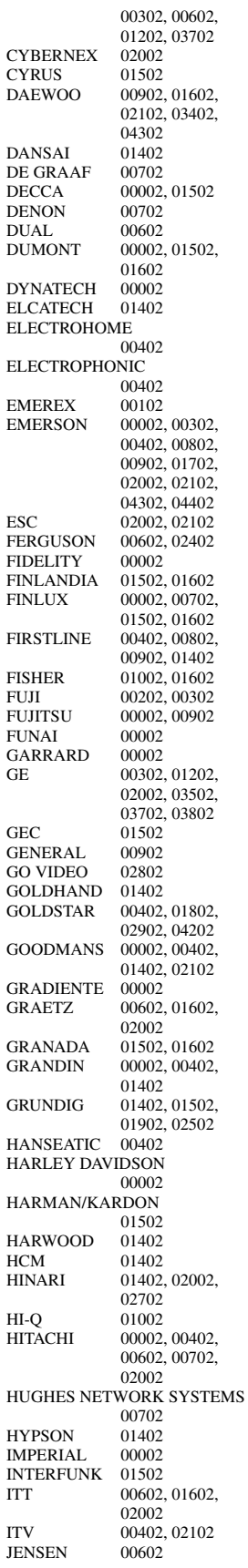

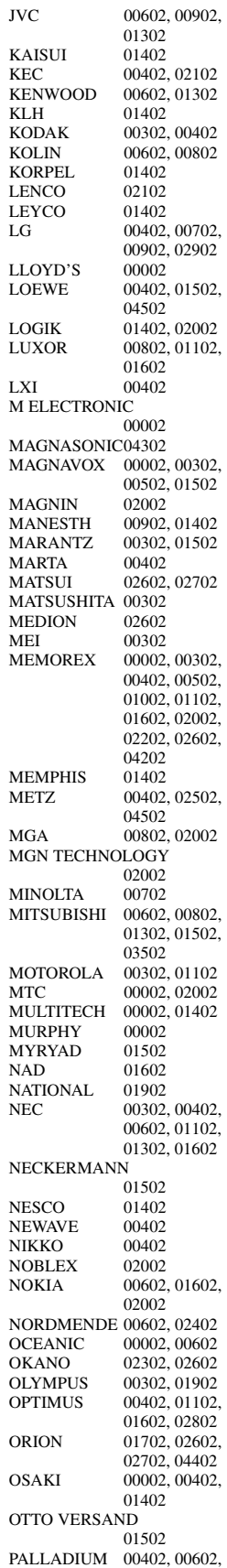

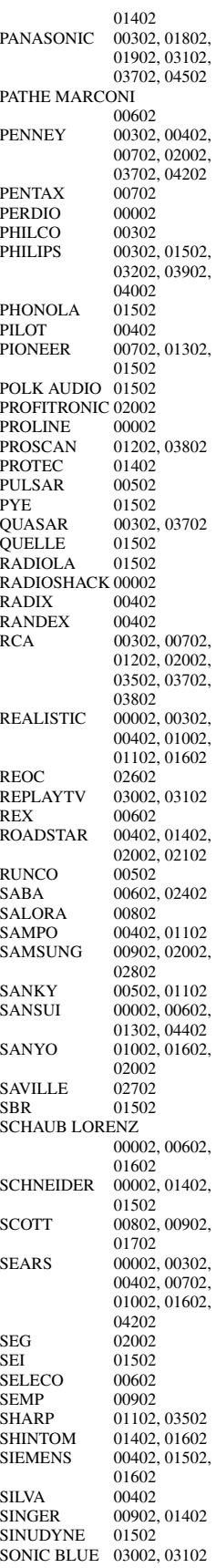

SONTEC 00402<br>SONY 00002, 00002, 00102, 00202, 00302, 03302, 04102 STS 00702<br>SUNKAI 02602 SUNKAI 02602<br>SUNSTAR 00002 **SUNSTAR** SUNTRONIC 00002<br>SYLVANIA 00002 00002, 00302, 00802, 01502 SYMPHONIC 00002<br>TANDY 00002 TANDY 00002, 01602<br>TASHIKO 00002, 00402 00002, 00402 TATUNG 00002, 00602, 00902, 01302, 01502 TEAC 00002, 00602. 02102, 02202, 03402 TECHNICS 00302, 01902 TECO 00302, 00402, 00602, 01102 TEKNIKA 00002, 00302, 00402 **TELEAVIA** TELEFUNKEN 00602, 02402<br>TENOSAL 01402 **TENOSAL** TENSAI 00002<br>THOMAS 00002 THOMAS<br>THOMSON 00602, 01202, 01302, 02402 THORN 00602, 01602<br>TIVO 03202, 03302 03202, 03302 TMK 02002<br>TOSHIBA 00602 00602, 00802, 00902, 01302, 01502, 03602 TOTEVISION 00402, 02002 UHER 02002<br>UNITECH 02002 UNITECH 02002<br>UNIVERSUM 00002.00402. **UNIVERSUM** 01502, 02002<br>00902 VECTOR<br>VICTOR 00602, 01302 VIDEO CONCEPTS 00902 VIDEOMAGIC 00402 VIDEOSONIC 02002<br>VILLAIN 00002 VILLAIN<br>WARDS 00002, 00302, 00702, 01002, 01102, 01202, 01402, 01502, 02002 WHITE WESTINGHOUSE 01402 XR-1000 00002, 00302, 01402 YAMAHA 00602<br>YAMISHI 01402 YAMISHI 01402<br>YOKAN 01402 **YOKAN** YOKO 02002<br>ZENITH 00002 00002, 00202, 00502, 04402

# **CABLE**

ABC 00103, 00203 AMERICAST 02003 BELL SOUTH 02003 BIRMINGHAM CABLE **COMMUNICATIONS** 00803 BRITISH TELECOM 00103 DAERYUNG 00203, 01403, 01903 DIRECTOR 01303<br>FILMNET 01203 **FILMNET** GENERAL INSTRUMENT

00103, 00803, 01303, 01703 **GOLDSTAR** HAMLIN 00303, 00703<br>JERROLD 00103, 00803. 00103, 00803, 01303, 01703 LG 00503 MEMOREX 00003<br>MNET 01203 **MNET** MOTOROLA 00803, 01303, 01703, 02303 NOOS 01803<br>PACE 00603 PACE 00603, 02203<br>PANASONIC 00003 00203 00003, 00203 00403 PARAGON<br>PHILIPS 01003, 01103 PIONEER 00503, 01603, 01903 PULSAR PVP STEREO VISUAL MATRIX 00103 QUASAR<br>RCA RCA 02403, 02503<br>REGAL 00703, 00903 00703, 00903 RUNCO 00003<br>SAGEM 01803 SAGEM<br>SAMSUNG 00003, 00503 SCIENTIFIC ATLANTA 00203, 01403, 01903 SONY 02103<br>STARCOM 00103 **STARCOM** SUPERCABLE 00803 TELE+1 01203<br>TORX 00103 TORX 00103<br>TOSHIBA 00003 **TOSHIBA** TRANS PX 00803 TS 00103 UNITED CABLE 00103 ZENITH 00003, 01503, 02003 **SATELLITE TUNER** @SAT 06404<br>ABSAT 00104 ABSAT 00104<br>ALBA 01404 ALBA 01404<br>ALPHASTAR 02504 **ALPHASTAR** AMSTRAD 03004<br>ASTON 00304 00304, 05004<br>00604 ASTRO 00604<br>ATS AT 06404 ATSAT 06404<br>AVALON 01304 **AVALON** BLAUPUNKT 00604 BRITISH SKY BROADCASTING 03004, 05204 CANAL DIGITAL 03104 CANAL SATELLITE 03104  $CANAI +$ CHAPARRAL 00804<br>CITYCOM 05304 **CITYCOM** CONNEXIONS 01304 CROSSDIGITAL 04604<br>00704 CYRUS 00704<br>DAERYUNG 01304 DAERYUNG DAEWOO 06304<br>D-BOX 02104 02104, 04904<br>01104 **DIGENIUS** DIRECTV 00904, 01204, 01504, 01704, 02204, 02304, 02804, 04104, 04604, 05104, 06904 DISH NETWORK SYSTEM

02604, 03704 DISHPRO 02604, 03704<br>DISTRATEL 00004 **DISTRATEL** DMT 04004<br>DNT 00704 00704, 01304 DREAM MULTIMEDIA 05804 ECHOSTAR 00504, 01304, 01604, 02604, 03104, 03604, 03704, 04304 ENGEL 03804<br>EXPRESSVU 02604 **EXPRESSVU** FINLUX 01404<br>FOXTEL 07004 07004, 07104, 07204, 07304, 07404 FRACARRO 03604<br>FTE 03404 FTE 03404<br>FUBA 01304 FUBA 01304<br>GALAXIS 03404. 03404, 04704 GE 01504 GENERAL INSTRUMENT 03504 GOI 02604 GOLD BOX 03104<br>GRUNDIG 00604 00604, 03004 HIRSCHMANN00604, 01304<br>HITACHI 01404, 02804 HITACHI 01404, 02804<br>HTS 02604 02604 HUGHES NETWORK SYSTEM 02304, 05104, 06904 HUMAX 03404, 05304 INVIDEO 03604<br>JVC 02604 JVC 02604<br>KATHREIN 00104 00104, 00604, 00704, 01004, 01804, 05604 KREISELMEYER 00604 LABGEAR 06304<br>LOGIX 03804 LOGIX 03804<br>LORENZEN 01104 LORENZEN<br>MAGNAVOX 02004 02204 MANHATTAN 01404, 03804, 04204 MARANTZ 00704<br>MEDIASAT 03104 MEDIASAT 03104<br>MEMOREX 02204 MEMOREX 02204<br>METRONIC 00004 **METRONIC** MITSUBISHI 02304<br>MOTOROLA 03504 MOTOROLA 03504<br>MYRYAD 00704 **MYRYAD** NEXT LEVEL 03504 NOKIA 01404, 02104, 02404, 04904, 05704, 06804 OCTALTV 03704<br>ORBITECH 04504 ORBITECH<br>PACE 01404, 03004, 05204, 06604 PANASONIC 00904, 01904, 03004, 06504<br>01404 **PANDA** PAYSAT 02204<br>PHILIPS 00204 00204, 00704, 01404, 02004, 02204, 02304, 03104, 04104, 05104, 06904 PIONEER 03104<br>PROMAX 01404 PROMAX<br>PROSCAN 01204, 01504<br>00704 **RADIOLA** RADIOSHACK 03504<br>RADIX 01304 RADIX<br>RCA 00404, 01204, 01504, 03204

RFT 00704

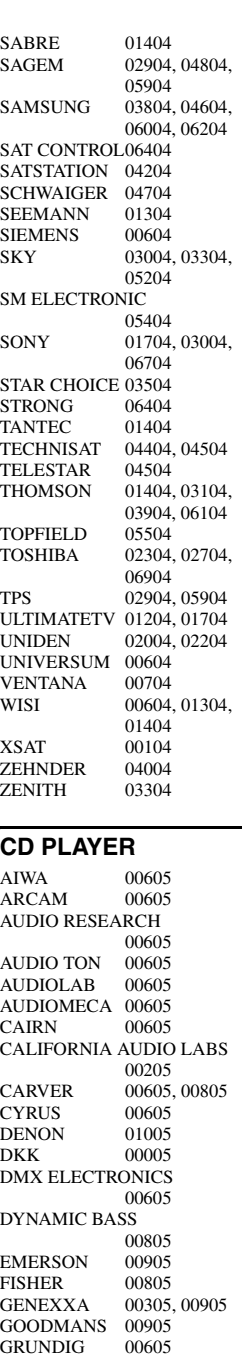

HARMAN/KARDON

KENWOOD 00105.<br>KRELL 00605

LINN 00605<br>LXI 00905

MCS 00205 MEMOREX 00905<br>MERIDIAN 00605 **MERIDIAN** MICROMEGA 00605 MIRO 00005 MISSION 00605<br>MYRYAD 00605 **MYRYAD** 

HITACHI<br>JVC

KRELL<br>LINN

**MATSUI** 

00605, 00705

00505<br>00105 00405

00205, 00605<br>00605

00905 MAGNAVOX 00605, 00905<br>MARANTZ 00205, 00605

NAD 00005 NAIM 00605<br>NSM 00605 00605 OPTIMUS 00005, 00305, 00405, 00805, 00905 **PANASONIC** PHILIPS 00605<br>PIONEER 00305 00305, 00905 POLK AUDIO 00605 PROTON 00605 QED 00605<br>
OUAD 00605  $\tilde{\text{O}}$ UAD QUASAR 00205<br>RCA 00305 00305, 00805, 00905 **REALISTIC** REVOX 00605<br>ROTEL 00605 **ROTEL** SAE 00605<br>SANSUI 00605 00605, 00905<br>00805 SANYO 00805<br>SCOTT 00905 **SCOTT** SEARS 00905<br>SHARP 00405 **SHARP** SIMAUDIO 00605 SONIC FRONTIERS 00605 SONY 00005<br>SYMPHONIC 00905 **SYMPHONIC** TAG MCLAREN 00605 **TANDY** TECHNICS 00205 THORENS 00605 THULE 00605<br>UNIVERSUM 00605 **UNIVERSUM** VICTOR 00505<br>WARDS 00605 WARDS<br>YAMAHA 01105, 01205 **CD RECORDER** KENWOOD 01305<br>MARANTZ 01305 MARANTZ 01305<br>PHILIPS 01305

## **BLU-RAY/DVD PLAYER**

**PHILIPS** 

YAMAHA 01405

ACOUSTIC SOLUTIONS 02806 ALBA 02606<br>AMSTRAD 02306 **AMSTRAD** APEX DIGITAL02106, 02606, 03006, 03506, 03606, 03706, 04106 BLAUPINKT 02606 BLUE PARADE01006 **BUSH** 02306<br>CENTREX 02106 CENTREX 02106<br>CLATRONIC 03406 **CLATRONIC** CYBERHOME 02406<br>DAEWOO 03206 03206, 03306 DANSAI 03206 DECCA 03206<br>DENON 00006 DENON 00006<br>DIAMOND 03106 DIAMOND DIGITREX 02106<br>DVD2000 00206 DVD2000 EMERSON 01206 ENTERPRISE 01206 FISHER 02006 GE 00306, 02606<br>GO VIDEO 02506 GO VIDEO<br>GOLDSTAR 02906, 04906<br>01806 **GRADIENTE** GREENHILL 02606 GRUNDIG 00706

HITACHI 01106, 01507, 01906<br>02106 HITEKER<br>JVC JVC 00906, 01306<br>
KENWOOD 00006. 00606 KENWOOD 00006, 00606<br>KLH 02606 02606 KOSS 01806 LG 02906<br>LIMIT 03106 **LIMIT** MAGNAVOX 00106, 02206 MARANTZ 00706 MEMOREX 03806<br>MICO 02706 MICO MICROSOFT 00306<br>MINTEK 02606 MINTEK 02606<br>MITSUBISHI 00206 MITSUBISHI 00206<br>MUSTEK 02806 **MUSTEK** NESA 02606<br>ONKYO 00106 00106, 04806 ORITRON 01806 PALSONIC 02106<br>PANASONIC 00006 00006, 00007, 00107, 00207, 01606, 04206, 05006 PHILIPS 00106, 00706, 00807, 01706, 03906, 05206 PIONEER 00406, 00407, 00507, 00607, 01006, 01506, 01606, 05306<br>00706 POLK AUDIO PROSCAN 00306 QWESTAR 01806 RCA 00306, 01006, 02606, 04806 ROTEL 01306<br>SAMSUNG 01106 01106, 04506 SANYO 02006<br>SHARP 01207 01207, 01307, 01406<br>03206 SHERWOOD 03206<br>SHINSONIC 00506 **SHINSONIC** SLIM ART 03306 SM ELECTRONIC 02806 SONY 00506, 00907 01007, 01107, 04006, 05106 SYLVANIA TATUNG 03206<br>TEAC 01006 01006, 02606 **TECHNICS** THETA DIGITAL 01006 **THOMSON** TOSHIBA 00106, 00307, 04606, 04806, 05406 URBAN CONCEPTS 00106<br>01407 VICTOR 01407<br>XBOX 00306 XBOX<br>YAMAHA 00006, 00706, 00707, 00806, 04306, 04406, 04706 ZENITH 00106, 01206, 02906 ZEUS 03306 **LD PLAYER** CARVER 00108<br>DENON 00008 **DENON** MARANTZ 00108 MITSUBISHI 00008 NAD 00008<br>NAGSMI 00008 **NAGSMI** 

OPTIMUS 00008<br>PHILIPS 00108 PHILIPS 00108<br>PIONEER 00008 **PIONEER** SALORA 00108<br>SONY 00208 **SONY** TELEFUNKEN 00008 YAMAHA 00308 **MD RECORDER** KENWOOD 00109<br>ONKYO 00309 **ONKYO** SHARP 00209<br>SONY 00009 SONY<br>YAMAHA 00409, 00509, 00609 **RECEIVER (TUNER)** ADC 00710<br>AIWA 00410 00410, 01210. 03610, 03910, 04410 ALCO 03810 ANAM 04310 APEX DIGITAL01810<br>AUDIOLAB 01510 **AUDIOLAB** AUDIOTRONIC01510 AUDIOVOX 03810<br>BOSE 01610 01610 CAMBRIDGE SOUNDWORKS 03310 CAPETRONIC 00710<br>CARVER 01210 01210, 01510 CENTREX 01810<br>DENON 03210  $\mathop{\rm DENON}\nolimits$ FERGUSON 00710<br>FINE ARTS 01510 FINE ARTS 01510<br>GRUNDIG 01510 **GRUNDIG** HARMAN/KARDON 00210, 02610 INTEGRA 00310, 02510 **JBL** 00210, 02710<br>IVC 00110 00710 00110, 00710, 03410, 04110 KENWOOD 01010, 03010<br>KLH 03810, 04010 KLH 03810, 04010<br>MAGNAVOX 00710, 01210 00710, 01210. 01510, 02110 MARANTZ 00010, 01210, 01510, 02410 MCS 00010 MICROMEGA 01510 MUSICMAGIC 01210 MYRYAD 01510 NAD 00610<br>NORCENT 03710 NORCENT<br>ONKYO 00310, 00810, 02510 OPTIMUS 00710, 00910<br>PANASONIC 00010, 02310. 00010, 02310, 04210, 04710 PHILIPS 01210, 01510, 01910, 02010, 02110, 02210, 02410 PIONEER 00710, 00910, 03510<br>02410 POLK AUDIO PROSCAN 01710<br>OUASAR 00010 **OUASAR** RCA 00710, 00910, 01710, 03810, 04310 SABA 00710 SANSUI 01210<br>SCHNEIDER 00710 SCHNEIDER<br>SONY 00410, 01110, 01310, 04510,

04610

STEREOPHONICS 00910<br>03010 **SUNFIRE** TEAC 03810<br>TECHNICS 00010 00010, 02810, 02910, 04210 TELEFUNKEN 00710 THOMSON 01710<br>THORENS 01510 **THORENS** UHER 00710 VENTURER 03810 VICTOR 00110<br>WARDS 00410 WARDS YAMAHA 00510, 01410, 03110, 04810, 05510, 05610, 05710, 05810, 05910, 06010 YAMAHA (iPOD) 05310 YAMAHA (NET) 05410

# **TAPE DECK**

AIWA 00111 CARVER 00111<br>GRUNDIG 00111 **GRUNDIG** HARMAN/KARDON 00111 MAGNAVOX 00111<br>MARANTZ 00111 **MARANTZ** MYRYAD 00111<br>OPTIMUS 00011 OPTIMUS 00011<br>PHILIPS 00111 PHILIPS 00111<br>PIONEER 00011 **PIONEER** POLK AUDIO 00111<br>RCA 00011  $\frac{00011}{00111}$ **REVOX** SANSUI 00111<br>SONY 00211 SONY 00211<br>THORENS 00111 **THORENS** WARDS 00011<br>YAMAHA 00311 00311, 00411

# **Information about software Information sur le logiciel Information über Software Information om programvara Informazioni sul software Información sobre software Informatie over software Информация о программном обеспечении** 软件的信息 소프트웨어 관련 정보

This product uses the following software. For information (copyright, etc) about each software, read the original sentences stated below.

## ■ **About The Independent JPEG Group's JPEG software**

#### **The Independent JPEG Group's JPEG software**

#### **README for release 6b of 27-Mar-1998**

This distribution contains the sixth public release of the Independent JPEG Group's free JPEG software. You are welcome to redistribute this software and to use it for any purpose, subject to the conditions under LEGAL ISSUES, below.

Serious users of this software (particularly those incorporating it into larger programs) should contact IJG at jpeg-info@uunet.uu.net to be added to our electronic mailing list. Mailing list members are notified of updates and have a chance to participate in technical discussions, etc.

This software is the work of Tom Lane, Philip Gladstone, Jim Boucher, Lee Crocker, Julian Minguillon, Luis Ortiz, George Phillips, Davide Rossi, Guido Vollbeding, Ge' Weijers, and other members of the Independent JPEG Group.

IJG is not affiliated with the official ISO JPEG standards committee.

#### **DOCUMENTATION ROADMAP**

This file contains the following sections:

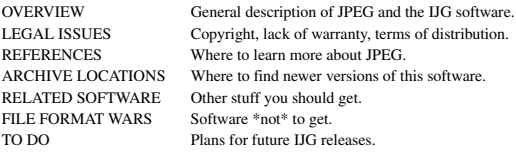

Other documentation files in the distribution are:

User documentation:

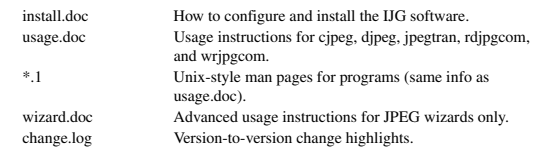

Programmer and internal documentation:

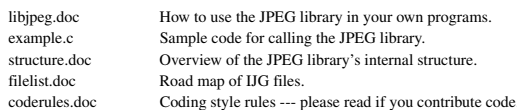

Please read at least the files install.doc and usage.doc. Useful information can also be found in the JPEG FAQ (Frequently Asked Questions) article. See ARCHIVE LOCATIONS below to find out where to obtain the FAQ article.

If you want to understand how the JPEG code works, we suggest reading one or more of the REFERENCES, then looking at the documentation files (in roughly the order listed) before diving into the code.

#### **OVERVIEW**

This package contains C software to implement JPEG image compression and decompression. JPEG (pronounced "jay-peg") is a standardized compression method for full-color and gray-scale images. JPEG is intended for compressing "real-world" scenes; line drawings, cartoons and other non-realistic images are not its strong suit. JPEG is lossy, meaning that the output image is not exactly identical to the input image. Hence you must not use JPEG if you have to have identical output bits. However, on typical photographic images, very good compression levels can be obtained with no visible change, and remarkably high compression levels are possible if you can tolerate a lowquality image. For more details, see the references, or just experiment with various compression settings.

This software implements JPEG baseline, extended-sequential, and progressive compression processes. Provision is made for supporting all variants of these processes, although some uncommon parameter settings aren't implemented yet. For legal reasons, we are not distributing code for the arithmetic-coding variants of JPEG; see LEGAL ISSUES. We have made no provision for supporting the hierarchical or lossless processes defined in the standard.

We provide a set of library routines for reading and writing JPEG image files, plus two sample applications "cjpeg" and "djpeg", which use the library to perform conversion between JPEG and some other popular image file formats. The library is intended to be reused in other applications.

In order to support file conversion and viewing software, we have included considerable functionality beyond the bare JPEG coding/decoding capability; for example, the color quantization modules are not strictly part of JPEG decoding, but they are essential for output to colormapped file formats or colormapped displays. These extra functions can be compiled out of the library if not required for a particular application. We have also included "jpegtran", a utility for lossless transcoding between different JPEG processes, and "rdjpgcom" and "wrjpgcom", two simple applications for inserting and extracting textual comments in JFIF files.

The emphasis in designing this software has been on achieving portability and flexibility, while also making it fast enough to be useful. In particular, the software is not intended to be read as a tutorial on JPEG. (See the REFERENCES section for introductory material.) Rather, it is intended to be reliable, portable, industrial-strength code. We do not claim to have achieved that goal in every aspect of the software, but we strive for it.

We welcome the use of this software as a component of commercial products. No royalty is required, but we do ask for an acknowledgement in product documentation, as described under LEGAL ISSUES.

## **LEGAL ISSUES**

In plain English:

- 1. We don't promise that this software works. (But if you find any bugs, please let us know!)
- 2. You can use this software for whatever you want. You don't have to pay us.
- 3. You may not pretend that you wrote this software. If you use it in a program, you must acknowledge somewhere in your documentation that you've used the IJG code.

In legalese:

The authors make NO WARRANTY or representation, either express or implied, with respect to this software, its quality, accuracy, merchantability, or fitness for a particular purpose. This software is provided "AS IS", and you, its user, assume the entire risk as to its quality and accuracy.

This software is copyright (C) 1991-1998, Thomas G. Lane. All Rights Reserved except as specified below.

Permission is hereby granted to use, copy, modify, and distribute this software (or portions thereof) for any purpose, without fee, subject to these conditions:

- (1) If any part of the source code for this software is distributed, then this README file must be included, with this copyright and no-warranty notice unaltered; and any additions, deletions, or changes to the original files must be clearly indicated in accompanying documentation.
- (2) If only executable code is distributed, then the accompanying documentation must state that "this software is based in part on the work of the Independent JPEG Group".
- (3) Permission for use of this software is granted only if the user accepts full responsibility for any undesirable consequences; the authors accept NO LIABILITY for damages of any kind.

These conditions apply to any software derived from or based on the IJG code, not just to the unmodified library. If you use our work, you ought to acknowledge us.

Permission is NOT granted for the use of any IJG author's name or company name in advertising or publicity relating to this software or products derived from it. This software may be referred to only as "the Independent JPEG Group's software".

We specifically permit and encourage the use of this software as the basis of commercial products, provided that all warranty or liability claims are assumed by the product vendor.

ansi2knr.c is included in this distribution by permission of L. Peter Deutsch, sole proprietor of its copyright holder, Aladdin Enterprises of Menlo Park, CA.

ansi2knr.c is NOT covered by the above copyright and conditions, but instead by the usual distribution terms of the Free Software Foundation; principally, that you must include source code if you redistribute it. (See the file ansi2knr.c for full details.) However, since ansi2knr.c is not needed as part of any program generated from the IJG code, this does not limit you more than the foregoing paragraphs do.

The Unix configuration script "configure" was produced with GNU Autoconf. It is copyright by the Free Software Foundation but is freely distributable. The same holds for its supporting scripts (config.guess, config.sub, ltconfig, ltmain.sh). Another support script, install-sh, is copyright by M.I.T. but is also freely distributable.

It appears that the arithmetic coding option of the JPEG spec is covered by patents owned by IBM, AT&T, and Mitsubishi. Hence arithmetic coding cannot legally be used without obtaining one or more licenses. For this reason, support for arithmetic coding has been removed from the free JPEG software. (Since arithmetic coding provides only a marginal gain over the unpatented Huffman mode, it is unlikely that very many implementations will support it.) So far as we are aware, there are no patent restrictions on the remaining code.

The IJG distribution formerly included code to read and write GIF files. To avoid entanglement with the Unisys LZW patent, GIF reading support has been removed altogether, and the GIF writer has been simplified to produce "uncompressed GIFs". This technique does not use the LZW algorithm; the resulting GIF files are larger than usual, but are readable by all standard GIF decoders.

We are required to state that

"The Graphics Interchange Format(c) is the Copyright property of CompuServe Incorporated. GIF(sm) is a Service Mark property of CompuServe Incorporated."

## **REFERENCES**

We highly recommend reading one or more of these references before trying to understand the innards of the JPEG software.

The best short technical introduction to the JPEG compression algorithm is Wallace, Gregory K. "The JPEG Still Picture Compression Standard", Communications of the ACM, April 1991 (vol. 34 no. 4), pp. 30-44.

(Adjacent articles in that issue discuss MPEG motion picture compression, applications of JPEG, and related topics.) If you don't have the CACM issue handy, a PostScript file containing a revised version of Wallace's article is available at ftp://ftp.uu.net/graphics/ jpeg/wallace.ps.gz. The file (actually a preprint for an article that appeared in IEEE Trans. Consumer Electronics) omits the sample images that appeared in CACM, but it includes corrections and some added material. Note: the Wallace article is copyright ACM and IEEE, and it may not be used for commercial purposes.

A somewhat less technical, more leisurely introduction to JPEG can be found in "The Data Compression Book" by Mark Nelson and Jean-loup Gailly, published by M&T Books (New York), 2nd ed. 1996, ISBN 1-55851-434-1. This book provides good explanations and example C code for a multitude of compression methods including JPEG. It is an excellent source if you are comfortable reading C code but don't know much about data compression in general. The book's JPEG sample code is far from industrial-strength, but when you are ready to look at a full implementation, you've got one here...

The best full description of JPEG is the textbook "JPEG Still Image Data Compression Standard" by William B. Pennebaker and Joan L. Mitchell, published by Van Nostrand Reinhold, 1993, ISBN 0-442-01272-1. Price US\$59.95, 638 pp.

The book includes the complete text of the ISO JPEG standards (DIS 10918-1 and draft DIS 10918-2). This is by far the most complete exposition of JPEG in existence, and we highly recommend it.

The JPEG standard itself is not available electronically; you must order a paper copy through ISO or ITU. (Unless you feel a need to own a certified official copy, we recommend buying the Pennebaker and Mitchell book instead; it's much cheaper and includes a great deal of useful explanatory material.)

In the USA, copies of the standard may be ordered from ANSI Sales at (212)642-4900, or from Global Engineering Documents at (800) 854-7179. (ANSI doesn't take credit card orders, but Global does.) It's not cheap: as of 1992, ANSI was charging \$95 for Part 1 and \$47 for Part 2, plus 7% shipping/handling. The standard is divided into two parts, Part 1 being the actual specification, while Part 2 covers compliance testing methods. Part 1 is titled "Digital Compression and Coding of Continuous-tone Still Images, Part 1: Requirements and guidelines" and has document numbers ISO/IEC IS 10918-1, ITU-T T.81. Part 2 is titled "Digital Compression and Coding of Continuous-tone Still Images, Part 2: Compliance testing" and has document numbers ISO/IEC IS 10918-2, ITU-T T.83.

Some extensions to the original JPEG standard are defined in JPEG Part 3, a newer ISO standard numbered ISO/IEC IS 10918-3 and ITU-T T.84. IJG currently does not support any Part 3 extensions.

The JPEG standard does not specify all details of an interchangeable file format. For the omitted details we follow the "JFIF" conventions, revision 1.02. A copy of the JFIF spec is available from:

Literature Department C-Cube Microsystems, Inc. 1778 McCarthy Blvd. Milpitas, CA 95035 phone (408) 944-6300, fax (408) 944-6314

A PostScript version of this document is available by FTP at ftp://ftp.uu.net/graphics/jpeg/jfif.ps.gz. There is also a plain text version at ftp://ftp.uu.net/graphics/jpeg/jfif.txt.gz, but it is missing the figures.

The TIFF 6.0 file format specification can be obtained by FTP from ftp://ftp.sgi.com/ graphics/tiff/TIFF6.ps.gz. The JPEG incorporation scheme found in the TIFF 6.0 spec of 3-June-92 has a number of serious problems. IJG does not recommend use of the TIFF 6.0 design (TIFF Compression tag 6). Instead, we recommend the JPEG design proposed by TIFF Technical Note #2 (Compression tag 7). Copies of this Note can be obtained from ftp.sgi.com or from ftp://ftp.uu.net/graphics/jpeg/. It is expected that the next revision of the TIFF spec will replace the 6.0 JPEG design with the Note's design. Although IJG's own code does not support TIFF/JPEG, the free libtiff library uses our library to implement TIFF/JPEG per the Note. libtiff is available from ftp://ftp.sgi.com/graphics/tiff/.

#### **ARCHIVE LOCATIONS**

The "official" archive site for this software is ftp.uu.net (Internet address 192.48.96.9). The most recent released version can always be found there in directory graphics/jpeg. This particular version will be archived as

ftp://ftp.uu.net/graphics/jpeg/jpegsrc.v6b.tar.gz. If you don't have direct Internet access, UUNET's archives are also available via UUCP; contact help@uunet.uu.net for information on retrieving files that way.

Numerous Internet sites maintain copies of the UUNET files. However, only ftp.uu.net is guaranteed to have the latest official version.

You can also obtain this software in DOS-compatible "zip" archive format from the SimTel archives (ftp://ftp.simtel.net/pub/simtelnet/msdos/graphics/), or on CompuServe in the Graphics Support forum (GO CIS:GRAPHSUP), library 12 "JPEG Tools". Again, these versions may sometimes lag behind the ftp.uu.net release.

The JPEG FAQ (Frequently Asked Questions) article is a useful source of general information about JPEG. It is updated constantly and therefore is not included in this distribution. The FAQ is posted every two weeks to Usenet newsgroups comp.graphics.misc, news.answers, and other groups. It is available on the World Wide Web at http://www.faqs.org/faqs/jpeg-faq/ and other news.answers archive sites, including the official news.answers archive at rtfm.mit.edu: ftp://rtfm.mit.edu/pub/ usenet/news.answers/jpeg-faq/.

If you don't have Web or FTP access, send e-mail to mail-server@rtfm.mit.edu with body

send usenet/news.answers/jpeg-faq/part1 send usenet/news.answers/jpeg-faq/part2

### **RELATED SOFTWARE**

Numerous viewing and image manipulation programs now support JPEG. (Quite a few of them use this library to do so.) The JPEG FAQ described above lists some of the more popular free and shareware viewers, and tells where to obtain them on Internet.

If you are on a Unix machine, we highly recommend Jef Poskanzer's free PBMPLUS software, which provides many useful operations on PPM-format image files. In particular, it can convert PPM images to and from a wide range of other formats, thus making cjpeg/djpeg considerably more useful. The latest version is distributed by the NetPBM group, and is available from numerous sites, notably ftp://wuarchive.wustl.edu/ graphics/graphics/packages/NetPBM/.

Unfortunately PBMPLUS/NETPBM is not nearly as portable as the IJG software is; you are likely to have difficulty making it work on any non-Unix machine.

A different free JPEG implementation, written by the PVRG group at Stanford, is available from ftp://havefun.stanford.edu/pub/jpeg/. This program is designed for research and experimentation rather than production use; it is slower, harder to use, and less portable than the IJG code, but it is easier to read and modify. Also, the PVRG code supports lossless JPEG, which we do not. (On the other hand, it doesn't do progressive JPEG.)

### **FILE FORMAT WARS**

Some JPEG programs produce files that are not compatible with our library. The root of the problem is that the ISO JPEG committee failed to specify a concrete file format. Some vendors "filled in the blanks" on their own, creating proprietary formats that no one else could read. (For example, none of the early commercial JPEG implementations for the Macintosh were able to exchange compressed files.)

The file format we have adopted is called JFIF (see REFERENCES). This format has been agreed to by a number of major commercial JPEG vendors, and it has become the de facto standard. JFIF is a minimal or "low end" representation. We recommend the use of TIFF/JPEG (TIFF revision 6.0 as modified by TIFF Technical Note #2) for "high end" applications that need to record a lot of additional data about an image. TIFF/JPEG is fairly new and not yet widely supported, unfortunately.

The upcoming JPEG Part 3 standard defines a file format called SPIFF. SPIFF is interoperable with JFIF, in the sense that most JFIF decoders should be able to read the most common variant of SPIFF. SPIFF has some technical advantages over JFIF, but its major claim to fame is simply that it is an official standard rather than an informal one. At this point it is unclear whether SPIFF will supersede JFIF or whether JFIF will remain the de-facto standard. IJG intends to support SPIFF once the standard is frozen, but we have not decided whether it should become our default output format or not. (In any case, our decoder will remain capable of reading JFIF indefinitely.)

Various proprietary file formats incorporating JPEG compression also exist. We have little or no sympathy for the existence of these formats. Indeed, one of the original reasons for developing this free software was to help force convergence on common, open format standards for JPEG files. Don't use a proprietary file format!

## **TO DO**

The major thrust for v7 will probably be improvement of visual quality. The current method for scaling the quantization tables is known not to be very good at low Q values. We also intend to investigate block boundary smoothing, "poor man's variable quantization", and other means of improving quality-vs-file-size performance without sacrificing compatibility.

In future versions, we are considering supporting some of the upcoming JPEG Part 3 extensions --- principally, variable quantization and the SPIFF file format. As always, speeding things up is of great interest. Please send bug reports, offers of help, etc. to jpeg-info@uunet.uu.net.

## **About PNG Reference Library**

libpng versions 1.2.6, August 15, 2004, through 1.2.29, May 8, 2008, are Copyright (c) 2004, 2006-2008 Glenn Randers-Pehrson, and are distributed according to the same disclaimer and license as libpng-1.2.5 with the following individual added to the list of Contributing Authors

Cosmin Truta

libpng versions 1.0.7, July 1, 2000, through 1.2.5 - October 3, 2002, are Copyright (c) 2000-2002 Glenn Randers-Pehrson, and are distributed according to the same disclaimer and license as libpng-1.0.6 with the following individuals added to the list of Contributing Authors

Simon-Pierre Cadieux Eric S. Raymond Gilles Vollant

and with the following additions to the disclaimer:

There is no warranty against interference with your enjoyment of the library or against infringement. There is no warranty that our efforts or the library will fulfill any of your particular purposes or needs. This library is provided with all faults, and the entire risk of satisfactory quality, performance, accuracy, and effort is with the user.

libpng versions 0.97, January 1998, through 1.0.6, March 20, 2000, are Copyright (c) 1998, 1999 Glenn Randers-Pehrson, and are distributed according to the same disclaimer and license as libpng-0.96, with the following individuals added to the list of Contributing Authors:

Tom Lane Glenn Randers-Pehrson Willem van Schaik

libpng versions 0.89, June 1996, through 0.96, May 1997, are Copyright (c) 1996, 1997 Andreas Dilger Distributed according to the same disclaimer and license as libpng-0.88, with the following individuals added to the list of Contributing Authors:

John Bowler Kevin Bracey Sam Bushell Magnus Holmgren Greg Roelofs Tom Tanner

libpng versions 0.5, May 1995, through 0.88, January 1996, are Copyright (c) 1995, 1996 Guy Eric Schalnat, Group 42, Inc.

For the purposes of this copyright and license, "Contributing Authors" is defined as the following set of individuals:

Andreas Dilger Dave Martindale Guy Eric Schalnat Paul Schmidt Tim Wegner

The PNG Reference Library is supplied "AS IS". The Contributing Authors and Group 42, Inc. disclaim all warranties, expressed or implied, including, without limitation, the warranties of merchantability and of fitness for any purpose. The Contributing Authors and Group 42, Inc. assume no liability for direct, indirect, incidental, special, exemplary, or consequential damages, which may result from the use of the PNG Reference Library, even if advised of the possibility of such damage.

Permission is hereby granted to use, copy, modify, and distribute this source code, or portions hereof, for any purpose, without fee, subject to the following restrictions:

- The origin of this source code must not be misrepresented.
- 2. Altered versions must be plainly marked as such and must not be misrepresented as being the original source.
- This Copyright notice may not be removed or altered from any source or altered source distribution.

The Contributing Authors and Group 42, Inc. specifically permit, without fee, and encourage the use of this source code as a component to supporting the PNG file format in commercial products. If you use this source code in a product, acknowledgment is not required but would be appreciated.

## ■ **About zlib Library**

Copyright notice:

(C) 1995-2004 Jean-loup Gailly and Mark Adler

This software is provided 'as-is', without any express or implied warranty. In no event will the authors be held liable for any damages arising from the use of this software.

Permission is granted to anyone to use this software for any purpose, including commercial applications, and to alter it and redistribute it freely, subject to the following restrictions:

- 1. The origin of this software must not be misrepresented; you must not claim that you wrote the original software. If you use this software in a product, an acknowledgment in the product documentation would be appreciated but is not required.
- 2. Altered source versions must be plainly marked as such, and must not be misrepresented as being the original software.
- This notice may not be removed or altered from any source distribution. Jean-loup Gailly Mark Adler

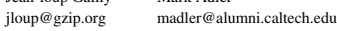

If you use the zlib library in a product, we would appreciate \*not\* receiving lengthy legal documents to sign. The sources are provided for free but without warranty of any kind. The library has been entirely written by Jean-loup Gailly and Mark Adler; it does not include third-party code.

If you redistribute modified sources, we would appreciate that you include in the file ChangeLog history information documenting your changes. Please read the FAQ for mangeling matrix in a community given emages them

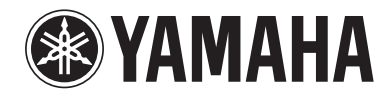

YAMAHA CORPORATION

© 2008 Yamaha Corporation All rights reserved. example and the example of the Printed in Malaysia  $\mathbf{\hat{H}}$  WQ21740

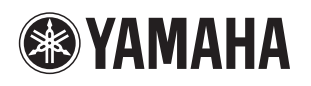

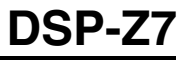

The circled numbers and alphabets correspond to those in the Owner's Manual. Les nombres et lettres dans un cercle correspondent à ceux du mode d'emploi. Die umkreisten Zahlen und Buchstaben entsprechen denen in der Bedienungsanleitung. Inringade nummer och bokstäver motsvarar de som anges i bruksanvisningen. I manuali e le lettere dell'alfabeto corrispondono a quelli nel Manuale di istruzioni. Los números y las letras en el interior de círculos se corresponden con aquellos del manual de instrucciones. De omcirkelde cijfers en letters corresponderen met die in de Gebruiksaanwijzing. Цифры и буквы в кружках относятся к цифрам и буквам в Инструкции по эксплуатации. 带圆圈的数字和文字与说明书中的同类数字和文字相对应。원 번호 및 원 알파벳은 사용 설명서 안의 표기와 일치합니다 .

## ■ **Front panel/Face avant/Frontblende/Frontpanelen/Pannello anteriore/Panel delantero/Voorpaneel/ Фронтальная панель/** 前部面板 **/** 전변 패널

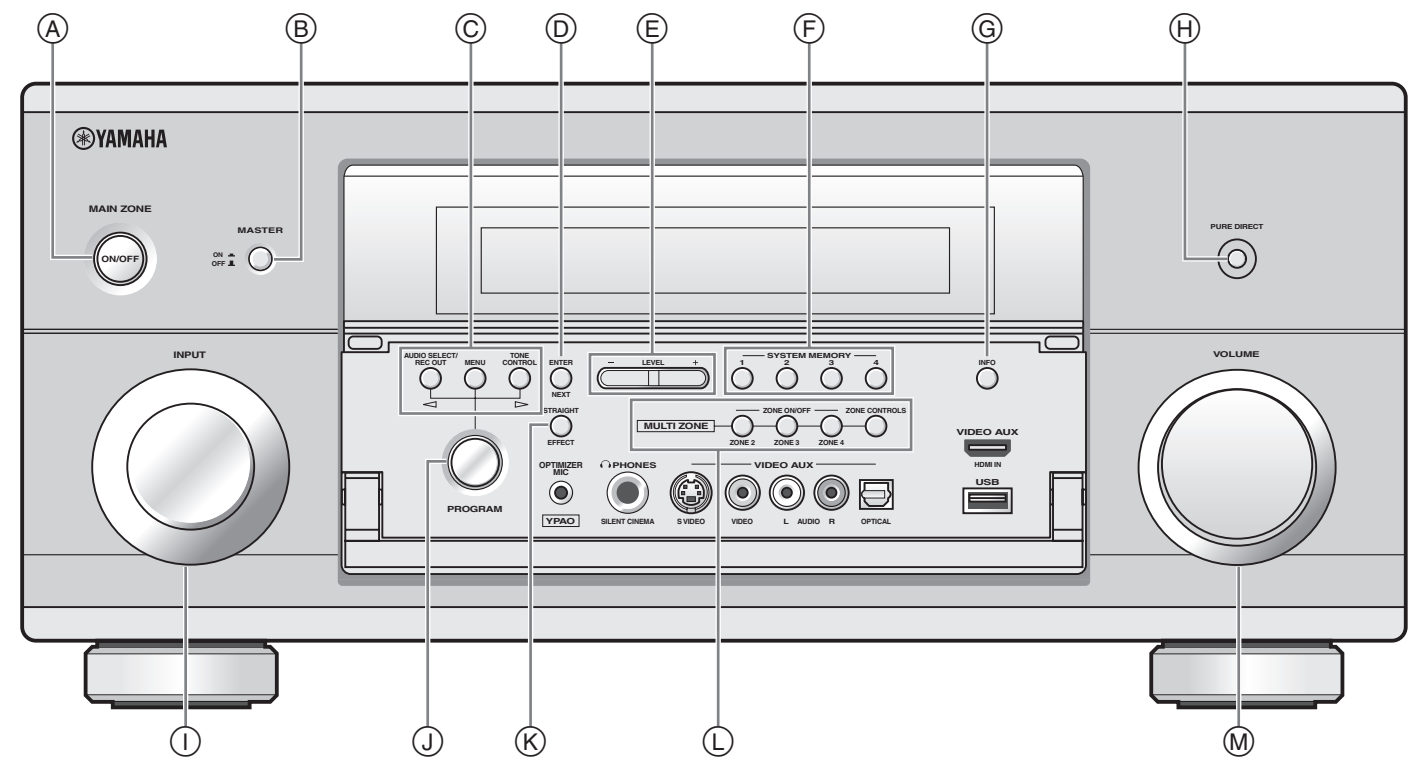

■ **Remote control/Boîtier de télécommande/Fernbedienung/Fjärrkontrollen/ Telecomando/Mando a distancia/Afstandsbediening/Пульт ДУ/** 遥控器 **/** 리모콘

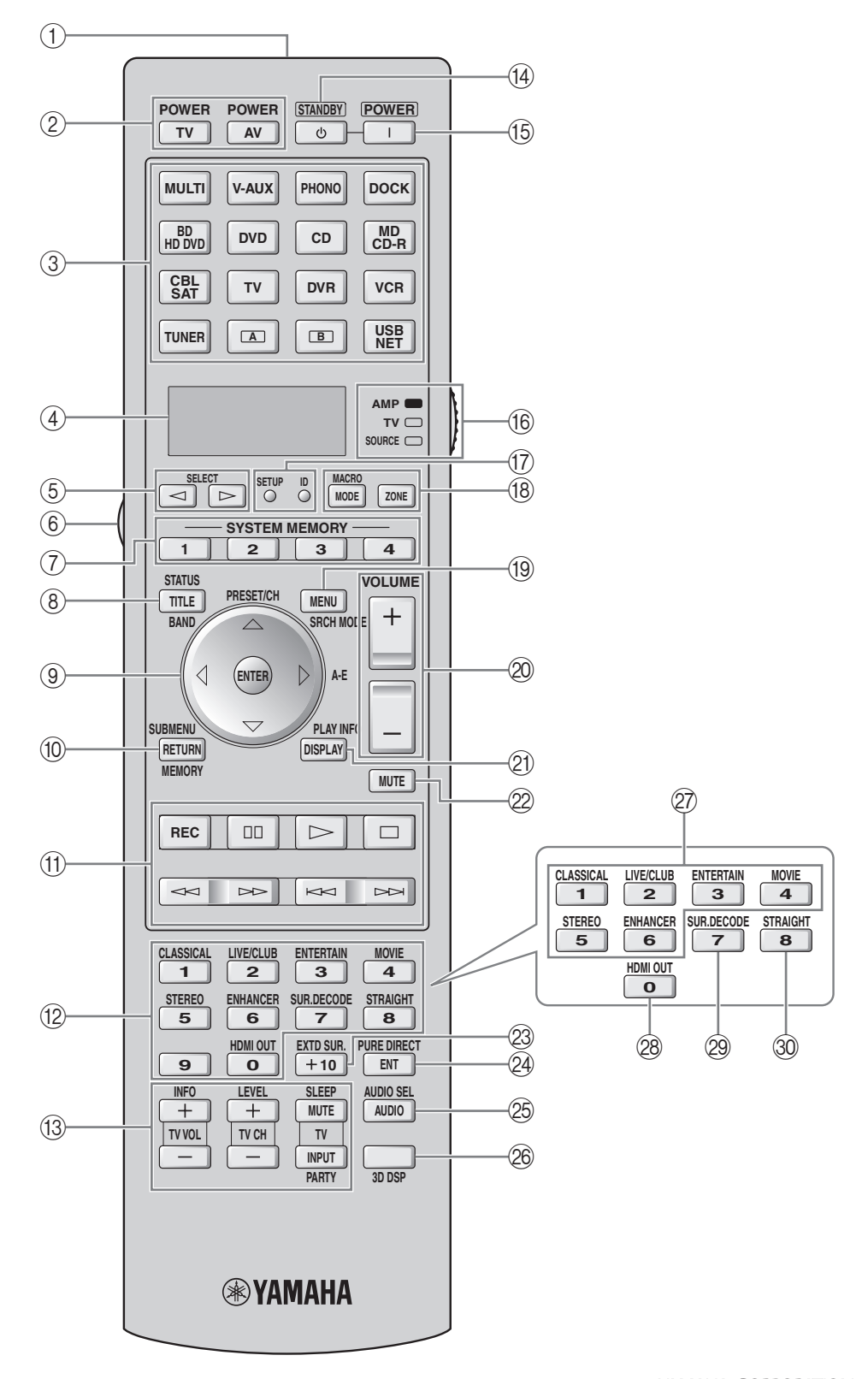